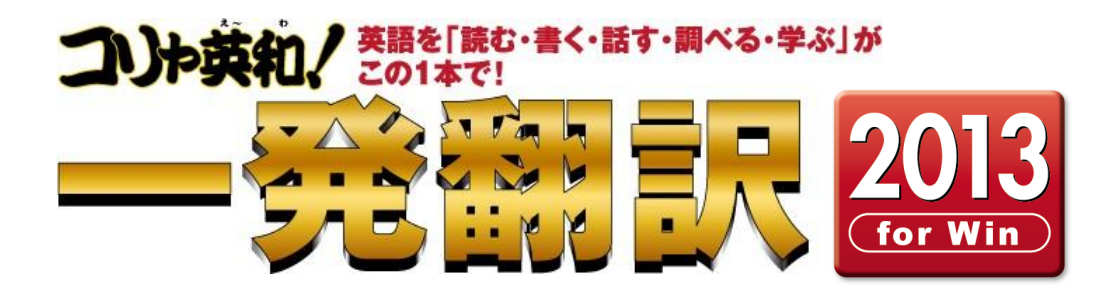

# User's Guide

ユーザーズガイド

*for Windows*

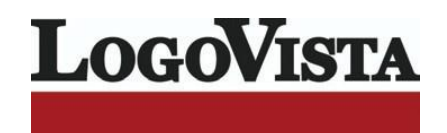

## お願い..................................................................................................

コリャ英和!一発翻訳 2013 for Win をお買い上げいただき、有り難うございました。

本ユーザーズガイドは、コリャ英和!一発翻訳 2013 for Win の主要な使い方を説明しています。本ガイ ドに記載のない事柄につきましては、オンラインヘルプや LVナビをご参照いただけますようお願いいたし ます。

また本製品は、CD-ROMから実行することはできません。製品パッケージに同梱されている『インストー ルガイド』をご覧いただき、お使いのコンピュータに本製品をインストールしてからお使いください。

..........................................................................................................

ⒸLogovista Corporation 1994-2012 U.S.Patent No. 5,528,491; 6,278,967; 6,470,306; 6,760,695.

※LogoVista, コリャ英和!、LogoVista電子辞典はロゴヴィスタ株式会社の商標または登録商標です。

Readiris ProⒸ 1989-2012 Image Recognition Integrated Systems SA All rights reserved.

※Microsoft, Windows,Microsoft Internet Explorerは米国 Microsoft Corporation の米国及びその他の国における登録商標です。 Includes Microsoft Agent technology.

※TextBrige の著作権は、米国 Scansoft 社に帰属します。TextBrige は、米国 Scansoft 社の米国及びその他の国における登録商標です。 ※「研究社新英和・和英中辞典」は株式会社研究社の著作物です。

※医学英和大辞典第12版Ⓒ2005 監修:佐藤登志郎、編集:西元寺克禮、発行:株式会社南山堂

※「海外生活で役立つ英文手紙文例集」(著者:久野揚子)は株式会社 DHC の著作物です。

※ロジカルテック株式会社 LT-CAT' S EYE PRO エンジンを搭載しています。

※本製品は日本語音声読み上げに(株)アクエストの規則音声合成ライブラリ AquesTalk® を使用しており、その著作権は 同社に帰属します。 ※記載された会社名、商品名は、各社の商標または登録商標です。

※中国語・韓国語入力システムには、株式会社高電社の ChineseWriterLT および KoreanWriterLTを使用しています。

●本製品は、優れた翻訳技術を備えた製品ですが、翻訳する原文によっては翻訳結果の内容が正確でない場合があります。予めご了承ください。 なお、ロゴヴィスタ(株)は本製品の翻訳結果の内容を保証するものではありません。翻訳結果につきましては、お客様の責任においてご使用ください。 ●お客様が本ソフトウェアをインストールし、使用するためには、パッケージ内の使用許諾契約の内容に同意していただく必要があります。 使用許諾契約の内容に同意いただけない場合でも、本ソフトウェアの返品はお受けいたしかねます。

●本製品のレンタルおよび中古販売による再使用を禁じます。

●本製品の仕様は、予告なく変更される場合があります。

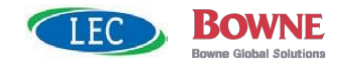

# **CONTENTS**

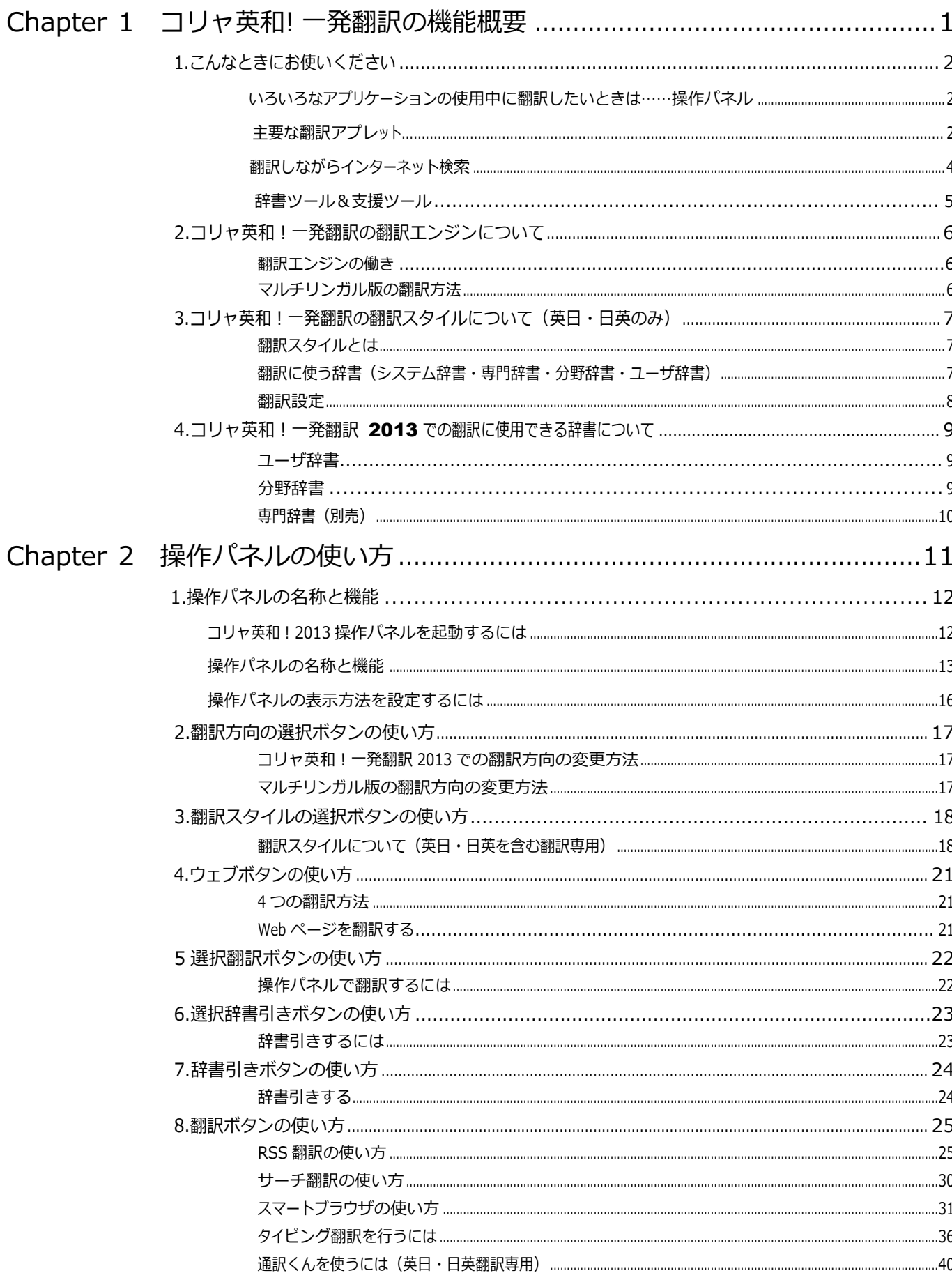

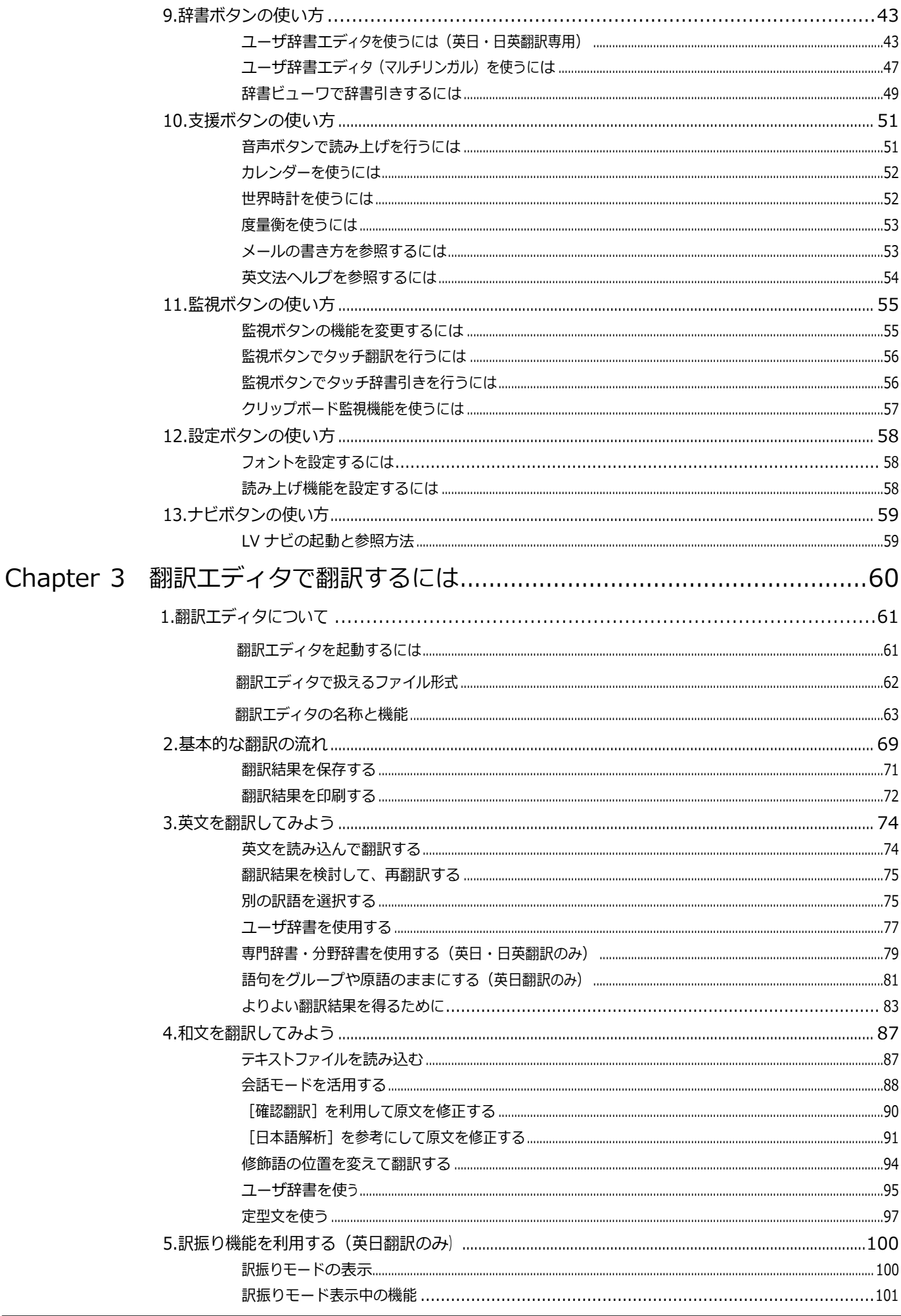

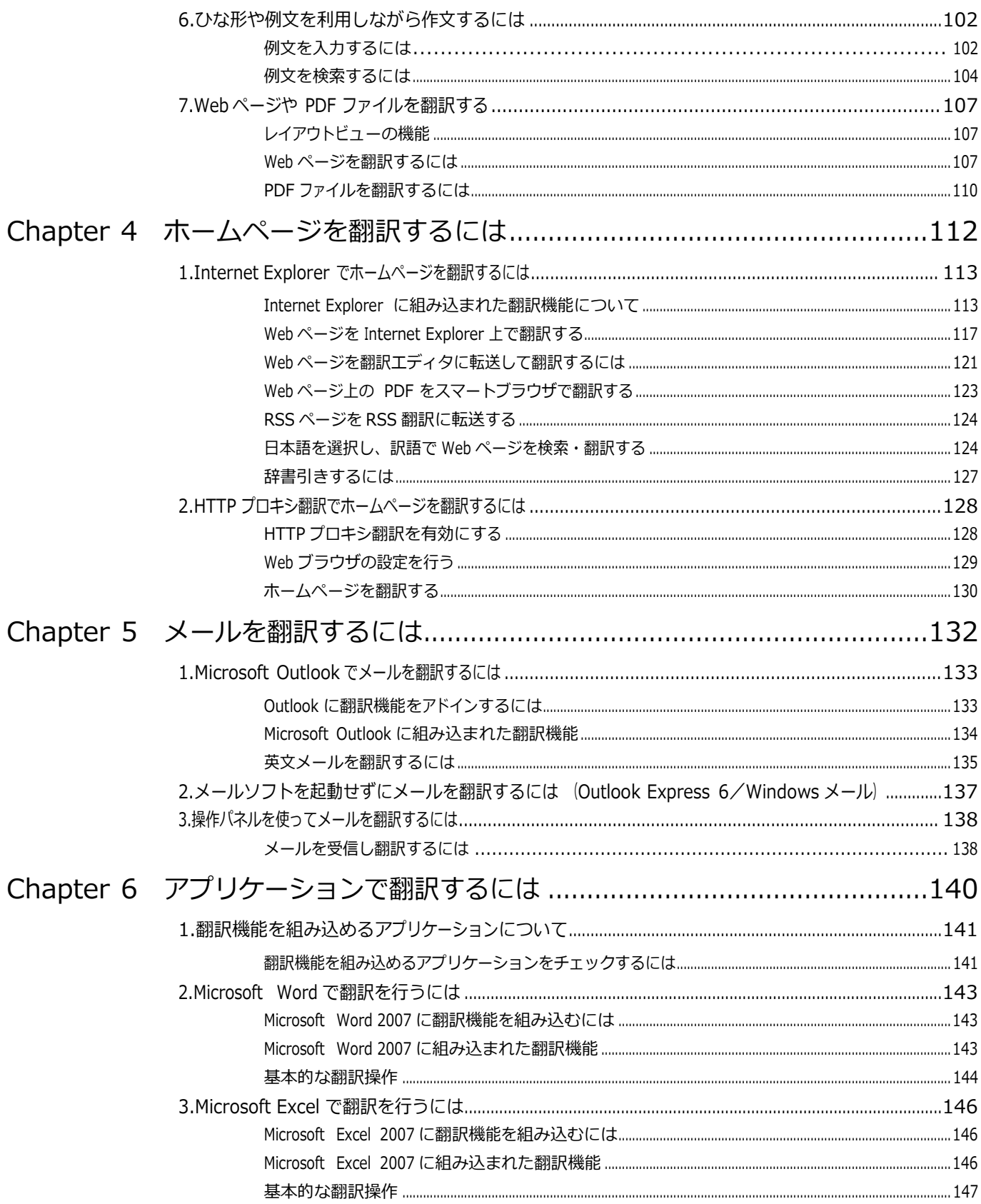

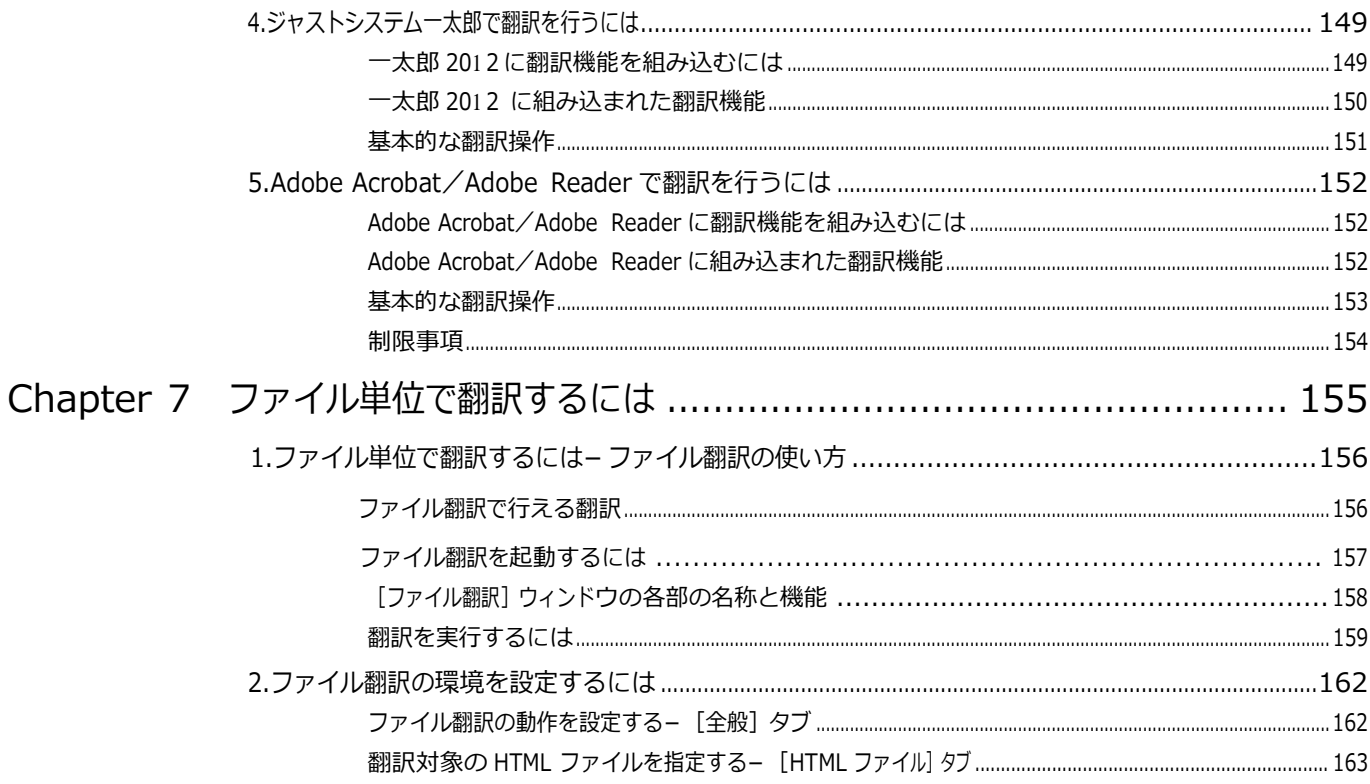

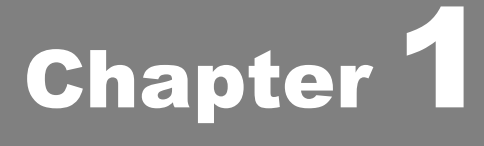

# コリャ英和! 一発翻訳の機能概要

# **1** こんなときにお使いください

コリャ英和!一発翻訳には、いろいろな作業に適合する複数の翻訳アプレットがあります。翻訳アプレット は、翻訳作業を行うためのインタフェースです。また、Internet Explorer や Office アプリケーション、一太 郎、Acrobat などに翻訳機能を組み込んで翻訳する機能も用意しています。作業場面に合った、適切な 翻訳アプレットをお使いください。

# いろいろなアプリケーションの使用中に翻訳したいときは……操作パネル

コリャ英和!一発翻訳の翻訳機能、辞書引き機能などを効率的に呼び出すために操作 パネルを用意しています。ワープロ、表計算、Web ブラウザ、メールソフトなど、文書を扱う 様々なアプリケーションで翻訳を行うことが可能になります。

⇨第 2 章

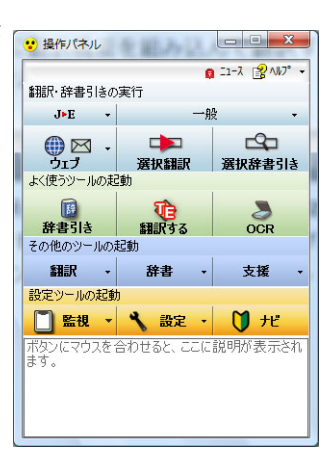

# 主要な翻訳アプレット

## 原文と訳文を比較対照しながら翻訳したいときは……翻訳エディタ ⇨第 3 章

原文と訳文を比較検討しながら逐一翻訳結果を向上させることができるアプレットです。テキストファイルをはじめ、HTML 形 式などの Web ページ、PDF ファイルなど、いろいろな形式の文書ファイルを読み込んで翻訳することができます。さらに、翻 訳エディタに Web ページを呼び出して翻訳・辞書引きなどを行うこともできるようになりました。

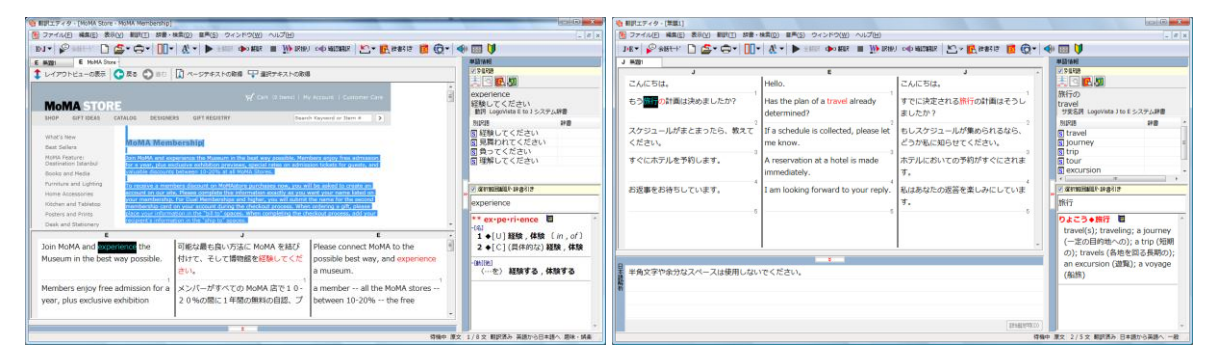

## 複数の原文ファイルをいっきに翻訳したいときは……ファイル翻訳

⇨第 7 章

原文が保存されているファイルを翻訳し、翻訳結果をフ ァイルに保存します。複数のファイルを一度に翻訳でき るほか、テキストファイル、HTML ファイル、Word 文書フ ァイルなど多様な形式に文書ファイルを翻訳することが できます。

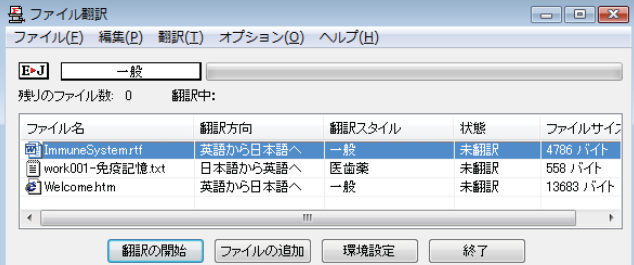

⇨第 2 章

# 原文をタイプしながら訳文をアプリケーションに入力したいときは**…………**タイピング翻訳

タイピングされた原文を翻訳し、アプリケーションの文書に訳文を入力するツールです。

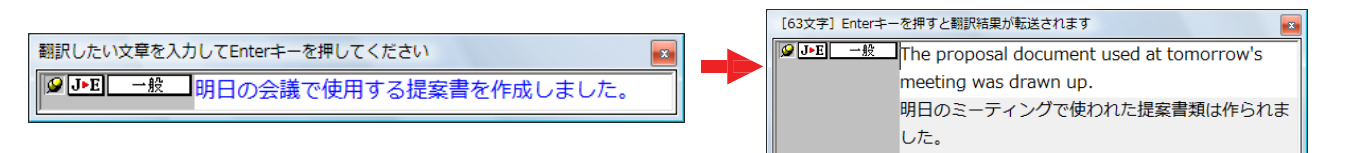

アプリケーションから直接翻訳したいときは**…………**アドイン翻訳

⇨ 第6章

Microsoft Office、一太郎、Adobe Acrobat、Adobe Reader などのアプリケーションに翻訳機能を組み込むことができます。 これにより、それぞれのアプリケーションで直接翻訳を実行できるようになります。

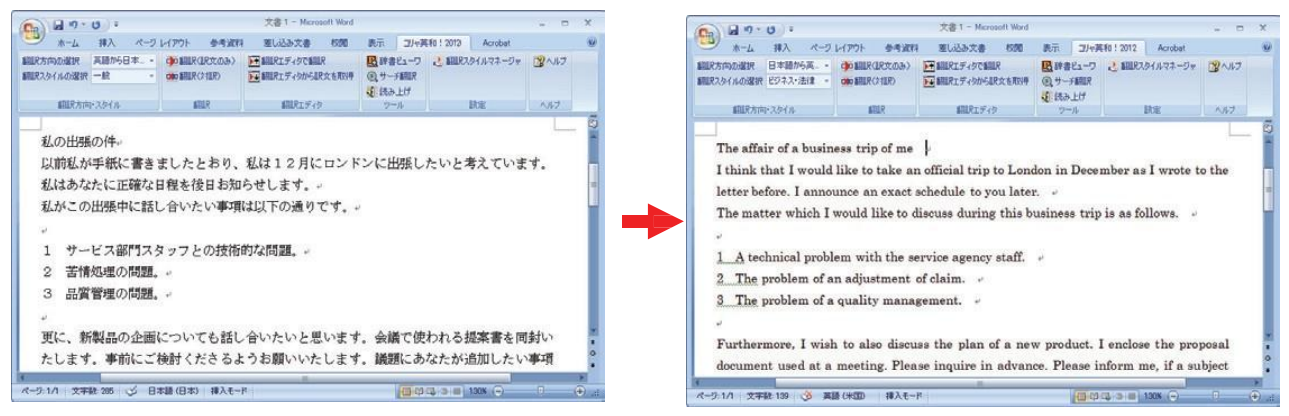

# ファイルに保存された原文を簡単操作で読み解きたいときは……スマートブラウザ

HTML などの Web ファイル、PDF ファイル、テキストファイ ル などを呼び出して簡単操作で翻訳や辞書引きを行い たいと

きにスマートブラウザが便利です。また、メールソフトに保存 されたメールを呼び出して翻訳することもできます。

⇨第 2 章

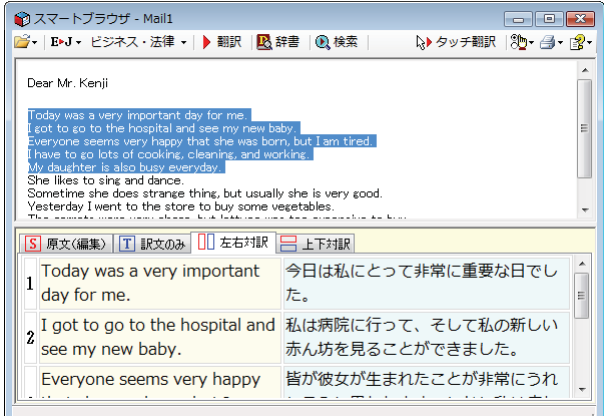

### 通訳感覚で翻訳したい……通訳くん

 会話文を入力すると翻訳し、翻訳結果を読 み上げてくれるツールです。英会話の勉強 に「持ってこい」です。

⇨第 2 章

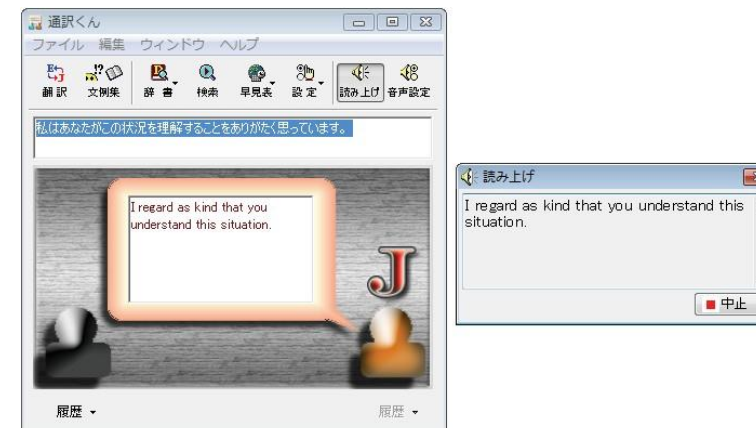

# 翻訳しながらインターネット検索

# Internet Explorer で呼び出した Web ページを翻訳 ── ⇔第 4 章

Internet Explorer がインストールされている環境では、コリャ英和!一発翻訳の翻訳機能が組み込まれます。これらを使って、 いつでも翻訳・辞書引きを行うことができます。下図は、呼び出した英文サイトを日本語に翻訳する例です。

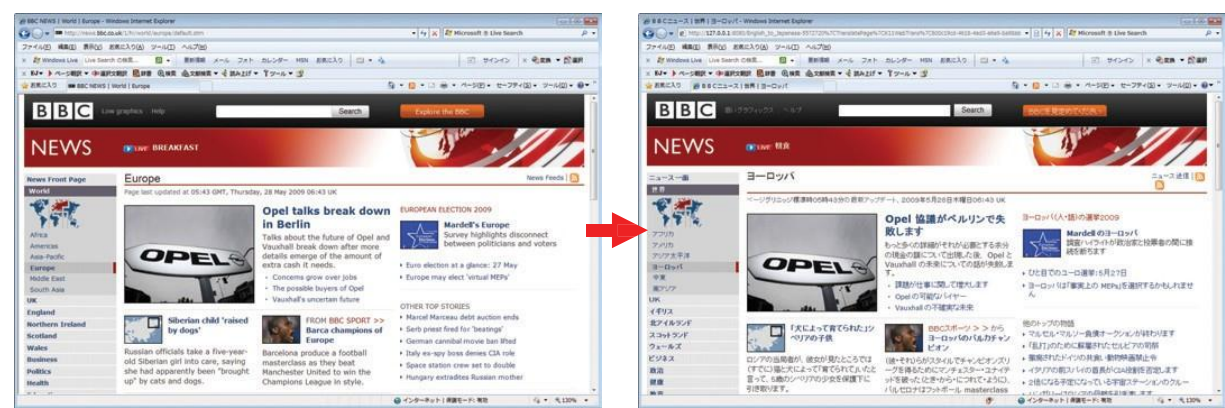

## 海外の RSS サイトを翻訳結果で閲覧したいときは……RSS 翻訳 ○ ○第 2 章

海外の RSS サイトにアクセスすると同時に翻訳を実行し、訳文を表示します。よく閲覧する RSS サイトを登録しておくこともで

きます。

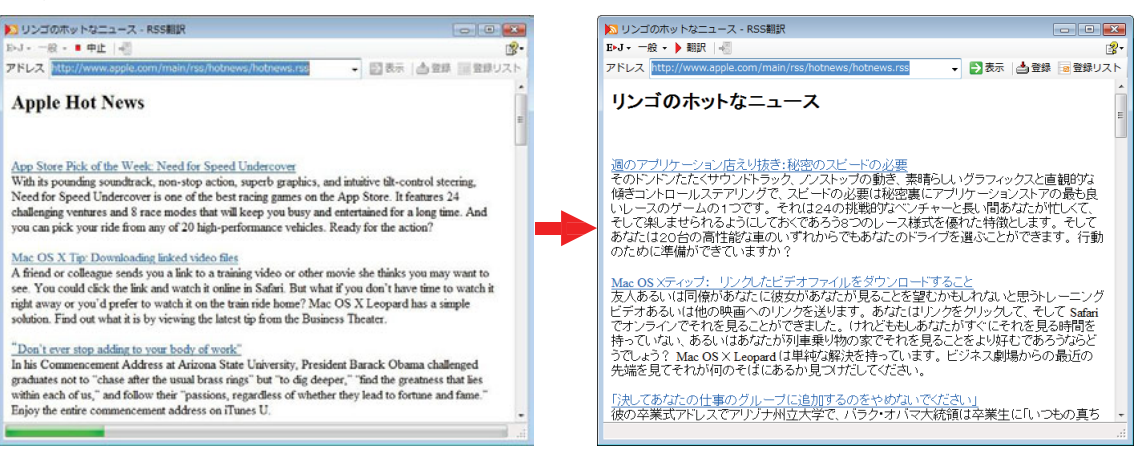

# 海外のサイトを日本語キーワードで検索して 翻訳したいときは…サーチ翻訳 ⇨第 2 章

日本語キーワードを入力すると、翻訳結果の外国語でサイトを検索します。「検索サイトの自動翻訳」機能をオンにしておけ ば、検索したサイトを翻訳して表示します。

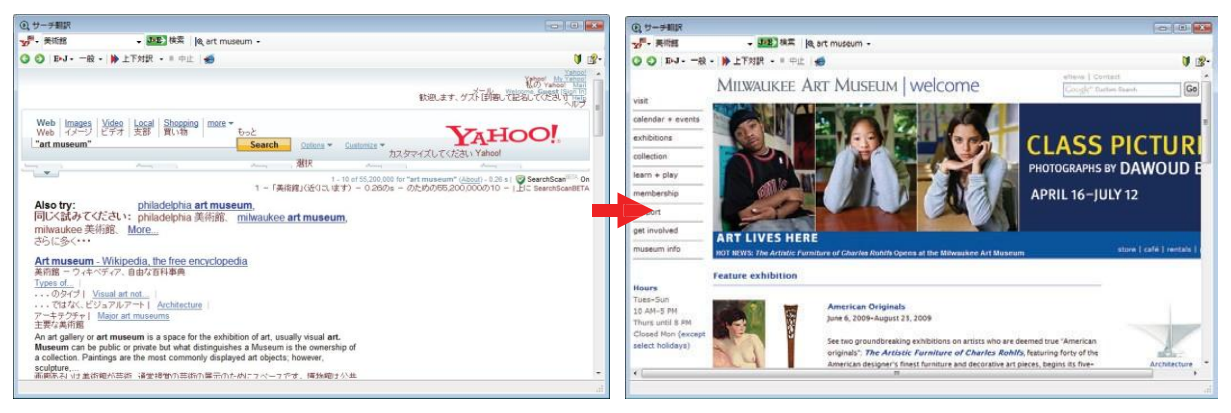

⇨第 2 章

⇨第 2 章

# 辞書ツール&支援ツール

# 簡単操作で辞書引きしたいときは……辞書ビューワ

研究社の新英和・和英中辞典やクイック辞書、翻訳辞書で辞書引きできる「辞 書ビューワ」を用意しています。LogoVista 電子辞典がインストールされている と、それらの辞書でも辞書引きできます。

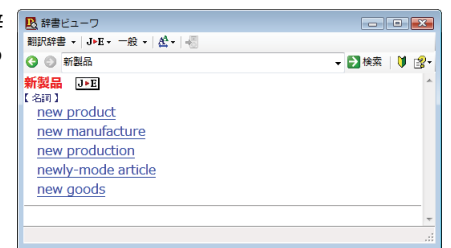

## ユーザ辞書を編集したいときは……ユーザ辞書エディタ

コリャ英和!一発翻訳(英日・日英)では、特異な語 句をユーザ 辞書に登録し、翻訳に活用することができ ます。ユーザ辞書に登録した内容は、編集したり、フ ァイルに書き出したりすることができます。もちろ ん、テキストファイルに保存した用語を読み込んでユ ーザ辞書を充実させることもできます。

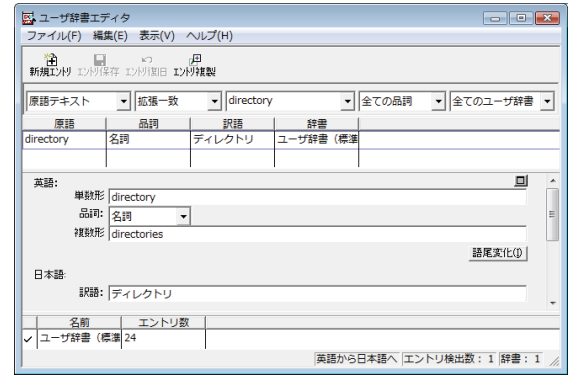

## 役立つ支援ツールも揃っています

カレンダー、世界時計、度量衡など、日付や時刻、単位などをちょっと確認したいときに便利なツー ルも揃っています。

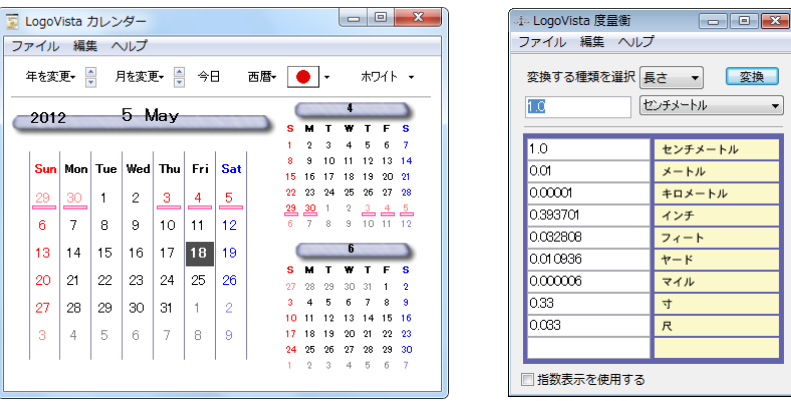

また、手紙の書き方や英文法などを確認したいときに役立つツールも揃っています。

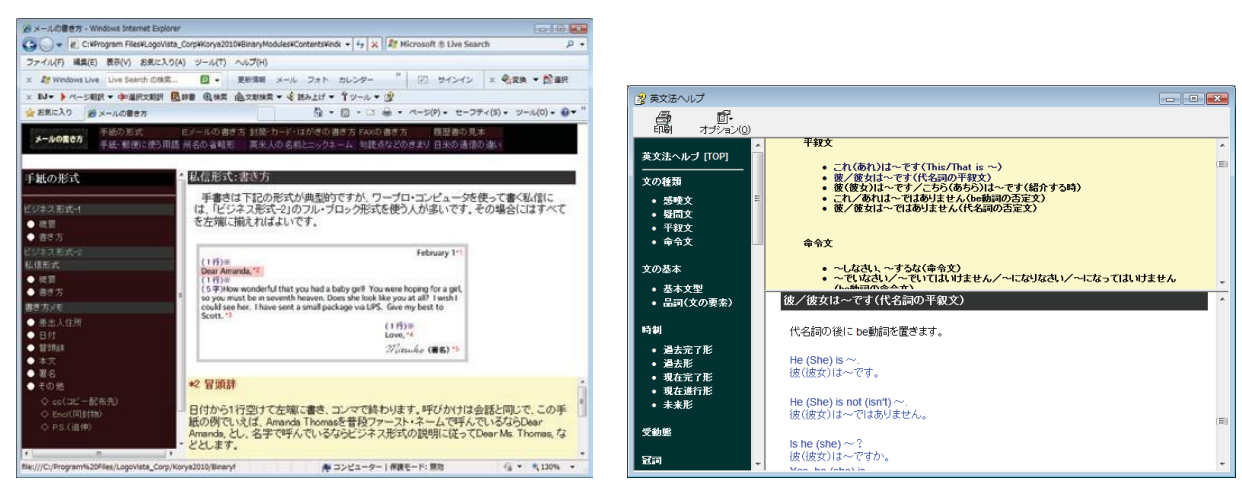

# ⇨第 2 章

# **2** コリャ英和! 一発翻訳の翻訳エンジンについて

「翻訳エンジン」とは、コリャ英和!一発翻訳の中で、実際に翻訳を実行するソフトウェアを指します。ここ では、翻訳エンジンの概要を説明します。

# 翻訳エンジンの働き

コリャ英和!一発翻訳では、英日翻訳と日英翻訳を行う2つの翻訳エンジンが働き、英日・日英の双方向の翻訳を行いま す。

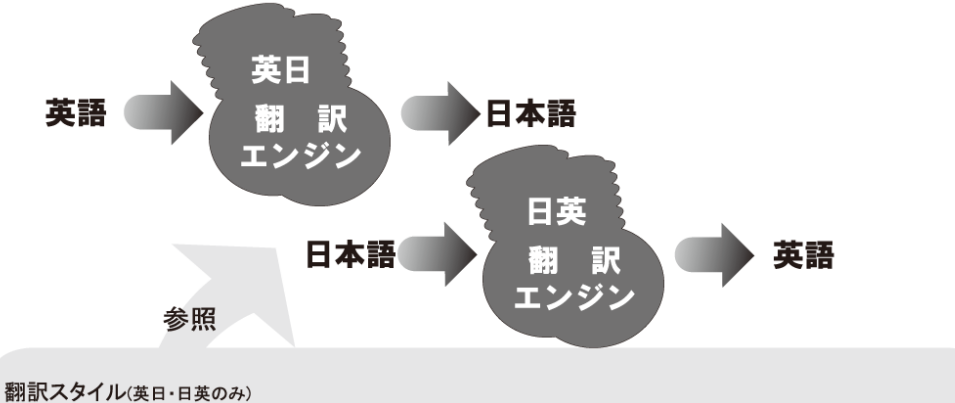

英日・日英翻訳では、翻訳に使う辞書、訳文の生成方法など、翻訳結果を左右するいくつかの条件を設定できます。これを総称し て「翻訳スタイル」といいます。翻訳スタイルは複数作成し、名前を付け区別して保存しておくことができます。状況に応じて翻訳ス タイルを変更して、より精確な翻訳結果を得ることができるようになります。

# マルチリンガル版の翻訳方法

「コリャ英和!一発翻訳 2013 マルチリンガル」(以下「マルチリンガ ル」と略記します)では、日本語、英語、フランス語、ドイツ語、イタリ ア語、ポルトガル語、スペイン語、韓国語、ロシア語、中国語

(簡・繁)の双方向翻訳を行うことができます。 マルチリンガ ルは英語を介して多言語の翻訳を行います。例えば 日本語の場合、 英語を介して各国語との双方向翻訳を行います。 同様に、英語を介 してフランス語⇔ドイツ語、イタリア語⇔スペイン語といった翻訳を行 うこともできます。

ただし、韓国語と中国語は直接日本語との双方向翻訳が行われま す。韓国語と中国語を英語にする場合、日本語を介して翻訳されま す。

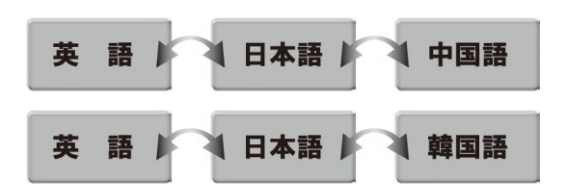

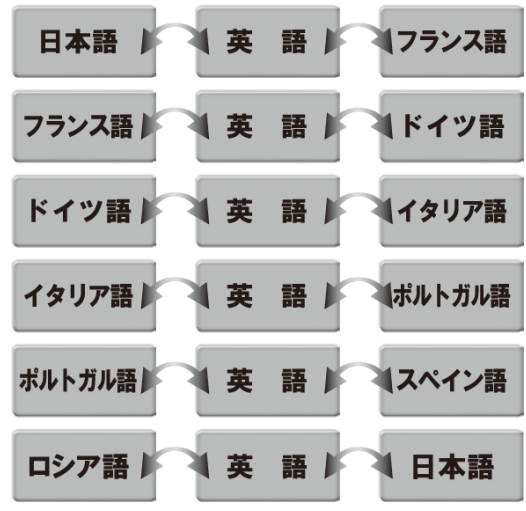

前記のようなしくみで翻訳を行う性質上、より良い翻訳結果を導くためには、いったん中間になる言語(英語または日本 語)に翻訳し、その結果を修正してから目的の言語に再度翻訳することで訳質を向上させることができます。

# **3** コリャ英和! 一発翻訳の翻訳スタイルについて(英日・日英のみ)

「翻訳スタイル」とは、翻訳するための複数の条件をセットとしてまとめたものです。翻訳スタイルには、使 用する辞書と翻訳設定が含まれます。ここでは、翻訳スタイルの概要を紹介します。

☞ 翻訳スタイルの操作方法については、「第2章 操作パネルの使い方」の「3. 翻訳スタイルの選択ボタンの使い 方」をご覧ください。

# 翻訳スタイルとは

翻訳スタイルとは、使用する辞書、翻訳設定(訳出する方法)を定義したひとまとまりの条件を言います。翻訳スタイルは名 前を付けて登録しておくことができますので、翻訳目的にしたがって翻訳スタイルを切り替えるだけで、訳出方法を変えるこ とができます。翻訳のたびに辞書や翻訳設定をいちいち変更する手間が無くなります。 以下は英日用翻訳スタイ ル「趣味・娯楽」の設定例(初期値)です。

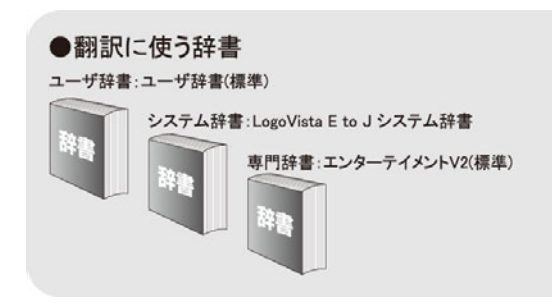

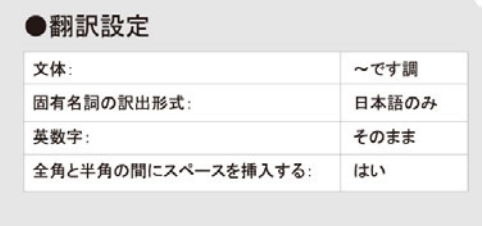

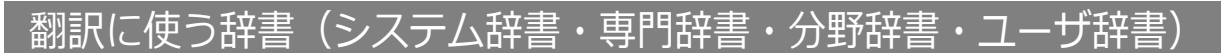

コリャ英和!一発翻訳では、システム辞書、専門辞書(分野辞書)、ユーザ辞書の 3 種類の辞書を利用できま す。 システム辞書は、常に使用する基本的な辞書です。

専門辞書は分野別の専門用語を収録した辞書です。 ユーザ辞書はお使いになる方が独自に使用する語句を登録してお く辞書で、複数作成することができます。英日・日英翻訳では 事例文をまとめた事例文ファイルを活用することもできます。使 用する辞書を翻訳スタイルに登録すると、翻訳に利用されま す。

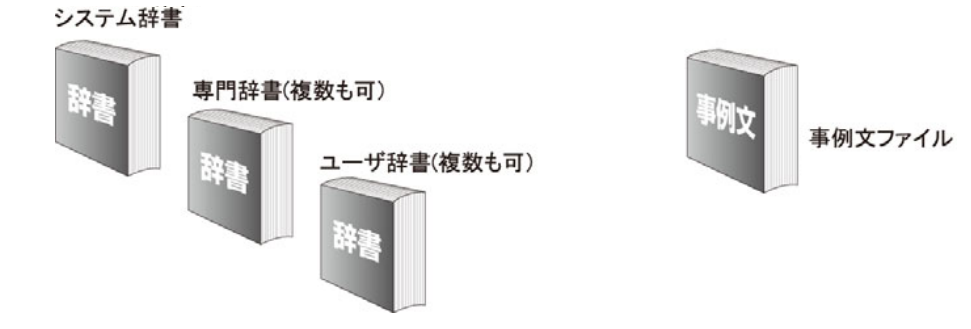

■使用できる辞書の種類

使用できる辞書については、次節「4.コリャ英和!一発翻訳 2013での翻訳に使用できる辞書について」をご覧ください。

# 翻訳設定

翻訳設定には、以下の訳出方法が定義されます。翻訳目的にそって設定を変更します。

#### 英日

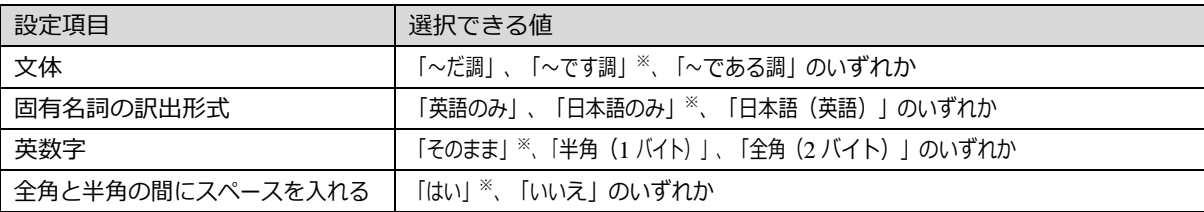

※印は、翻訳スタイル「一般」に初期値として設定されている値

#### 日英

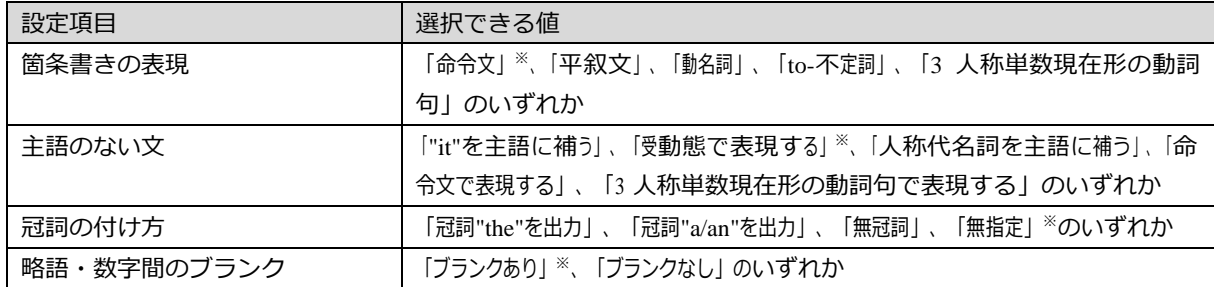

※印は、翻訳スタイル「一般」に初期値として設定されている値

# **4** コリャ英和! 一発翻訳 2013での翻訳に使用できる辞書について

コリャ英和!一発翻訳 2013 では、翻訳に必ず使用されるシステム辞書のほかに、以下の辞 書を使用 することができます。

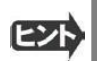

 これらの辞書は、いずれも「翻訳スタイル」に設定して有効になります。設定方法については、「第2章 操作パ ネルの使い方」の「3. 翻訳スタイルの選択ボタンの使い方」をご覧ください。

# - ザ辞書

翻訳に必要な単語をユーザ自身が登録していく辞書です。ユーザ辞書はあらかじめ英日・日英用それぞれ 1 つずつ空の辞 書が用意されています。

- マルチリンガルでは、以下の点にご注意ください。
	- ・日韓、韓日翻訳以外でユーザ辞書を使うことができます。
	- ・使用できるユーザ辞書は、「ユーザ辞書(標準)」の 1 つだけです。
	- ・翻訳設定は、変更できません。

# 分野辞書

コリャ英和!一発翻訳 2013 にあらかじめ搭載されている翻訳用の辞書です。翻訳を行う文章に合った分野辞書 を指定し て使用します。分野辞書は専門辞書の一種として扱われます。

### 英日翻訳用の分野辞書のジャンル......................................

英日翻訳用には、以下のジャンルの分野辞書を用意しています。

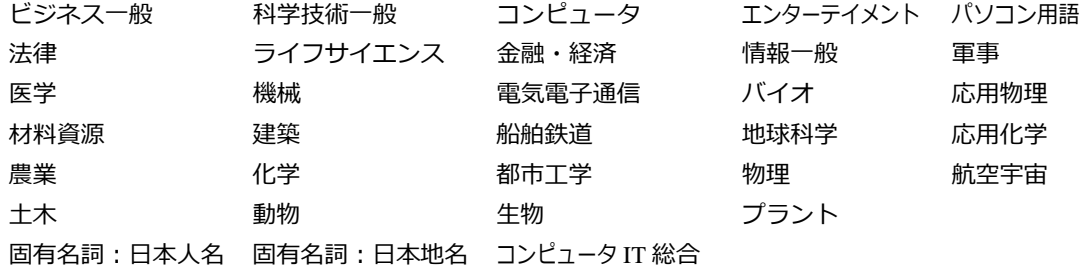

#### 日英翻訳用の分野辞書................................................

日英翻訳用には、以下のジャンルの分野辞書を用意しています。

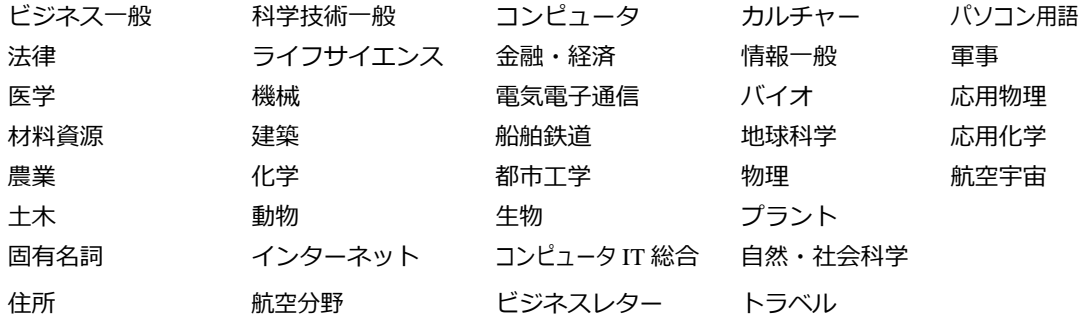

# 専門辞書

複数の「コリャ英和!一発翻訳 2013 for Win」のシリーズをご購入した場合、追加インストールして使用する翻訳 用の専門辞書です。翻訳を行う文章に合った専門辞書を指定して使用します。

新たに「コリャ英和!一発翻訳 2013 for Win」の他シリーズ製品(「ビジネス・技術専門辞書パック」・「医歯薬ベーシック」・「医歯薬 南⼭堂パック」)をご購⼊いただいた場合、各製品に搭載の専⾨辞書をインストールすることができます。

### **英⽇翻訳の専⾨辞書**.......................................................

ビジネス・法律 (日外アソシエーツ) ※1<br>
<br />
※1 電気・電子・情報(日外アソシエーツ) ※1 コンピュータ・IT (日中韓辞典研究所) ※1 機械・工学 (日外アソシエーツ) ※1 医学総合※2 医学 (南山堂) ※3 インパイオ・メディカル (日外アソシエーツ) <sup>※2</sup> ⻭学※<sup>2</sup>医療機器※<sup>2</sup> 学術 (31分野) \*3

### 日英翻訳用の専門辞書.....

ビジネス・法律 (日外アソシエーツ) ※1 科学技術 (日外アソシエーツ) ※1 電気・電子・情報(日外アソシエーツ)<sup>※1</sup>コンピュータ・IT(日中韓辞典研究所)<sup>※1</sup> 機械・工学 (日外アソシエーツ) ※1 医学総合※2 医学 (南山堂) ※3  $\mathbb{E}$ 学 (南山堂) ※3  $\mathbb{E}$ 齿学 $^{32}$  医瘠機器 $^{32}$ 学術 (31分野) ※3

※1 は「コリャ英和!一発翻訳 2013 for Win ビジネス・技術専門辞書パック」に標準で付属している専門辞書です。 ※2 は「コリャ英和!一発翻訳 2013 for Win 医歯薬ベーシック」に標準で付属している専門辞書です。 ※3 は「コリャ英和!一発翻訳 2013 for Win 医歯薬南山堂パック」に標準で付属している専門辞書です。

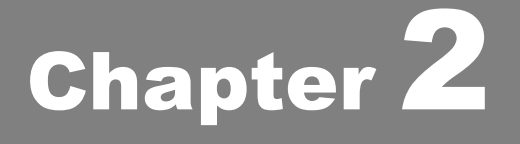

# 操作パネルの使い方

# **1** 操作パネルの名称と機能

コリャ英和!2013 操作パネルには、翻訳エディタをはじめとする翻訳のためのツールや、翻訳を 補助するための便利なツールが集められています。これらの機能は、コリャ英和!2013 操作パネ ル上のボタンをクリックすることで、ご利用いただけます。

コリャ英和!2013 操作パネルを起動するには

デスクトップの 「コリャ英和!2013 操作パネル] または 「コリャ英和!2013 マルチリンガルパネル] アイコ ンをダブルクリックします。

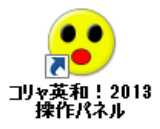

■ [コリャ英和! 2013 操作パネル] アイコン

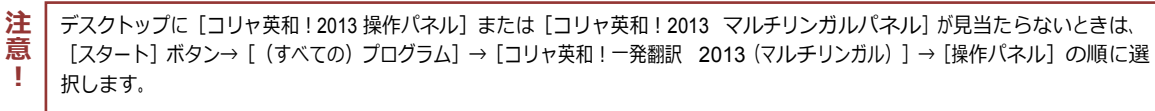

[コリャ英和!2013 操作パネル]が表示されます。また、デスクトップのタスクトレイに[操作パネル]アイコンが表示 されます。

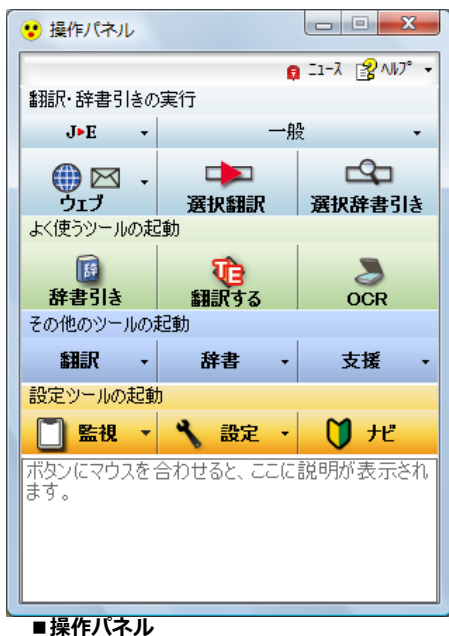

●●● ■操作パネルアイコン

タスクトレイの[操作パネル]アイコンをクリックすると操作パネルが最前面 に表示されます。操作パネルが非表示になっているときや、他のウィンドウ に隠れているときに使います。

#### ■Windows7ならではの短縮操作

タスクバーの操作パネルにマウスをあてると、よく使う機能 のショートカットがサムネイルウィンドウに表示されます。同 様に、右クリックで表示されるコンテキストメニューにもよく 使う機能のショートカットを配置。 操作パネル起動中なら画面を前面に表示することなく、タ スクバーからよく使う機能を実行できます。

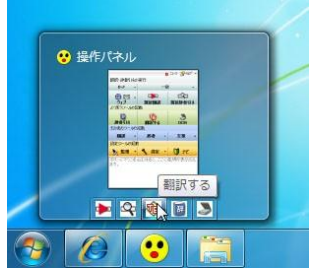

マウスをあてた状態で選択 右クリックで選択

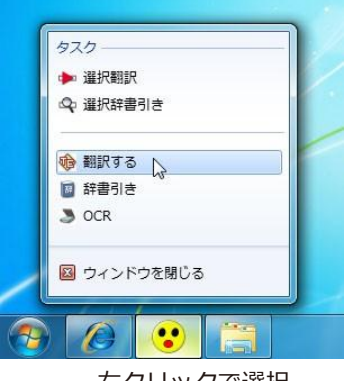

# 操作パネルの名称と機能

操作パネルのボタンのうち、右側に▼が表示されているものは、複数の機能 が用意されています。ボタンをクリックするとプルダウンメニューが表示さ れま す。プルダウンメニューから機能させるコマンドを選択して実行します。 その 他のボタンもクリックして実行します。 ただし、[監視]ボタンは、監視機能のオ ン/オフを切り替えるボタンです。 右側の▼をクリックすると、プルダウ ンメニューが表示されます。

以下では、それぞれのボタンの概要を紹介します。

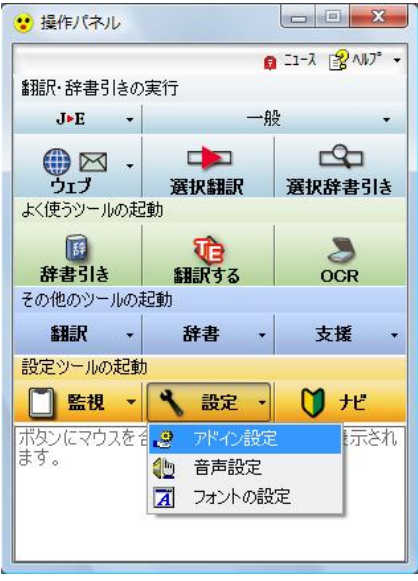

翻訳・辞書引きの実行...........................................................

翻訳方向の設定や翻訳スタイルの選択、Web 翻訳、選択翻訳、選択辞書引きなどを行うことができます。

#### 翻訳方向の選択

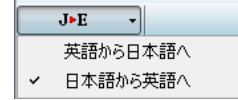

翻訳方向を選択するときに使います。

#### 翻訳スタイルの選択

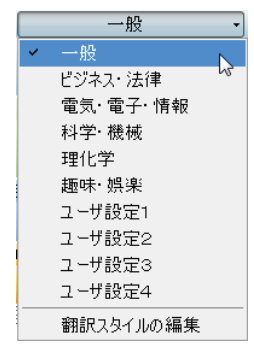

翻訳スタイルを選択したり、現在使用している翻訳スタイルを編集するときに使います。

#### ウェブ

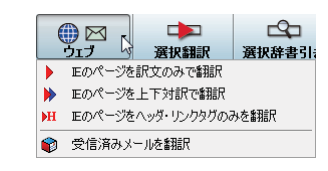

現在表示されている Internet Explorer の Web ページを翻訳します。「訳文のみ」、「上 下対 訳」、「ヘッダ・リンクタグのみ」のいずれかの訳出方法を選択できます。

#### 選択翻訳

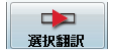

メモ帳や Internet Explorer など、他のアプリケーションで選択したテキストを翻訳するときに使います。

#### 選択辞書引き

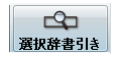

メモ帳や Internet Explorer など、他のアプリケーションで選択したテキストを辞書引きするときに使います。

よく使うツールの起動..........................................................

#### 辞書引き

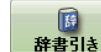

電子辞書(研究社 新英和・和英中辞典)を起動します。

#### 翻訳する

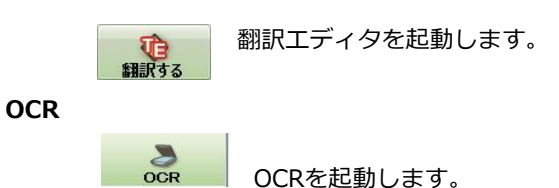

その他のツールの起動.......................................................

#### 翻訳

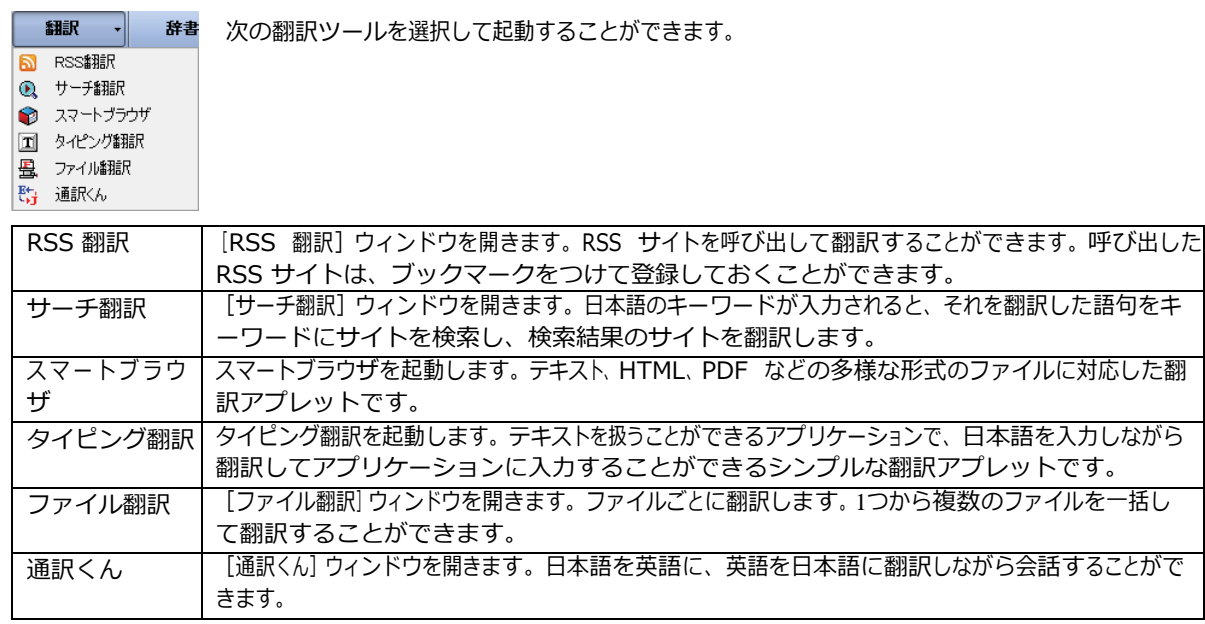

#### 辞書

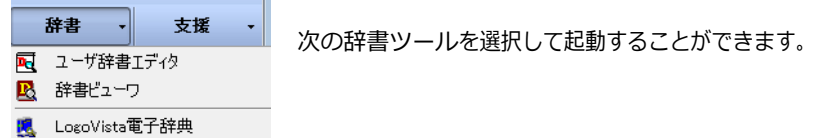

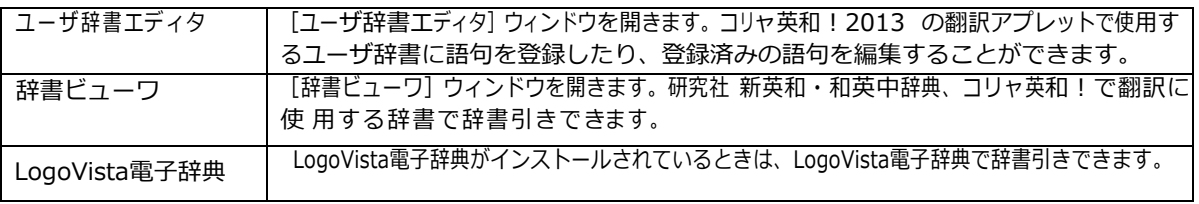

#### 支援

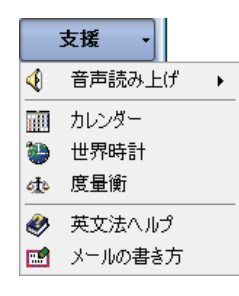

カレンダーや世界時計、メールの書き方などの支援するツールを起動します。音声合成エンジ ンがインストールされているときは、アプリケーションで選択されている語句を読み上げることもで きます。音声合成エンジンは、コリャ英和!一発翻訳 2013(マルチリンガル)の製品CD-ROMか らインストールすることができます。

設定ツールの起動.....................................................................

#### 監視

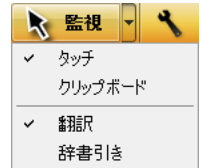

テキストにマウスカーソルを合わせると翻訳したり辞書引きしたりする「タッチ機能」や、コピーコマ ンドなどでクリップボードに格納されたテキストの翻訳や、辞書引きを行う機能のオン・オフなどを 行います。

#### 設定

 以下の設定を行うときに使います。  $\mathbf{M}$ 設定 -٩ ● 水心設定 ● 音声設定<br>■ 音声設定<br>■ フォントの設定

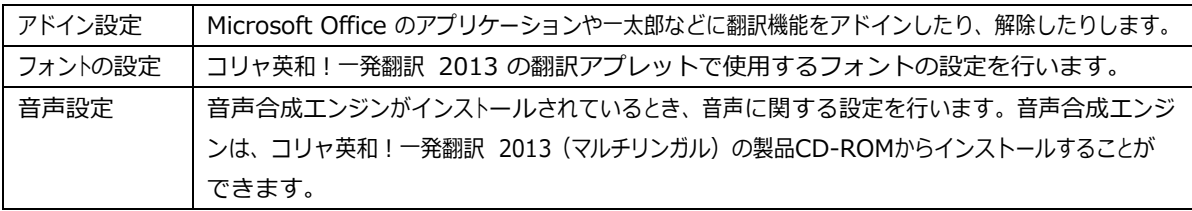

#### ナビ

 LV ナビを表示します。コリャ英和!の使い方やサポート情報などを参照できます。  $\bigcup$   $H$ 

その他の機能 ...........................................................................

### ニュース

[LogoVista ニュース]ウィンドウを開きます。LogoVista の製品に関するニュースを参照できます。

ヘルプ

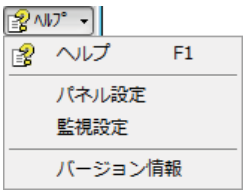

操作パネルのヘルプやコリャ英和!のバージョン情報を参照したり、操作パネルの設定などを 行うときに使います。

# 操作パネルの表示方法を設定するには

ワープロなどのアプリケーションと同時に起動して、操作パネルを使う場合、翻訳を中心に作業を進めたいときは、操作パネ ルが常に前面に表示されていると便利です。また、翻訳を補助的に使いたいときなど、操作パネルが隠れていた方が便利 な場合もあります。コリャ英和!一発翻訳 2013 では、このような使い方に合わせて操作パネルの表示方法を変更できます。

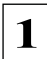

# **1** [ヘルプ]ボタンをクリックし、表示されるメニューから[パネル設定]コマンドを選択します。

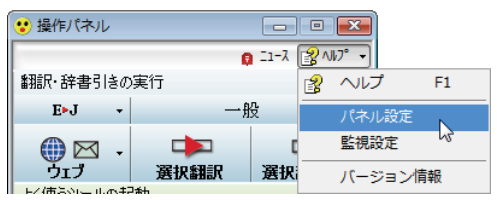

[操作パネルの設定] ダイアログボックスが表示されます。

 $\overline{\mathbf{x}}$ 操作パネルの設定 全般 監視 [最も前面に表示する] チェックボックス チェックしておくと、操作 パネルを常に画面の最前面に表示して おくことができます。 □ 最も前面に表示する(T) ■ 常駐する(R) [常駐する]チェックボックス ▽ 起動時にLogoVistaニュースの更新をチェックする(C) [操作パネル]を終了させても、タスクトレイに [操作パネル] アイ コンを残します。**Windows** を起動したときにも表示されますの で、いつでもコリャ英和!一発翻訳の機能を活用できます。 [起動時に LogoVista ニュースの更新をチェックする] チェック ボックス チェックしておくと、操作パネルの起動時にインター ネットに接 続し、LogoVista ニュースの更新をチェックします。 インターネットに接続したくない場合は、チェックを外しておき ます。 │ OK │ キャンセル

[全般タブ]でパネルの表示方法を設定し、 [OK] ボタンをクリックします。

☞[監視]タブの使い方については、「12 設定ボタンの使い方」をご参照ください。

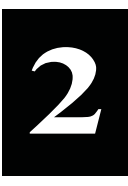

# 翻訳方向の選択ボタンの使い方

[翻訳方向の選択]ボタンは、[操作パネル]で翻訳を行う際の翻訳方向を切り替えるときに使用します。

# コリャ英和!一発翻訳2013 での翻訳方向の変更方法

翻訳方向を変更する場合は、[翻訳方向の選択]ボタンをクリックして開くメニューから「英語から日本語へ」または「日本語 から英語へ」を選択して切り替えます。

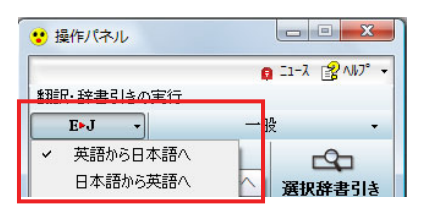

# マルチリンガル版の翻訳方向の変更方法

マルチリンガル版の操作パネルで翻訳方向を設定するときは、[翻訳方向]ボタンをクリックして開くメニューから翻訳方向を 選択して設定します。例えば、日本語からイタリア語に翻訳するときは、 [翻訳方向] ボタン→ [日本語から] → [イタリア語 へ]の順にクリックして設定します。

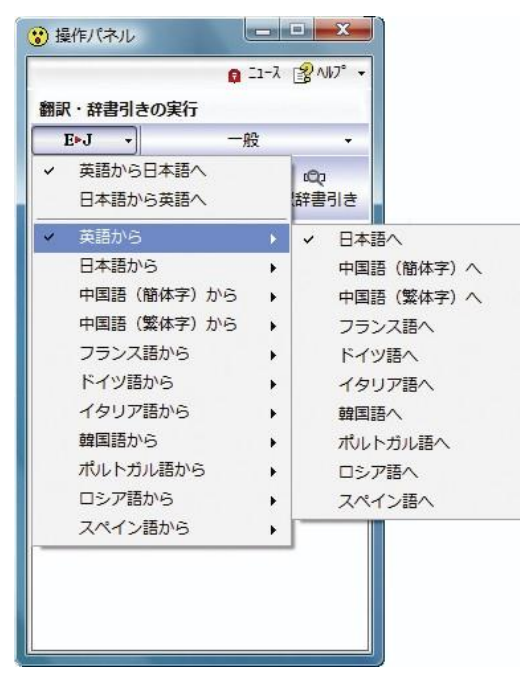

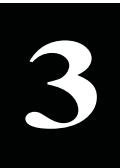

# 翻訳スタイルの選択ボタンの使い方

翻訳スタイルは、翻訳結果を左右する条件をまとめたもので、使用する辞書(専門辞書、分野辞書、ユー ザ辞書)と文体や固有名詞の訳出方法などの「翻訳設定」が含まれます。ここでは、翻訳スタイルの選択 方法と、翻訳スタイルの編集方法を説明します。

# 翻訳スタイルについて(英日・日英を含む翻訳専用)

あらかじめ用意されている翻訳スタイルには、それぞれに名前がつけられています。コリャ英和!一発翻訳 2013 では、次 の翻訳スタイルを用意しています。このうち、「一般」がデフォルトの翻訳スタイルです。「ユーザ設定 1」~「ユーザ設定 4」は、 用意されたジャンル以外の翻訳スタイルを使いたいときに設定していただく翻訳スタイルです。 以下の翻訳スタイ ルがあります。英日、日英ともに名称は同じです。

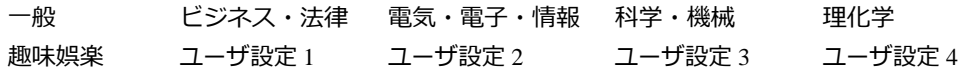

これを使い分けることによって、原文をより正確に翻訳できるようになります。

●翻訳スタイルは、英日・日英専用の機能です。 ●用意されている翻訳スタイルは、製品によって異なります。 翻訳スタイルの編集は、翻訳方向が「英語から日本語へ」、「日本語から英語へ」の場合と、これを含む翻訳方向の場合に可能です。 たとえ ば、マルチリンガル版に搭載の「フランス語から日本語へ」の場合には、「フランス語から英語へ」と「英語から日本語へ」で構成されますの で、「英語から日本語へ」の翻訳方向における翻訳スタイルが選択でき、編集も可能になります。 注上 意 ! 注 意 !

# 翻訳スタイルを変更するには ...........................................................

翻訳スタイルは、[翻訳スタイルの選択]ボタンをクリックして開くメニューから選択して設定できます。[操作パネル]では、以 下のメニューが表示されます。

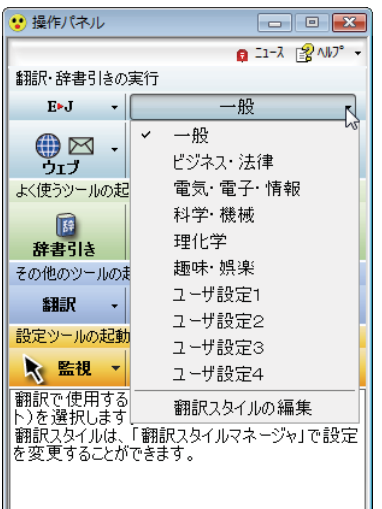

■ [翻訳スタイルの選択] ボタンをクリックして開くメニュー

このメニューから使用する翻訳スタイルを選択すると、その翻訳スタイルに設定されている辞書や翻訳設定が活用されて翻 訳されます。

## 翻訳スタイルを編集するには ..........................................................

翻訳スタイルに設定されている内容は、[翻訳スタイルの選択]ボタンのメニューにある [翻訳スタイルの編集] で、いつでも 編集することができます。このボタンをクリックすると、[翻訳スタイルマネージャ]が起動します。右はマルチリンガルの例で す。言語により、タブで分類されています。

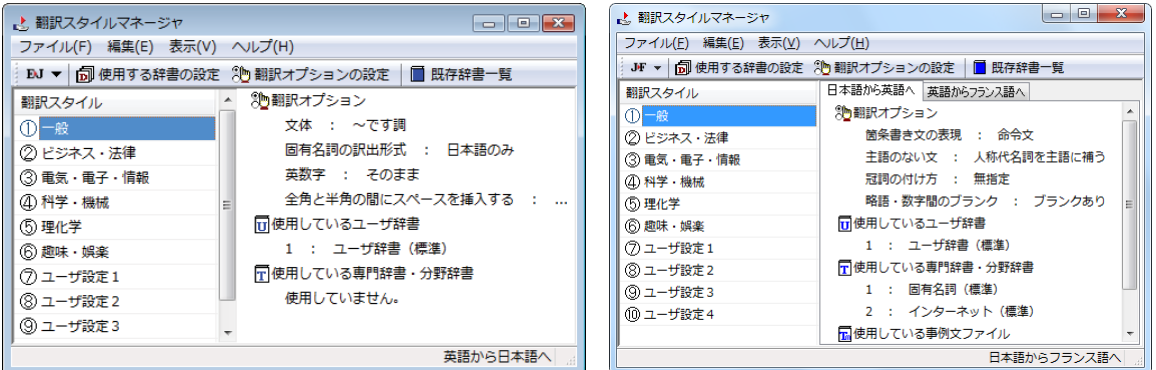

このダイアログの左側には、設定されている翻訳スタイルが一覧表示されます。その 1 つを選択すると、右側に設定されてい る内容が表示されます。

■ アプレットによっては、呼び出し方が異なることがあります。その場合は、オンラインヘルプをご覧ください。

#### 翻訳オプションを変更するには

[翻訳スタイルマネージャ]ウィンドウで、翻訳オプションを変更する翻訳スタイルを選択し、[翻訳オプションの設定]ボタン をクリックします。

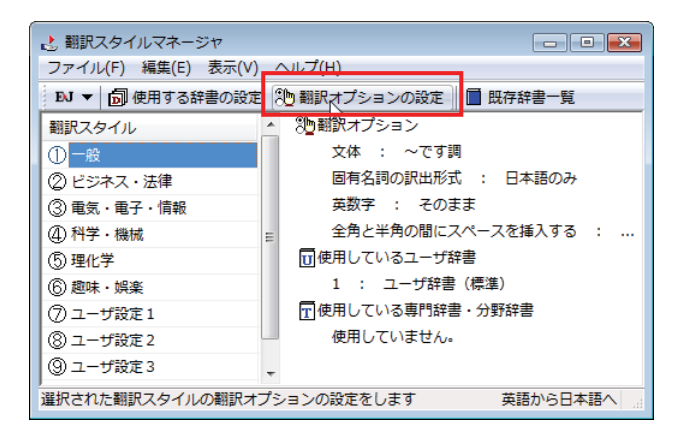

これで、「翻訳オプションの設定〕ダイアログが開きます。翻訳オプションでは、それぞれの項目をクリックすると、▼マーク が出ますので、これをクリックして開くメニューから選択して設定します。

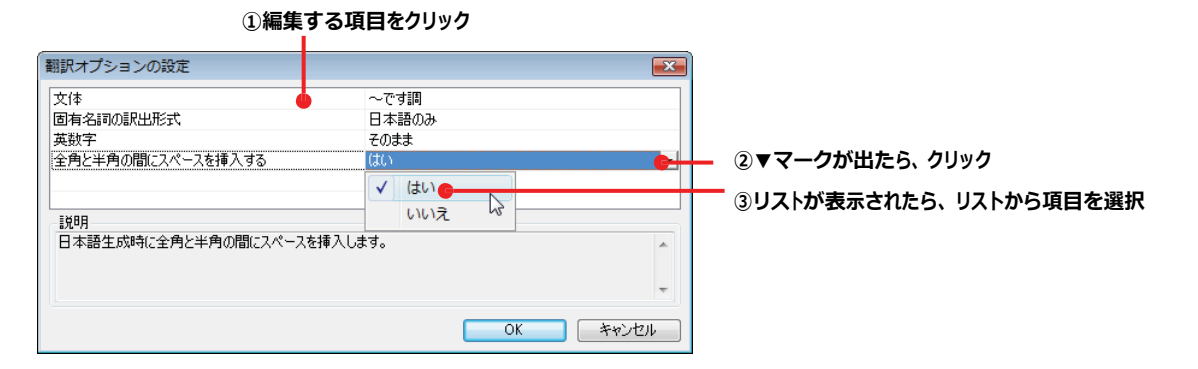

ヒント

翻訳オプションの変更は、「英語から日本語へ」、「日本語から英語へ」の場合と、マルチリンガル版の場合、これらを含む 翻訳方向の「英語から日本語へ」、「日本語から英語へ」へのタブでのみ可能です。

#### 分野辞書・専門辞書をロード(登録)するには

翻訳スタイル「一般」や「ユーザ設定」には分野辞書・専門辞書はロードされていません。ロードすることで翻訳に使用され ます。

[翻訳スタイルマネージャ]ウィンドウで、辞書をロードする翻訳スタイルを選択し、[使用する辞書の設定]ボタンをクリック します。これで、[翻訳で使用する辞書の設定]ダイアログが開きます。

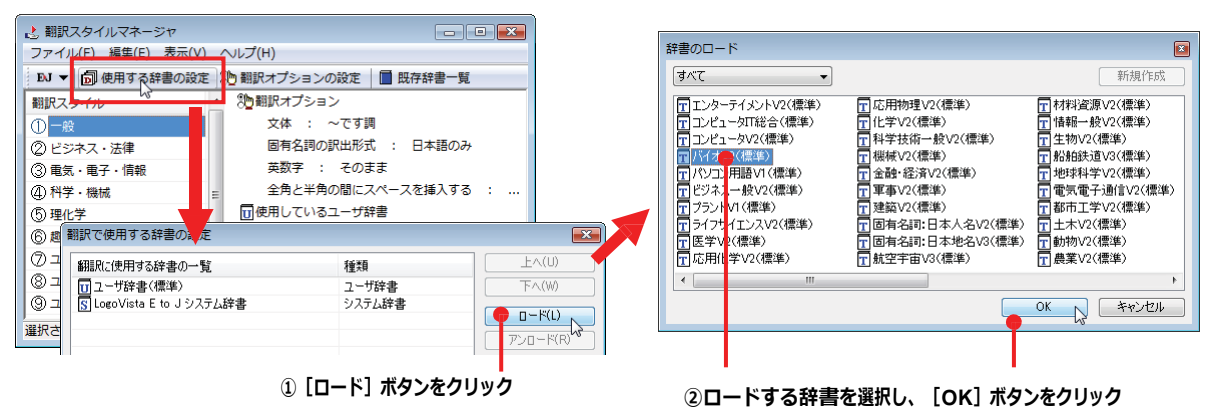

#### ユーザ辞書や事例文ファイルを新規に作成するには

ユーザ辞書は、デフォルトでは「ユーザ辞書(標準)」が用意されていますが、複数作成し、目的にそって使い分けることが で きます。また、英日・日英翻訳では、事例文を登録しておく事例文ファイルを活用することもできます。これらが必要にな ったとき は、新規にファイルを作成し、翻訳スタイルにロードしておく必要があります。

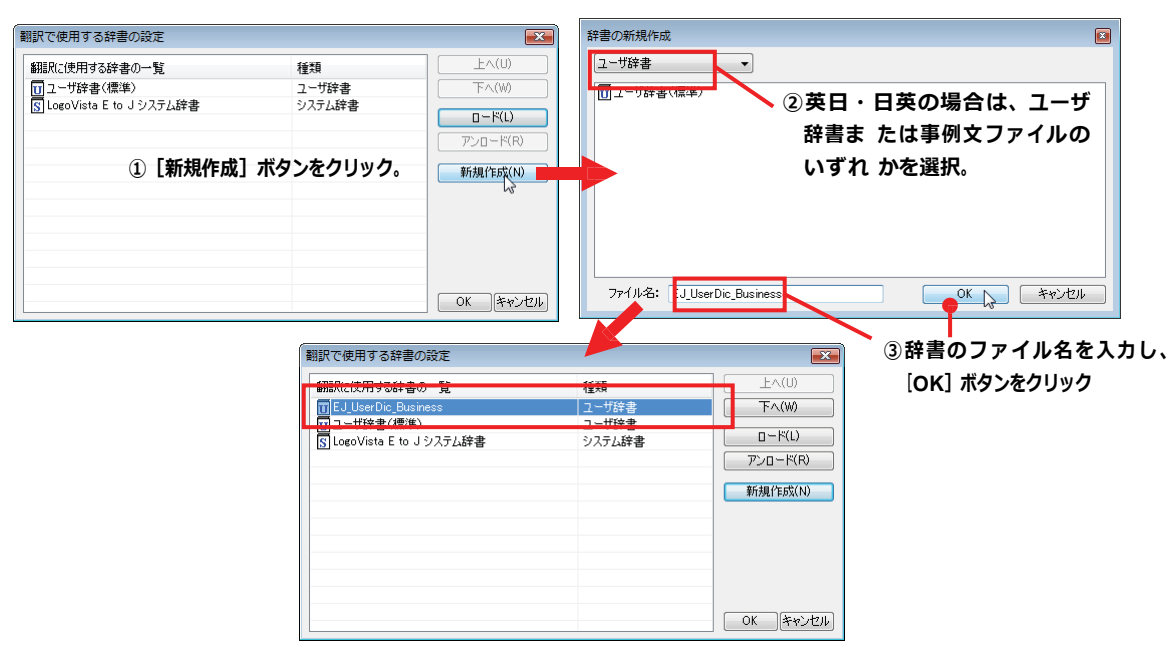

#### 辞書をアンロード(解除)するには

使わない辞書をロードしたままにしておくと、翻訳速度が低下したり、思わぬ翻訳結果になったりします。使わない辞書は アンロードしておきます。

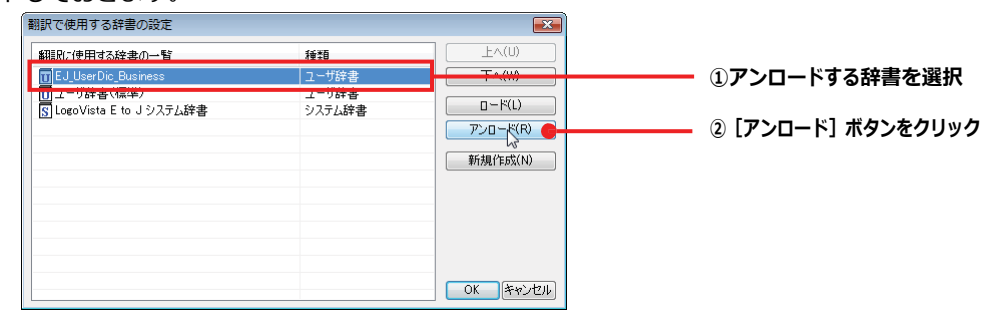

# **4** ウェブボタンの使い方

[ウェブ]ボタンは、Internet Explorer に表示されている海外の Web ページを翻訳します。また、Outlook Express や Windows メールの受信済みのメールを翻訳することができます。 「ウェブ]ボタンの基本的な使い方を紹介します。

# 4 つの翻訳方法

翻訳方法には、以下の 4 種類があります。

IE のページをヘッダ・リンクタグ のみを翻訳

IE のページを訳文のみで翻訳 きま示されているホームページを翻訳し、結果を訳文のみで表示します。 IE のページを上下対訳で翻訳 看表示されているホームページを翻訳し、結果を上下対訳で表示します。 表示されているホームページのヘッダとリンクタグの部分だけを翻訳し、その部 分を原文・訳文併記します。 受信済みメールを翻訳 Outlook ExpressやWindows メールの受信済みのメールを翻訳します。

「IE のページをヘッダ・リンクタグのみを翻訳」では、素早く翻訳できますので、ざっとページの内容を確認して、そのページ 全体を翻訳が必要かどうかを判断する、他のページにジャンプするかどうかを検討する、といった使い方ができます。

# Web ページを翻訳する

Internet Explorer で呼び出した Web ページを翻訳してみます。

 **1** まず、操作パネルで、翻訳方向や翻訳スタイルを設定します。

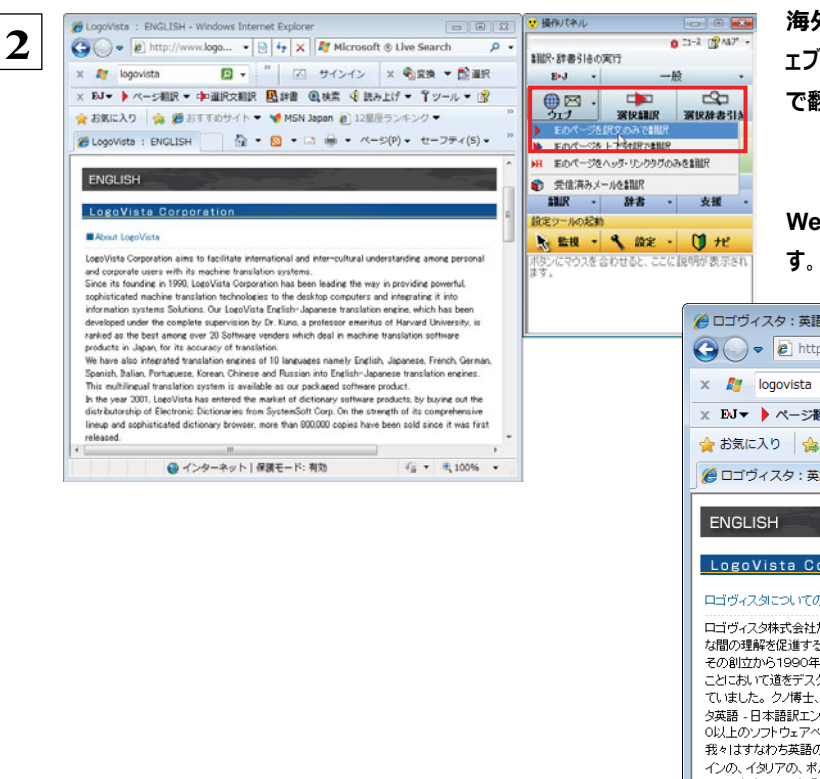

海外の**Web**ページを呼び出し、操作パネルの[ウ ェブ]ボタンをクリックして[**IE**のページを訳文のみ で翻訳]を選択します。

**Web**ページが翻訳され、訳文だけが表示されま

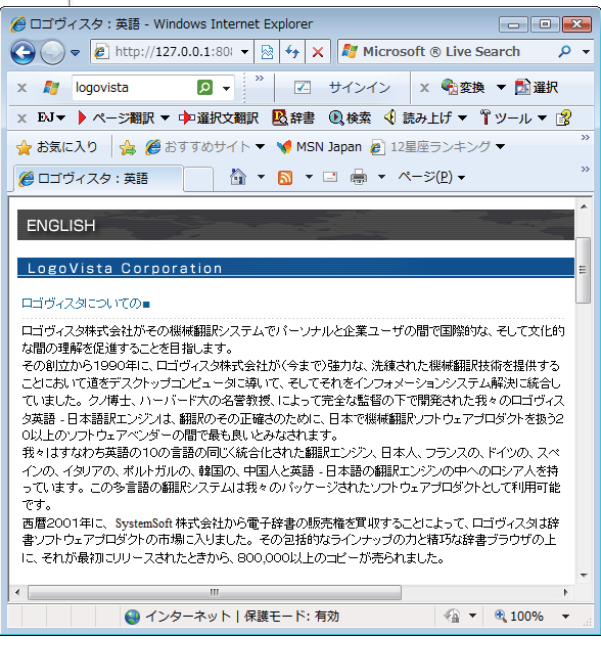

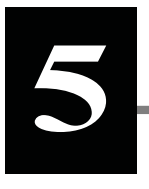

# 選択翻訳ボタンの使い方

[選択翻訳]ボタンはアプリケーション上で選択された文章を翻訳するときに使います。実行すると、翻訳 エディタが起動し、翻訳結果を表示します。

# 操作パネルで翻訳するには

操作パネルを使って翻訳してみましょう。

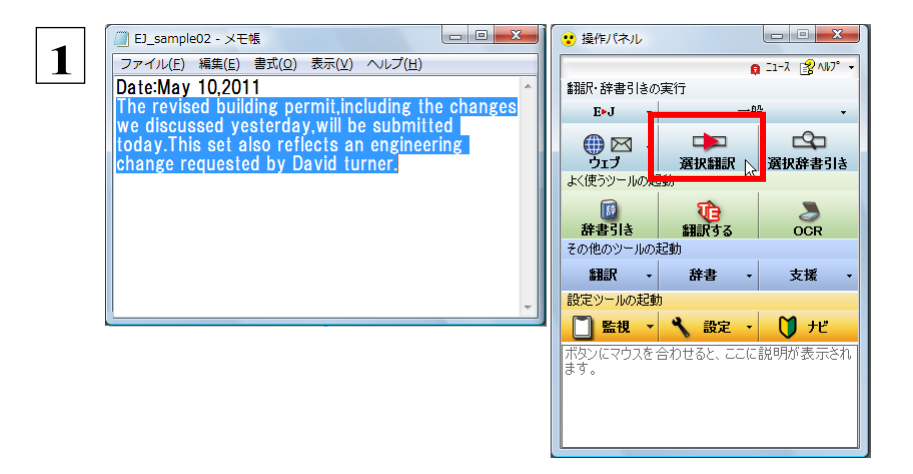

アプリケーションで翻訳するテキストを 選択し、操作パネルで翻訳方向を設 定して [選択翻訳] ボタンをクリックしま す。

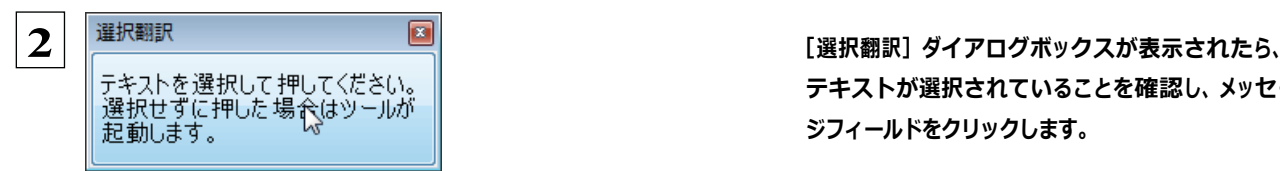

テキストが選択されていることを確認し、メッセー ジフィールドをクリックします。

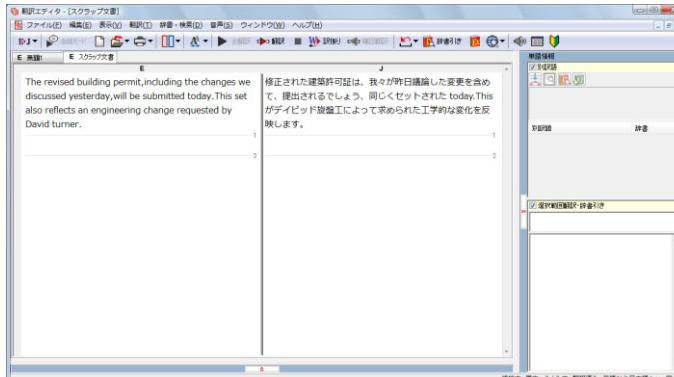

翻訳エディタが起動し、選択したテキストが翻訳さ れ、[翻訳]ウィンドウに結果が表示されます。

☞翻訳エディタの使い方については、「第3章 翻訳エディタで翻訳するには」をご参照ください。

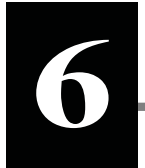

# 選択辞書引きボタンの使い方

[選択辞書引き]ボタンは、アプリケーション上で選択された語句の辞書引きを行うときに使います。この とき、英日・日英翻訳では、次のいずれかの辞書で辞書引きできます。その他の翻訳方向では、翻訳辞 書で辞書引きすることができます。

●翻訳辞書

- ●研究社新英和·和英中辞典
- ●クイック辞書

# 辞書引きするには

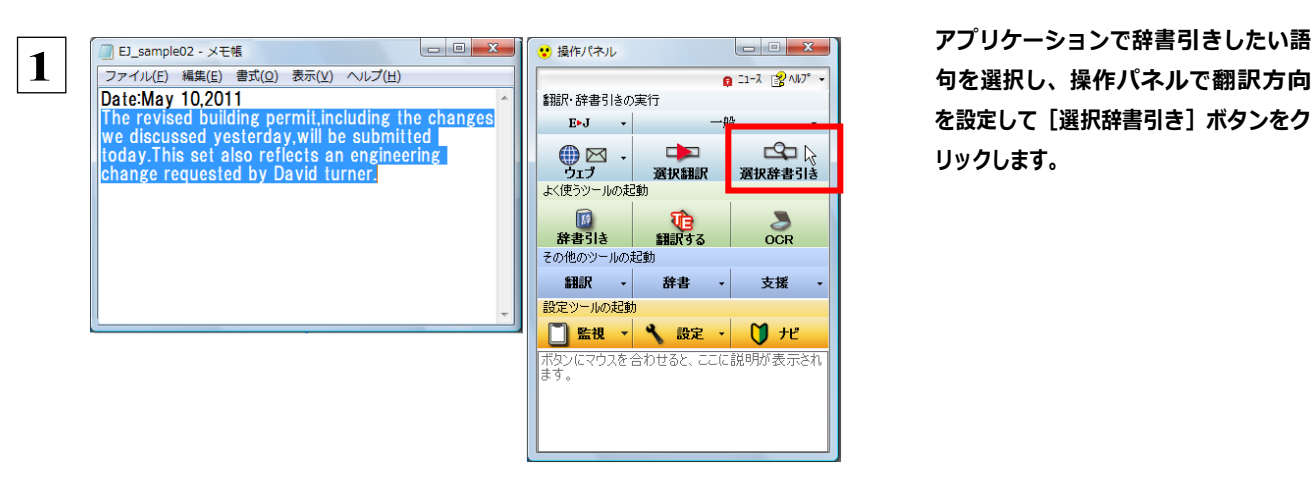

アプリケーションで辞書引きしたい語 を設定して[選択辞書引き]ボタンをク リックします。

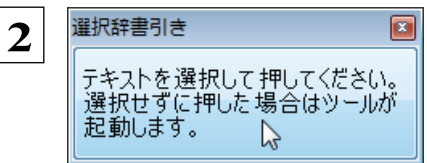

[選択翻訳] ダイアログボックスが表示されたら、 テキストが選択されていることを確認し、メッセー ジフィールドをクリックします。

[電子辞書(研究社 新英和・和英中辞典)]ウィンドウが開き、辞書引き結果を表示します。

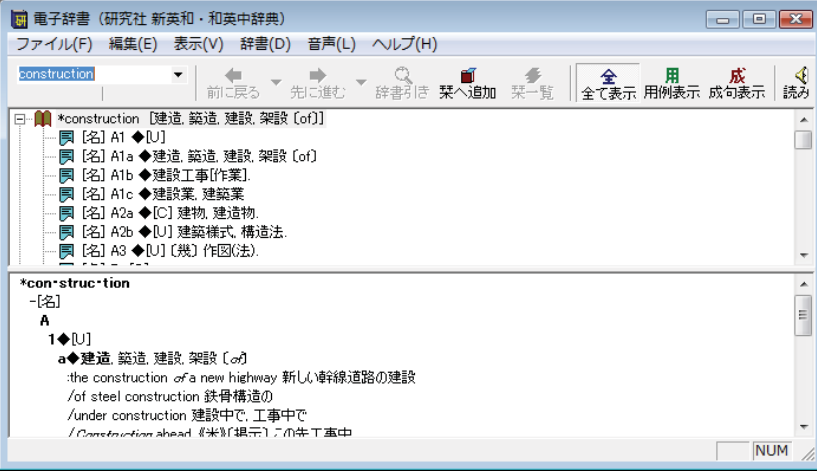

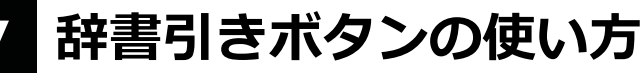

[辞書引き]ボタンを使用すると、[電子辞書(研究社 新英和・和英中辞典)]ウィンドウを開 き、辞書引きできるようになります。ここでは、基本的な使い方を紹介します。

## 辞書引きする

 **1** [辞書引き]ボタンをクリックして、[電子辞書(研究社 新英和・和英中辞典)]ウィンドウを開きます。 見出し語ボックスに、辞書引きしたい語句を入力します。 **2**検索結果が表示されます。 - |■<br>|■ 電子辞書(研究社 新英和・和英中辞典) --<br>ファイル(E) 短生(E) 表<mark>示(V) 辞書(D) 音声(L) ヘルプ(H)</mark> -construction - 中国 \*construction [建造上の 第三三〇 第二三〇<br>中国 constructional [建造上の 精成的な 精造上の]<br>中国 constructional [建設上の 精成的な 精造上の]<br>中国 construction paper [厚(*x)* y]//活」<br>中国 construction paper [厚(*x)* y]//活」<br>中国 constructive [建設特な 精極的な]<br>中国 construct E **NUM** ツリー表示をクリックしていくと、詳細な内容を参照できます。 ■ 電子辞書(研究社 新英和・和英中辞典) ファイル(F) 編集(E) 表示(V) 辞書(D) 音声(L) ヘルプ(H) construction 

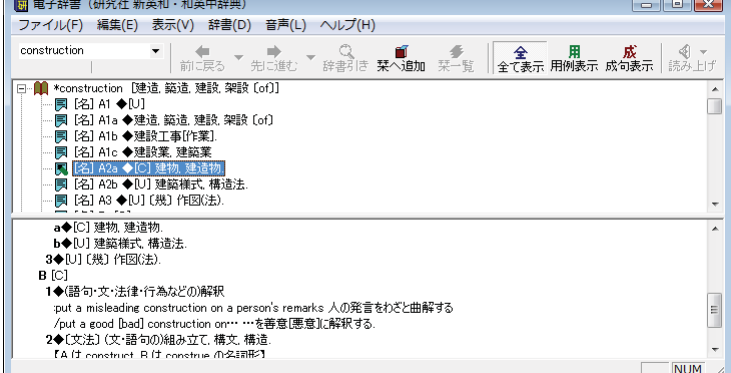

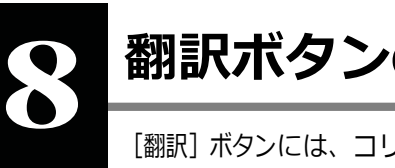

# 翻訳ボタンの使い方

[翻訳]ボタンには、コリャ英和!一発翻訳のいろいろな翻訳アプレットが用意されています。 ここでは、いろいろな翻訳アプレットの概要を紹介します。

☞「ファイル翻訳」については、「第 7 章 ファイル単位で翻訳するには」を参照してください。

# RSS 翻訳の使い方

[翻訳]ボタン→[RSS 翻訳]を使用すると、RSS サイトにアクセスしたり、RSS サイトの内容を翻訳したりすることができます。 こ こでは、基本的な使い方を紹介します。

RSS サイトを呼び出す ................................................................

#### URL を入力して呼び出す

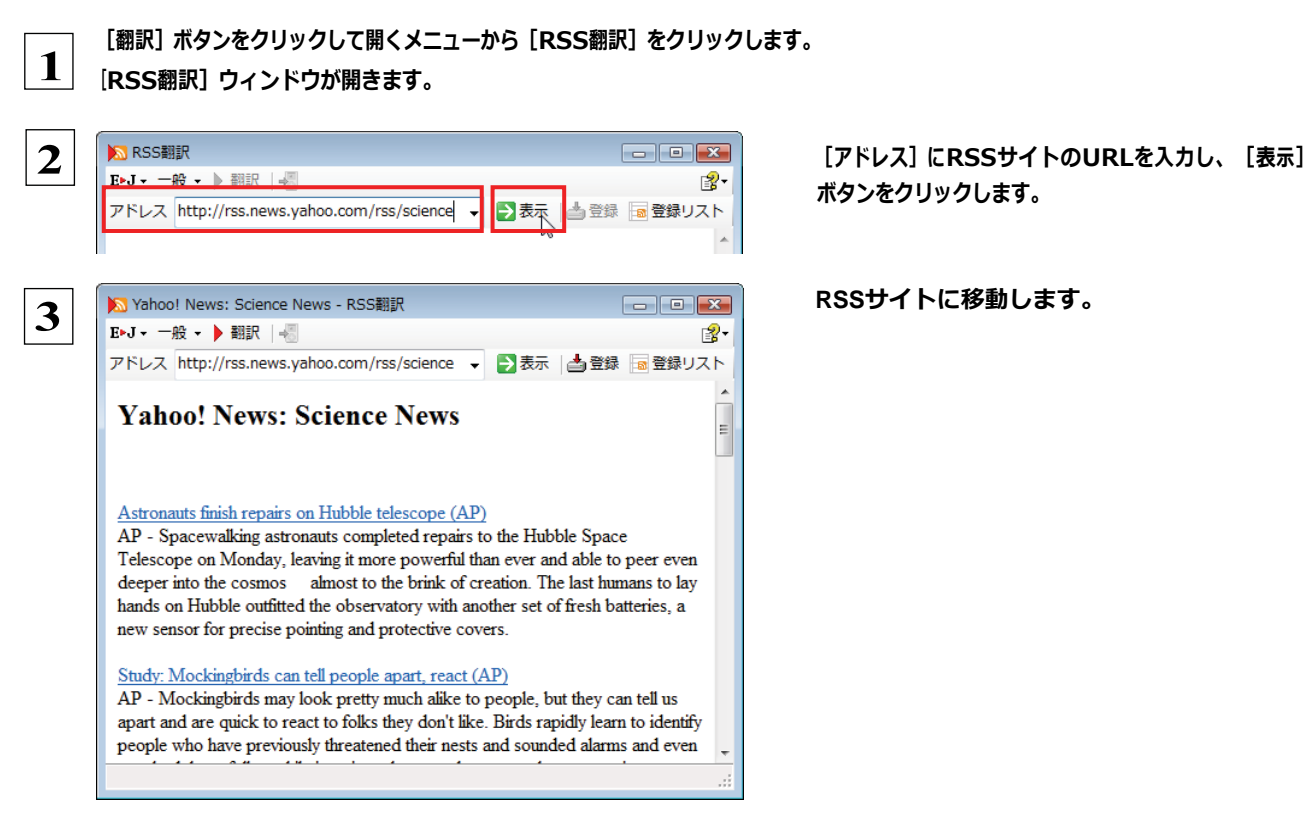

ボタンをクリックします。

#### Internet Explorer から転送する

Internet Explorer で表示した RSS サイトを RSS 翻訳に転送できます。

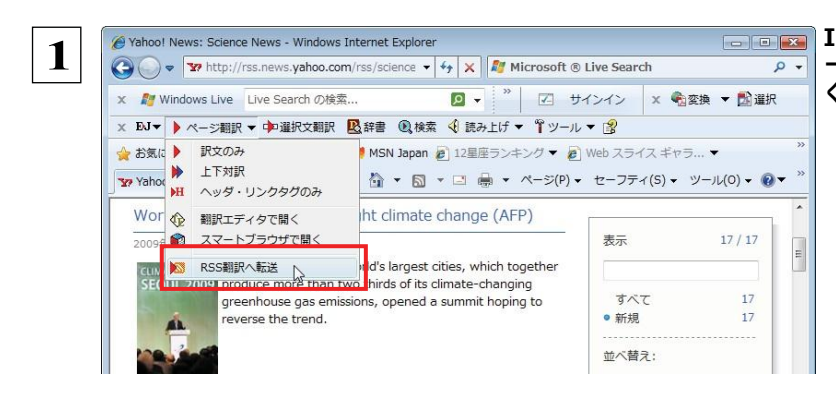

Internet ExplorerでRSSサイトを表示し、ツ ール バーの[ページ翻訳]ボタンをクリックして開 くメニューから[RSS翻訳への転送]を選択します。

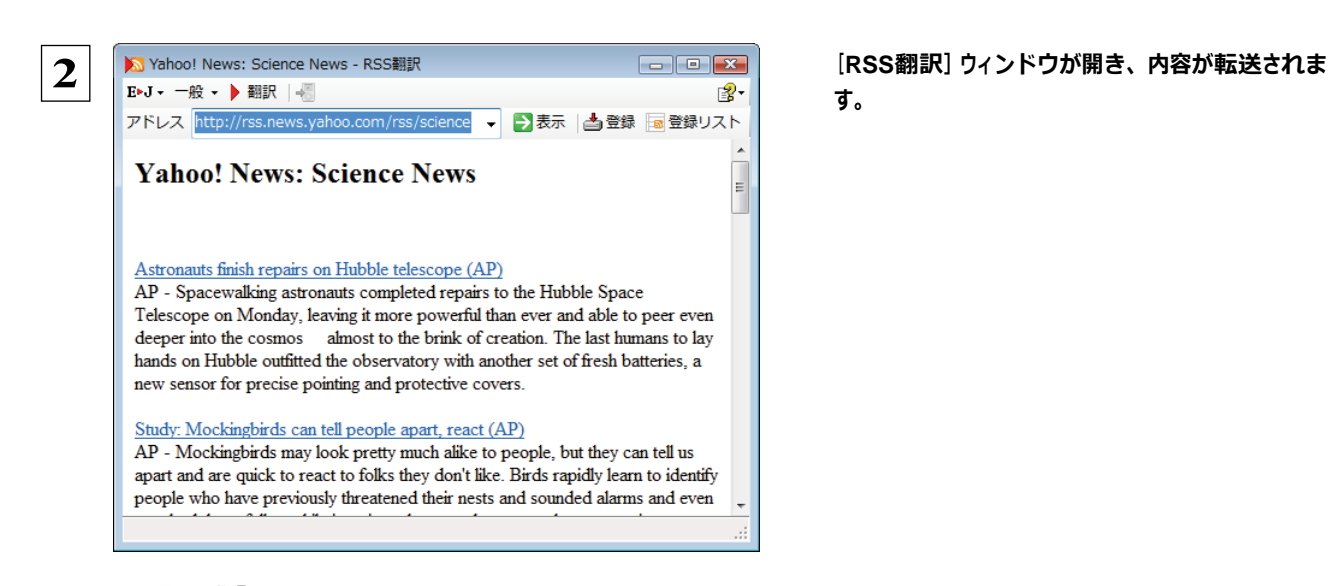

す。

ヒント

Internet Explorer 6.x 以下をお使いの場合、RSS サイトが正しく表示されない場合があります。このようなサイトも RSS翻 訳に転送することで、内容を正しく確認できます。

### RSS サイトを翻訳する.................................................................

呼び出した RSS サイトは、[翻訳] ボタンでいつでも翻訳できます。

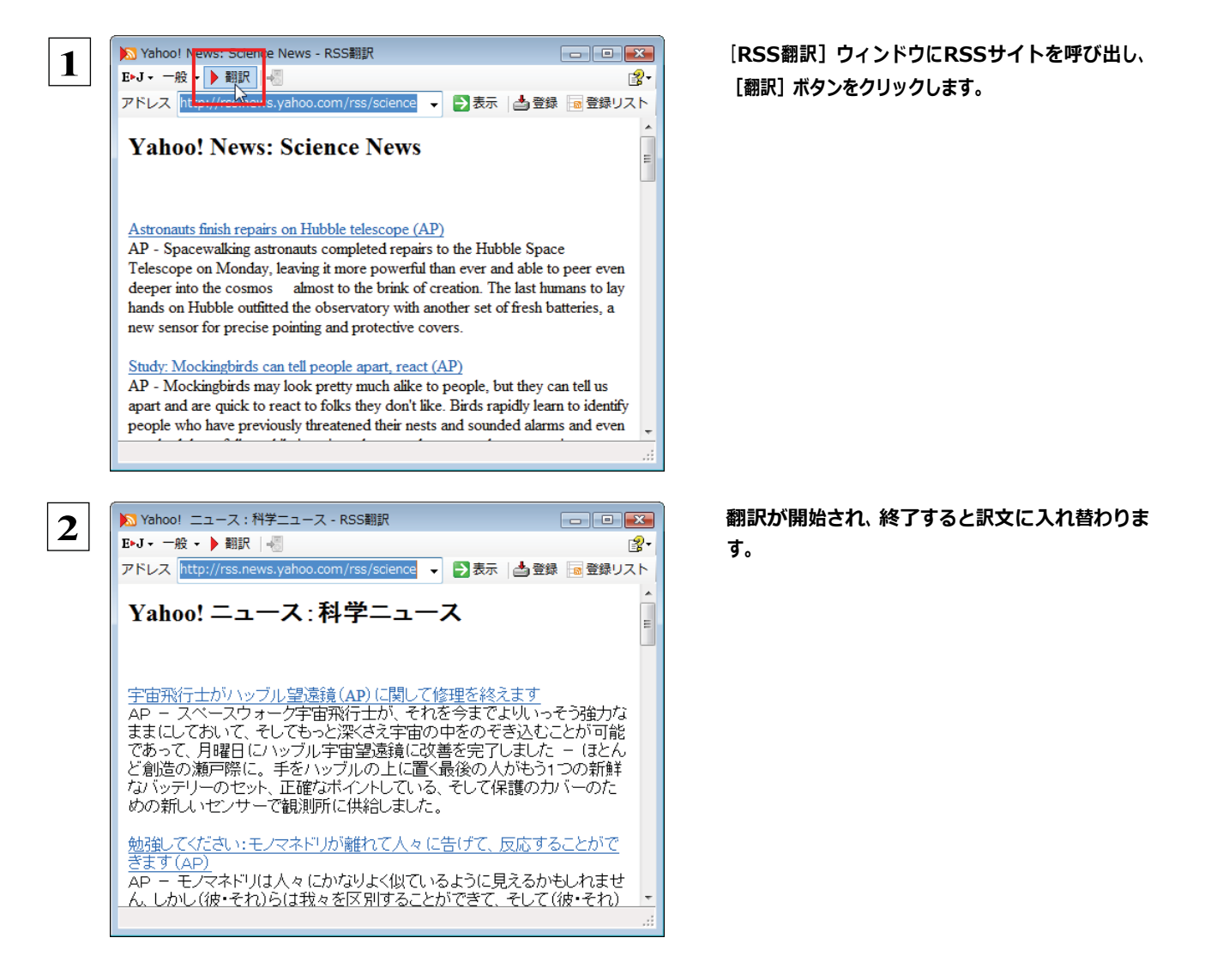

# RSS サイトを登録する.............................................................

[RSS 翻訳]ウィンドウに呼び出した RSS サイトを登録しておくことができます。また、Internet Explorer の「お気に入りセ ンタ ーのフィード」に登録した RSS サイトを読み込んで登録することもできます。

これにより、速やかな RSS サイトへのアクセスや、RSS サイトの更新状況の確認ができるようになります。

#### 呼び出した RSS サイトを登録する

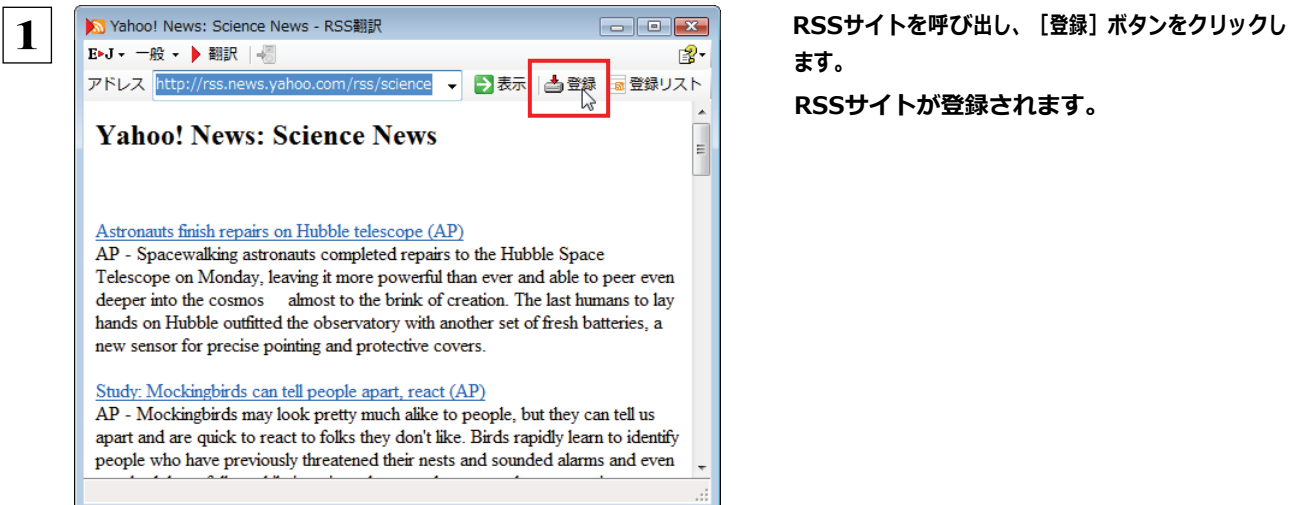

ます。

RSSサイトが登録されます。

Internet Explorer のお気に入りを読み込んで登録する

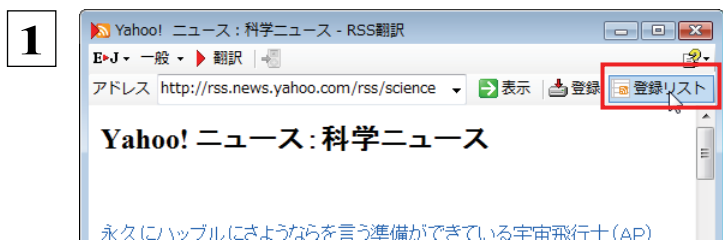

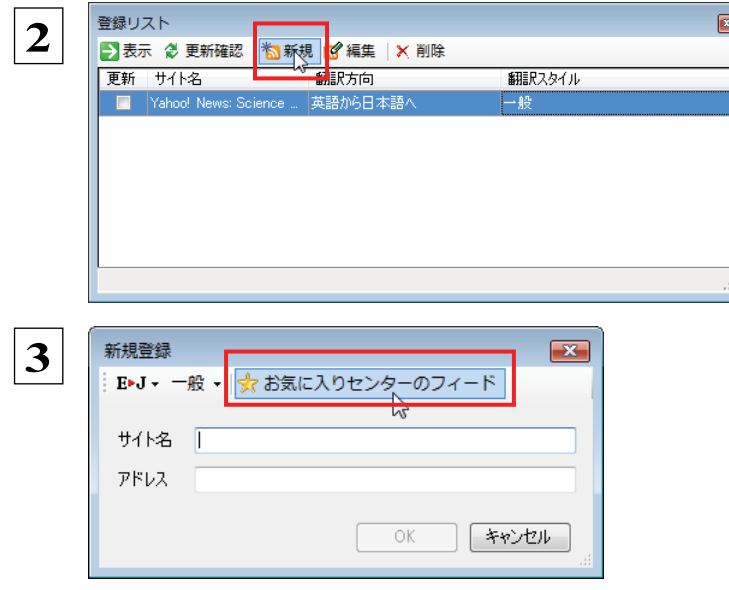

[登録リスト] ボタンをクリックします。

[登録リスト]ウィンドウが開き、登録されたRSS サイトが表示されます。

[新規] ボタンをクリックします。

[新規登録] ダイアログボックスが開きます。

[お気に入りセンターのフィード]ボタンをクリッ クし ます。

[お気に入りセンターのフィード]ウィンドウが開 き、 Internet Explorerに登録されたRSSサイトが 表示 されます。

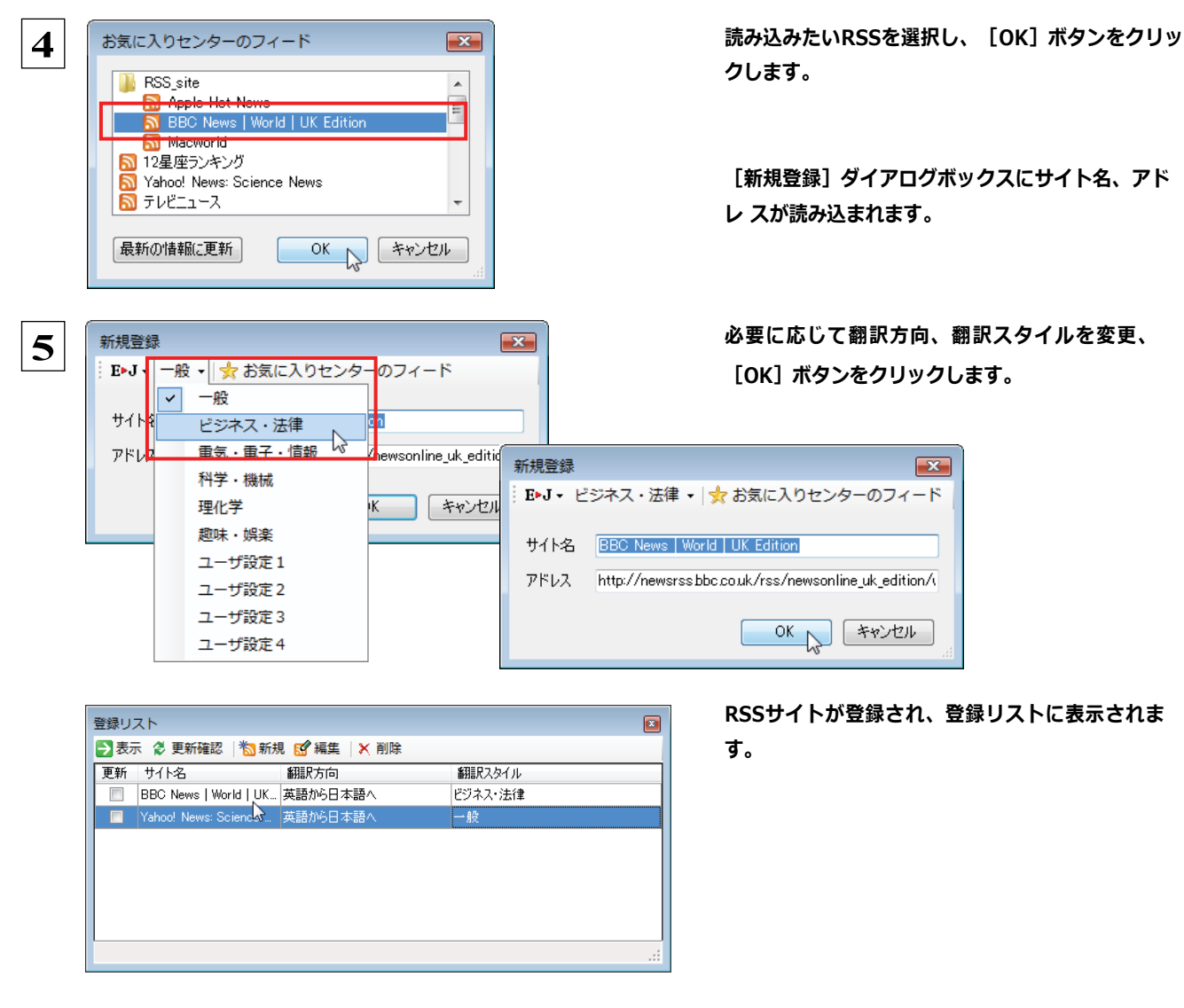

#### 登録した RSS サイトを編集する

いったん登録した RSS サイトは必要に応じて編集して、翻訳方向や翻訳スタイルを変更できます。

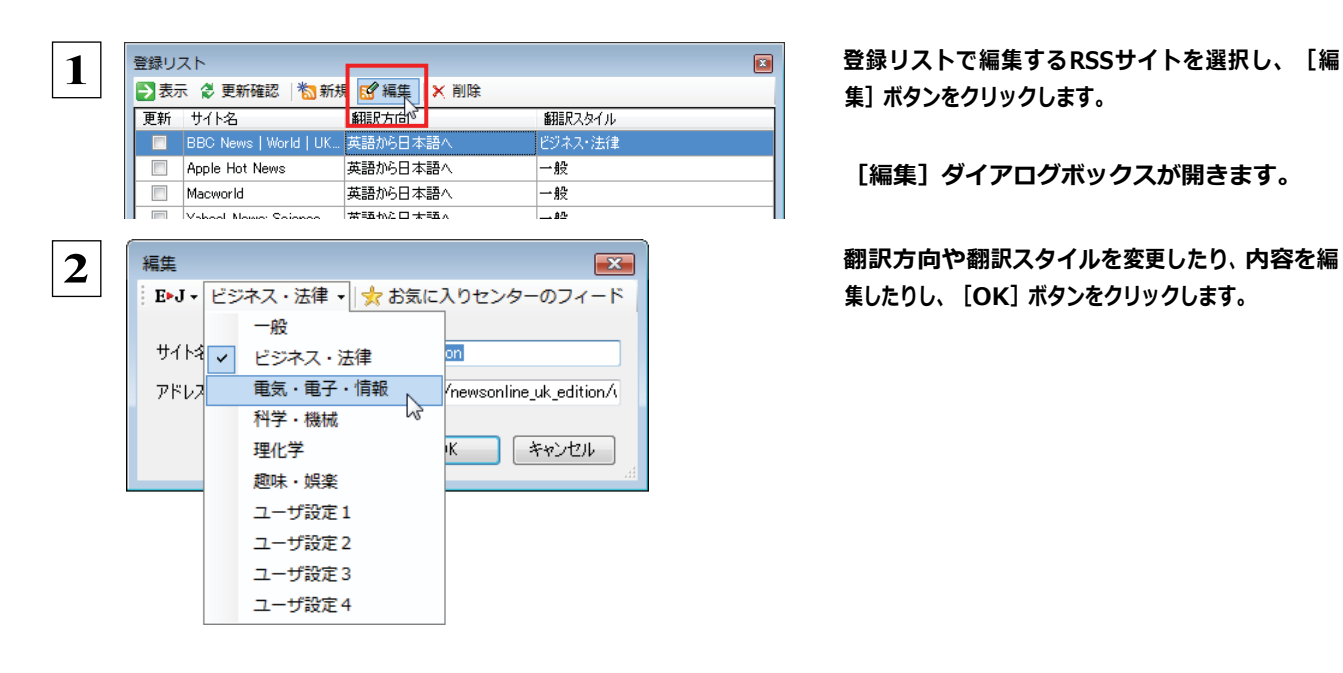

集]ボタンをクリックします。

[編集] ダイアログボックスが開きます。

集したりし、 [OK] ボタンをクリックします。

第 2 章・操作パネルの使い方

# RSS サイトを更新する...................................................................

登録した RSS サイトを選択すると、自動的に翻訳され、[RSS 翻訳]ウィンドウに表示されます。また、RSS サイトの更新をチェ ックして、新しい内容があるときはアイコンで通知します。

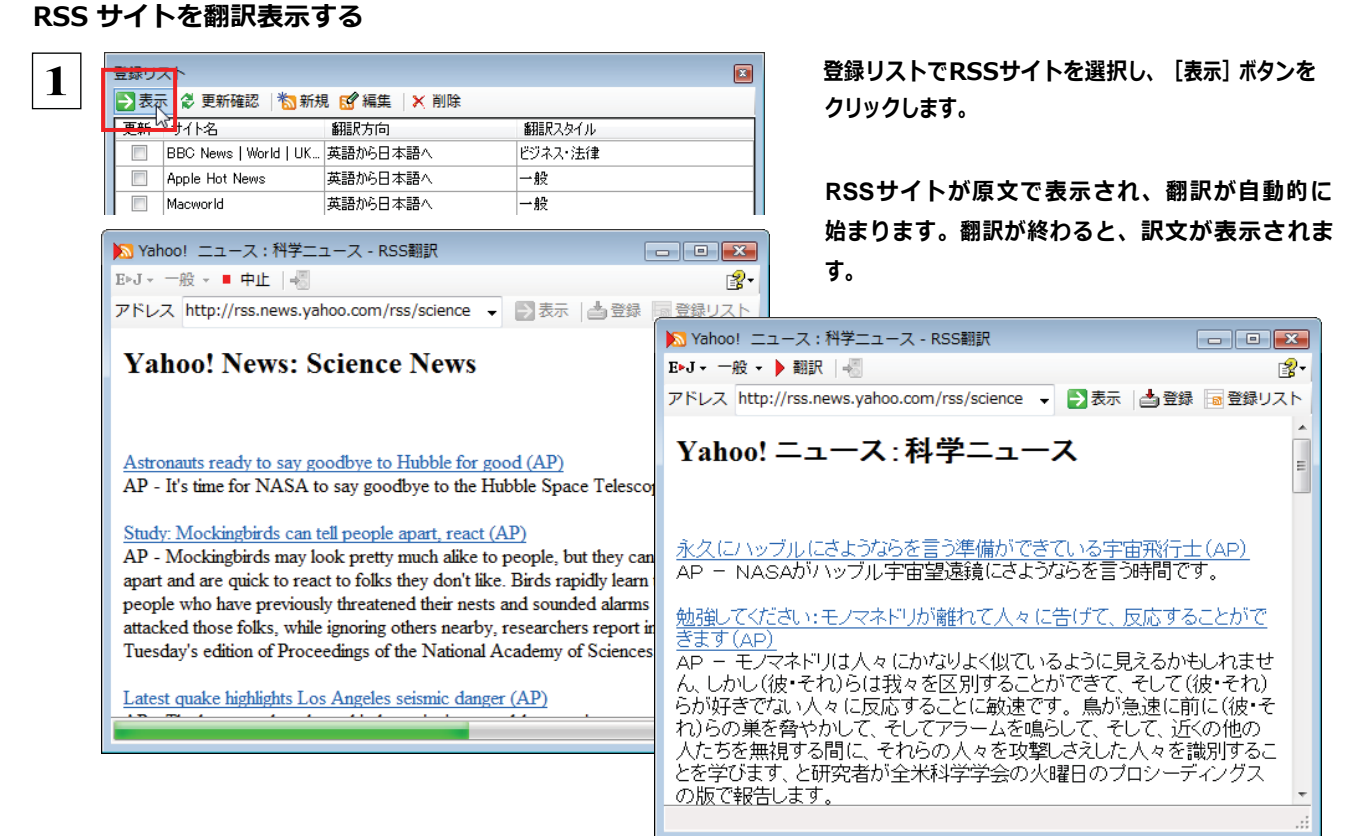

#### 更新を確認する

登録した RSS サイトの更新を確認できます。更新されているサイトにはチェックマークが表示されます。

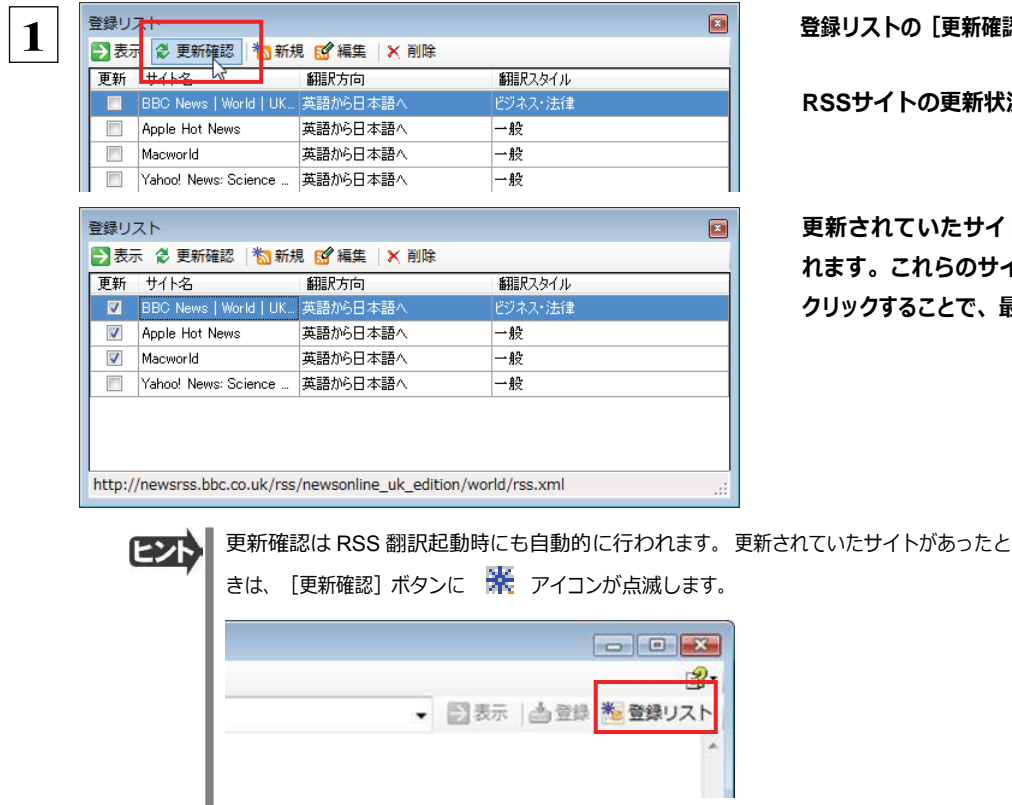

Uストの**[更新確認]ボタンをクリックします。** 

**RSS**サイトの更新状況の確認が始まります。

更新されていたサイトにはチェックマークが表示さ す。これらのサイトを選択して [表示] ボタンを クリックすることで、最新の内容を確認できます。

# サーチ翻訳の使い方

[翻訳]ボタン− [サーチ翻訳]は、日本語の語句を外国語に翻訳し、その語句をキーワードにして海外のインターネットサイ トにアクセスし、ページ(サイト)を翻訳するための機能です。実行すると、[サーチ翻訳]ウィンドウが開きます。この機能の基 本的な使い方を説明します。

### [サーチ翻訳]ウィンドウを呼び出し翻訳方向・翻訳スタイルを決める ......................

[サーチ翻訳]ウィンドウを呼び出し、翻訳方向や翻訳スタイルを決めます。ここで決めるのは、サーチしたサイトを翻訳する 方向のことです。

操作パネルの [翻訳] ボタンをクリックして開くメニューから [サーチ翻訳] を選択します。

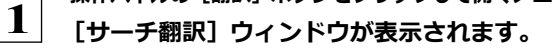

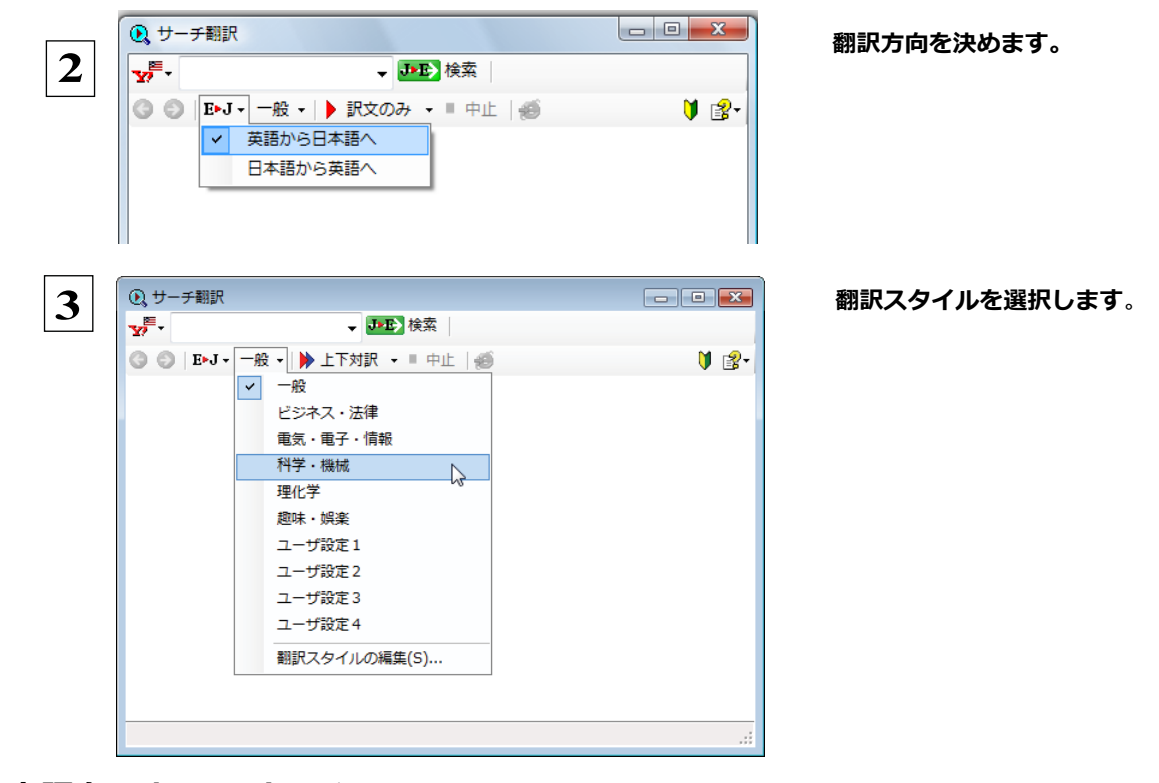

日本語を入力してサーチ.

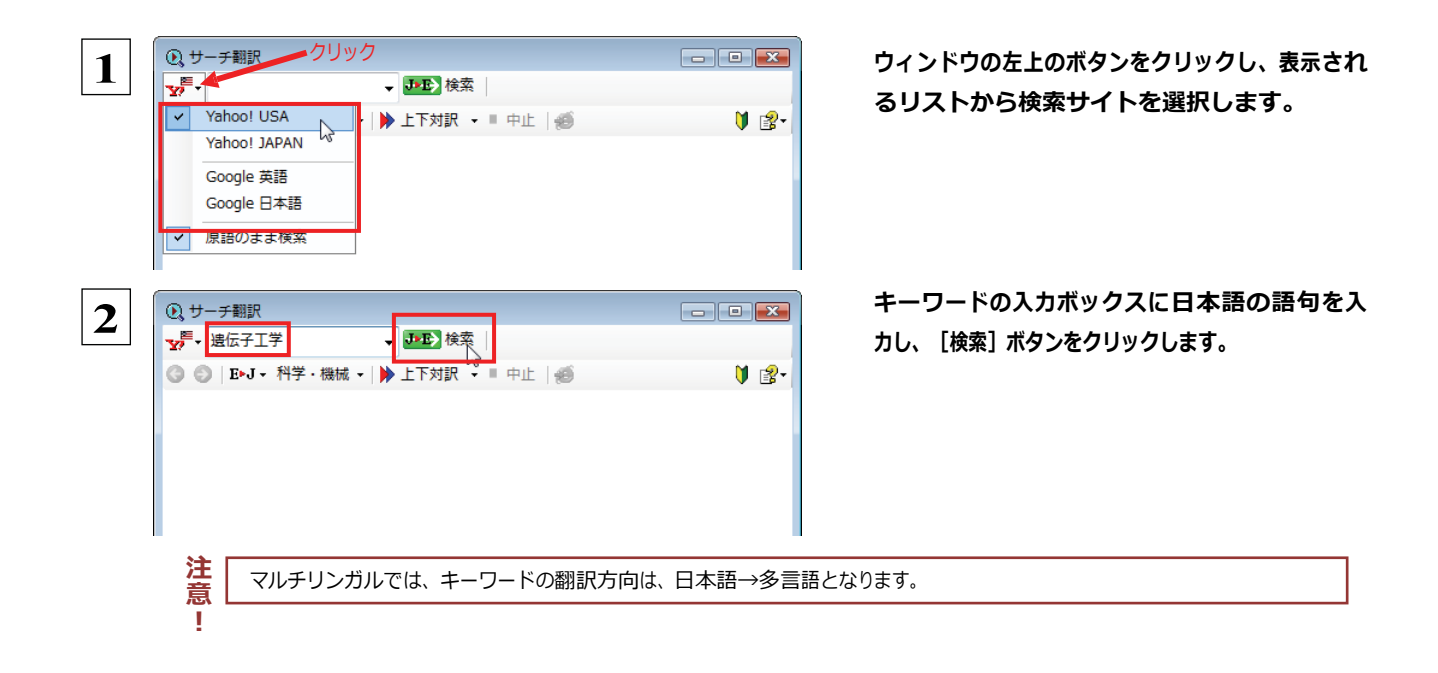
入力した語句の訳語をキーワードにし、海外のサイトが検索されます。同時に、検索したサイトの翻訳が始まります。 終了すると、検索結果が表示されます。

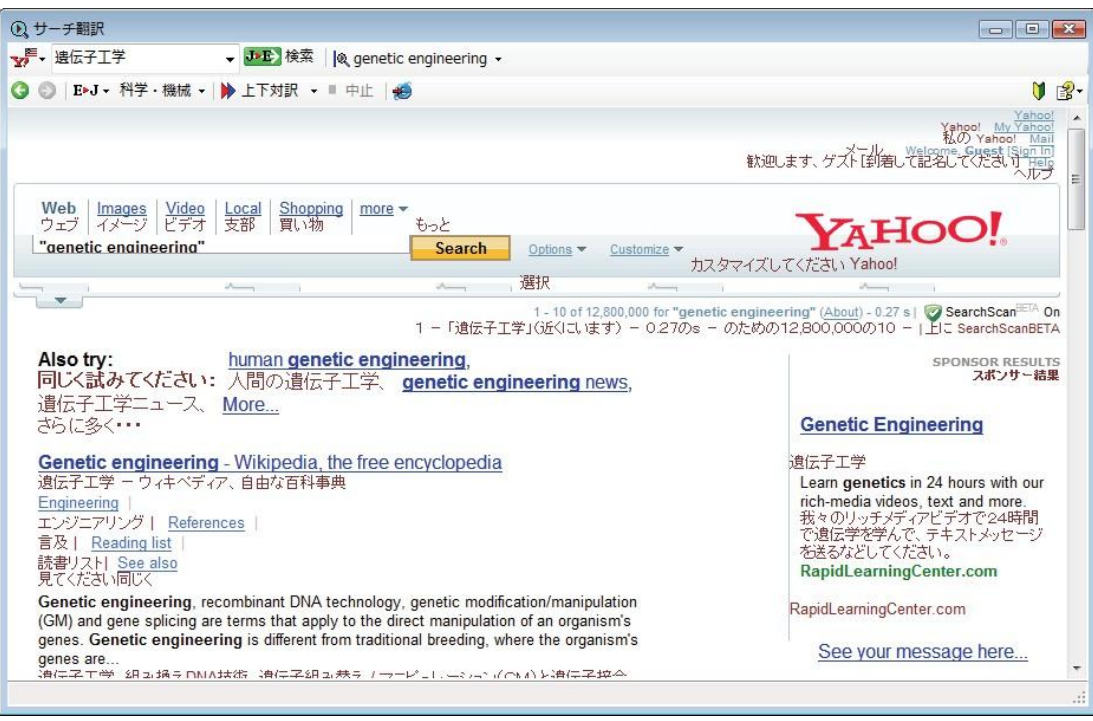

## スマートブラウザの使い方

スマートブラウザは、HTML などの Web ファイル、メール、PDF、テキストファイルを読み込み、簡単な操作で翻訳や辞書引 きを行う翻訳ツールです。訳文を保存する必要のない文を読むときに便利です。

## スマートブラウザを起動するには .......................................................

操作パネルの[翻訳]ボタンをクリックして開くメニューから[スマートブラウザ]を選択します。 「スマートブラウザ]ウィンドウが表示されます。

## [スマートブラウザ]ウィンドウ各部の名称と機能..........................................

スマートブラウザを起動すると、[スマートブラウザ]ウィンドウが表示されます。ウィンドウは、最上部のツールバー、上部の文 書ビューと、下部の翻訳ビューから成り立っています。

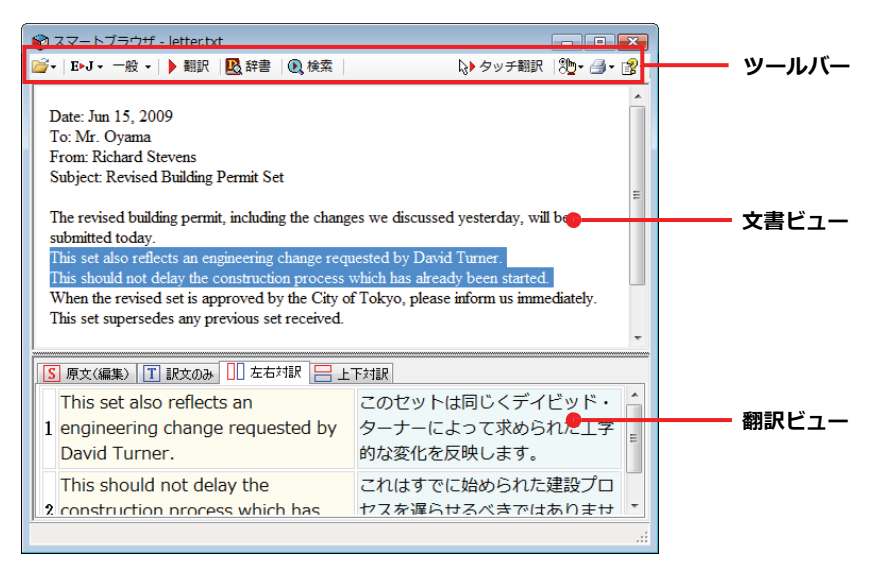

#### ツールバーの機能

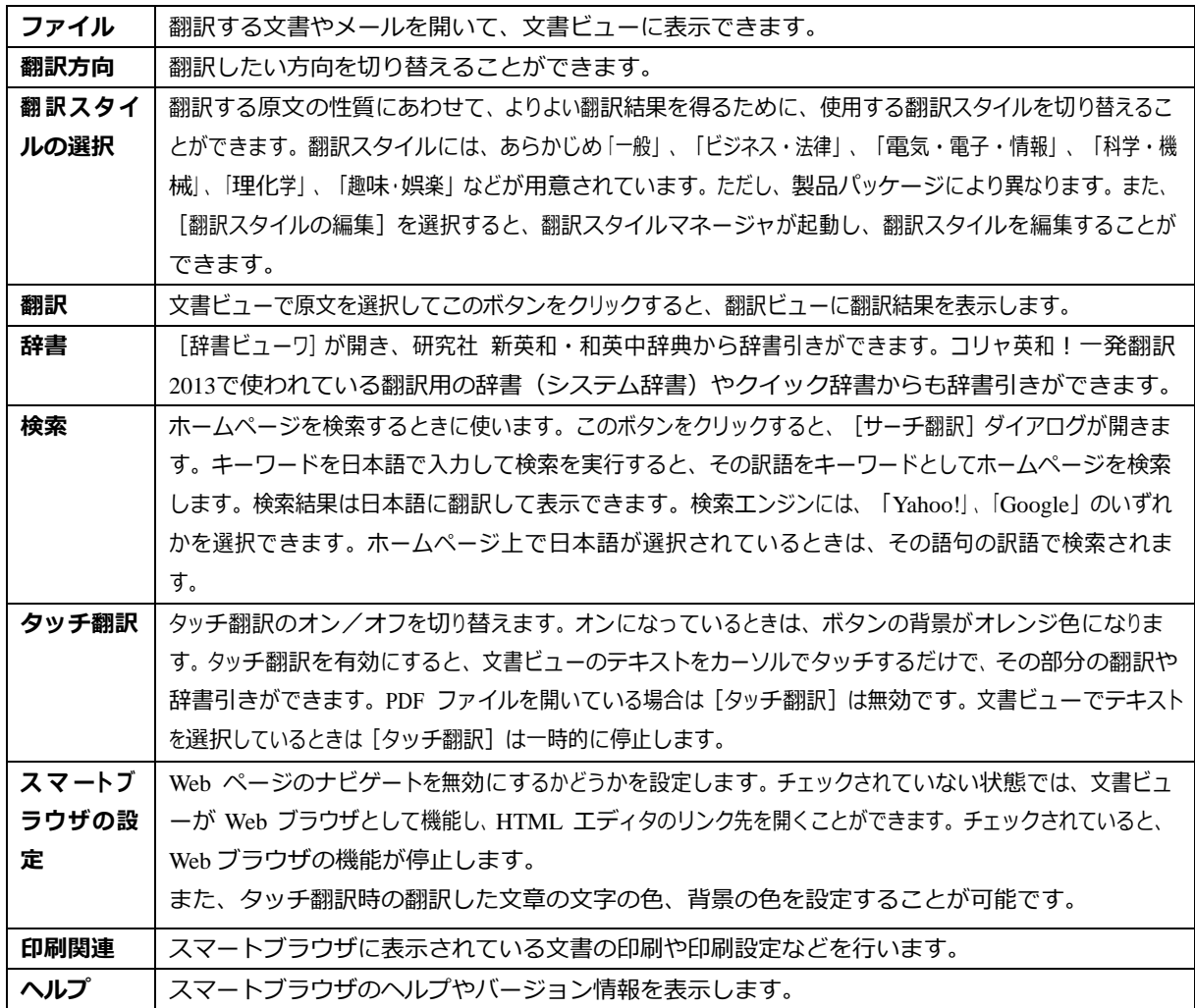

#### 文書ビューの機能

テキスト、HTML、メール、PDF を表示して、タッチ翻訳や辞書引きができます。 [スマートブラウザの設定] で [Web ページ のナビゲートを無効にする]がチェックされていないときは、Web ブラウザとしても機能します。

#### 翻訳ビューの機能

選択した文を翻訳したときに、翻訳結果を表示します。対応する原語や訳語の 表示や、辞書引きなどを行いながら、 訳文を検討できます。

## [スマートブラウザ]に文書を表示するには ..............................................

スマートブラウザには、次の方法で文書を表示できます。

- ●文書ファイルを開く
- ●メールを開く (Outlook Express 6 または Windows メールをお使いのとき)
- [スマートブラウザに転送] コマンドを使う

#### 文書ファイルを開く

テキストファイル、HTML ファイル、メールファイル、PDF ファイルを選択して開くことができます。 ここでは、テキストファイルを開く例を紹介します。

<mark>1</mark> | [開く]ボタン(<mark>ペ</mark>・)をクリックし、表示されるメニューから[ファイルを開く]を選択します。

#### [ファイルを開く]ダイアログボックスが表示されます。

 **2** ファイルの種類を選択します。 ● 整理 ▼ 闘表示 ▼ ■ 新しいフォルダ 名前 更新日時 種類 サイズ お気に入りリンク etter.txt ■ ドキュメント letter01J.txt ■ 最近表示した場所 ■ デスクトップ |■ コンピュータ ■ ピクチャ ■ ミュージック **B** 最近の変更 詳細 >> フォルダ ファイル名(N): テキストファイル(\*.txt) Webファイル(\*htm, \*html)<br>メールファイル(\*eml)<br>PDFファイル(\*eml)<br>テキストファイル(\*txt)  $\boxed{23}$ ■開く ファイルを選択して、[開く]ボタンをクリックしま **3**▼ + 传索 す。 Q ● 整理 ▼ 譜 表示 ▼ ■ 新しいフォルダ 名前 更新日時 種類 サイズ お気に入りリンク D letter.txt ■ ドキュメント erreroman ■ 最近表示した場所 ■ デスクトップ 慢 コンピュータ ■ ピクチャ ■ ミュージック 第 最近の変更 詳細》 フォルダ ファイル名(N): letter.txt テキストファイル(\*.txt)  $\overline{\phantom{a}}$ ●スマートブラウザ - letter.txt 選択したファイルが文書ビューに表示されます。 -<br>■ F B J - 一般 - | ▶ 翻訳 | <mark>吸</mark>辞書 | ® 検索 いタッチ翻訳 |8 → タ · 2 Date: Jun 15, 2009 To: Mr Ovan From Richard Stevens Subject: Revised Building Permit Set The revised building permit, including the changes we discussed yesterday, will be submitted today. This set also reflects an engineering change requested by David Turner. This should not delay the construction process which has already been started. When the revised set is approved by the City of Tokyo, please inform us immediately. This set supersedes any previous set received. I am still planning to meet you in Tokyo next week, and will bring the new models we have built. I think you will be pleased with the changes. 5 原文(編集) T 訳文のみ | □ 左右対訳 | □ 上下対訳  $\overline{a}$ 

#### メールを開く

Outlook Express 6 または Windows メールをお使いのときは、受信したメールを選択してスマートブラウザに表示できます。

**1** | [開く]ボタン(■シ)をクリックし、表示されるメニューから[メールを開く]を選択します。

[メールを開く]ダイアログボックスが表示され、お使いのメールソフトに保存されているメールが表示されます。

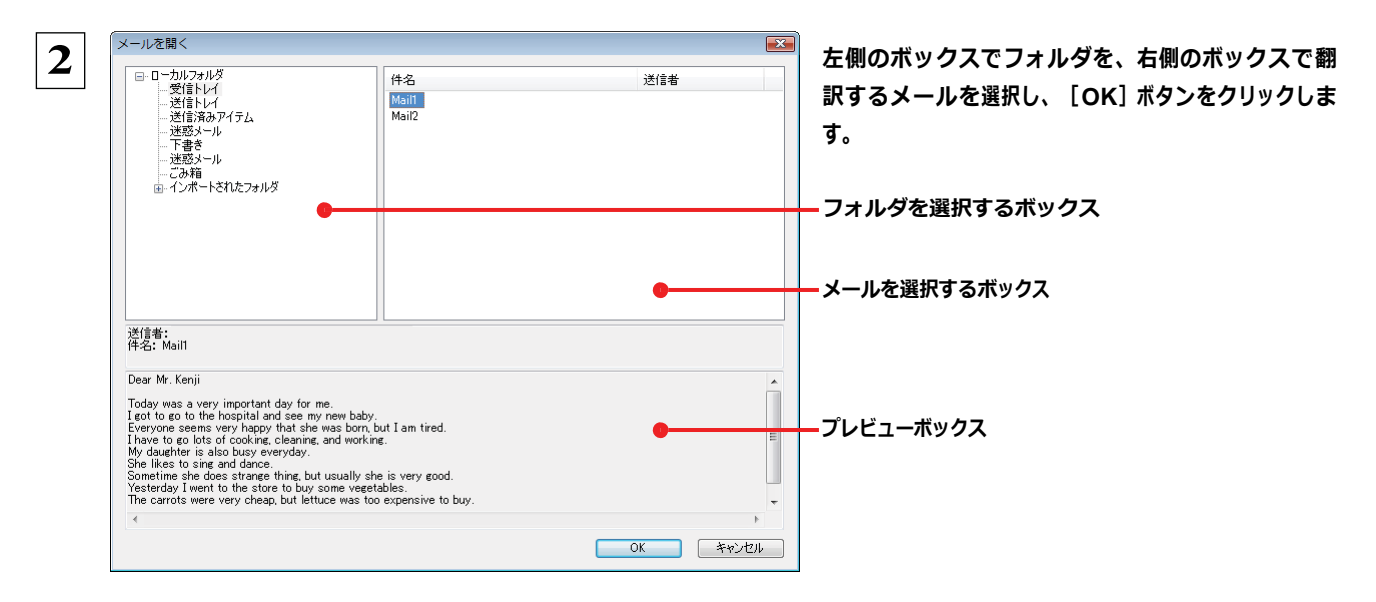

選択したメールが文書ビューに表示されます。

#### [スマートブラウザに転送]コマンドを使う

Internet Explorer で表示した Web ページをスマートブラウザに転送できます。

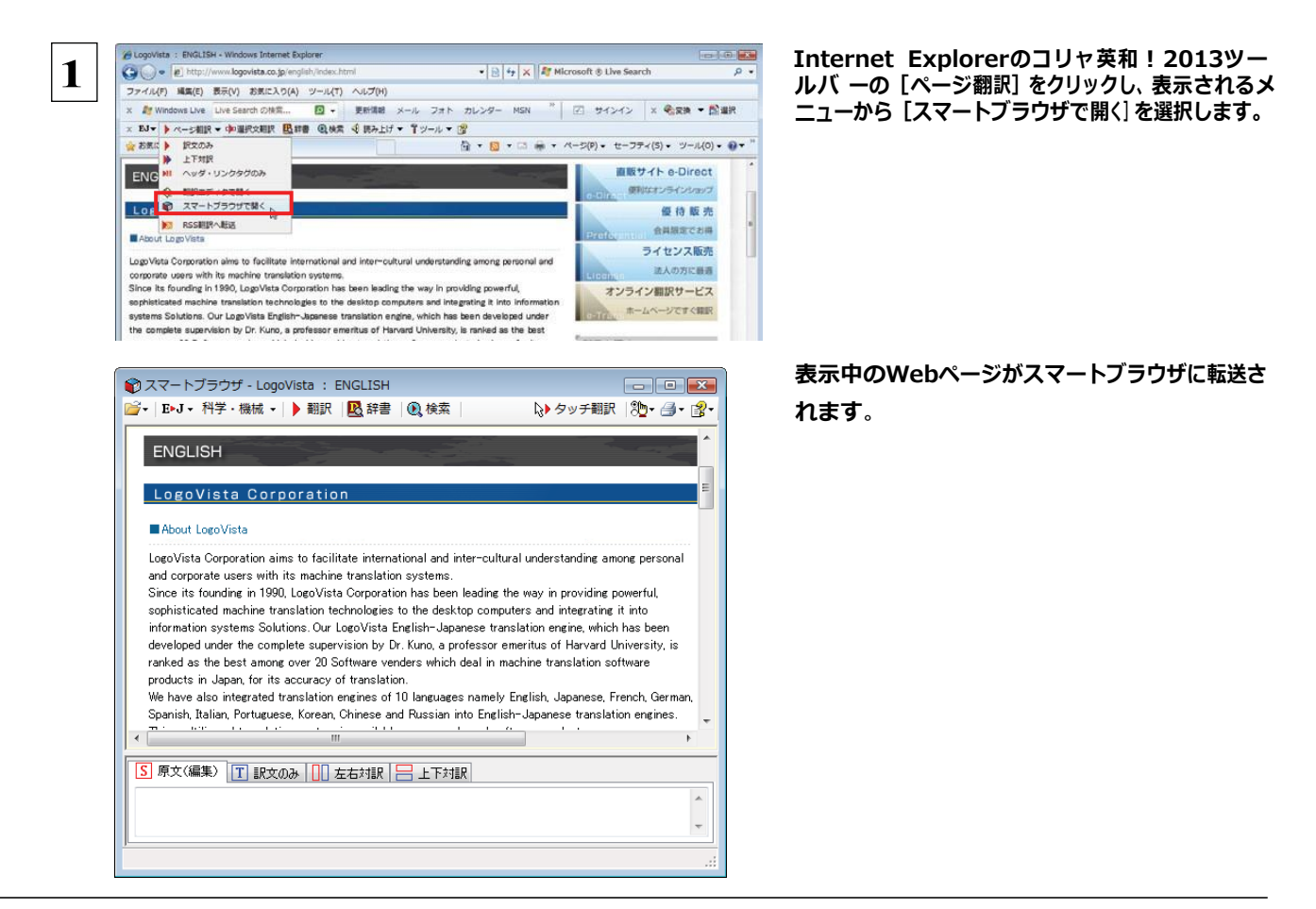

## [スマートブラウザ]でタッチ翻訳するには...............................................

[タッチ翻訳] がオンになっているときは、文書ビューに表示された文をカーソルでタッチしながら、訳文を表示させていくこと ができます。

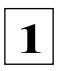

注 意 !

テキストによっては、タッチ翻訳が機能しないことがあります。タッチしてもテキストの色が変わらない場合は、[翻訳]ボタン で翻訳してください。

[タッチ翻訳]をクリックしてオンにします。また、翻訳方向、翻訳スタイルを設定しておきます。

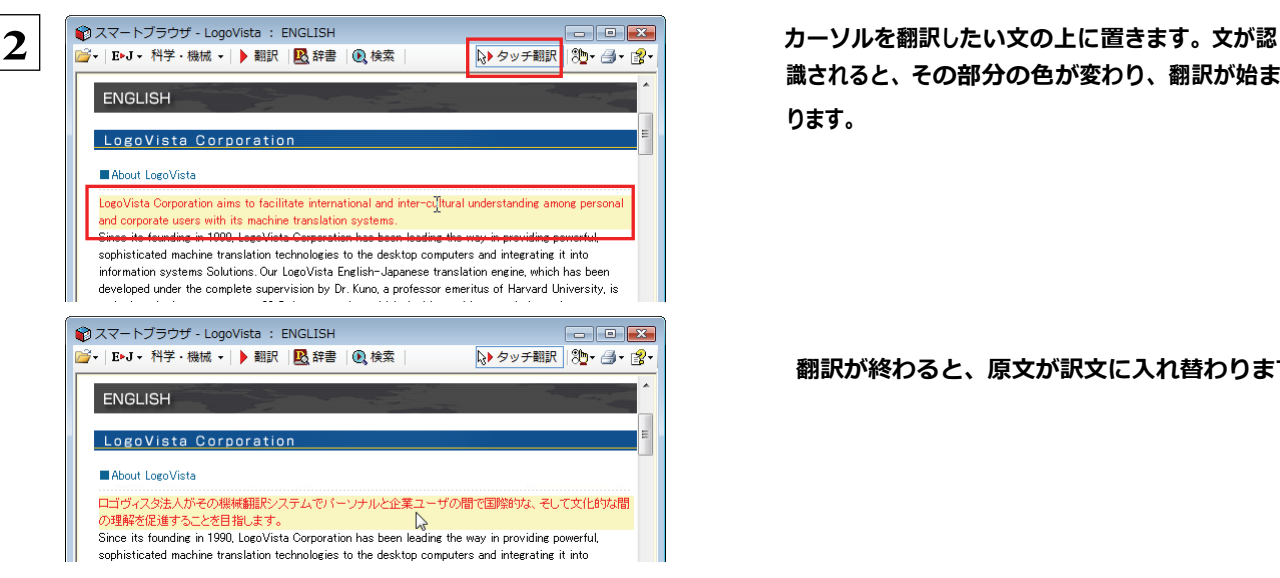

識されると、その部分の色が変わり、翻訳が始ま ります。

翻訳が終わると、原文が訳文に入れ替わります。

訳文からカーソルを離すと、表示が原文に戻ります。また、次にカーソルでタッチした文の翻訳が始まります。このように、 次々と文をタッチしながら、訳文を読んでいくことができます。

**EXP** 

タッチ翻訳の訳文がよく理解できなかったときは、その訳文の上で右クリックし、コンテキストメニューの[翻訳]を選択しま す。タッチ翻訳した部分が再度翻訳され、訳文が翻訳ビューに表示されます。

## [スマートブラウザ]で選択した文を翻訳するには.........................................

タッチ翻訳ができなかった文章は、[翻訳]をつかって翻訳します。また、タッチ翻訳で訳文の意味が不明瞭だった場合など も、[翻訳]を利用します。[翻訳]では、訳文が翻訳ビューに表示され、原語と訳語の対応や辞書引きなどをしながら、文章 を検討していくことができます。ここでは、選択した文を翻訳し、結果を翻訳ビューに表示してみます。

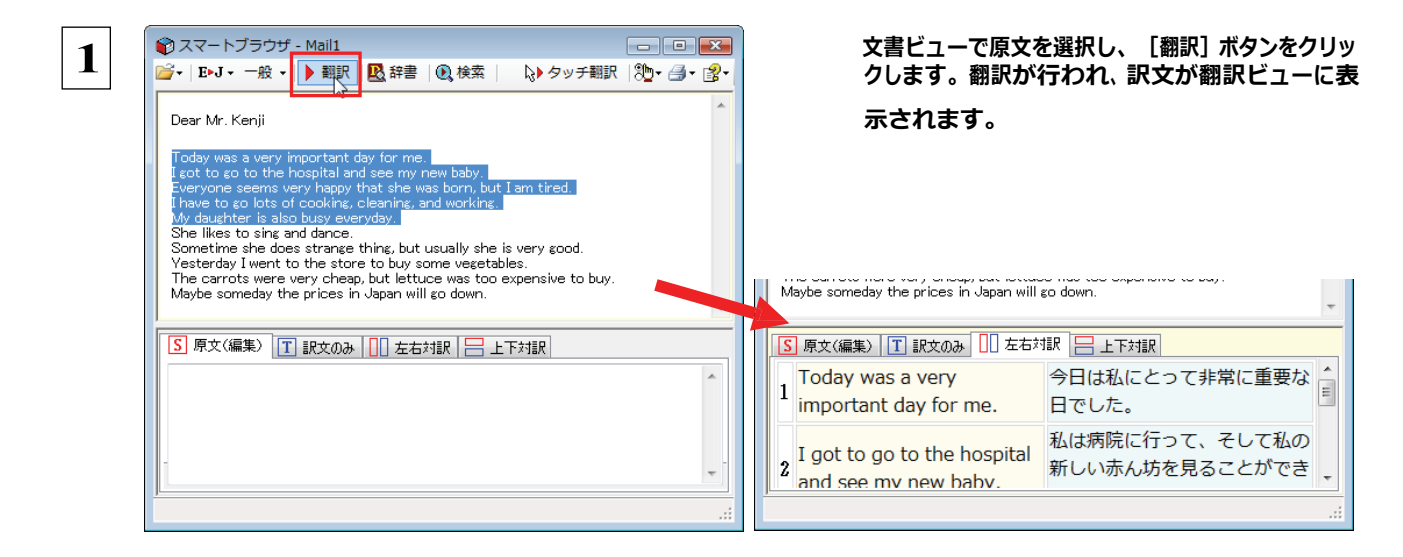

## タイピング翻訳を行うには

タイピング翻訳は、日本語入力システムでかな漢字変換するような感覚で、入力した原文を訳文に変換していくシンプルな 翻訳アプレットです。メールソフトやワープロソフトなどのアプリケーションとともに使用すると、翻訳した訳文を[Enter]キーひ とつで編集中の文書に入力できます。

## **タイピング翻訳の機能 ........................**

#### タイピング翻訳の起動方法

操作パネルの「翻訳]ボタンをクリックして開くメニューから「タイピング翻訳]を選択します。

[タイピング翻訳]ウィンドウが表示されます。

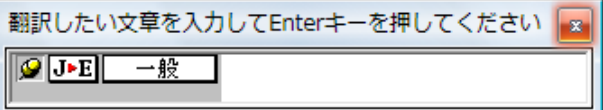

■ [タイピング翻訳] ウィンドウ

必要に応じてワープロやメールソフトなど、タイピング翻訳で翻訳した訳文を入力したいアプリケーションを起動しておきま す。

#### [タイピング翻訳] ウィンドウ各部の名称と機能

[タイピング翻訳]ウィンドウには、左側のボタン表示部と右側のテキスト域があります。

[プッシュピン]ボタン

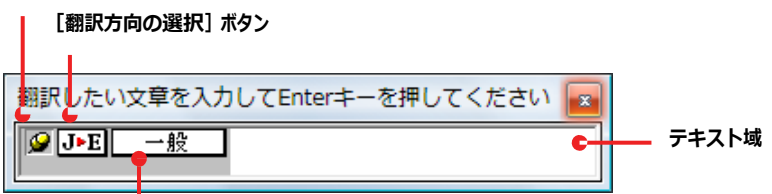

[翻訳スタイルの選択] ボタン

#### [プッシュピン] ボタン

タイピング翻訳を常に表示するかしないかの表示モードを切り替えます。ボタンをクリックするたびに、この 2つの状態が切 り替わります。

○ :固定位置表示 :→□:浮動表示

#### **[J►E] [翻訳方向の選択] ボタン**

現在選択されている翻訳方向が表示されます。変更するときはクリックして、ポップアップリストから目的の翻訳方向 を選 択します。

#### | 一般||【翻訳スタイルの選択】ボタン

現在選択されている翻訳スタイルが表示されます。変更するときはクリックして、ポップアップリストから目的の翻訳スタイル を選択します。

#### テキスト域

原文を入力します。原文は青で表示されます。入力後、 [Enter] キーを押すと翻訳が行われ、原文が訳文に入れ替わり、 確認翻訳の結果が下に表示されます。また、このテキスト域で訳文を編集することもできます。

#### タイピング翻訳メニュー

タイピング翻訳のコマンドメニューは、以下のいずれかの方法で表示できます。

- [タイピング翻訳] ウィンドウのタイトルバーの上で、マウスの右ボタンをクリックします。
- ●タスクトレイのタイピング翻訳アイコンを右ボタンでクリックします。

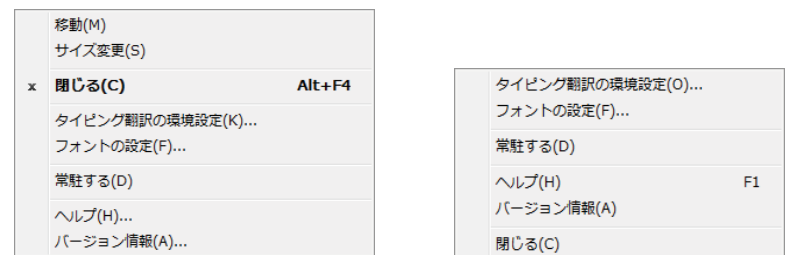

## エタイピング翻訳アイコン

Windows のタスクトレイに表示されます。クリックするとタイピング翻訳ウィンドウが Windows の最前面に表示されます。ま た、右クリックすると、タイピング翻訳メニューが表示されます。(上右図)

#### タイピング翻訳ウィンドウの表示モード

タイピング翻訳には、固定位置表示と浮動表示の 2 通りの表示モードがあります。作業の形態に合わせて、使いやすいモー ドを選択してください。

#### ◎ 固定位置表示

常にウィンドウが画面上の一定の位置に表示されます。他のアプリケーションと重なる場合は、常にその前面に表示され ます。表示する位置は自由に変更できます。翻訳結果を[Enter]キーでアプリケーションの文書に入力した後も、ウィンド ウはアクティブなままになるので、すぐに別の原文を入力できます。タイピング翻訳で翻訳しながらアプリケーションに訳文 を入力していくような場合に便利です。

#### 浮動表示

[タイピング翻訳]ウィンドウが通常は非表示となり、ホットキーを押す、またはタスクトレイの「タイピング翻訳」アイコンをクリ ックしたときに表示されます。[Enter]キーで翻訳結果をアプリケーションの文書に入力した後は、自動的に非表示に戻り ます。

#### タイピング翻訳を終了するには

タイピング翻訳を終了するには、タイトルバーの ※ をクリックします。またはタイピング翻訳メニュー (タイトルバー上で右クリッ ク)から[閉じる]コマンドを選択します。[タイピング翻訳]ウィンドウおよびタスクトレイのアイコンが消え、プログラムが終了しま す。

#### タイピング翻訳を常駐させるには

タイピング翻訳を常に使う場合、常駐させておくことができます。常駐させると、タイトルバーの × をクリックしてウィンドウを閉じ ても、タスクトレイにタイピング翻訳のアイコンが残ります。これをクリックするといつでもタイピング翻訳を起動できます。 常駐 させるときは、タイピング翻訳メニュー(タイトルバー上で右クリック)から[常駐する]コマンドを選択してチェックマークをつけ ます。常駐を解除するときはチェックマークを外します。

#### 翻訳を実行するには ..................................................................

タイピング翻訳では[Enter]キーを押すだけで、テキスト域に入力した文書を翻訳できます。翻訳後は、別訳語への置き換え や、訳文の手直しができます。タイピング翻訳のテキスト域に、キーボードから原文を入力しながら翻訳できます。訳文は、 同時に開かれていたワープロやメールソフトなどの文書に、[Enter]キーで入力できます。

 **1** あらかじめ、ワープロやメールソフトなど、テキストを扱えるアプリケーションソフトを起動し、文書を開いておきます。

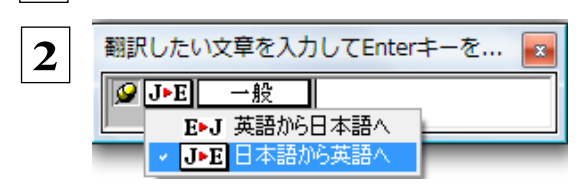

 **2** タイピング翻訳を起動します。[翻訳方向の選択]ボタンに使いた い翻訳方向が表示さ れているか確認します。変更するときは、 [翻訳方向の選択] ボタンをクリックして、 ポップアップリストから目 的の翻訳方向を選びます。

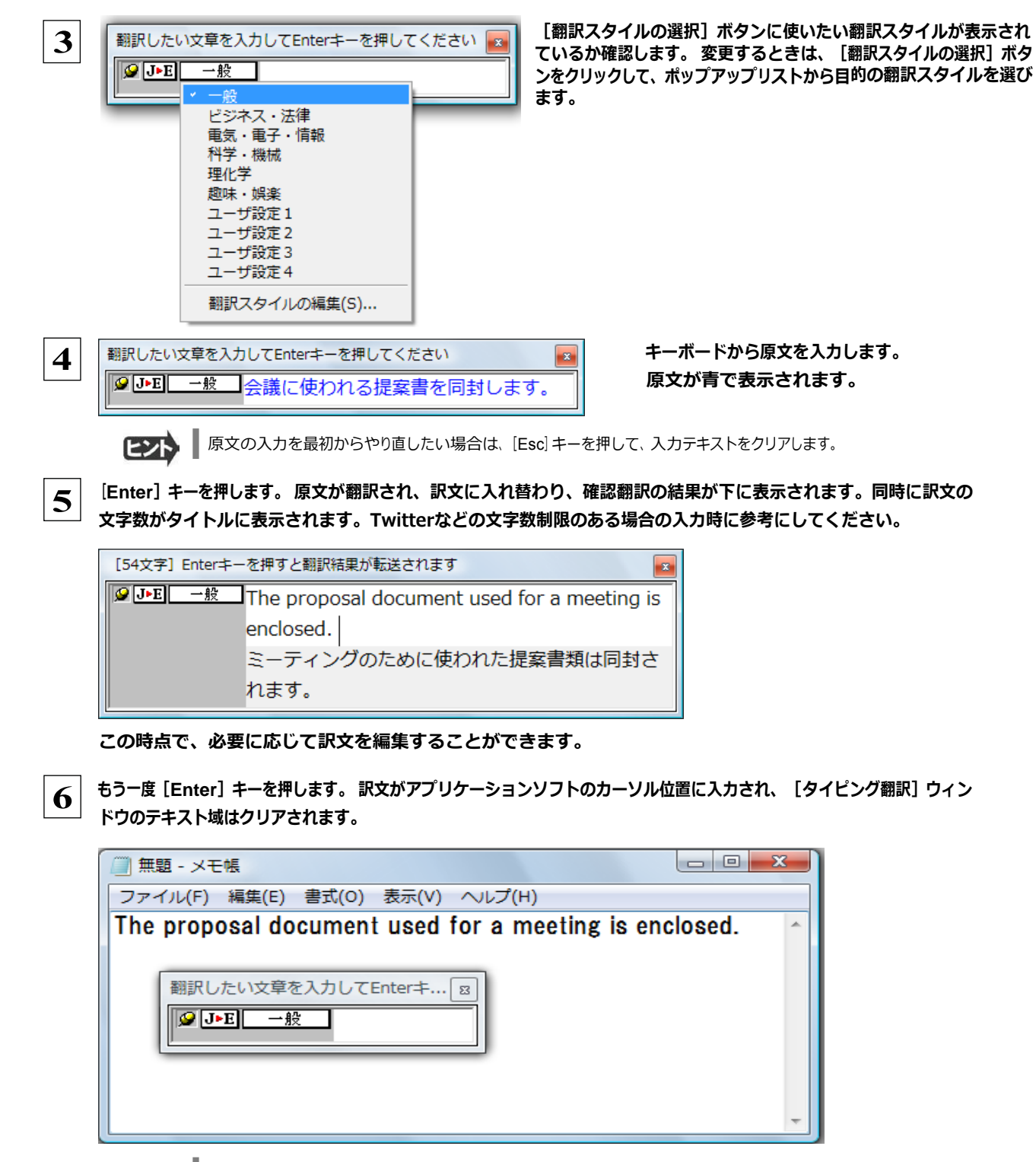

ヒント

固定位置表示モードになっている場合は、[タイピング翻訳]ウィンドウがアクティブなままになり、テキスト域にカーソルが 表示され続けます。そのまま続けて、別の翻訳を行うことができます。 浮動表示モードになっている場合は、[タイピング翻 訳]ウィンドウは見えなくなります。

## テキスト域の訳文を編集するには .....................................................

翻訳後、別訳語への置き換えを行って、訳文を改良することができます。

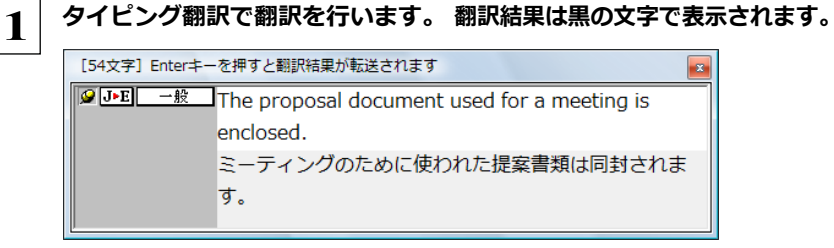

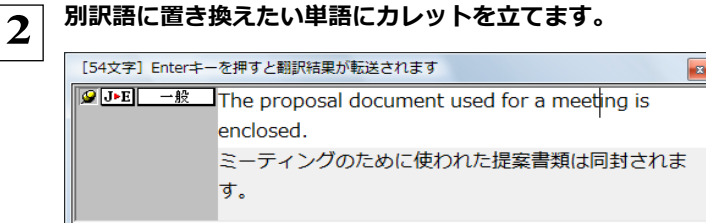

ା⊗

 **3** カレットが立っている状態で Ctrl キーを押したまま上矢印キーまたは下矢印キーを押すと、別訳語のリストが 表示されます。選択されていた単語の、別訳語のリストが表示されます。

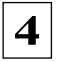

 **4** リストの中に使用したい訳語があるときは、さらに上または下矢印キーを押して、その訳語を選択し、[**Enter**]キーを押しま す。

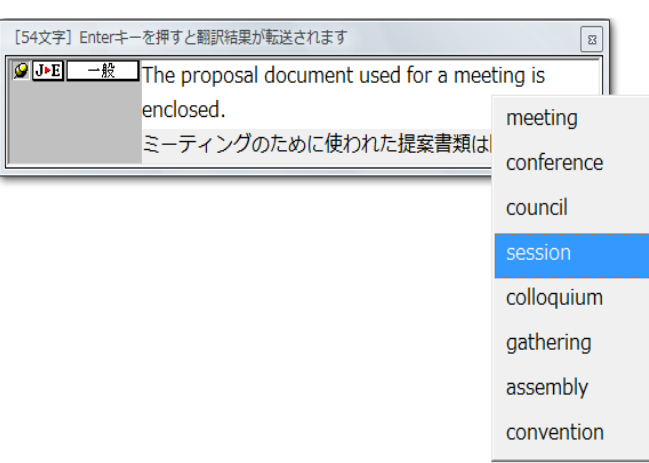

#### 翻訳結果のテキストの該当部分が別訳語に置き換わります。

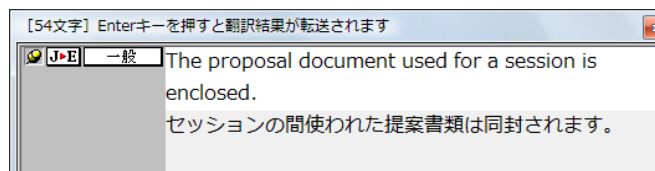

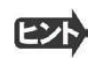

●翻訳結果テキストは、手作業で自由に編集することもできます。ただし、いったん手作業で修正を加えると、そのテキス ト内での矢印キーによる語句の選択、別訳語の表示・選択はできなくなります。

## 通訳くんを使うには(英日・日英翻訳専用)

通訳くんは、キーボードから入力された文が英文か和文かを自動的に判断し、翻訳して結果を表示する アプレットです。コンピュータ上で筆談による会話を実現することができます。また[読み上げ]ボタンをオ ンにしておき訳文を読み上げさせることもできます。

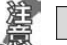

●音声が聞こえないときは、Windows の [Volume Control] パネルの音量を確認してください。

## 通訳くんを起動するには.................................................................

[翻訳]ボタンをクリックし、表示されるメニューから「通訳くん」を選択します。[通訳くん]ウィンドウが開きます。

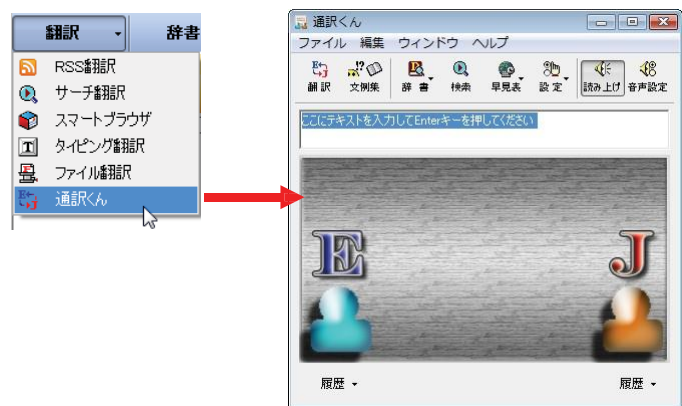

## 通訳くんの機能........................................................................

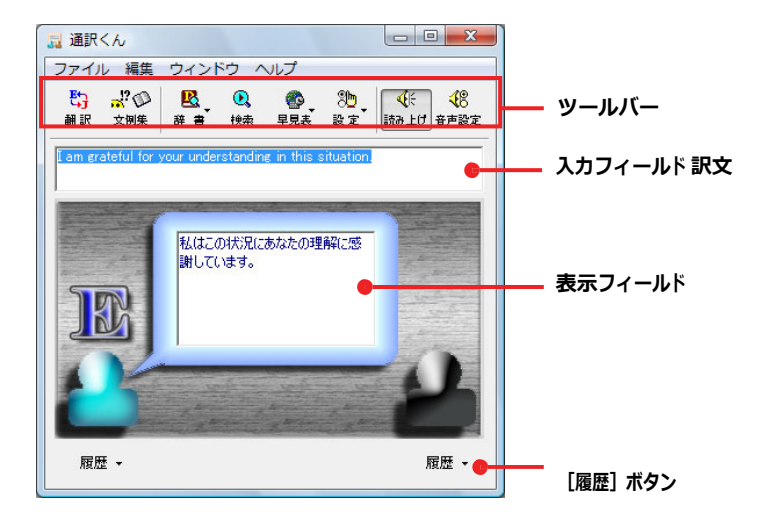

#### 入力フィールド

翻訳したい語句または文を入力します。

ツールバー

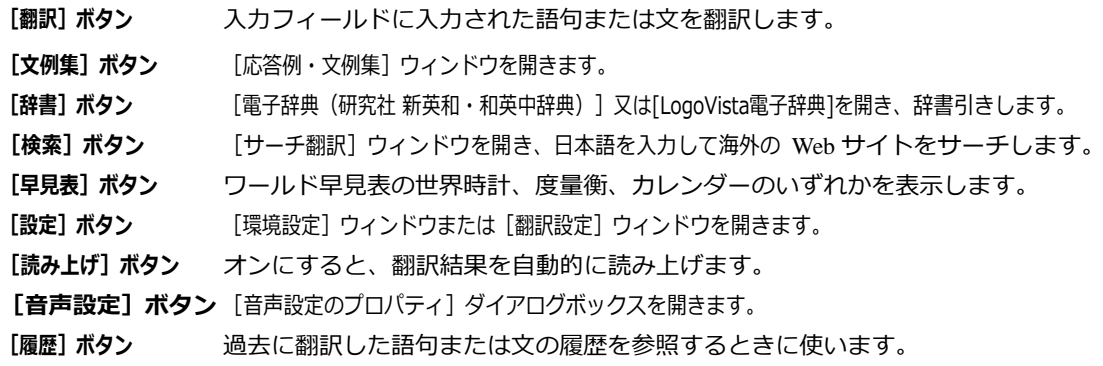

## 翻訳させるには .......................................................................

次の手順で翻訳します。

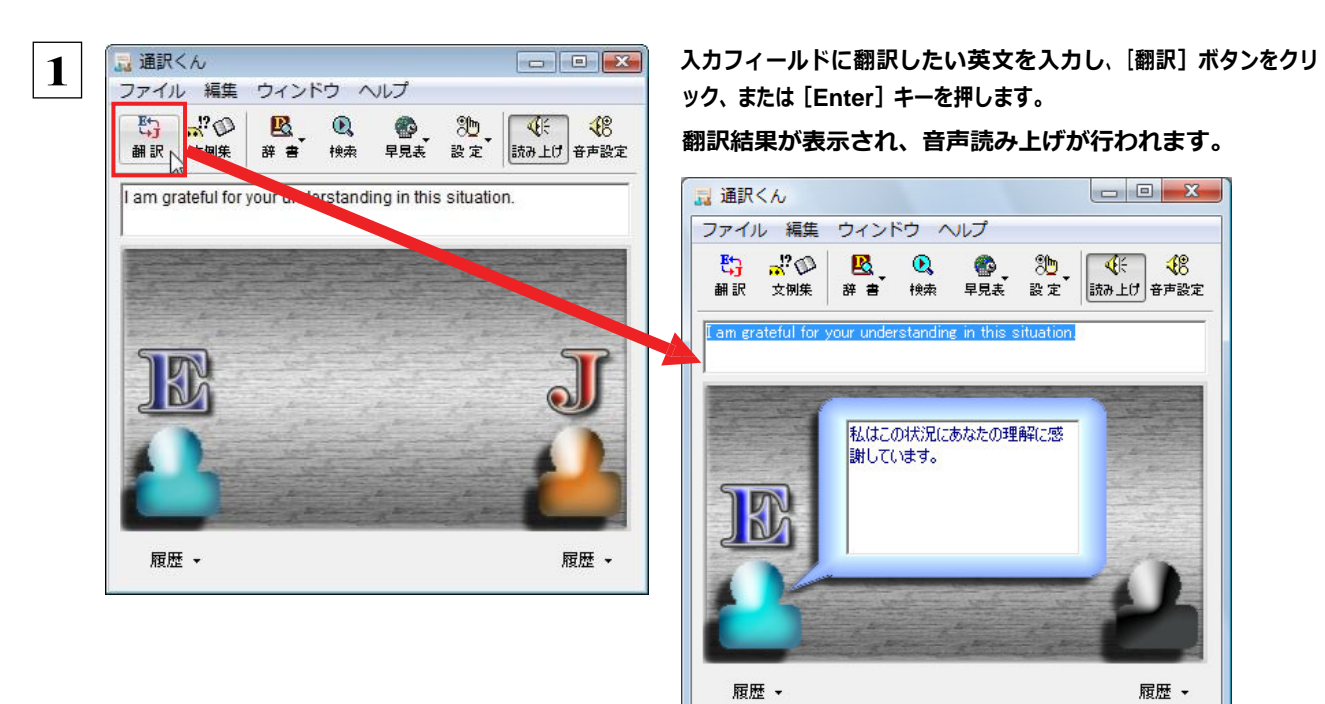

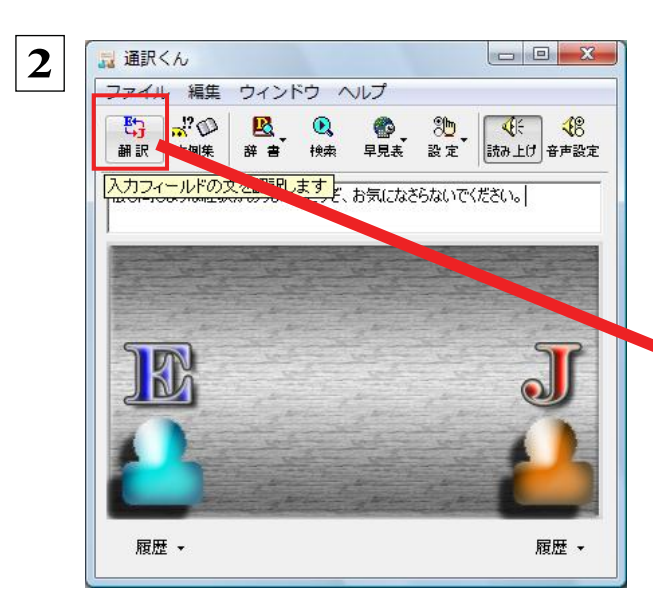

2 **1 コンドクラント マントウ マントウ マントラ マントラン こんどは和文を入力し、 [翻訳] ボタンをクリック、または [Enter]<br>コンスパイン スマイル 編集 ウィンドウ ヘルプ マンガ** キーを押します。

> 翻訳結果が表示され、[読み上げ]ボタンがオンになっている場 合は、音声読み上げが行われます。

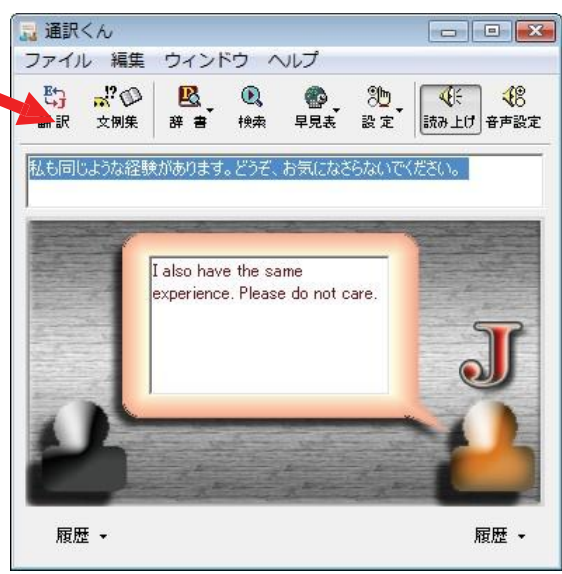

 $E$ 

[文例集]ボタンをクリックすると、[応答例・文例集]ウィンドウが開きます。このウィ ンドウで会話例を参照することができます。例を選択してから [メインボードに] ボタンを クリックする、もしくはリスト上の例をダブルクリックすると、その文例が[通訳くん]ウ ィンドウの入力フィールドに自動的に入力されます。

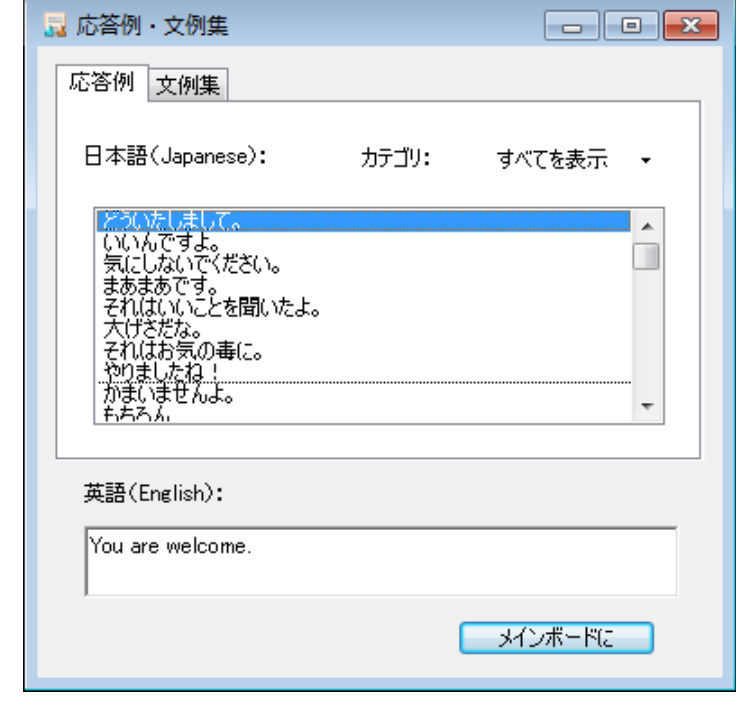

# **9** 辞書ボタンの使い方

[辞書]ボタンには、ユーザ辞書の作成や編集を行う「ユーザ辞書」、研究社 新英和・和英中辞典、クイッ ク辞書、翻訳辞書(コリャ英和!一発翻訳で使用する辞書)で素早く辞書引きできる「辞書ビューワ」が用 意されています。ここでは、各ツールの概要を紹介します。

## ユーザ辞書エディタを使うには(英日・日英翻訳専用)

ユーザ辞書は、お使いになる方が独自に語句を登録し、地名や人名など辞書にはない独特な語句を翻訳するときなどに活 用します。このユーザ辞書に登録された語句などの編集を行うアプレットが「ユーザ辞書エディタ」です。ここではユーザ辞 書エディタの概要を紹介します。

## ユーザ辞書エディタを起動するには.....................................................

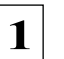

[辞書]ボタンをクリックし、表示されるメニューから[ユーザ辞書エディタ]を選択します。 ユーザ辞書エディタが起動し、次のウィンドウが開きます。

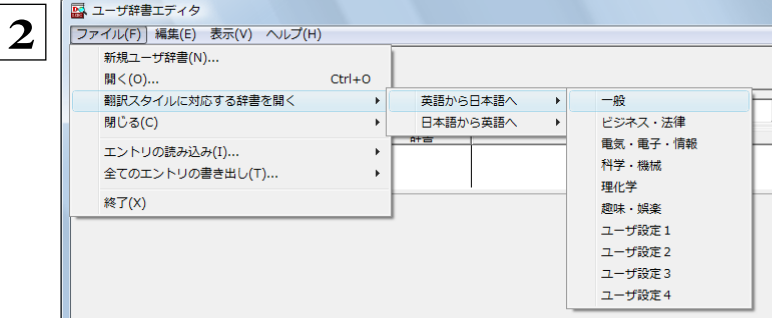

最初にユーザ辞書エディタを起動したときは、[英 語から日本語へ]が選択されています。

[ファイル]メニューから[翻訳スタイルに対応する 辞書を開く]を選択し、翻訳方向と翻訳スタイルを 指定します(この例では [英語から日本語へ]の 「一般」)。

ユーザ辞書は複数作成でき、用途に合わせて使い分けることができます。使用するユーザ辞書は、翻訳スタイルを編集 するときに指定できます。実際の翻訳作業では、翻訳スタイルを選択することで使用するユーザ辞書を使い分けます。 「翻訳スタイルに対応する辞書を開く」というのは、英日または日英の翻訳スタイルに登録(ロード)されているユーザ辞書 のことです。複数のユーザ辞書をロードしているときは、すべてのユーザ辞書を対象にします。ここでは、翻訳スタイル「一 般」にはあらかじめ用意されている「ユーザ辞書(標準)」だけがロードされているものとして説明しています。

「ユーザ辞書(標準)」が開きます。

ヒント

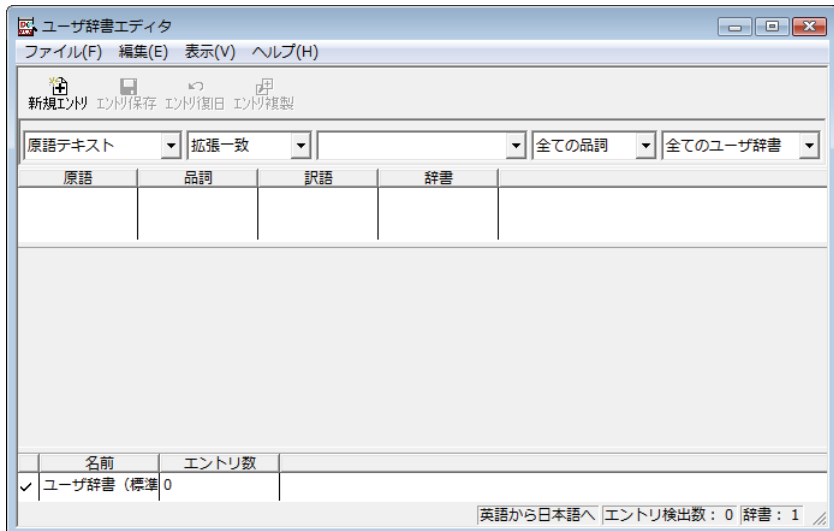

## 語句を登録するには ..................................................................

ユーザ辞書エディタで語句を登録するときは、以下の手順で行います。

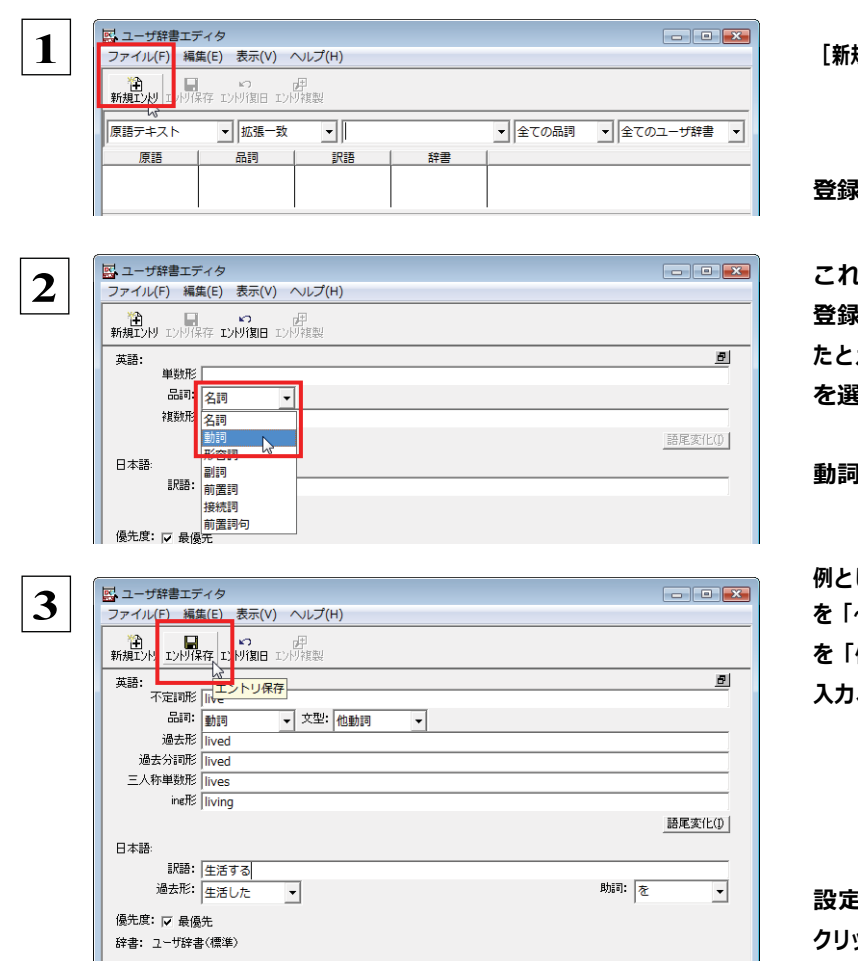

規エントリ]ボタン( <mark>(主))</mark>)をクリックします。

登録画面(詳細表示)に変わります。

これは名詞の語句を登録するための画面です。 登録する語句の品詞によって画面が異なります。 えば、[品詞]のプルダウンリストから [動詞] を選択します。

動詞の登録画面になります。

例として、英語の語句「**live**」を他動詞で日本語訳 を「~の生活をする」として登録する場合は、文型 を「他動詞」にし、活用形や日本語訳を図のように 入力、設定します。

> [不定詞形]を入力し、[語尾変化]ボタンをク リックすると、活用形が表示されます。必要に 応じて修正します。

፤できたら、[エントリ保存]ボタン ( <sub>エント</sub>)<mark>県<sub>存</sub> )を</mark> クリックします。

画面が戻ります。登録した語句がリストに表示されます。

終了するときは、[ファイル]メニューから[終了]を選択するか、右上のクローズボックスをクリックします。

## 語句を編集するには ..................................................................

ユーザ辞書に登録した語句はユーザ辞書エディタで編集することができます。ユーザ辞書エディタで編集する語句を検索 し、目的の語句を呼び出して編集します。

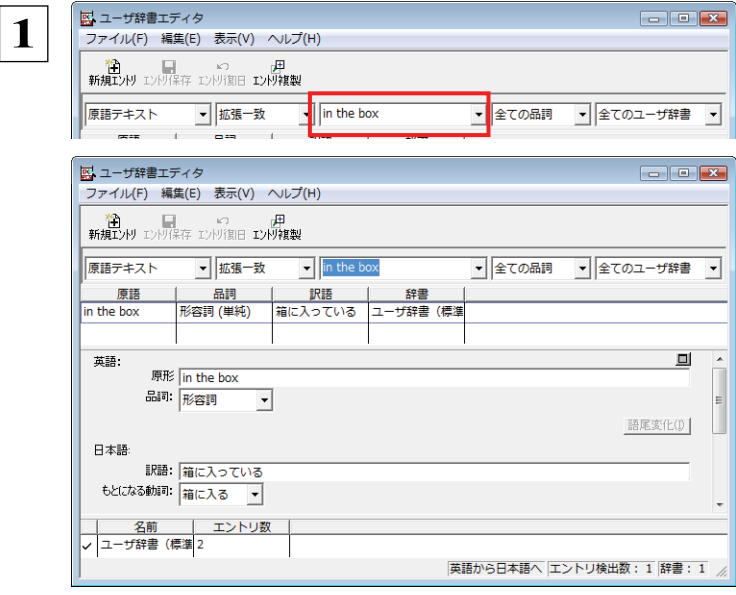

 **1** 検索フィールドの見出し語入力ボックスに編集す る語句を入力します。

見出し語が入力されると、検索され、結果がリスト に表示されます。

必要な編集作業を行い、 [エントリ保存] ボタンを クリックして保存し直します。

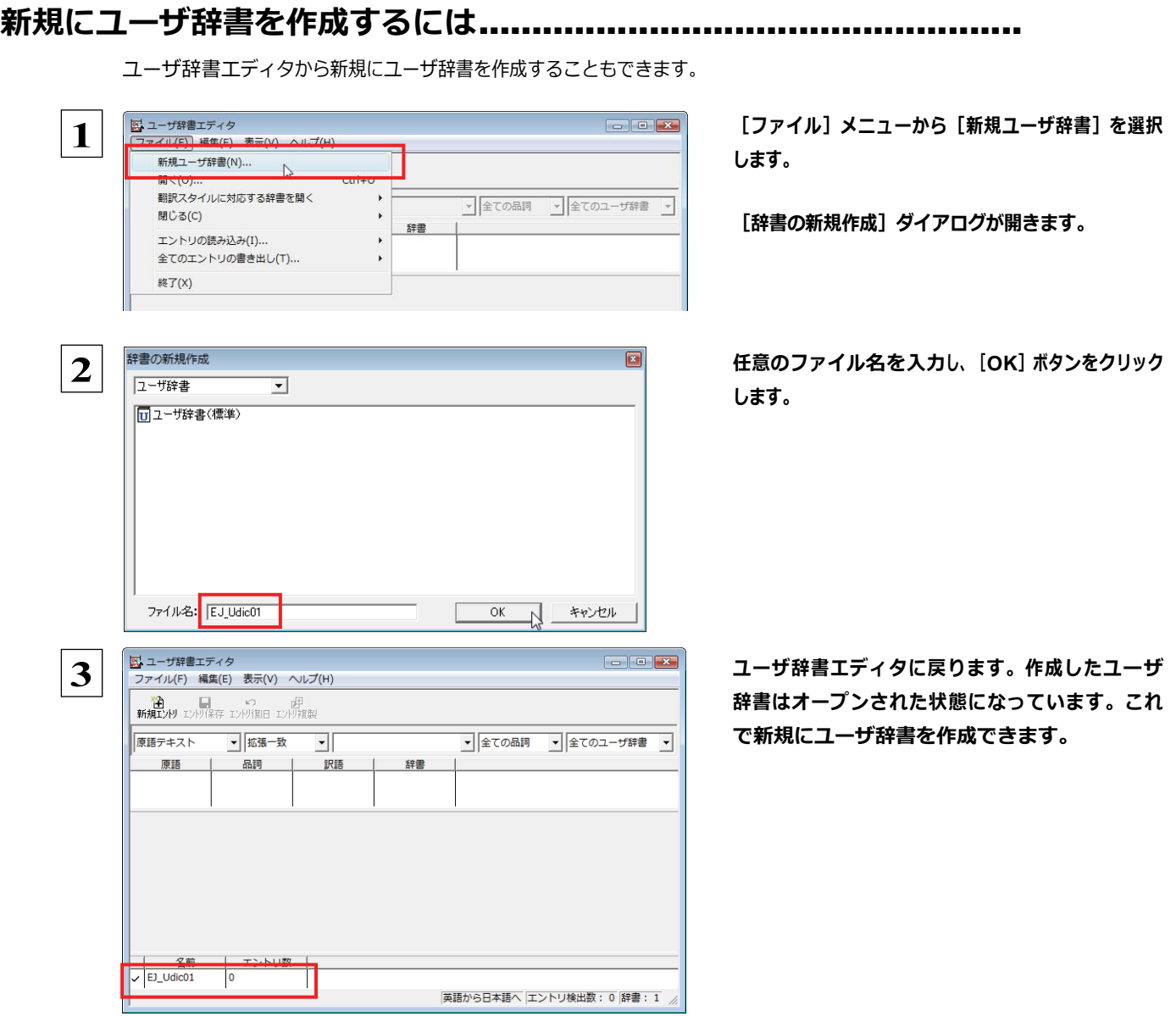

## 登録した語句を書き出すには ..........................................................

ユーザ辞書に登録した語句やその情報は、テキストファイルに書き出すことができます。テキストファイルに書き出すと、ワー プロソフトや表計算ソフトで語句を管理・編集することができます。また、他のユーザ辞書にテキストファイルを読み込んで語 句を一括して登録することができます。

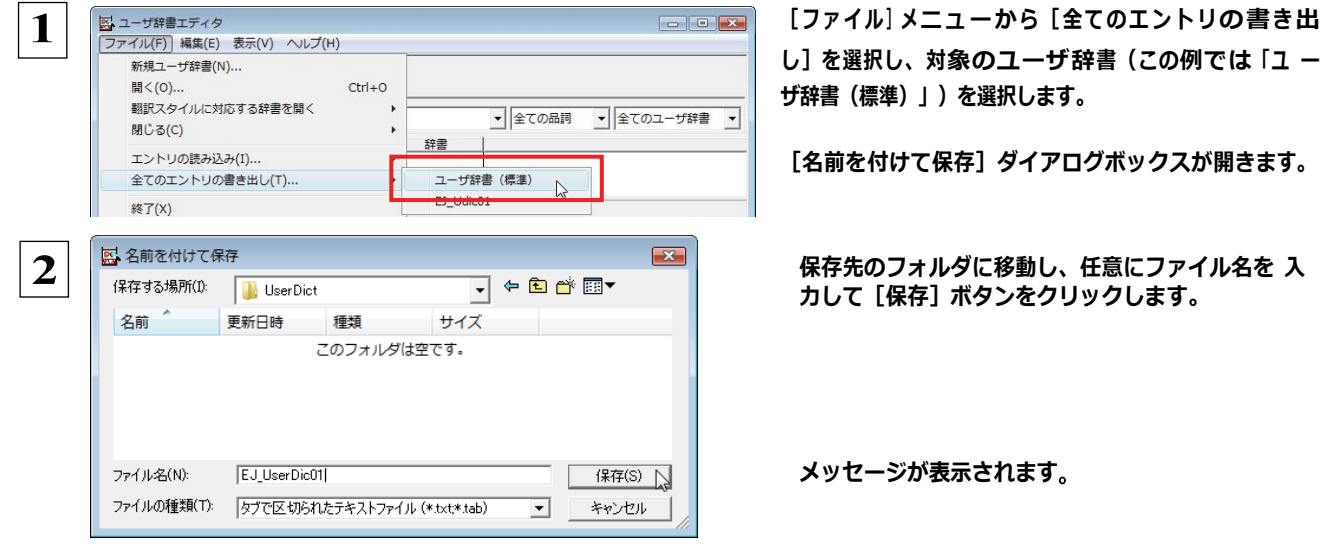

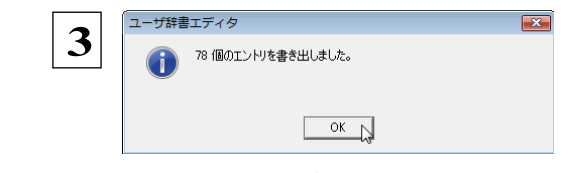

[**OK**]ボタンをクリックします。 これで、ユーザ辞書 の内容をテキストファイルに 書き出すことができます。

## テキストファイルの語句を読み込むには ................................................

「登録した語句を書き出すには」で書き出したテキストファイルを別のユーザ辞書に読み込むことができます。これで一括し て語句を登録することができます。

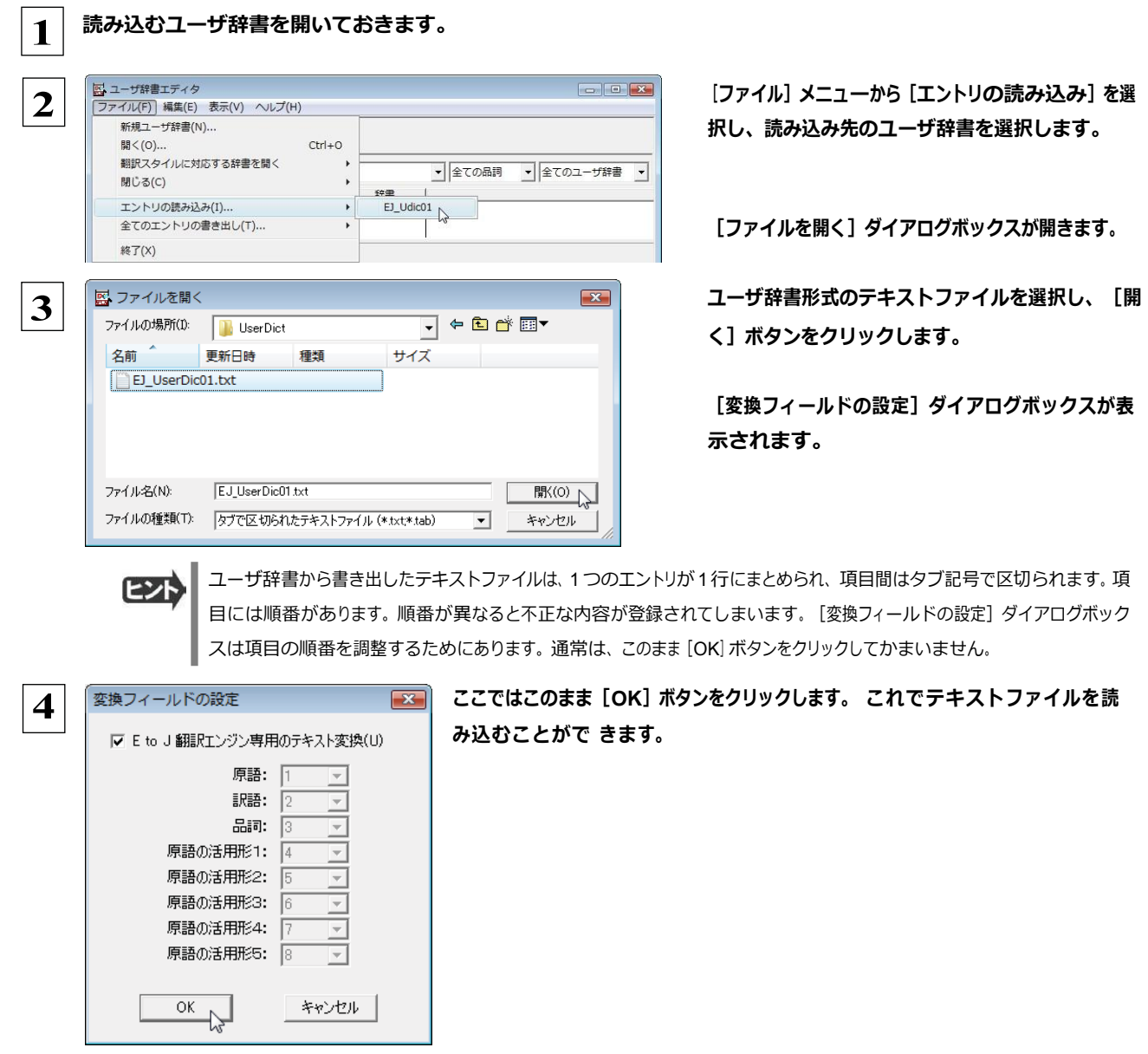

☞ 変換フィールドの設定の詳細は、オンラインヘルプをご覧ください。

## ユーザ辞書エディタ(マルチリンガル)を使うには

ここでは、マルチリンガル版のユーザ辞書エディタの概要を紹介します。 なお、マルチリンガル版で使用できるユー ザ辞書は、英語→フランス語、英語→ドイツ語、英語→イタリア語、英語→ポルト ガル語、英語→スペイン語、英語→ロシア 語、日本語→韓国語、フランス語→英語、ドイツ語→英語、イタリア語→英語、ポルトガル語→英語、スペイン語→英語、ロシ ア語→英語、韓国語→日本語の各翻訳方向で 1 つずつです。

日本語→中国語、中国語→日本語のユーザ辞書は、ユーザ辞書エディタ(日中・中日)を利用します。 マルチリンガルの場合、使用できるユーザ辞書は 1 つだけです。名詞だけを登録することができます。

## ユーザ辞書エディタ(マルチリンガル)を起動するには ...................................

 **1** [辞書]ボタンをクリックし、表示されるプルダウンメニューから[ユーザ辞書エディタ(マルチリンガル)]を選択します。 ユーザ辞書エディタが起動し、次のウィンドウが開きます。

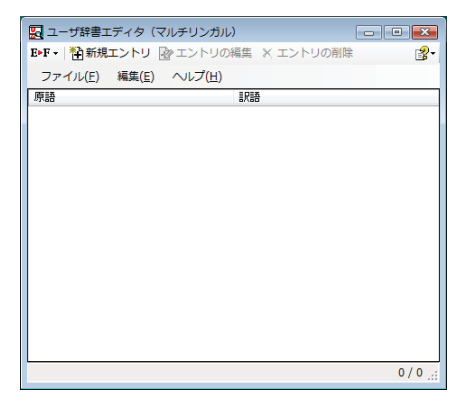

#### 語句を登録するには ................................................................

ユーザ辞書に語句を登録するときは、以下の手順で行います。ここでは、英語→フランス語で登録する例を紹介します。

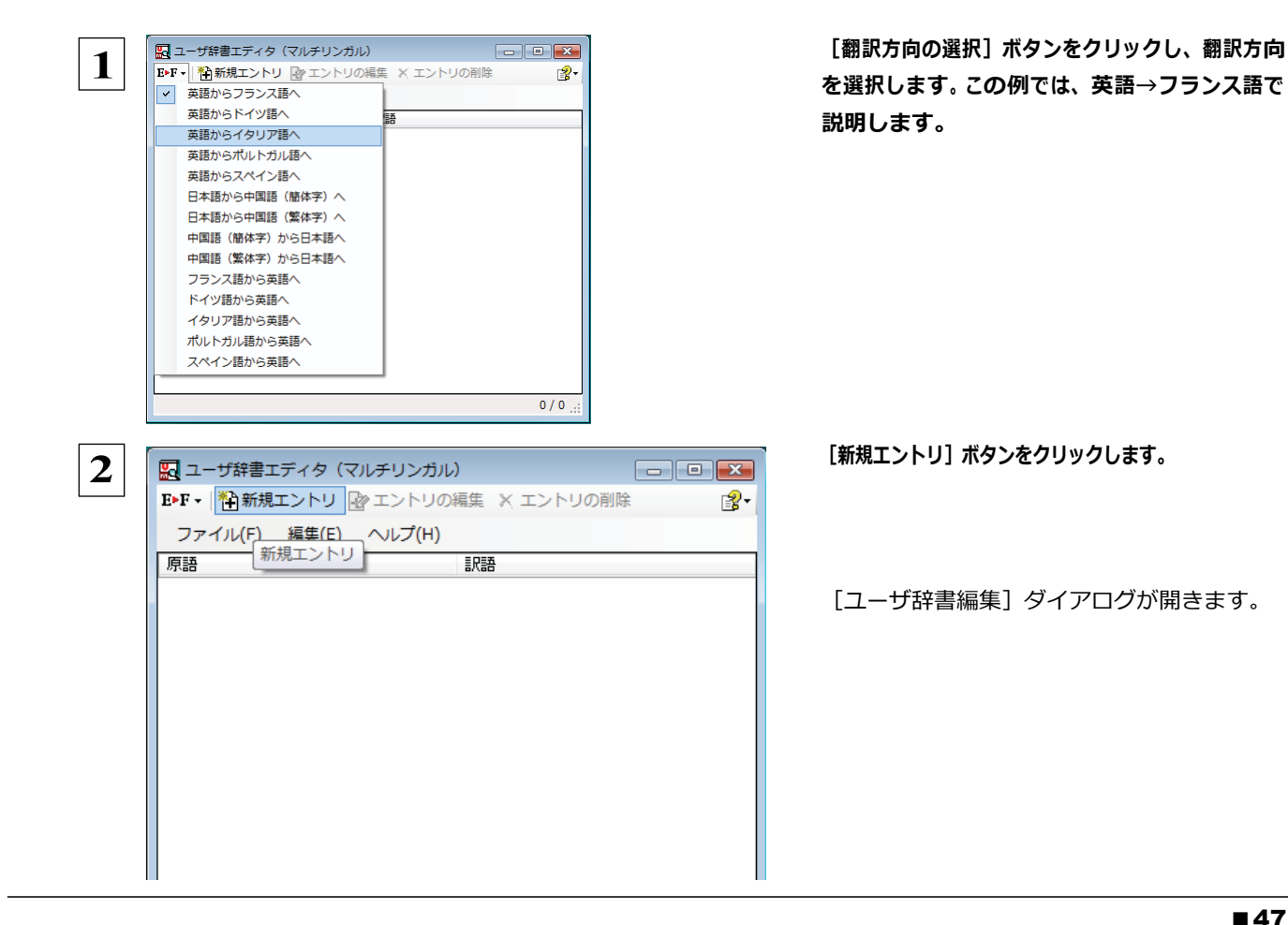

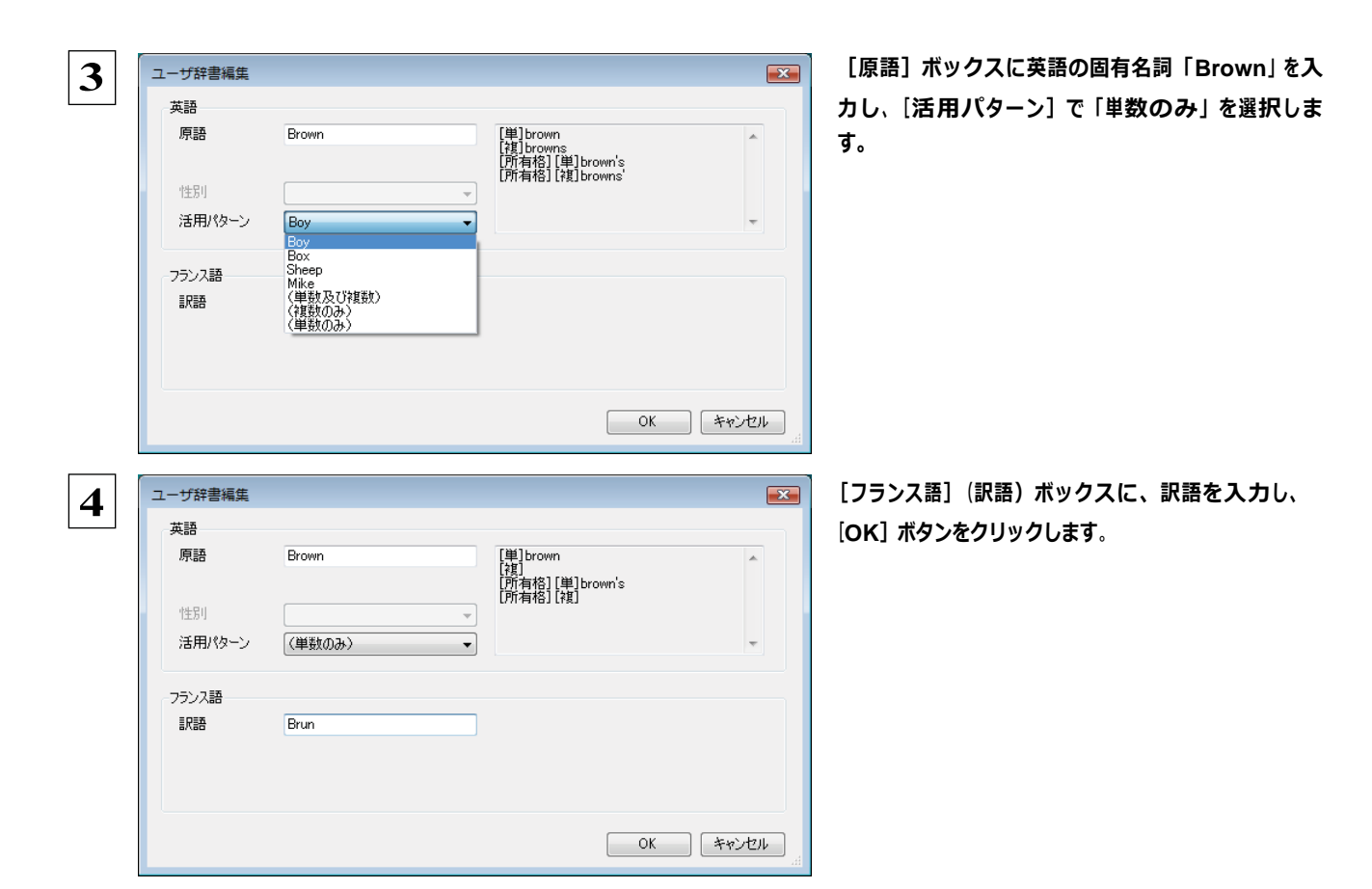

[ユーザ辞書編集]ダイアログが閉じ、語句が登録され、[ユーザ辞書エディタ(マルチリンガル)]ウィンドウに一覧表示され ます。

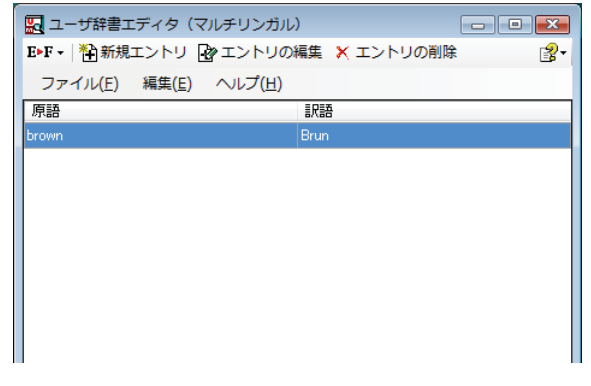

これで、語句を登録することができます。

 翻訳エンジンの制限により、登録する原語の大・小文字を変換いたします。 ドイツ語から英語へ 先頭文字だけを大文字、先頭文字以外はすべて小文字に変換します。 英語からスペイン語へ 変換しません。 その他(英語からフランス語へ、英語からドイツ語へ、英語からイタリア語へ、英語からポルトガル語へ、フランス語から英語 へ、イタリア語から英語へ、ポルトガル語から英語へ、スペイン語から英語へ) すべて小文字に変換します。 注 意 !

ヒント

・[エントリの編集]ボタンで、登録した語句を編集することができます。

・[エントリの削除]ボタンで、登録した語句を削除することができます。

#### 辞書ビューワで辞書引きするには [辞書]ボタンのリストから [辞書ビューワ]を選択すると、 [辞書ビューワ]ウィンドウが開きます。 辞書ビューワでは、英日・日英 翻訳で、次のいずれかの辞書で辞書引きすることができます。その他の翻訳方向では、翻訳 辞書で辞書引きすることができ ます。マルチリンガル版では、「辞書引き」ボタンをクリックすると、[辞書ビューワ]ウィンドウが開きます。 ●研究社 新英和・和英中辞典 ●クイック辞書 ●翻訳辞書 基本的な辞書引き ............ [辞書]ボタンをクリックして表示されるメニューから「辞書ビューワ」を選択します。 **1** [辞書ビューワ]ウィンドウが開きます。 ツールバーの入カフィールドに辞書引きする語句を入力し、 [検索] ボタンを **2** 吸 辞書ビューワ クリックします。 研究社辞書 - E-J - 一般 - | & - | + **◎ ◎ construction** → 2検索 | 1 图 · 辞書引き結果が表示されます。この例では、研究社 新英和・和英中辞典で **3**吸 辞書ビューワ  $\Box$  $\Box$ 辞書引きが行われました。 研究社辞書 - E-J - 一般 - | & - | - | ● © construction → D検索 | U 2-\* con·struc·tion 圖 -[名] Ė  $\Delta$  $1 \biguplus$ [U] a ◆ 建造, 築造, 建設, 架設  $[$  of  $]$ b ◆建設工事[作業]. 辞書の変更. 今度は、別の辞書で辞書引きします。辞書のリストから「翻訳辞書」を選択し 吸 辞書ビューワ **4** 研究社辞書 - EPJ - 一般 - | & - | - || ます。 √ 研究社辞書 →検索 | 1 2 -クイック辞書 厨 翻訳辞書  $\equiv$ Ā [検索] ボタンをクリックします。 **5** 翻訳辞書 ▼ | E▶J ▼ 一般 ▼ | 处 ▼ | + || **● ◎** construction → <del>D</del>検索 | U 图 → \* con·struc·tion 圖 -[名]  $\equiv$  $\mathbf{A}$  $1 \bullet [0]$ a ◆ 建造, 築造, 建設, 架設  $[$  of  $]$ b ◆建設工事[作業].

翻訳辞書による辞書引き結果が表示されます。

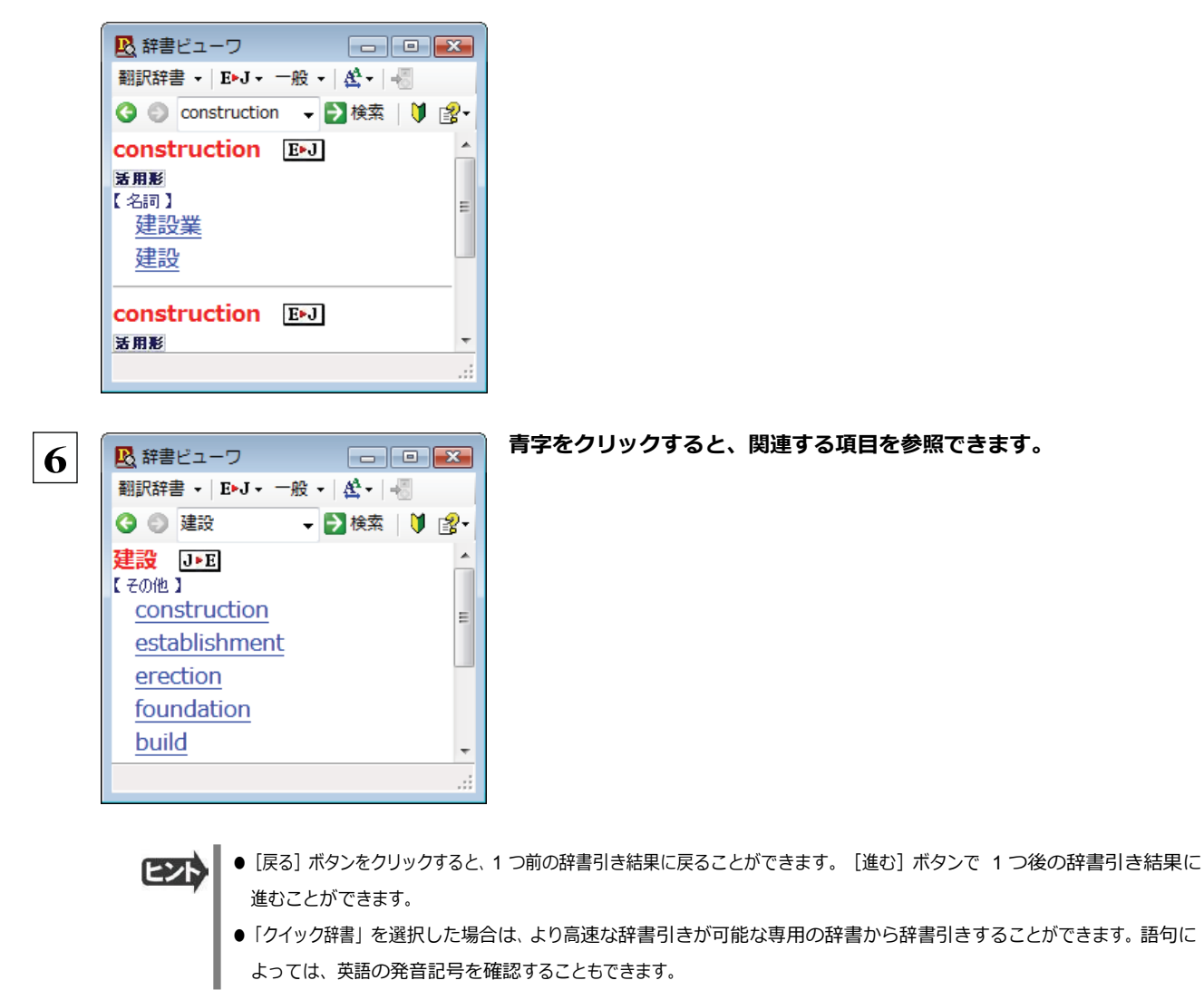

## 表示フォントを変更する ..............................................................

[フォントの設定]ボタンをクリックするとメニューが表示され、文字サイズやフォントを変更することができます。

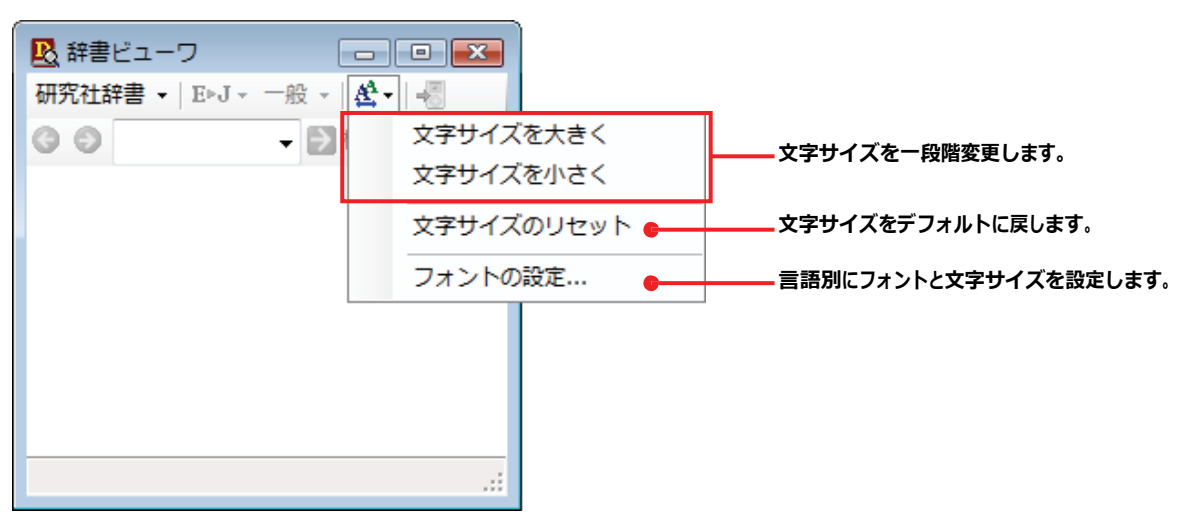

☞その他の機能については、オンラインヘルプをご覧ください。

**10** 支援ボタンの使い方

[支援]ボタンには、翻訳作業を支援するための便利なツールが用意されています。ここでは、そ れぞれの概要を紹介します。

音声ボタンで読み上げを行うには

注 意 !

[音声]ボタンは、選択した文や単語の発音を音声で確認したいときに使います。コリャ英和!一発翻訳 2013 の各翻訳アプ レットだけでなく、他のアプリケーションでも利用できます。

●音声が聞こえないときは、Windows の [Volume Control] パネルの音量を確認してください。

 **1** コリャ英和!一発翻訳 <sup>2013</sup> の各翻訳アプレットや他のアプリケーションで、発音を聴きたいテキストを選択します。

- 翻訳方向や翻訳スタイルを設定します。 **2**
	- [支援]ボタンをクリックして開くメニューから[音声読み上げ]を選択し、読み上げる言語を選択します。

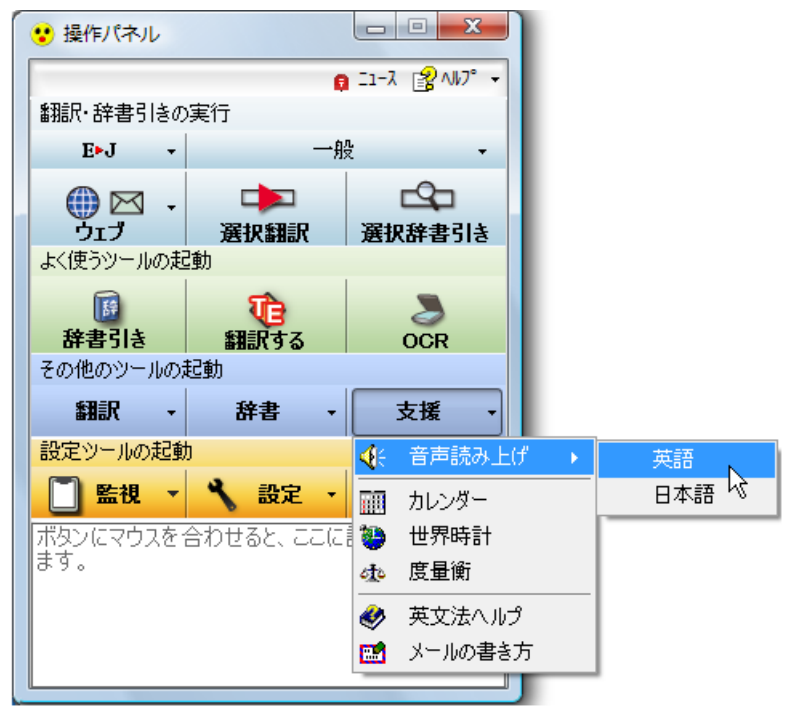

音声でテキストを読み上げます。

☞音声機能では、読み上げる音量、速度を調整できます。読み上げ機能の設定方法については、「12 設定ボタンの使い方」 をご覧ください。

## カレンダーを使うには

1950 年から 2030 年までのカレンダーを表示できます。

- **1**
- [支援]ボタンをクリックし、表示されるメニューから [カレンダー]を選択します。 カレンダーが起動します。

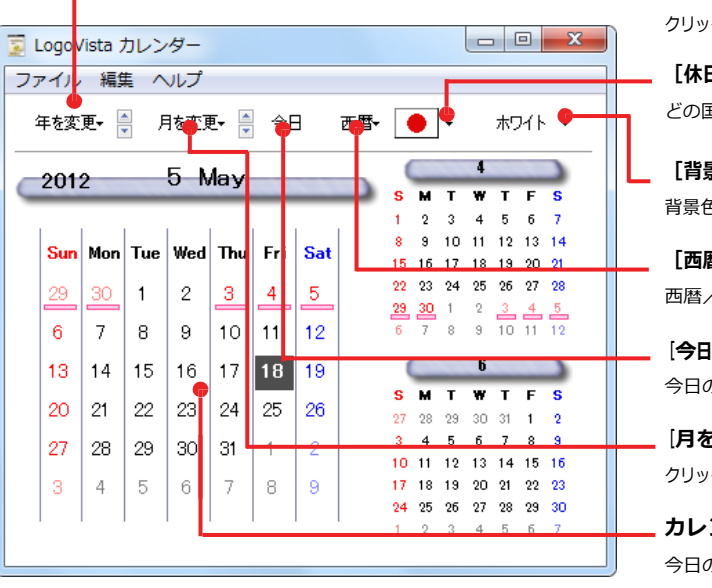

**[年を変更] ボタン** クリックしてプルダウンメニューを表示し、表示する年を選択します。

[休日設定]ボタン

どの国の休日にセットするかを選択します。

[背景色の設定]ボタン 背景色を切り替えます。

[西暦/和暦]ボタン 西暦/和暦を切り替えます。

[今日]ボタン

今日の表示に戻します。

[月を変更]ボタン クリックしてプルダウンメニューを表示し、表示する月を選択します。

カレンダー表示

今日の日付が強調表示されます。

## 世界時計を使うには

世界の主要都市の現在時刻を確認できます。

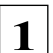

[支援]ボタンをクリックし、表示されるメニューから[世界時計]を選択します。 世界時計が起動します。

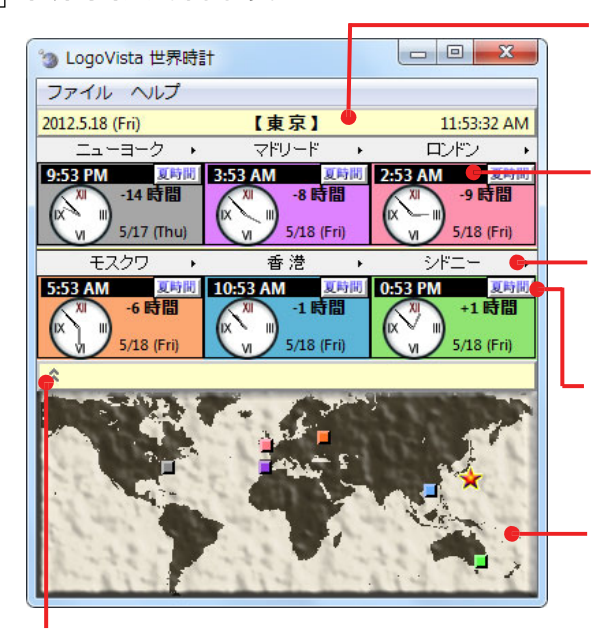

[世界地図表示/非表示] ボタン クリックするたびに世界地図の表示/非表示が切り替わります。

#### 基準都市時刻

システムに設定されている現在時刻を表示します。これを基準にして各都市の時刻 や時差を表示します。基準都市名は[ファイル]メニューの[環境設定]コマンドで変 更できます。

#### 世界時計

選択した 6 都市の日付と現在時刻を表示します。

#### [都市選択]ボタン

クリックするとプルダウンメニューが表示され、表示する都市を選択できます。

#### [夏時間]ボタン

表示中の都市が夏時間になっているときにクリックします。時刻が一時間早まりま す。

#### 世界地図表示

時刻を表示中の都市の位置を、時計表示と同色のタイルで示します。基準都市は 星印で示されます。星印やタイルをドラッグすると、基準都市や時計に表示する都 市を変更できます。

## 度量衡を使うには

長さ、容積、重さ、通貨レートなど、さまざまな単位の換算ができます。

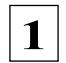

#### [支援] ボタンをクリックし、表示されるメニューから [度量衡] を選択します。 度量衡が起動します。

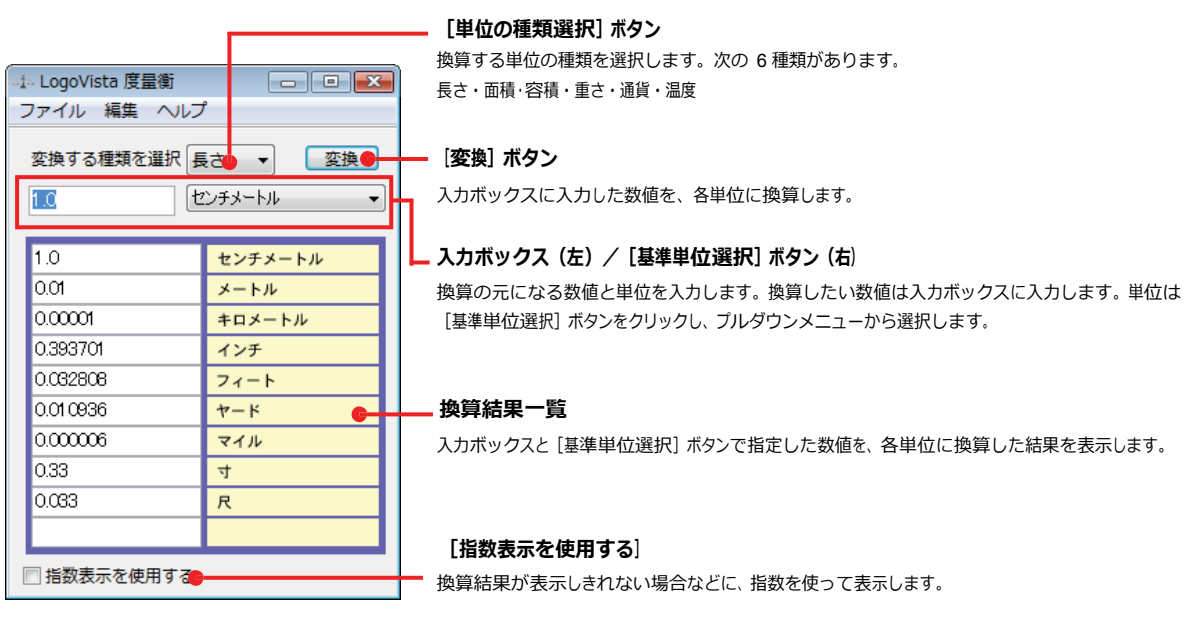

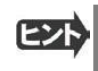

●通貨を換算するときは、 [編集] メニューの [通貨設定] コマンドで通貨のレートを設定してください。 ● [通貨設定] ダイアログの [レートを取得] ボタンで、自動的に最新のレートを取得することもできます。

## メールの書き方を参照するには

メールの書き方にはいろいろな手紙の作成基準がまとめられています。英文メールを作成する際の参考にお使いください。

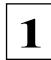

[支援] ボタンをクリックし、表示されるメニューから [メールの書き方] を選択します。 メールの書き方が表示されます。

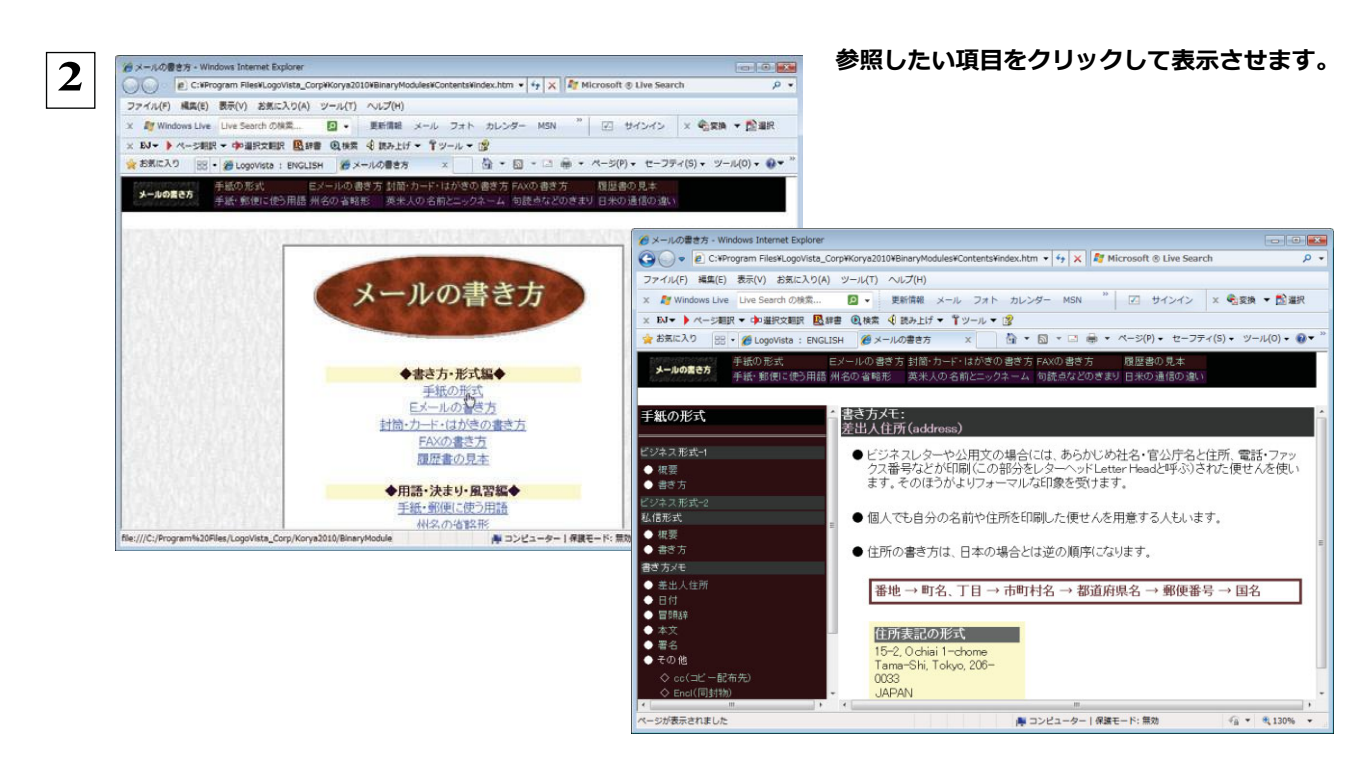

#### 英文法ヘルプを参照するには 英文法ヘルプでは、英文法の基本がまとめられています。ちょっとした疑問を解決したいときにお使いください。 [支援] ボタンをクリックし、表示されるメニューから [英文法ヘルプ] を選択します。 **1** 英文法ヘルプが表示されます。 左側のメニューから、読みたいタイトルをクリックし、上のフレームに表示されたサブメニューからサブタイトルをクリックしま **2** す。選択した内容が、下のフレームに表示されます。 9 英文法ヘルプ ● 『<br>● ## 平叙文 メニュー 英文法ヘルプ [TOP] • <u>これ(あれ)は〜です(This/That is 〜)</u><br>• 彼/彼女)は〜です(代名詞の平寂!!!)<br>• 彼〈彼女)は〜です/こちら(あちら)は〜です(紹介する時)<br>• 彼/彼女は〜ではありません(代名詞の否定文)<br>• 彼/彼女は〜ではありません(代名詞の否定文) 文の種類 ● 感嘆文<br>● 疑問文<br>● 平叙文<br>● 命令文 サブメニュー 命令文 文の基本 • 基本文型<br>• 品詞(文の要素) - ^^^^<del>^^^^^^^^</del>^^<br>これ(あれ)は〜です(This/That is 〜) т  $\overline{\phantom{a}}$ 文の書き方<br>1)文の最初の文字は大文字。<br>2)文の終わりにはビリオドをつける。<br>3)説明する単語の前には a をつける。 時制 『■ 過去完了形<br>● 過去先行形<br>● 過去先行形<br>● 最近在進行形<br>● 最大年轻 選択したサブメニューの内容 This is 〜.<br>これは〜です。

受動態

RN

≰aj 形容詞 That is (That's)  $\sim$ <br>あれは〜です。

<例><br>This is a hat.<br>これは帽子です。

# **11**監視ボタンの使い方

監視機能は、タッチ機能とクリップボードを監視し、カーソルが置かれた場所にあるテキスト、あるいはク リップボードに収納されたテキストに対し、次のいずれかを実行させる機能です。

- ●「タッチ翻訳]ウィンドウで翻訳
- ●「タッチ辞書引き」ウィンドウで辞書引き

監視ボタンは、この機能のオン/オフを切り替えます。クリックするごとにオン/オフが切り替わります。

## 監視ボタンの機能を変更するには

監視ボタンの機能は「操作パネルの設定」ダイアログの「監視」タブで変更します。 [監視] タブは、操作パネルの [ヘルプ]ボ タンをクリックして表示されるメニューから「監視設定」を選択して表示させます。

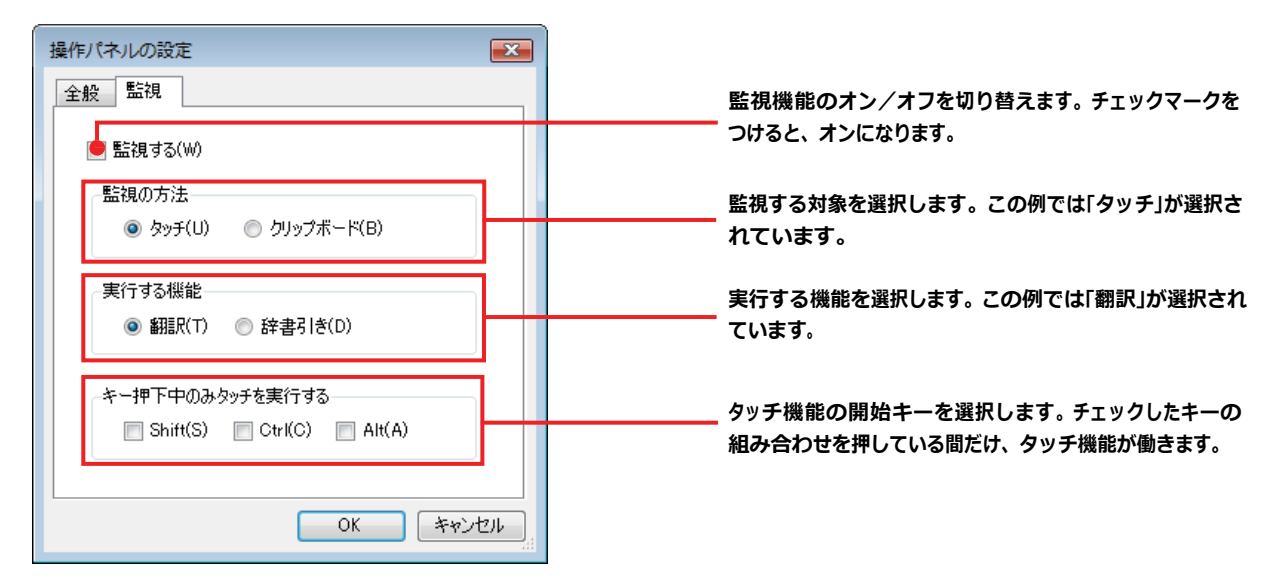

## **監視対象を切り替えるには .........**

[監視] タブの [タッチ] または [クリップボード] のいずれかを選択して監視対象を変更することができます。また、操作パネル の[監視]ボタンの右にある▼をクリックして開くプルダウンメニューで変更することもできます。左側にチェックマークが付い ている機能が現在監視対象に設定されている機能です。クリックして対象を切り替えることができます。

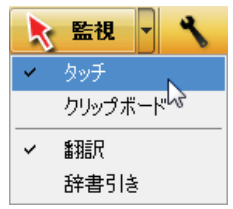

## 実行する機能を変更するには ...........

[監視]タブの[実行する機能]にある[翻訳]、[辞書引き]ラジオボタンのいずれかを選択して、監視機能が実行する機能を 変更することができます。

## 監視ボタンでタッチ翻訳を行うには

 **1** [監視]ボタンの機能を「タッチ」− 「翻訳」に設定し、[監視]ボタンをクリックしてオンにします。 操作パネルで翻訳方向を設定し、アプリケーショ **2** <mark>■</mark> letter.txt - メモ帳 ンのテキストの上にカーソルを移動します。 ファイル(F) 編集(E) 書式(0) 表示(V) へルプ(H) The Mariety Baylor (1997)<br>Date: Jun 15, 2009<br>To: Mr. Oyama<br>From: Richard Stevens<br>Subject: Revised Building Permit Set The revised building permit, including the changes we discussed<br>yesterday, will be submitted today.<br>This set also reflects an engineering change requested by David Turner.<br>This should not delay the construction process whi htms should not detay the construction process which has arready been<br>When the revised set is approved by the City of Tokyo, please inform us<br>immediately. This set supersedes any previous set received. I am still planning to meet yout in Tokyo next week, and will bring the new models we have built. I think you will be pleased with the changes. カーソルがある文が翻訳され、翻訳結果が[タッ **3**☆ タッチ翻訳 チ翻訳]ウィンドウに表示されます。 E▶J - 一般 - ▶ 翻訳 | & -○ 翻訳エディタへ転送 私はまだ来週東京であなたに会うことを計画し ていて、そして我々が作ったニューモデルを持 って来るでしょう。 カーソルを移動するごとに翻訳が実行されます。

## 監視ボタンでタッチ辞書引きを行うには

[監視]ボタンの機能を「タッチ」− 「辞書引き」に設定し、[監視]ボタンをクリックしてオンにします。

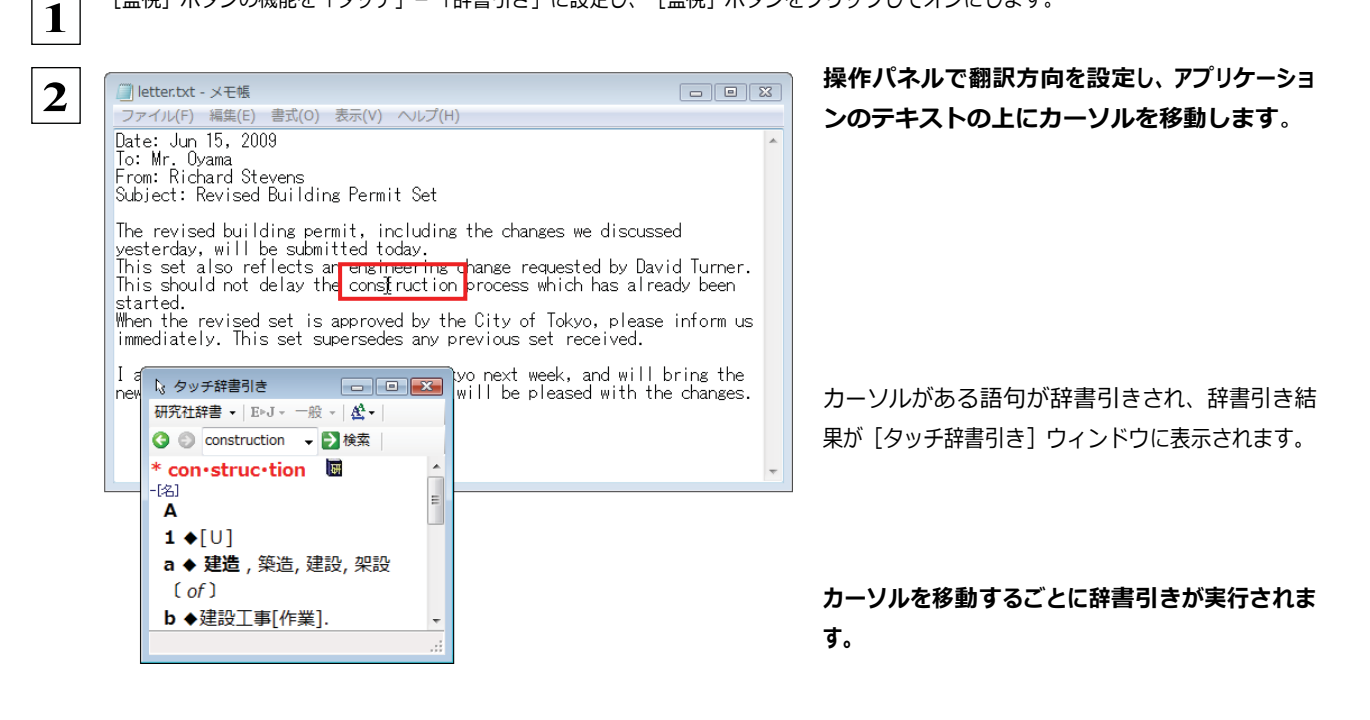

## クリップボード監視機能を使うには

監視対象をクリップボードに設定したときは、アプリケーション上のテキストをコピーや切り取りコマンドで、、クリップボードに収納すると、 翻訳、辞書引き、読み上げのいずれかの機能を実行します。

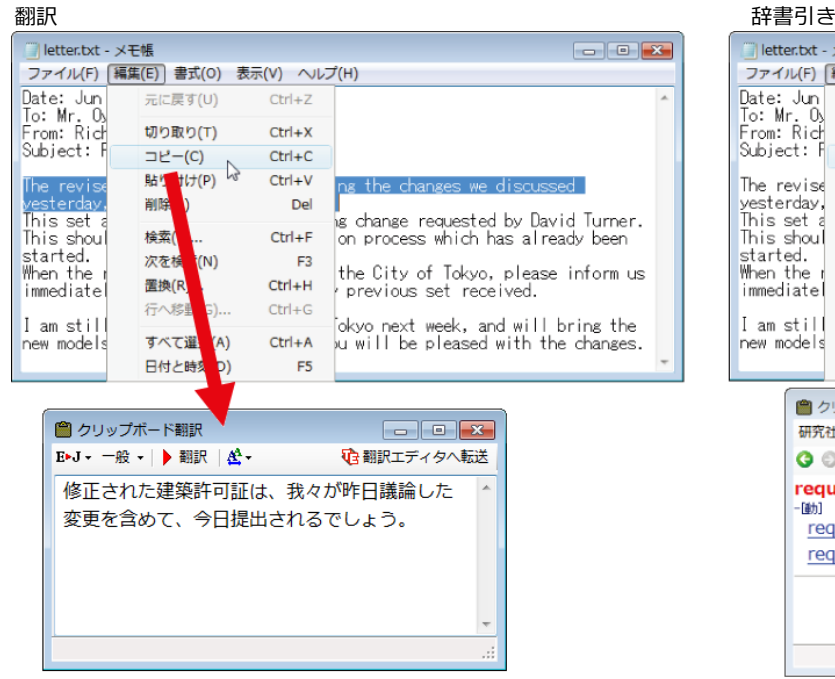

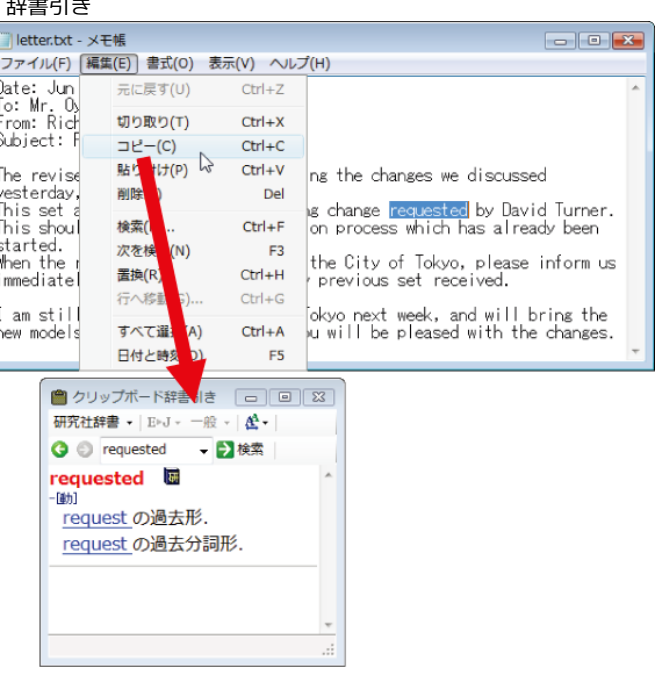

**12** 設定ボタンの使い方

[設定]ボタンには、翻訳機能を Office アプリケーションや一太郎、Acrobat などに組み込み 「アドイン設定」、コリャ英和!の翻訳アプレットで使用するフォントの種類やサイズを設定する 「フォント設定」、音声読み上げのキャラクタや音量、速度を調節する「音声設定」を行う機能が 用意されています。

☞「アドイン設定」については、「第6章 アプリケーションで翻訳するには」をご覧ください。

## フォントを設定するには

コリャ英和!一発翻訳の各アプレットで表示するフォントの種類とサイズを設定します。[設定]ボタンから[フォント設定]を選 択して [フォントの設定] ダイアログボックスを開いて設定します。

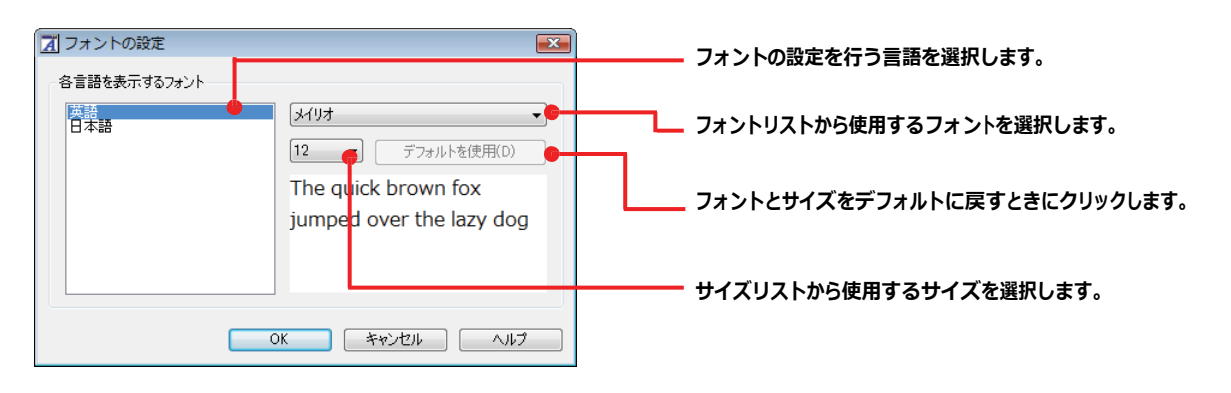

遺氣

アプレットによっては、処理の都合上、「フォント設定」で選択した表示フォントが使われない場合があります。

## 読み上げ機能を設定するには

読み上げ機能について、キャラクタを選択したり音量を調整したりすることができます。

## **1** [設定]ボタンをクリックし、表示されるメニューから[音声設定]コマンドを選択します。

[音声設定のプロパティ] ダイアログボックスが表示されます。

 **2** 各項目を設定し、[**OK**]ボタンをクリックします。

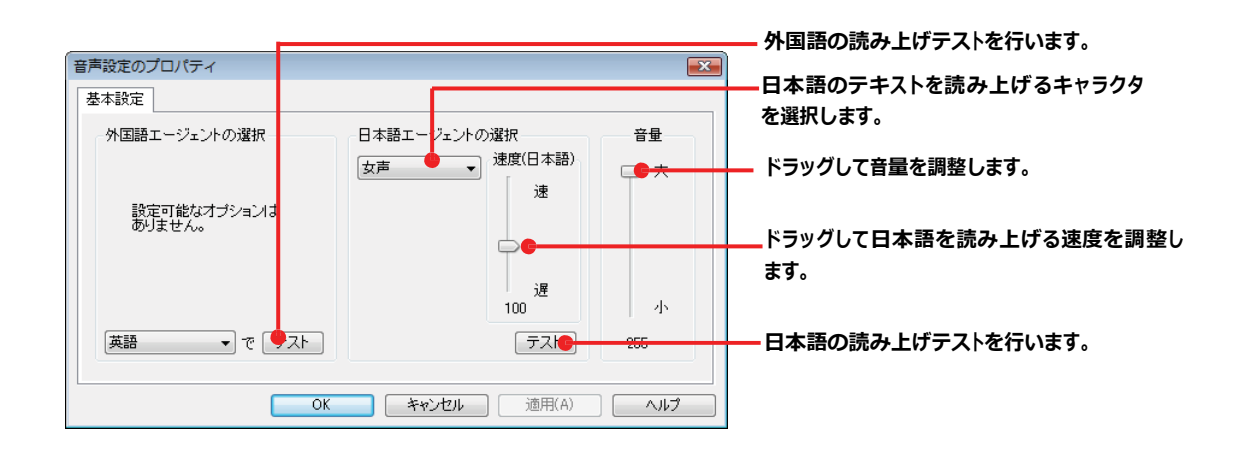

# **13** ナビボタンの使い方

[ナビ]ボタンは、コリャ英和!一発翻訳のアプレットの使い方のガイドやサポート情報などを参照できる 「LV ナビ」を起動することできます。

## LV ナビの起動と参照方法

[ナビ]ボタンをクリックすると、次の [コリャ英和!一発翻訳 2013·LV ナビ]ウィンドウが開きます。

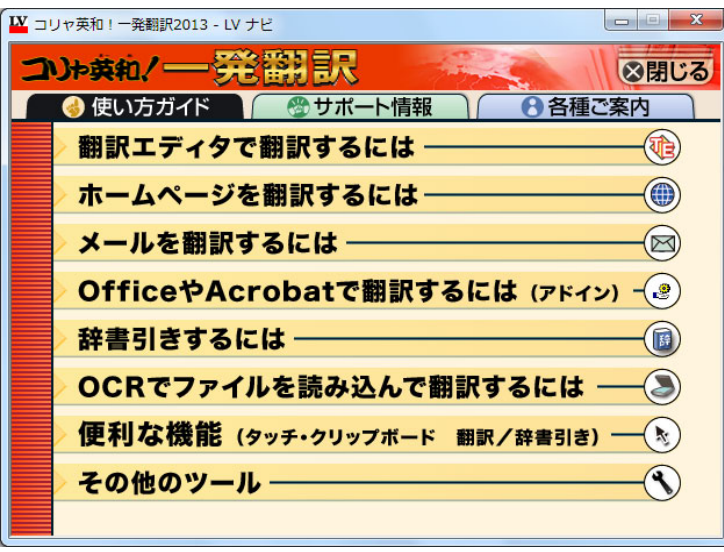

参照したい項目をクリックすると、ガイドが表示されます。

| Ⅳ コリャ英和!一発翻訳2013 - LV ナビ                                                                                                    | $\overline{\mathbf{x}}$<br>i m |
|----------------------------------------------------------------------------------------------------|--------------------------------|
| コリト英和/                                                                                                    | ⊗閉じる                           |
| 使い方ガイド<br>8 各種ご案内<br>サポート情報                                                                                                    |                                |
| (戻る】進む)<br>)使い方ガイド                                                                                                    | Ξ                              |
| 「翻訳エディタで翻訳するには」                                                                                                    |                                |
| 翻訳エディタについて<br>1 <sub>1</sub><br>翻訳エディタで翻訳する<br>2.<br>和文を翻訳するには<br>3.                                                                                                    |                                |
| 1. 翻訳エディタについて                                                                                                    |                                |
| 翻訳エディタは、1つあるいは複数の文書を翻訳します。各文書ごとに「翻訳スタイ<br>ル」を持つことができ、複数の翻訳方向での翻訳が可能です。翻訳エディタには、よ<br>り良い翻訳結果を得るため、対応語表示,確認翻訳,別訳語などのさまざまなッー<br>ルがあります。<br>翻訳エディタでは、入力した原文の訳や翻訳結果の書き出し、印刷をはじめとして、 |                                |
| 原文や訳文の編集、翻訳方法の変更、辞書引き、ユーザ辞書への語句の登録など<br>が行えます。<br>翻訳エディタの主な機能を説明します。                                                                                                    |                                |

使い方がわからなくなったときに参照してください。

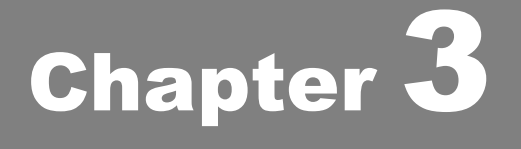

## 翻訳エディタで翻訳するには

# **1** 翻訳エディタについて

翻訳エディタでは、入力した原文の訳や翻訳結果の書き出し、印刷をはじめとして、原文や訳文の編集、 翻訳方法の変更、辞書引き、ユーザ辞書への語句の登録などが行えます。この章では、翻訳エディタの 主な機能や、よりよい翻訳結果を得るためのコツを、実際の翻訳例に添って説明します。

## 翻訳エディタを起動するには

次の3つの方法で翻訳エディタを起動できます。

●デスクトップの [コリャ英和! 2013 操作エディタ] をダブルクリックします。 [翻訳エディタ] ウィンドウが表示されます。

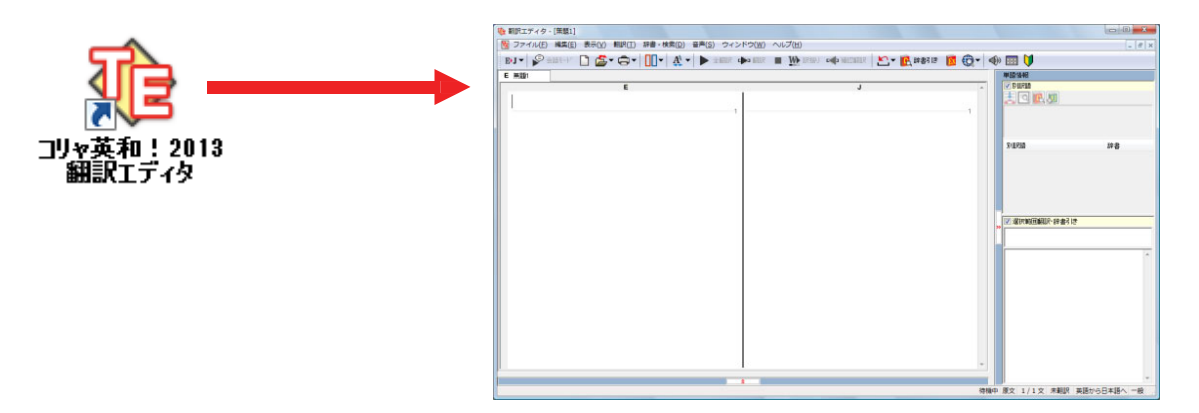

●デスクトップの [コリャ英和! 2013 操作パネル]をダブルクリックして [操作パネル]を起動し、 [翻訳エディタ]ボタンをク リックします。[翻訳エディタ]ウィンドウが表示されます。

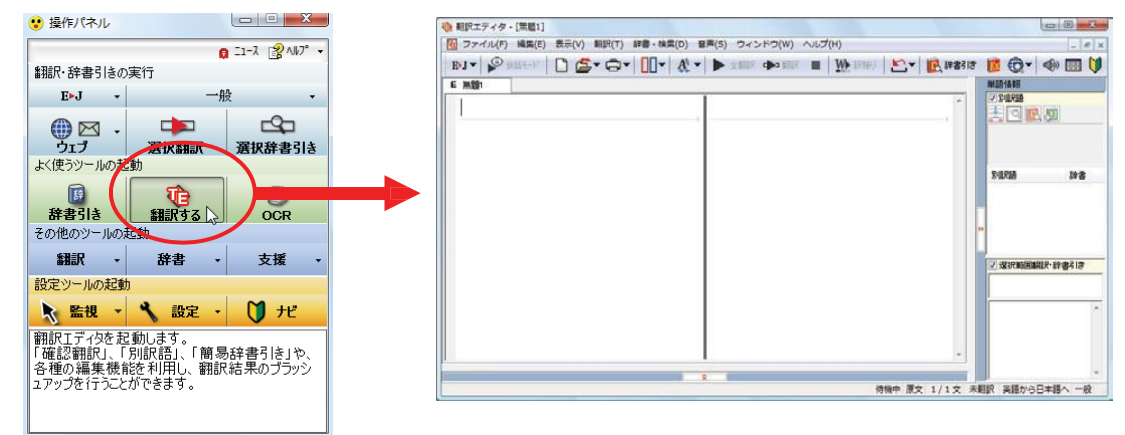

● [スタート] ボタン→ [すべてのプログラム] → [コリャ英和!一発翻訳 2013 (マルチリンガル) ] → [翻訳エディタ] の順に選 択します。[翻訳エディタ]ウィンドウが表示されます。

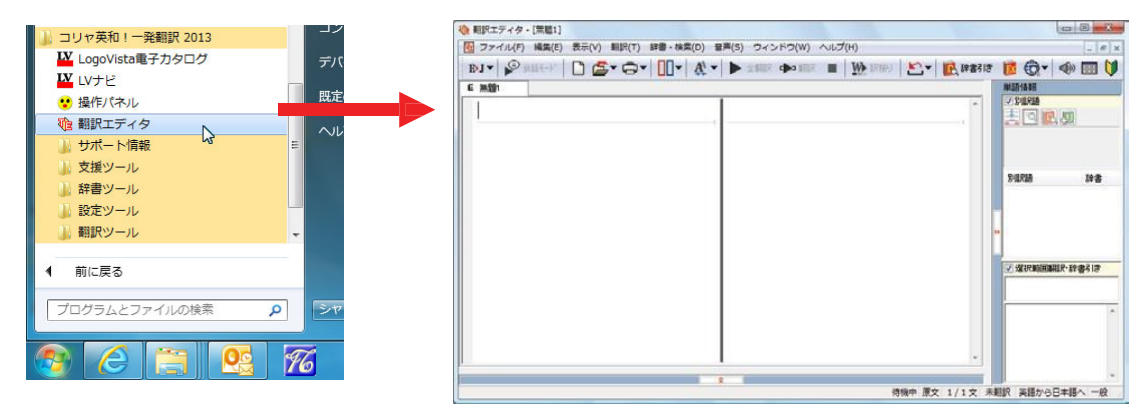

## 翻訳エディタで扱えるファイル形式

翻訳エディタでは、原文として以下のファイル形式の文書を開いて翻訳することができます。

- **●テキストファイル (拡張子「.txt」)**
- ●HTML ファイル (Web ブラウザで保存されたファイルまたは Web ページ、拡張子「.htm」「.html」など)
- ●Word の文書ファイル(拡張子「.doc」「.doc x 」)
- ●リッチテキスト形式のファイル(拡張子「.rtf」)
- ●Acrobat ファイル (拡張子「.pdf」)
	- ヒント

!

- ●HTML ファイル、Word の文書ファイルやリッチテキスト形式のファイルを読み込んだときは、フォントやスタイルなどの 書式情報は失われます。
- ●読み込めるファイルのサイズは、約 4MB (30,000 文程度) までです。
- ●Word の文書ファイル、リッチテキストファイルを読み込むためには、Word 2000/2002/2003/2007 のいずれかが必要 です。

●英語・フランス語・ドイツ語・イタリア語・ポルトガル語・スペイン語・ロシア語の文は、大文字で始まり、ピリオド・疑問符・感 嘆符で終わるのが原則です。 ピリオド(.) ·疑問符(?) ·感嘆符(!) の後にスペース·タブ·改行コードのいずれかが続き、更 に次の語句が大文字で始まる 場合、文の切れ目と認識します。 タブ・コロン (:)・セミコロン (;) は、見出しなど翻訳の区切り として認識しますが文の切れ目とは認識されません。 注 意

- ●日本語の文は、句点・疑問符・感嘆符で終わるのが原則です。 全角の句点(。) ·疑問符(?) ·感嘆符 (!)で文の区切りとします。これらの後に括弧が続いても構いません。
- ●韓国語の文は、ピリオド・疑問符・感嘆符で終わるのが原則です。 半角のピリオド(.)·疑問符(?)·感嘆符(!)を文の区切れとします。
- ●中国語の文は、句点、疑問符、感嘆符で終わるのが原則です。全角の句点(。)、全角ま たは半角の疑問符(?/?)·感嘆符(!/!)で文の区切りとします。
- **●2** つ以上の改行コードは文末と認識します。 見出しや箇条書きのように句読点を含まない文の場合は、次の文とつな がらないように、改行を 2 つ以上入れます。

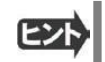

英文の場合、単語の区切りに 3 つ以上の連続したスペース記号を入れると、タブ記号として処理され、スペース記号が 2 つ以下のときと翻訳結果が異なります。特に必要がなければ、スペース記号の入力は、2 つ以下にしてください。

翻訳結果は、次のファイル形式に保存、書き出しができます。

- 翻訳エディタ専用の文書ファイル(拡張子「.krydoc」) 原文や訳文以外に、翻訳方向、翻訳に使用した 辞書、翻訳のしかたに関する情報などが含まれます。
- テキストファイル (拡張子「.txt」) 原文のみ、訳文のみ、左右対訳、上下対訳のいずれかの形式でテキ ストファイルに書き出せます。

## 翻訳エディタの名称と機能

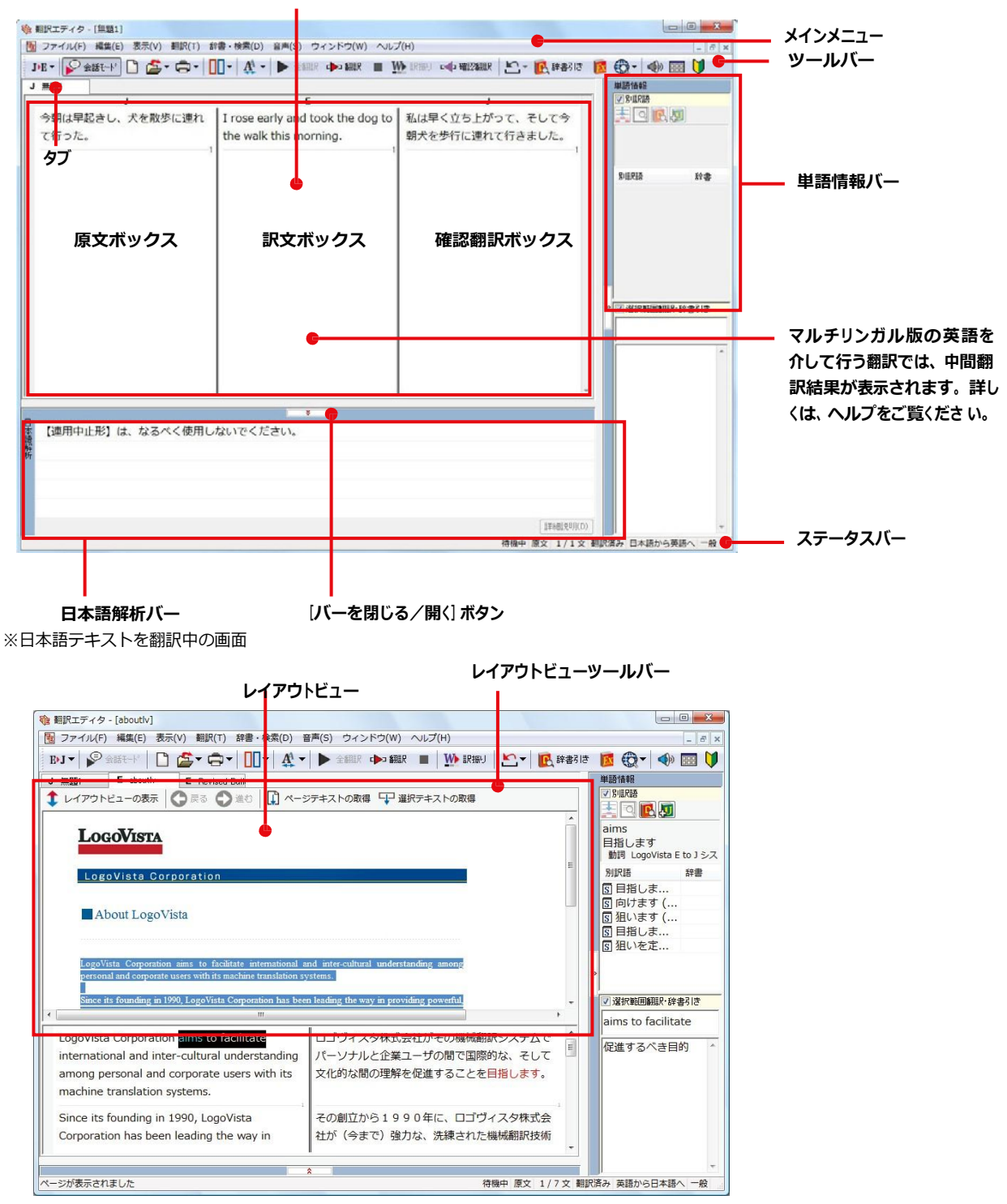

文書ウィンドウの表示エリア

※Web ページ翻訳中の画面

## メインメニュー..........................................................................

翻訳エディタのコマンドがメニュー形式でまとめられてい ます。操作方法は、一般的な Windows のアプリケーショ ンと同じです。メニュー項目をクリックすると、プルダウン メニューが表示され、その中から実行するコマンドを選 択します。

☞メインメニューのコマンドについてはオンライン ヘルプをご覧ください。

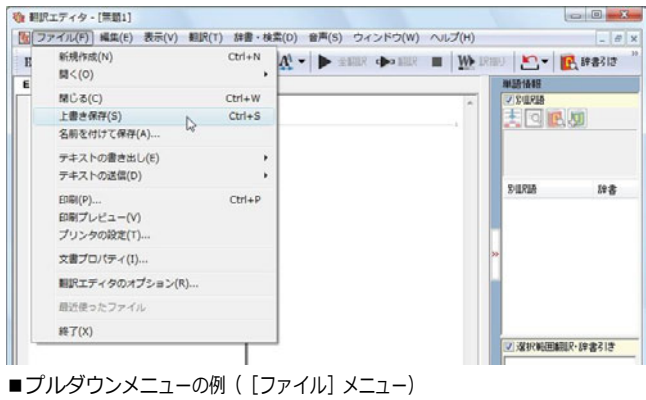

## ツールバー ............................................................................

よく使用する翻訳エディタのコマンドがボタンの形式でまとめられています。クリックすると、実行できます。 ツールバーの表示 形式は、[表示]メニューの[ツールバー]のサブメニューで設定できます。 [すべてのボタンに文字を表示する][ボタンの 文字を選択的に表示する][ボタンにアイコンのみを表示する]のいずれかを選択できます。

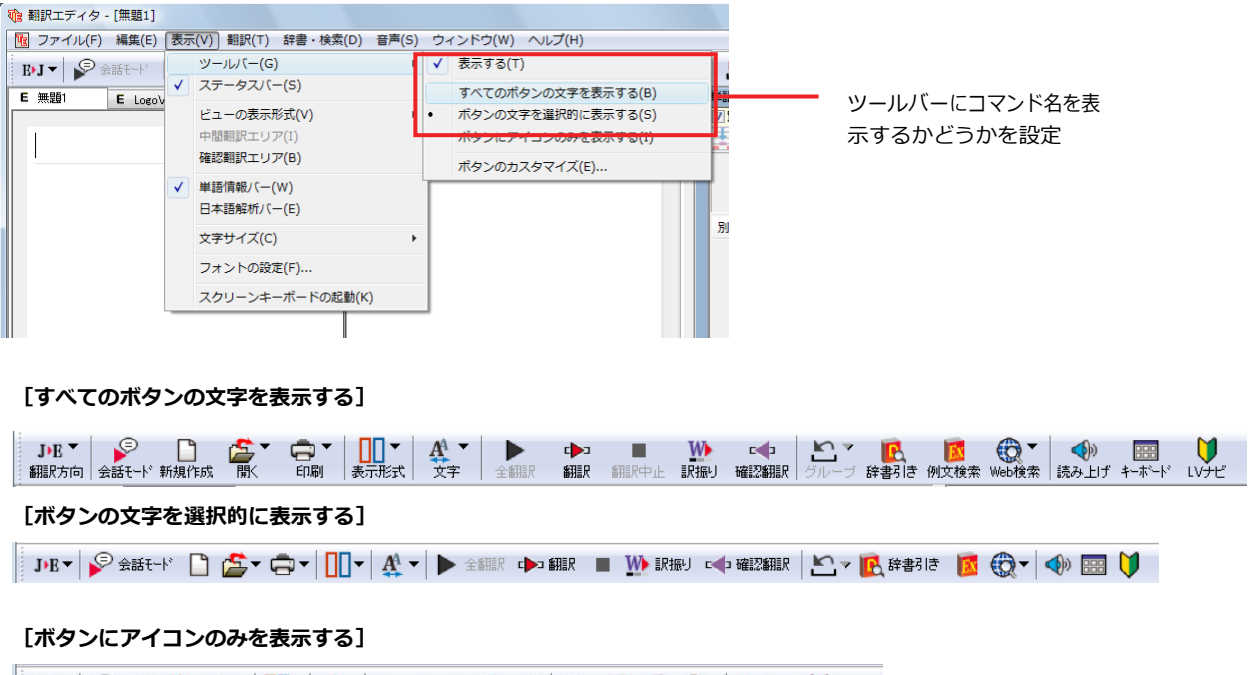

JE DG G U L A D D W C C M C A D D D

#### [翻訳方向]ボタン

翻訳方向の選択と翻訳スタイルの選択を行います。

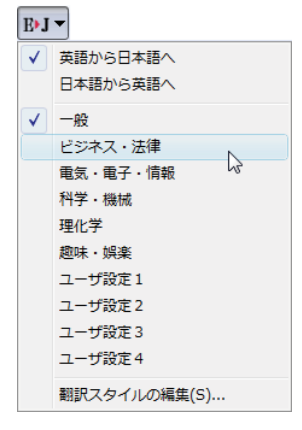

## 「ションボモード]ボタン

日本語から英語または欧州言語への翻訳のときに有効になります。クリックしてボタンを押し込んだ状態にすると会話翻 訳モードになります。会話翻訳モードでは、話し言葉を適切に翻訳するように、翻訳オプションが調整されます。

#### □ [新規作成] ボタン

新しい文書を開き、空の文書ウィンドウを表示します。

#### [開く]ボタン

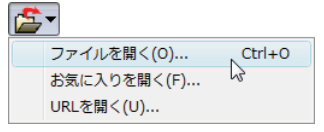

クリックすると、文書や Web ページを開くためのメニューが表示されます。 [開く]では、保存してある翻訳エディタ専用の文書ファイル(拡張子「.krydoc」)や、翻訳 したいテキストファイル、Word 文書ファイル、PDF などを開くことができます。 [お気に入りを開く]、[URL を開く]では、Web ページを開くことができます。

#### [印刷]ボタン

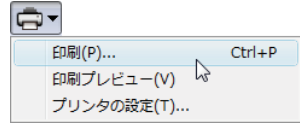

クリックすると、文書の印刷に関するメニューが表示されます。

#### [表示形式] ボタン

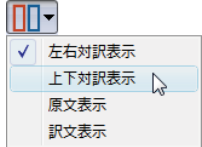

文書ウィンドウの表示形式を変更できます。[左右対訳表示][上下対訳表示][原文表示][訳文表 示]のいずれかの形式を選択できます。

#### [文字] ボタン

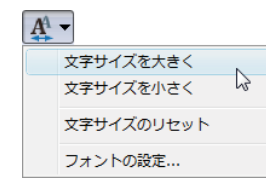

文書ウィンドウに表示する文字サイズやフォントを変更します。 「文字サイズを大きく]「文字サイズを小さく]「文字サイズのリセット]では、原文ボックス、訳文ボ ックス、日本語解析バー、単語情報バーすべての文字サイズを同時に変更します。[フォントの 設定]では、言語ごとにフォントと文字サイズを指定できます。

## ▶ <sup>全翻訳</sup> [全翻訳] ボタン

原文ボックスのすべての未翻訳の原文を翻訳し、訳文ボックスに訳文を表示します。翻訳後、編集した原文も翻訳対象に します。

#### →■■■【翻訳】ボタン

ポインタが置かれている原文、または選択されている複数の原文を翻訳し、訳文を訳文ボックスに表示します。

#### ■ [翻訳中止] ボタン

実行中の翻訳を中止します。

#### |₩ 駅振り]ボタン

クリックしてオンにすると、文書ウィンドウの表示が訳振りモードになります。訳振りモードでは、原文の主要単語の上に訳 語が表示されます。

#### 【中脳翻訳の実行】ボタン

ポインタが置かれている文の翻訳結果の文、再度、オリジナル言語へと逆方向に翻訳し直し、結果を表示します。確認翻訳された文が原文テキストと ほぼ同じ意味であれば、翻訳がかなり正確だと判断できます。

#### 「グループ指定」ボタン

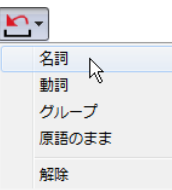

英語から日本語へ翻訳する場合に有効になります。翻訳結果が思わしくないとき、特に文節の区切り や品詞を取り違えて翻訳されているときに使います。選択した語句の品詞([名詞][動詞])の設 定、文節を明確にするために選択した語句の[グループ]の指定、[原語のまま]訳したい語句の指 定、または、これらの[解除]をすることができます。

#### ■ 『 【辞書引き】 ボタン

選択した語句を研究社 新英和・和英中辞典、クイック辞書、翻訳辞書で辞書引きします。

#### ■ 「例文検索] ボタン

ビジネスレターや私的な手紙、案内状などのひな形や、状況に応じたさまざまな例文を検索して、編集中の文書に転送 できます。

#### [**Web** 検索]ボタン

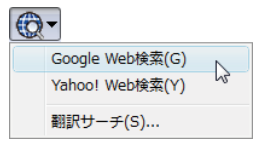

選択した語句を、検索サイトで検索します。 [Google Web 検索][Yahoo! Web 検索] [翻訳サー チ]のいずれかを選択できます。

#### ◆ [読み上げ] ボタン

選択した文を音声読み上げします。

#### ■ [スクリーンキーボードの起動] ボタン

スクリーンキーボードを起動します。コリャ英和!一発翻訳 2013 マルチリンガルをお使いのとき、英語に含まれないアル ファベットやアクセント記号などを入力するときに便利です。

#### ■ [ナビ] ボタン

コリャ英和!一発翻訳 2013-LV ナビのウィンドウを表示します。

#### 文書ウィンドウの表示エリア...........................................................

 翻訳エディタでは、原文と訳文を含む文章のセットを 1 つの文書として扱い、文書ウィンドウに表示します。初期状態の翻訳 エディタでは、文書ウィンドウは最大化され、[コリャ英和!2013 翻訳エディタ]ウィンドウと一体化しています。複数の文書 を開いたときは、タブまたはウィンドウメニューで表示する文書を選択できます。

表示中の文書を閉じるときは、 X [閉じる]ボタンをクリックするか、タブを右クリックしてコンテキストメニューから [閉じる]を選 択します。

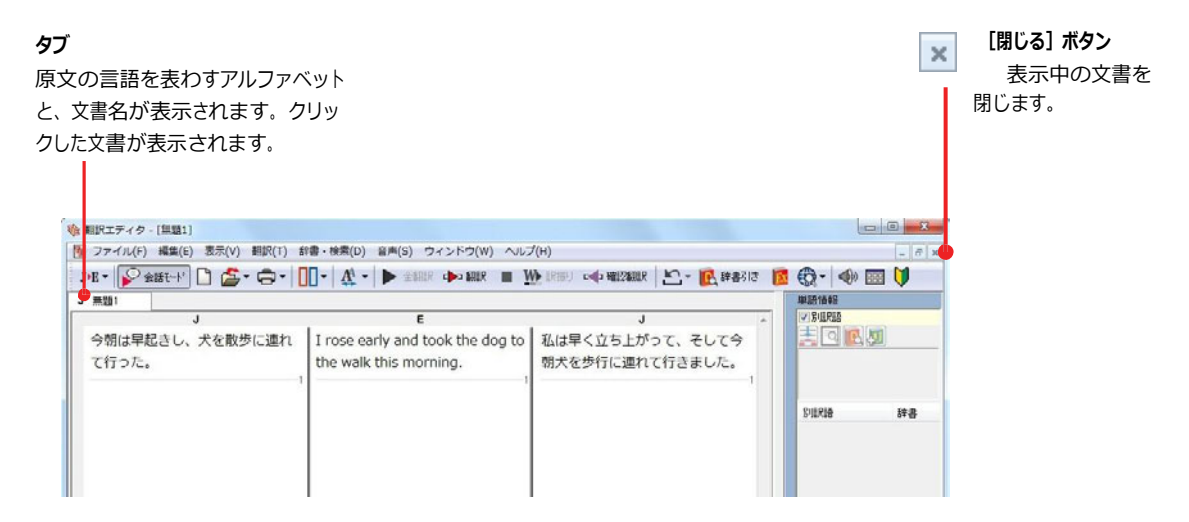
文書ウィンドウを最小化または拡大表示し て、複数の文書を同時に表示することもで きます。これは複数文書を扱える一般的な Windows のアプリケーションと同じです。

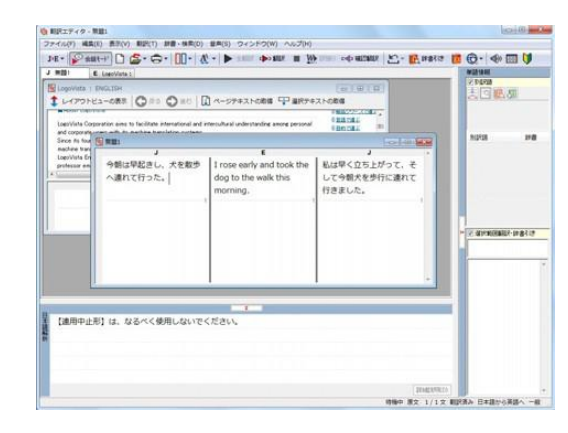

文書ウィンドウ......................................................................................

### 原文ボックス

翻訳元のテキストを入力するボックスです。翻訳エディタはこのボックスにあるテキストを翻訳します。原文ボックスには、次 のいずれかの方法でテキストを入力できます。

- キーボードから直接入力するファイルに保存されたテキストを読み込むアプリケーション上から、テキストをコピー &貼り付け、またはドラッグ&ドロップする
- OCR ソフトでテキストファイルに保存されたテキストを読み込む

原文ボックスのテキストは「編集]メニューのコマンドやキーボードで編集できます。 翻訳済みの原文テキストを編集すると、 その文が自動的に再翻訳されます。

### 訳文ボックス

翻訳された訳文が表示されます。1 文ごとに原文に対応する形で表示されます。訳文ボックスのテキストは、[編集] メニュ ーのコマンドやキーボードで編集できます。

#### 確認翻訳ボックス

[確認翻訳]には、翻訳結果の文を、再度、オリジナル言語へと逆方向に翻訳し直した結果が表示されます。確認翻訳され た文が原文テキストとほぼ同じ意味であれば、翻訳がかなり正確だと判断できます。

### 中間翻訳結果

マルチリンガル版で、日本語と欧州言語間の翻訳など、英語を介して翻訳するときに表示されます。原文を中間言語であ る英語に翻訳した結果が表示されます。[中間翻訳結果]の内容を編集すると、訳文に翻訳されます。

### 単語情報バー.........................................................................................

単語情報バーには、原文ボックスまたは訳文ボックスで選択した単語に関する情報が表示されます。 > [バーを閉じる] ボタン/K [バーを開く]ボタンで表示/非表示を切り替えられます。

[別訳語]には、単語対応表示させた単語の別訳語が表示されます。

[選択範囲翻訳・辞書引き]には次のいずれかの情報が表示されます。

- 原文ボックスまたは訳文ボックスで単語を選択したとき → 選択した単語の辞書引き結果
- 原文ボックスまたは訳文ボックスで文の一部(複数の単語)を選択したとき → その部分の翻訳結果

## 日本語解析バー.........................................................................................

[日本語解析]は、日本語から英語または別の言語に翻訳する時に有効になります。原文を分析し、翻訳に誤りが出そう なあいまい要素があった場合は、その情報の文頭部分を表示します。読みたい情報を選択して [詳細説明] をクリックする と、[日本語解析の詳細説明]ウィンドウが開き、情報の全文が表示されます。情報を参考に原文を修正することで、訳文 がより正確になることが期待できます。 ご [バーを閉じる] ボタン/ <<br>
I [バーを開く] ボタンで表示/非表示を切り替えられます。

## ステータスバー ........................................................................

コマンドボタンの説明や、現在行われている作業の内容(待機中、翻訳中など)、ポインタの位置の情報(原 文か訳文か、行数)を表示します。また、選択されている翻訳方向や翻訳スタイルも表示されます。

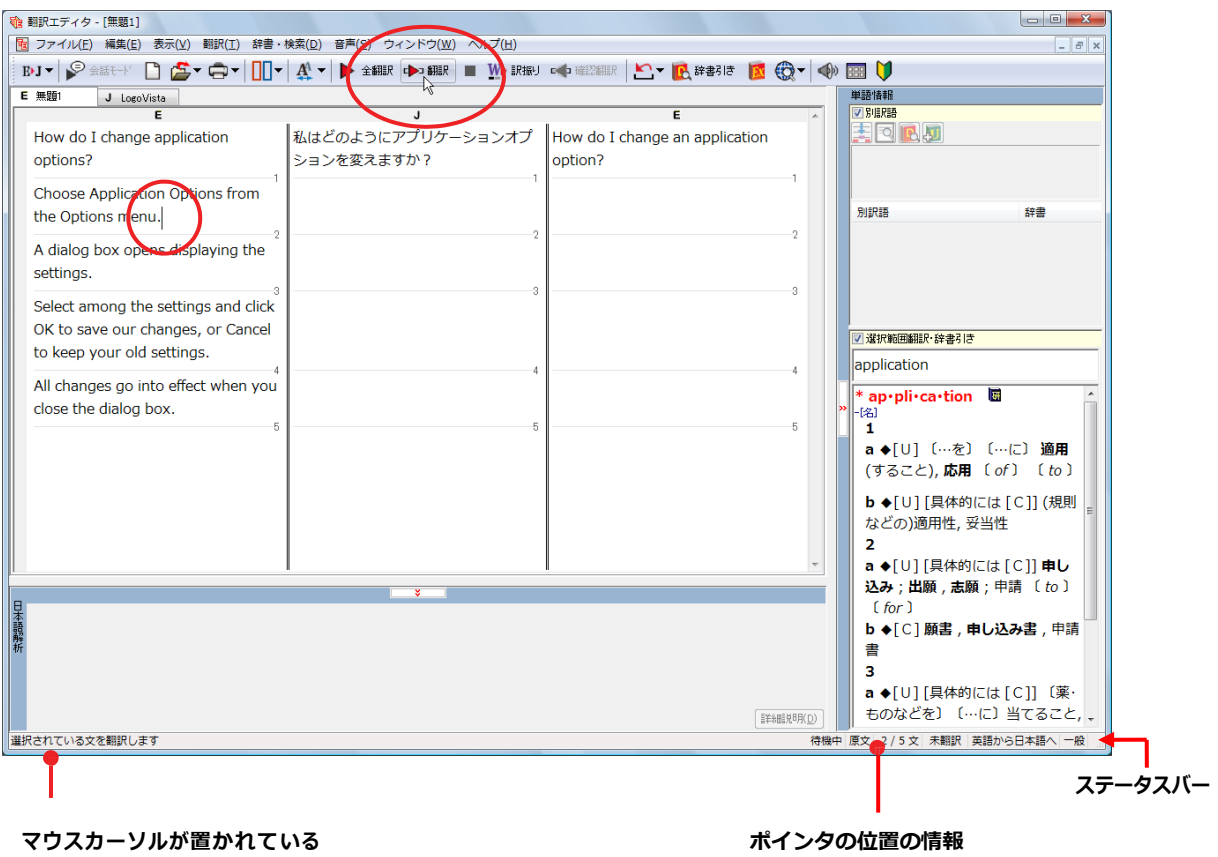

ツールバーボタンの説明

**2**

## 基本的な翻訳の流れ

翻訳エディタの最も基本的な機能を使って、原文の翻訳から、結果を保存・印刷するまでの流れを説明し ます。

## 翻訳の準備

翻訳エディタを起動したら、まず翻訳方向と翻訳スタイルを設定し、翻訳する原文を入力します。

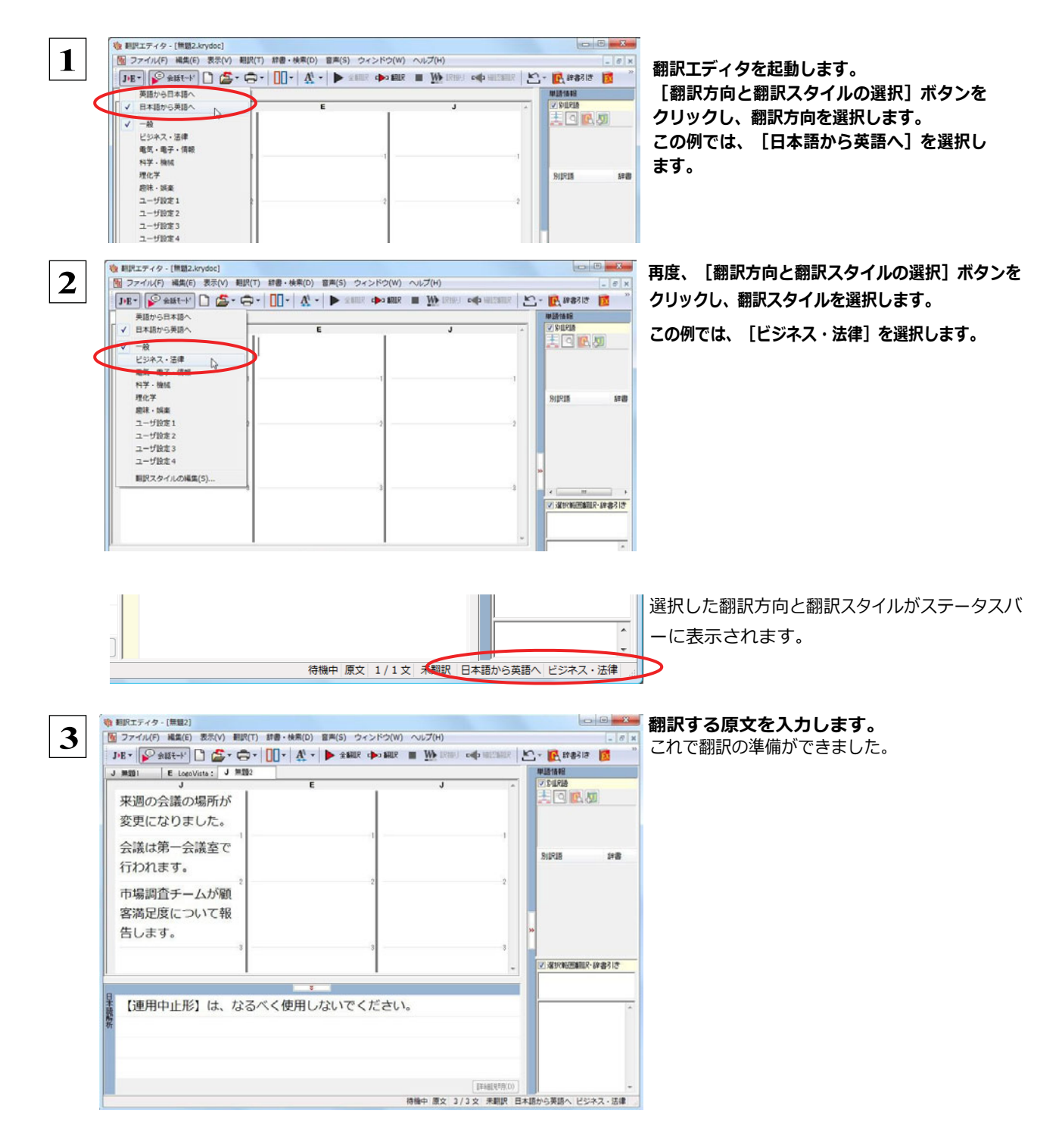

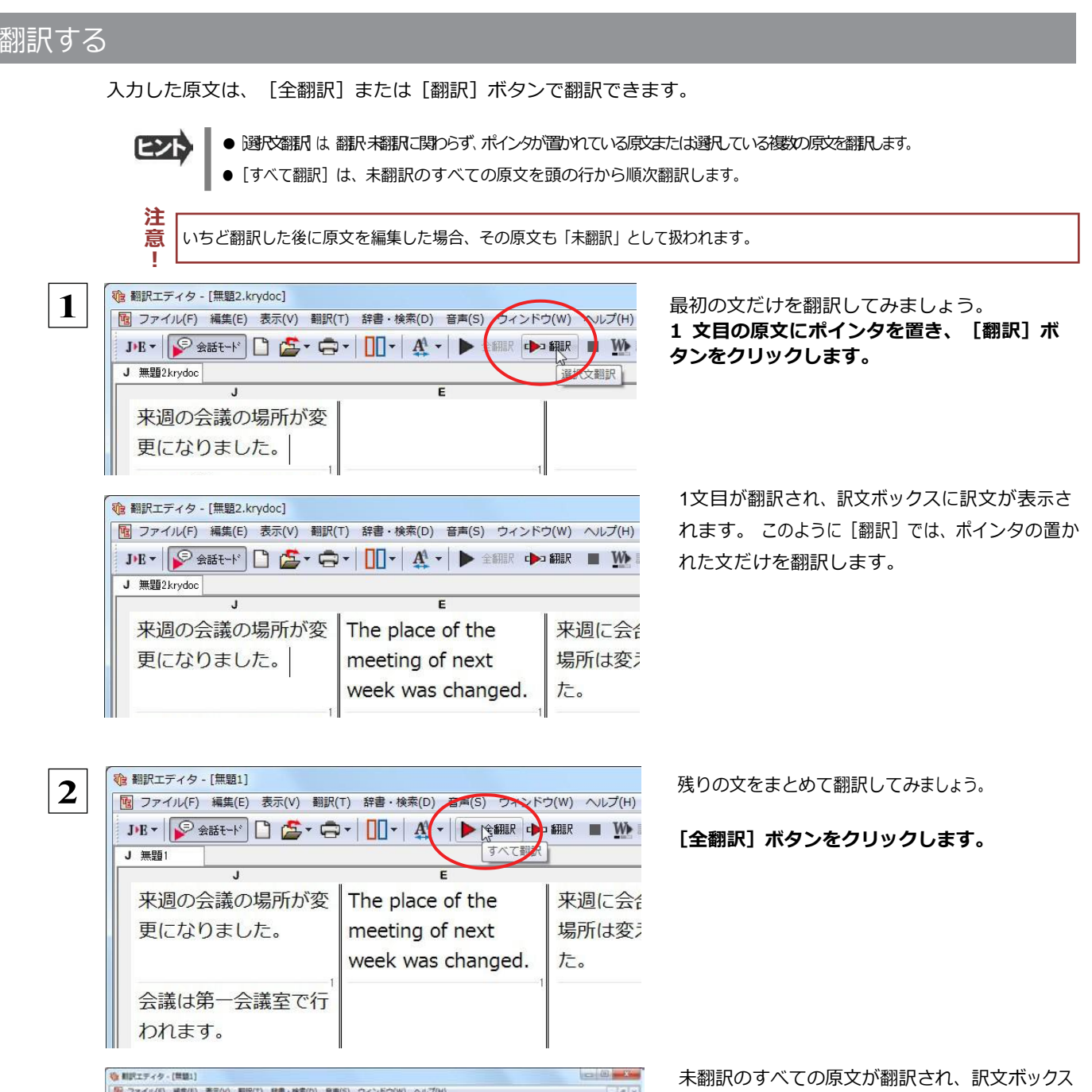

のそれぞれの行に訳文が表示されます。

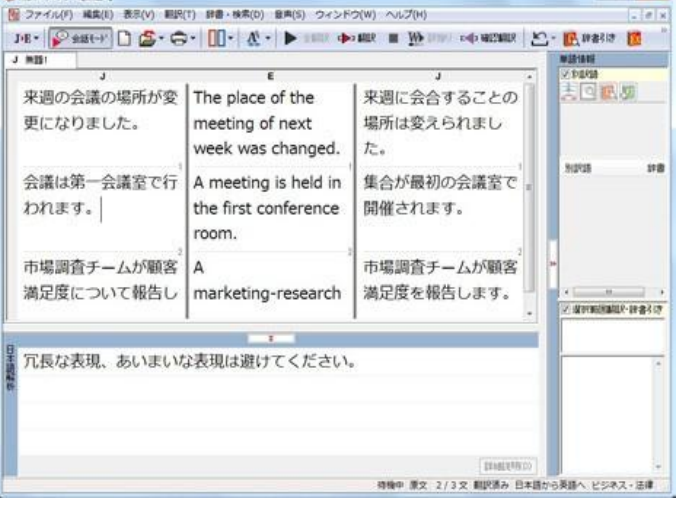

 ●翻訳エディタには、訳文の精度を高めていくための、さまざまな機能が用意されています。 詳しくは「3 英文を翻訳してみよう」、「4 和文を翻訳してみよう」をお読みください。

## 翻訳結果を保存する

翻訳結果は翻訳エディタ専用の文書ファイルに保存できます。文書ファイルには、原文と訳文のほか、翻訳方向や使用した 翻訳スタイルなどの情報も記録され、翻訳エディタでの作業内容がそのまま保存されます。 また、翻訳結果を別のア プリケーションソフトなどで利用したい場合は、テキスト形式のファイルに書き出すことができます。

### 文書ファイルに保存する...............................................................

翻訳結果を翻訳エディタ専用の文書ファイルに保存します。

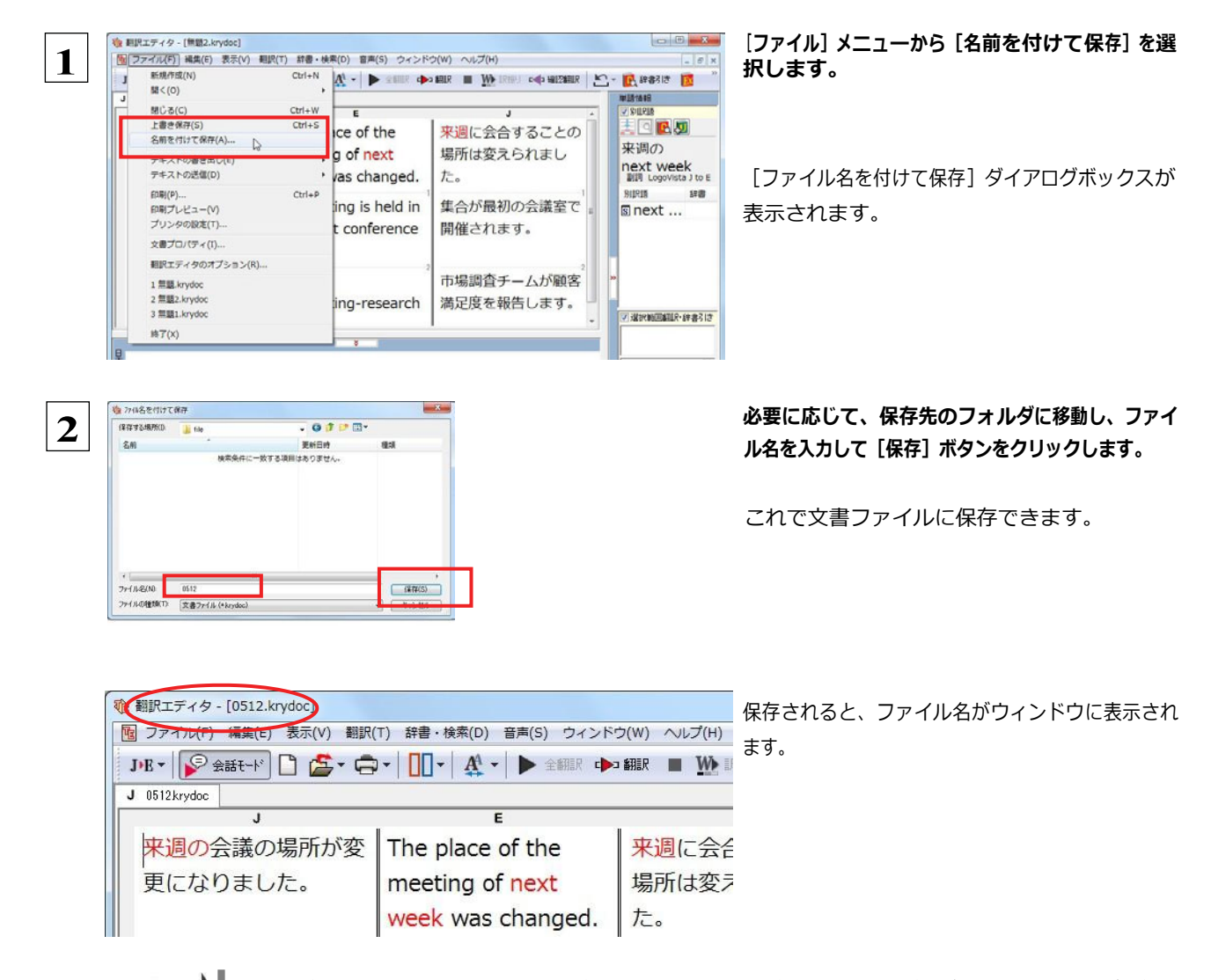

すでに保存してある文書ファイルに上書き保存するときは、[上書き保存]コマンドか[保存]ボタンを使います。まだ保存し たことがない文書の場合は、[ファイル名を付けて保存]ダイアログボックスが表示されます。

## テキストファイルに書き出す ...........................................................

テキストファイルには、次のいずれかの形式で書き出しができます。

- ●原文のみ
- ●訳文のみ
- ●左右対訳
- ●上下対訳

ここでは「訳文のみ」の形式で書き出してみましょう。

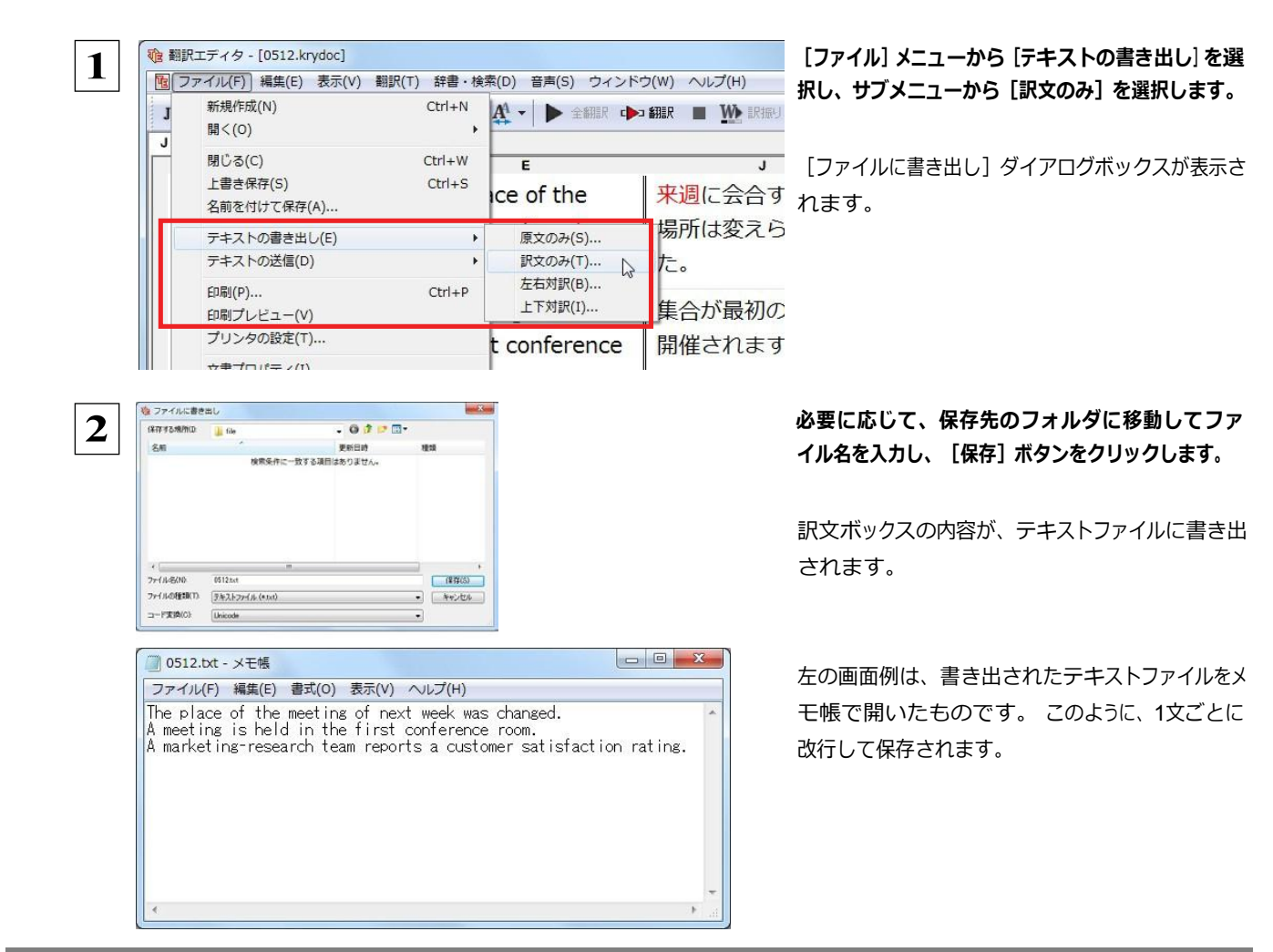

## 翻訳結果を印刷する

翻訳結果を印刷してみましょう。 翻訳エディタではビューの表示形 式に応じて印刷することができます。 最初に表示形式ボタンから、印刷 する表示形式を決めておきます。

## プリンタの設定 ........................................................................

始めに印刷するプリンタや用紙サイズ、用紙の向きなどの設定を行います。

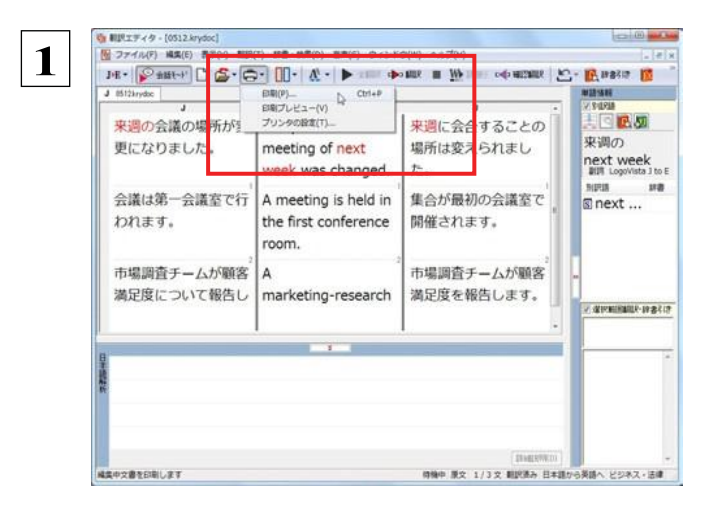

### [印刷]ボタンをクリックし、表示されるメニューか ら[プリンタの設定]を選択します。

「プリンタの設定」ダイアログボックスが開きます。

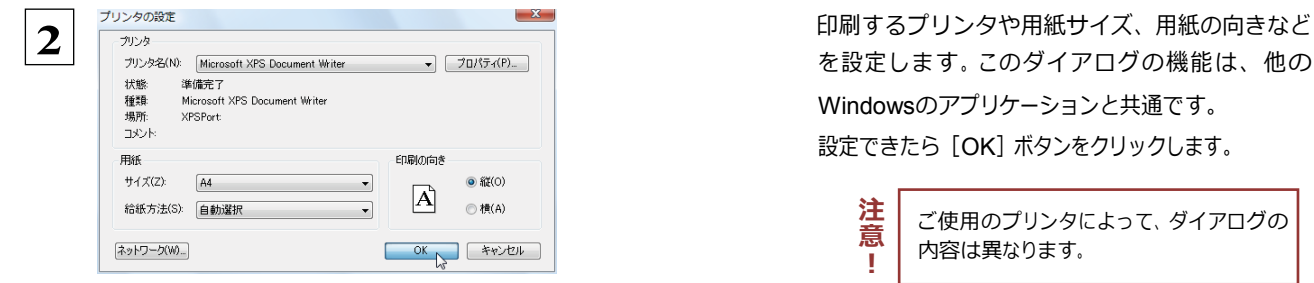

### 印刷の実行.........................................................................

印刷を実行する前に、プリンタが接続され、印刷できる状態になっていることを確認してください。

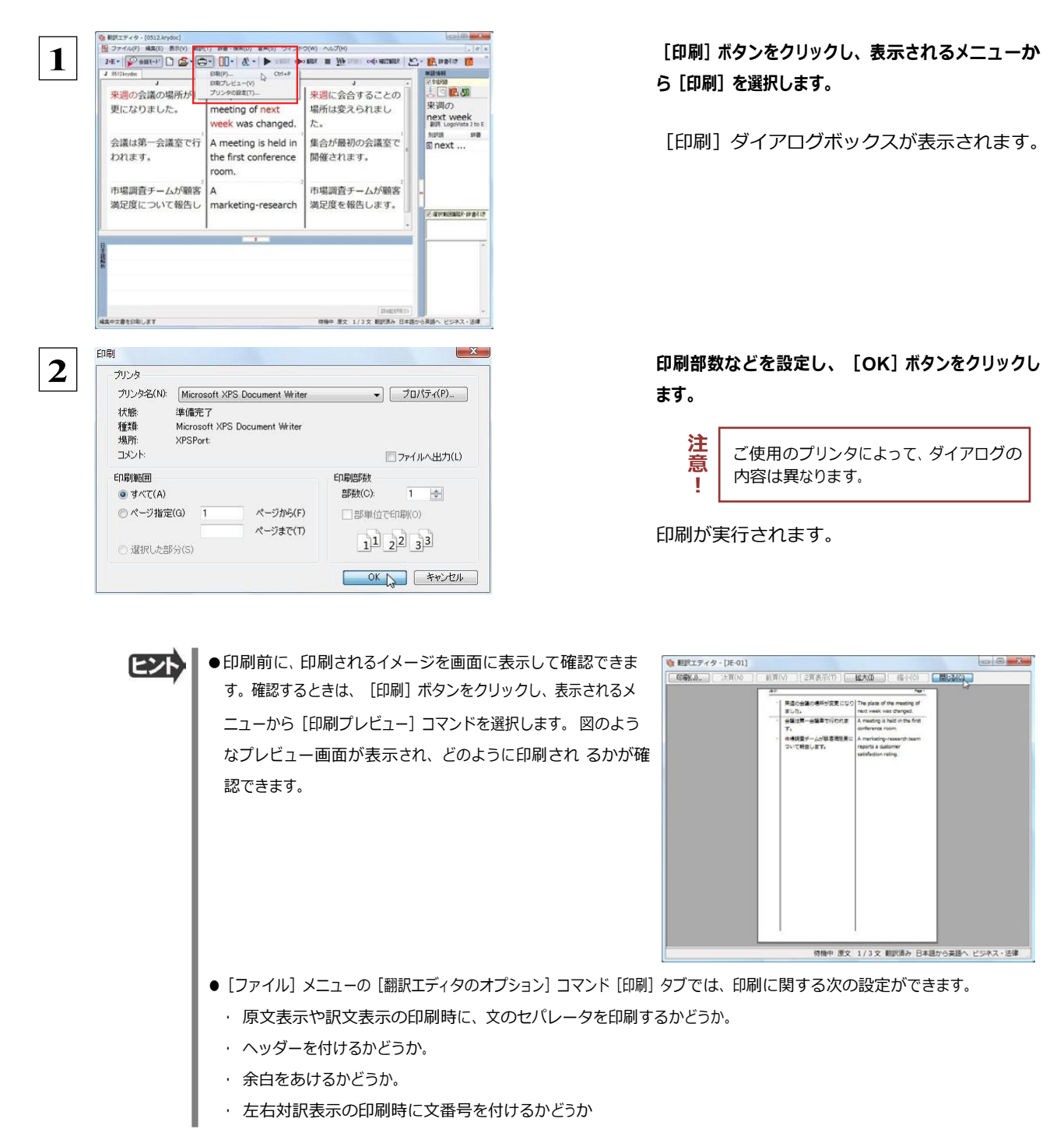

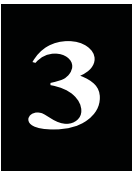

## 英文を翻訳してみよう

翻訳エディタの基本的な機能を理解していただくために、サンプルのテキストファイルを読み込んで翻訳 したり、翻訳結果を改良したりする方法を練習してみましょう。 サンプルのテキストファイルは、コ リャ英和!一発翻訳 2013 をインストールしたフォルダの[Sample]フォルダ内にあります。規定値の ままインストールした場合は以下のフォルダです。

C:¥Program Files¥LogoVista Corp¥Korya2013¥Sample

## 英文を読み込んで翻訳する

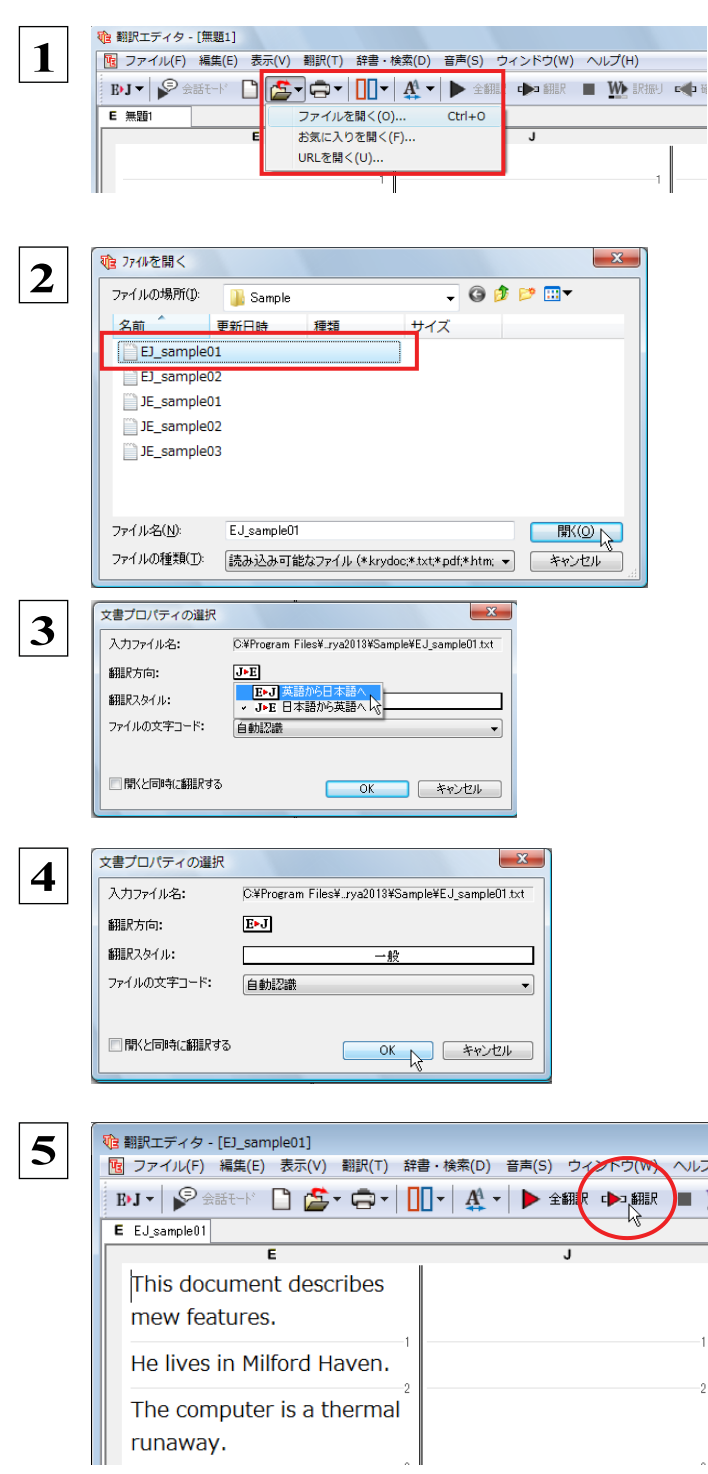

[開く] ボタンをクリックし、表示されるメニューから [ファイルを開く]を選択します。

「ファイルを開く]ダイアログボックスが開きます。

サンプルのテキストファイルがあるフォルダ に移動し、「EJ\_sample01(.txt)」を選 択して [開く] ボタンをクリックします。

[文書プロパティの選択]ダイアログボック スが開きます。

このダイアログボックスは、テキストファイル、リッ  **3** チテキストファイル、Wordの文書ファイルなどを 開いたときに表示されます。翻訳方向と翻訳スタ イルを設定できます。 ここでは翻訳方向で[EJ]、翻訳スタイルで[一般]

を設定します。

 **4** [**OK**]ボタンをクリックします。

WR

テキストファイルが読み込まれます。

 **5** 1文目の原文をクリックしてポインタを置 き、[翻訳]ボタンをクリックします。

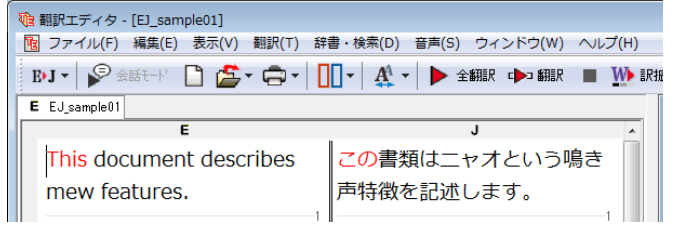

原文が翻訳され、翻訳結果が訳文ボックスに表 示されます。

## 翻訳結果を検討して、再翻訳する

"new"という単語が"mew"と入力されていたため、おかしな訳文になっています。そこで、英文の誤りを修正し、再度翻訳 し てみましょう。ここではすでに、修正するべき単語がわかっています。しかし実際の翻訳では、まず、間違っている単語を 見 つけなければなりません。この作業は、翻訳エディタの単語対応の機能を使えば簡単にできます。

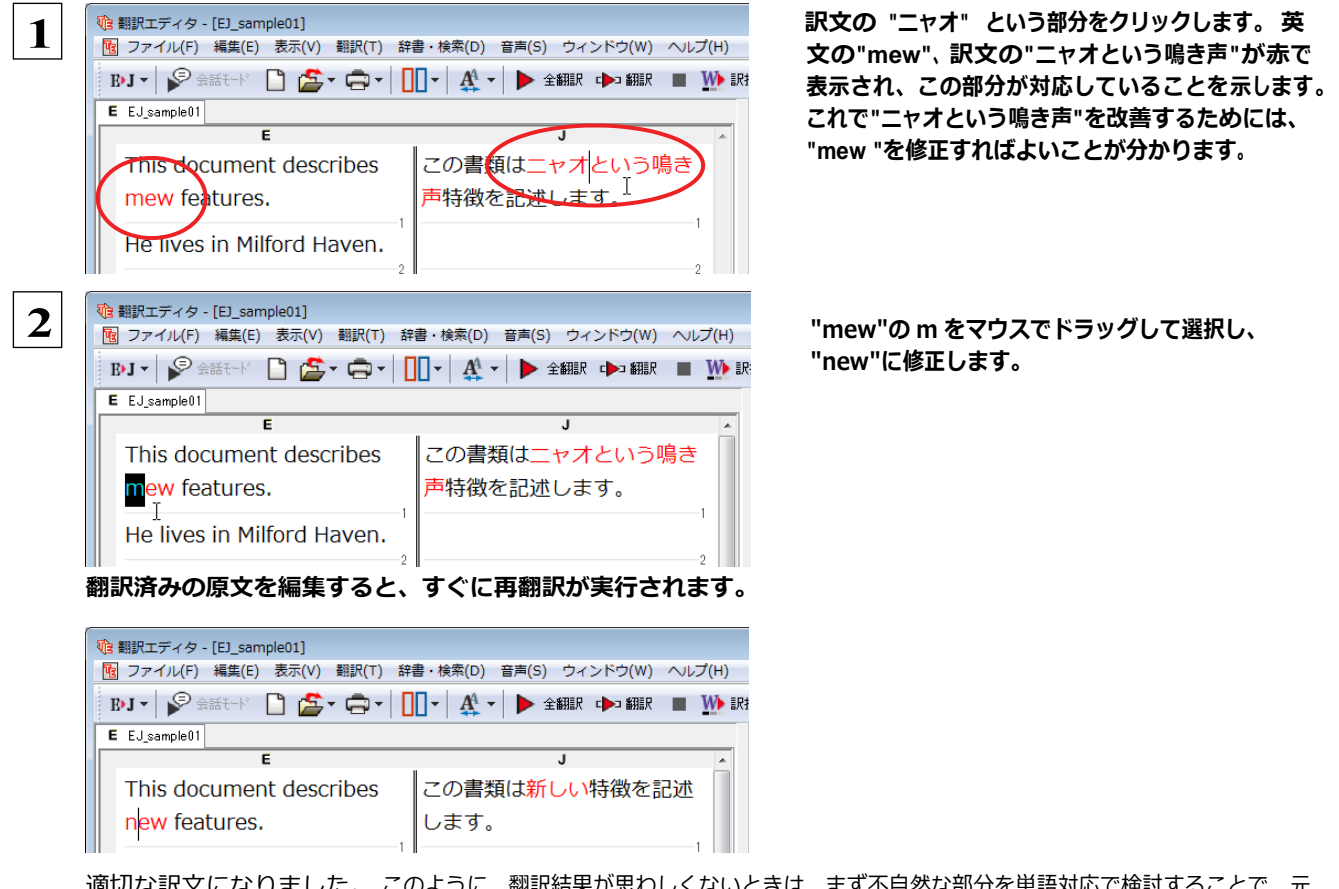

適切な訳文になりました。 このように、翻訳結果が思わしくないときは、まず不自然な部分を単語対応で検討することで、元 の英文にタイプミスや OCR の認識ミス等による不備がなかったかどうかをチェックできます。

## 別の訳語を選択する

ある単語の訳語は 1つだけではありません。コリャ英和! 一発翻訳は、もっとも使用頻度の高い訳語を使って翻訳を行います が、別の訳語を選んだ方が、より好ましい訳文になることもあります。そこで翻訳エディタには、翻訳後、任意の単語に対す る訳語の一覧を表示して、別の訳語に変更する機能が用意されています。

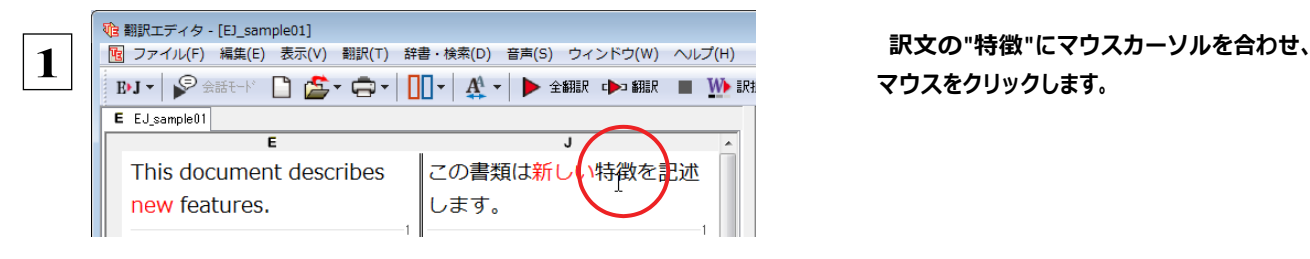

マウスをクリックします。

英文の "features" <sup>と</sup> "特徴" が赤で単語対応表示されます。また、単語情報バーの[別訳語]に"features"に対する訳語 の一覧が表示されます。

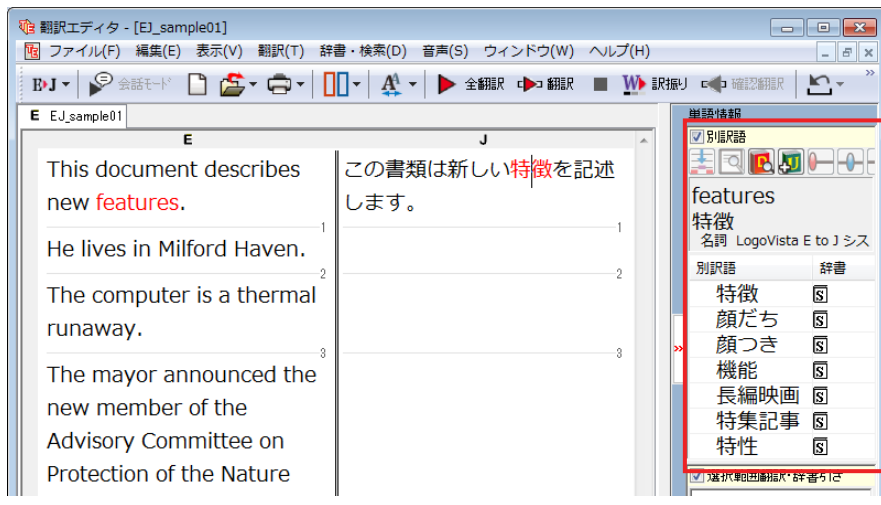

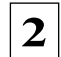

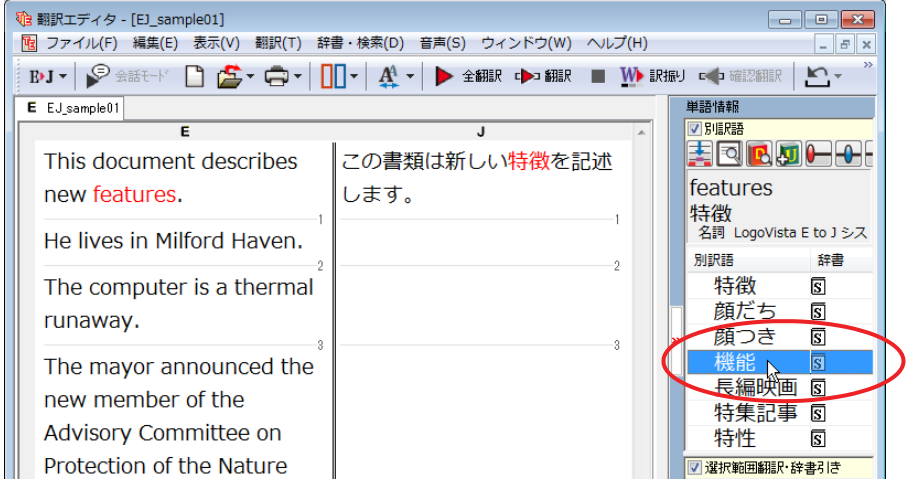

### 別訳語の一覧から、"機能"をダブルクリックします。

訳文の"特徴"が"機能"に変わります。

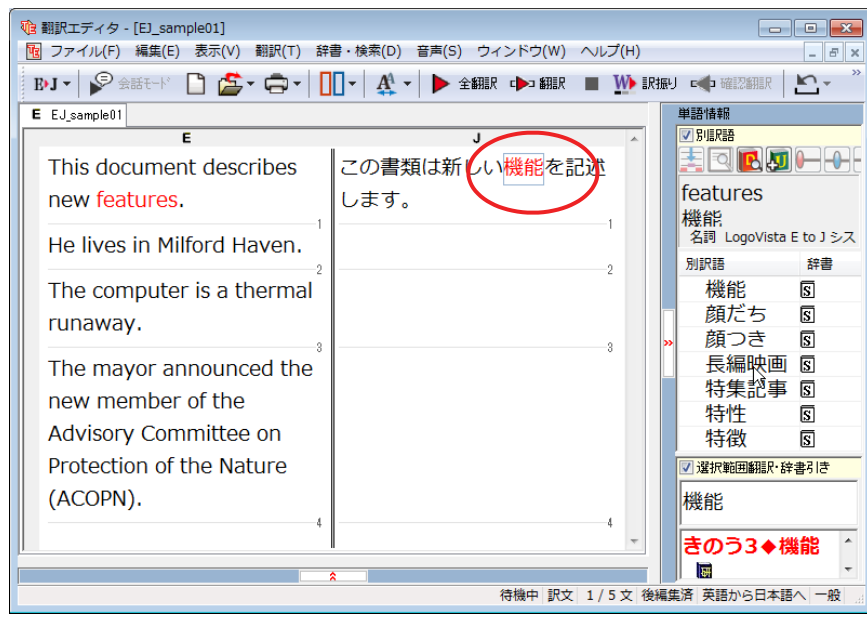

## ・ザ辞書を使用する

コリャ英和!一発翻訳には、ユーザ自身が語句を登録できるユーザ辞書の機能があります。コリャ英和!一発翻訳が訳せ なかった単語や固有名詞などを登録していくことで、翻訳の精度が上がっていきます。コリャ英和!一発翻訳をインストール した時点では、「ユーザ辞書(標準)」という名称のユーザ辞書が翻訳スタイルに登録されています。ユーザ辞書は、最大 5 個まで同時に使用できます。また 5 個以上のユーザ辞書を作っておき、必要に応じて切り替えて使用することもできます。 ユ ーザ辞書の管理は、翻訳スタイルの一部として行います。新規作成、ロード(「コリャ英和!一発翻訳」で使用するユーザ 辞 書として指定すること)、削除が行えます。 翻訳スタイル「一般」にロードされている「ユーザ辞書(標準)」に語句を 登録する方法を紹介します。

### 辞書にない単語が含まれる文を翻訳してみる .........................................

翻訳エディタで、辞書に登録されていない単語が英文に含まれる場合、どのように翻訳されるかを見てみましょう。

**む 翻訳エディタ - [EJ\_sample01] 1**|<br>|-<br>|图 ファイル(F) 編集(E) 表示(V) 翻訳(T) 辞書・検索(D) 音声(S) ウィントウ(W) ヘンプ(H)  $\text{BJ} \star \left| \begin{array}{c} \text{D} \\ \text{F} \end{array} \right| \otimes \text{C} \otimes \text{C} \star \text{C} \star \left| \begin{array}{c} \text{I} \\ \text{I} \end{array} \right| \star \left| \begin{array}{c} \text{I} \\ \text{I} \end{array} \right| \star \left| \begin{array}{c} \text{I} \\ \text{I} \end{array} \right| \star \left| \begin{array}{c} \text{I} \\ \text{I} \end{array} \right| \star \left| \begin{array}{c} \text{I} \\ \text{I} \end{array} \right| \star \left|$  $E$  EJ\_sample01 この書類は新しい機能を記述 This document describes new features. します。 He lives in Milford Haven. **(『翻訳エディタ - [EJ\_sample01]** [B] ファイル(F) 編集(E) 表示(V) 翻訳(T) 辞書・検索(D) 音声(S) ウィンドウ(W) ヘルプ(H) **BJ**  $\sqrt{3}$   $\frac{1}{2}$   $\frac{1}{2}$ E EJ\_sample01 This document describes この書類は新しい機能を記述 new features. します。 彼はミルフォード避難所に住 He lives in Milford Haven. んでいます

**2**文目の原文にポインタをおき、[翻訳]ボタンをク リックします。

英文が翻訳され、翻訳結果が訳文ボックスに表 示されます。

"Milford Haven"は地名ですが、辞書に登録され ていないため、"ミルフォード避難所"と訳されてし まいました。

## ユーザ辞書に語句を登録する ........................................................

地名として翻訳されなかった"Milford Haven" をユーザ辞書に登録し、再翻訳してみましょう。

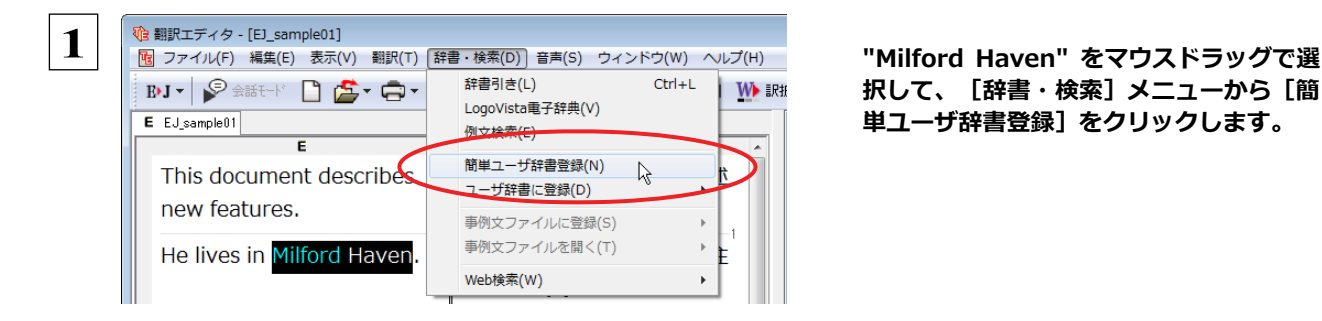

択して、[辞書・検索]メニューから[簡 単ユーザ辞書登録]をクリックします。

[簡単ユーザ辞書登録]ダイアログボックスが表示されます。英語の欄には、選択した"Milford Haven"が自動的に入力さ れます。

 **2** 日本語の欄にミルフォード・ヘブンを入力し、[保 存]ボタンをクリックします。 EtoJユーザ辞書 ユーザ辞書(標準) 保存 これで"Milford Haven" の登録が終了し、[ユー キャンセル ザ辞書エディタ]ダイアログボックスが閉じます。 英語 Milford Haven 2 辞書 登録先のユーザ辞書名 日本語 ミルフォード・ヘブン

- ●翻訳スタイルに複数のユーザ辞書が設定されているときは、優先度が最も高いユーザ辞書が登録先のユーザ辞 ヒント 書名の欄に表示されます。欄の▼をクリックすると、翻訳スタイルに設定されているユーザ辞書の一覧が表示 れ、登録先の辞書を変更できます。
	- [辞書・検索] メニューの [ユーザ辞書に登録] では、品詞などの詳しい情報を設定できます。

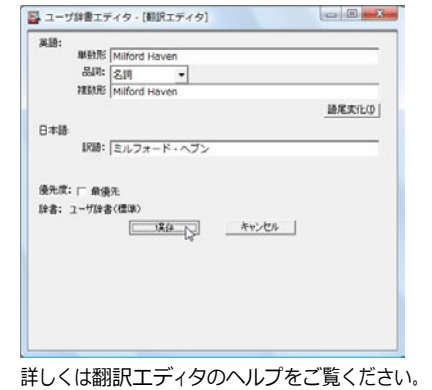

再翻訳する ..........................................................................

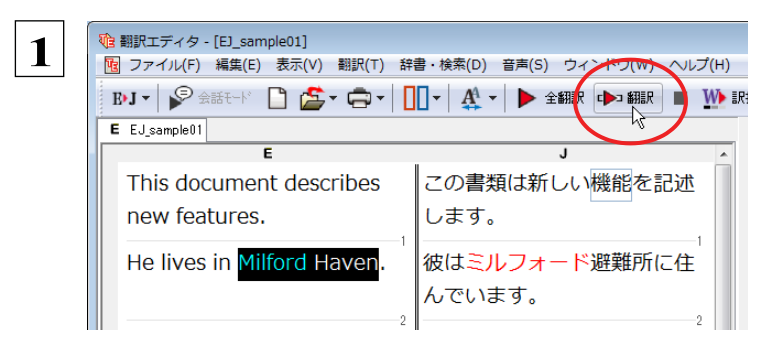

翻訳エディタの[翻訳]ボタンをクリックして、再翻 訳してみます。

再翻訳され、以前の訳文が新しい和訳に入れ替わります。"Milford Haven" も正しく翻訳されます。

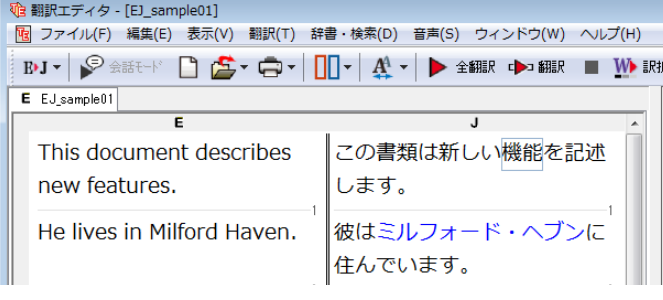

ヒント

ユーザ辞書が出典元の語句は、青字で表示されます。

## 専門辞書・分野辞書を使用する(英日・日英翻訳のみ)

専門辞書や分野辞書は、分野ごとの専門用語が収録された辞書です。翻訳を行う文書に応じて使い分けると、より適切な 翻訳結果を得ることができます。ここでは、専門辞書・分野辞書を使うことにより、翻訳結果がどのように変わるかを紹介しま す。

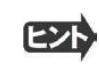

●翻訳に使用できる専門辞書・分野辞書については、本マニュアル第 1 章の「コリャ英和!一発翻訳 2013 の翻訳に使 用できる辞書について」をご覧ください。

●分野辞書は、翻訳スタイルの編集ダイアログ上では専門辞書の一種として扱われます。

## 専門辞書なしで、コンピュータ関連の文章を翻訳してみる ...........................

まずは、専門辞書を利用しない場合、どのように翻訳されるかを見てみましょう。

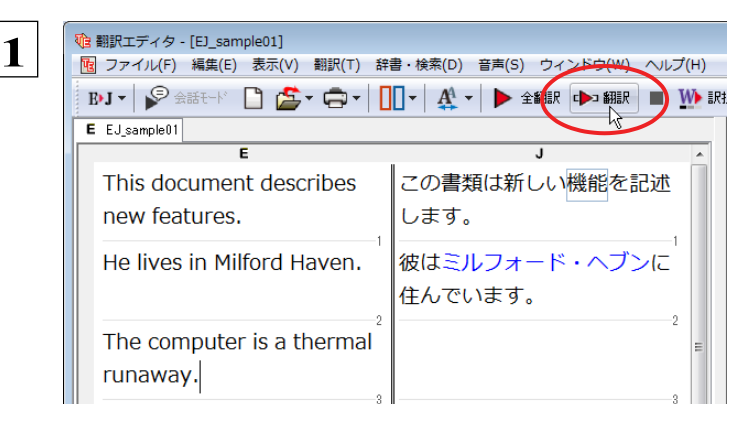

**3**文目の原文にポインタをおき、[翻訳]ボタンをク リックします。

次の訳文が表示されます。

### コンピュータは熱の楽勝です。

"thermal"と"runaway"が別々の単語として「熱の」と「楽勝」と訳されていることがわかります。それでは、専門辞書を利用 すると、この文がどのように訳されるか見ていきましょう。

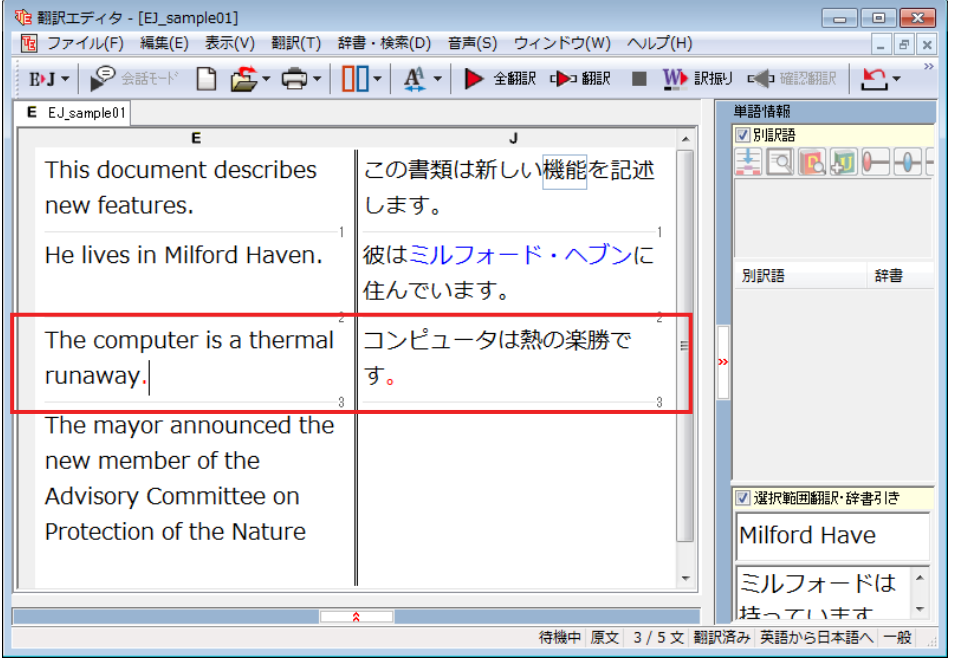

## 翻訳スタイル「電気・電子・情報」を使って再翻訳する ...................................

インストールした専門辞書を翻訳に利用するには、専門辞書をロードしておく必要があります。ここではコンピュータの専門 辞書を使用します。この専門辞書は、あらかじめセットされている翻訳スタイルの「電気・電子・情報」にロードされています。 そこで、翻訳スタイルを「電気・電子・情報」に変更します。

**心 翻訳エディタ - [EJ\_sample01] 1M** ファイル(F) 編集(E) 表示(V) 翻訳(T) 辞書 検索(D) 音声(S) ウィンドウ(W) ヘルプ(H) √ 英語から日本語へ 日本語から英語へ この書類は新しい機能を記述 es  $\sqrt{|-m}$ ンイス・法律 します。 モン<del>ホ</del>ス・広伴<br>電気・電子・情報<br>- 科学・地域 33 学, 機械 彼はミルフォード・ヘブンに en. 理化学 住んでいます。 趣味・娯楽 ユーザ設定1 コンピュータは熱の楽勝で mal ユーザ設定 2 す。 ユーザ設定3 - 9 ユーザ設定4 **Ithe** 翻訳スタイルの編集(S)... member

[翻訳方向]ボタンをクリックし、メニューから [電 気・電子・情報]を選択します。 これで使用する翻訳スタイルが「電気・電子・情 報」に変更されます。

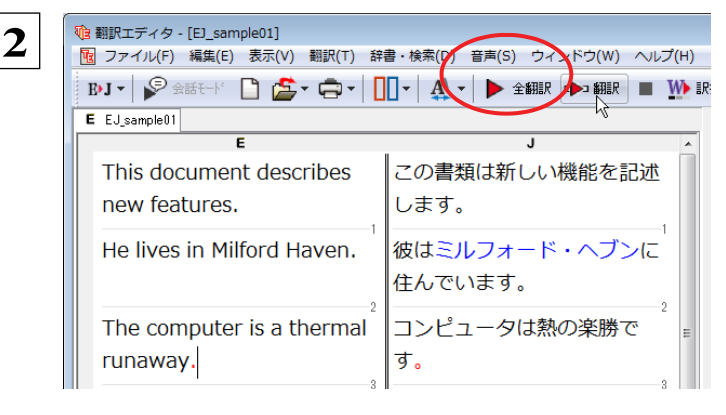

翻訳スタイルを「電気・電子・情報」に変更したこと によって、翻訳結果がどのように変わるか、見て みましょう。

翻訳エディタ の "The computer is a thermal runaway."にポインタを置き、[翻訳] ボタンをクリックします。

専門辞書を使って翻訳が行われ、以前の訳文が次の訳文に入れ替わります。

### コンピュータは熱暴走です。

以前は別々の単語として「熱の楽勝」と訳されていた"thermal runaway"が、ひとまとまりの語句として「熱暴走」と訳されて いることがわかります。

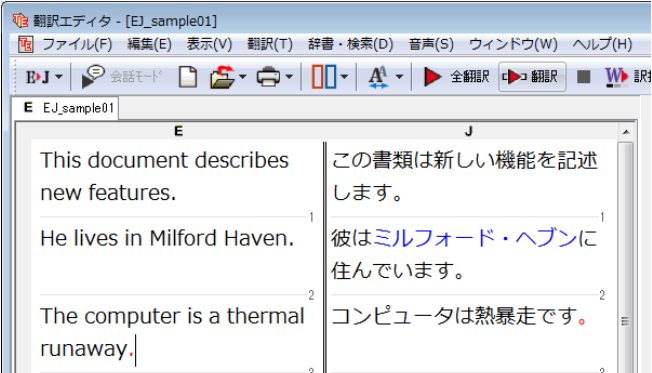

このように、専門辞書・分野辞書を使うことで、専門的な文章をより正しく翻訳することができます。

## 語句をグループや原語のままにする(英日翻訳のみ)

英日翻訳では、[グループ]ボタンをつかって、グループとしてひとまとまりに翻訳したい語句や、英語のまま訳出したい語句 を指定できます。ここでは、[グループ]ボタンを使うことにより、翻訳結果がどのように変わるかを紹介します。

## 長い組織名を含む英文を、グループ指定をせずに翻訳してみる ..........................

まずは、グループ指定をしない場合、どのように翻訳されるかを見てみましょう。

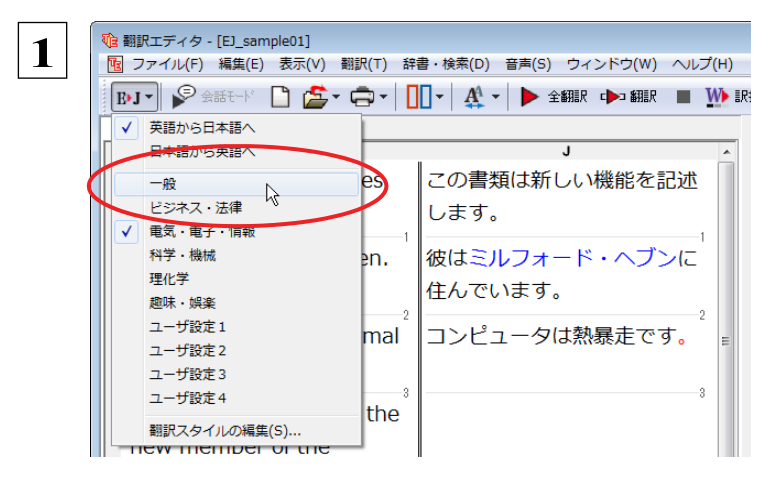

使用する翻訳スタイルを「一般」に戻しておきま す。

[翻訳方向] ボタンをクリックし、メニューから [一 般]を選択します。

**心 翻訳エディタ - [EJ\_sample01]** 

He lives in Milford Haven.

 $E$   $EJ$  sample 01

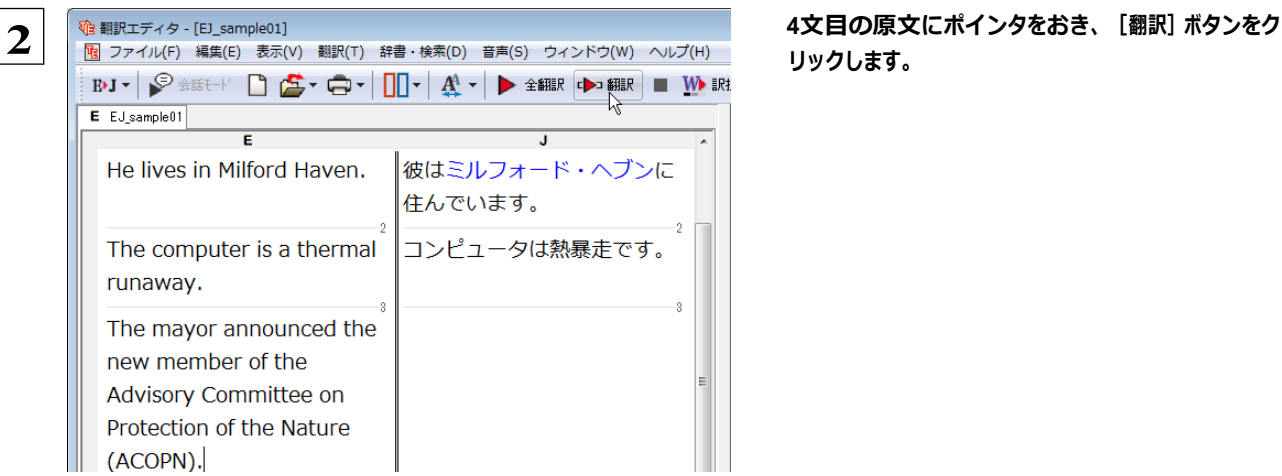

## リックします。

次の訳文が表示されます。

### 市長は自然の保護(**ACOPN**)について諮問委員 会の新しいメンバーを発表しました。

"the Advisory Committee on Protection of the Nature (ACOPN)"が、1つのまとまりとして訳され ず、前置詞onの部分で区切られて解釈されてい ることがわかります。

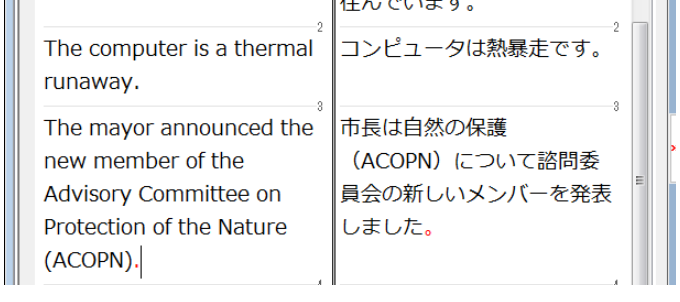

[8] ファイル(F) 編集(E) 表示(V) 翻訳(T) 辞書・検索(D) 音声(S) ウィンドウ(W) ヘルプ(H)  $\text{BJ} \star \left| \text{F} \right| \geq \text{C} \star \text{C} \star \left| \text{C} \right| \star \left| \text{C} \star \text{C} \star \right| \text{C} \star \left| \text{C} \star \text{C} \star \$ 

 $\overline{\mathsf{J}}$ 

彼はミルフォード・ヘブンに

 $4 + 7 = 11 + 7$ 

次では、グループを指定すると、この文がどのように訳されるか見ていきましょう。

## **組織名をグループ化する .......**

組織名がひとまとまりに翻訳されるように、グループの指定をしましょう。

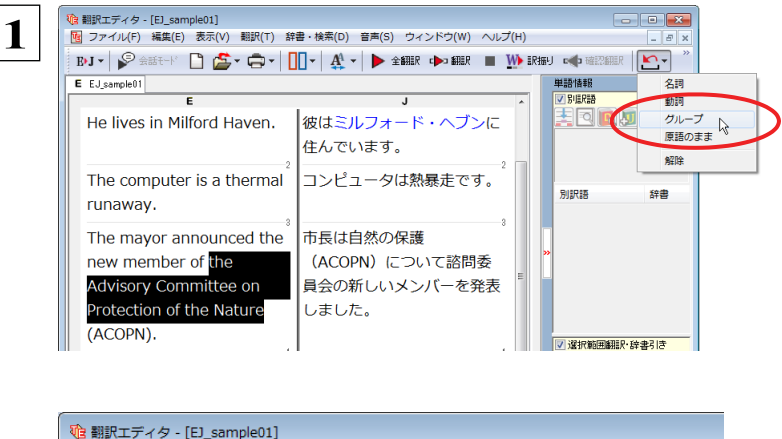

彼はミル 住んでい

| ワァイル(F) 編集(E) 表示(V) 翻訳(T) 辞書・検索(D) **BJ▼ ୨** 金まモド □ <mark>스</mark>・ロ・ □ 【 ↓ 《

He lives in Milford Haven.

The computer is a thermal

The mayor announced the

new member of the

Advisory Committee on Protection of the Nature

E EJ\_sample01

runaway.

(ACOPN).

" the Advisory Committee on Protection of the Nature" をマウスドラッグで選択し て、[グループ]ボタンをクリックし、表示さ れるメニューから[グループ]を選択します。

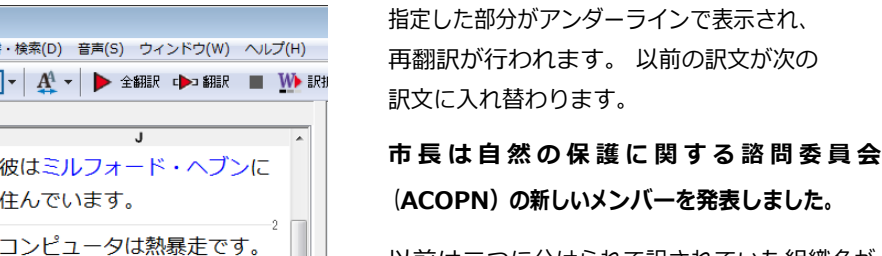

以前は二つに分けられて訳されていた組織名が、 ひとまとまりの語句として「自然の保護に関する諮 問委員会」と訳されていることがわかります。

以前の訳文が次の

このように、複数の語句から成り立つ名称や、複文がうまく翻訳されないときは、グループを指定して翻訳することで、より正 確に翻訳することができます。

### 組織名を原語のまま訳出する .

市長は自然の保護に関する諮

問委員会 (ACOPN) の新し いメンバーを発表しました。

名称などは、日本語に訳したくない場合があります。このときは、[原語のまま]を指定します。

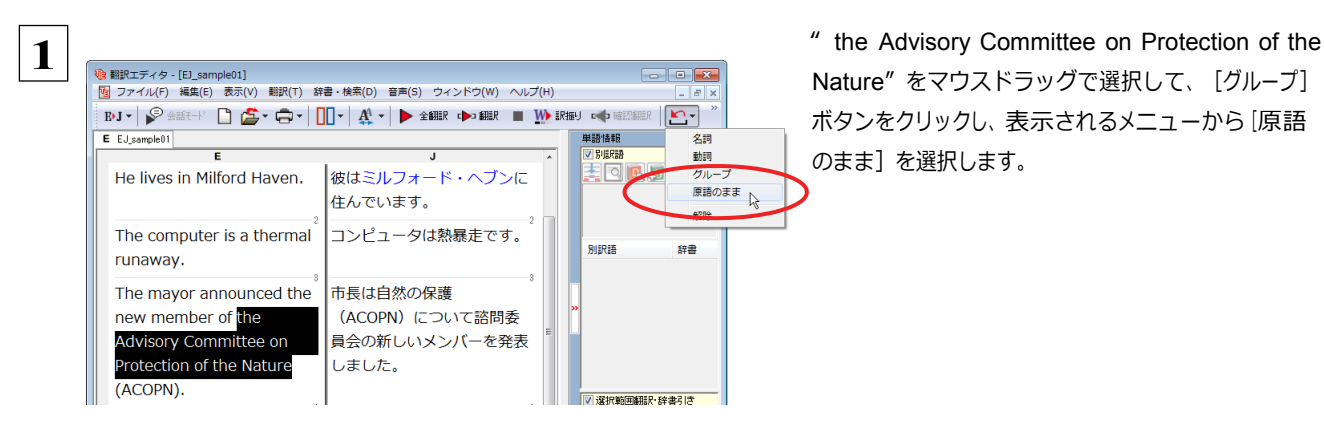

Nature" をマウスドラッグで選択して、[グループ] ボタンをクリックし、表示されるメニューから[原語 のまま]を選択します。

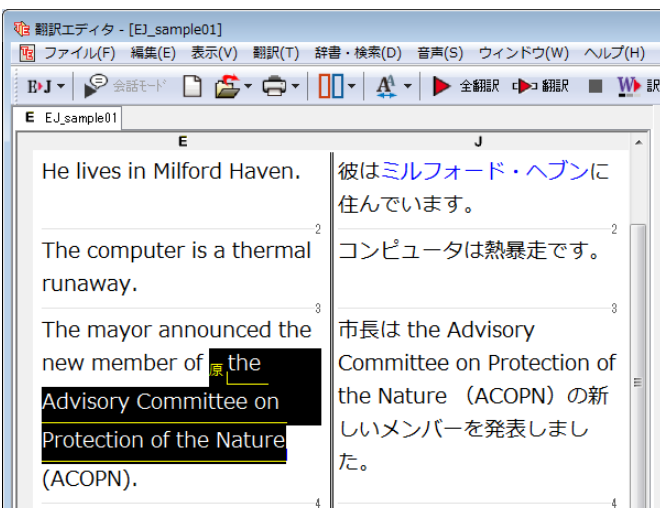

指定した部分が、「原」の文字とアンダーラインで 表示され、再翻訳が行われます。 以前の訳文が次の訳文に入れ替わります。

市長は the Advisory Committee on Protection of the Nature (ACOPN) の 新しいメンバーを発表しました。

「原文のまま」を指定した部分は翻訳されずに、そ のまま訳文になります。

このように、名称などで原語のまま訳出したいときは、[グループ]ボタンの[原語のまま]を使います。

## よりよい翻訳結果を得るために

左右対訳形式で翻訳を行う対訳エディタでは、原文と訳文を比較検討しながら、翻訳結果を改良していくことができます。こ こでは、サンプルのテキストファイル「EJ\_sample02.txt」で改良方法を練習してみましょう。

### 翻訳してチェックする ...............

「EJ\_sample02.txt」もコリャ英和!一発翻訳 2013(マルチリンガル)をインストールしたフォルダの[Sample]フォルダに あります。これまでは一文ずつ翻訳してきましたが、今度は複数の文章をまとめて翻訳します。このため、各文の切れ目が明 確に なっていることが、正しい翻訳を得るためのポイントになります。

「英文を読み込んで翻訳する」と同様の方法でサンプルのテキストファイル「EJ\_sample02.txt」を読み込みます。 以下のテキストが訳文ボックスに入力されます。 前半と後半は、ほぼ同じ内容です。どこが違うかを確 認するために、まず全文を翻訳してみましょう。

Date:May 10,2007

The revised building permit,including the changes we discussed yesterday,will be submitted today.This set also reflects an engineering change requested by David turner.

Date: May 10, 2007

The revised building permit, including the changes we discussed yesterday, will be submitted today. This set also reflects an engineering change requested by David Turner.

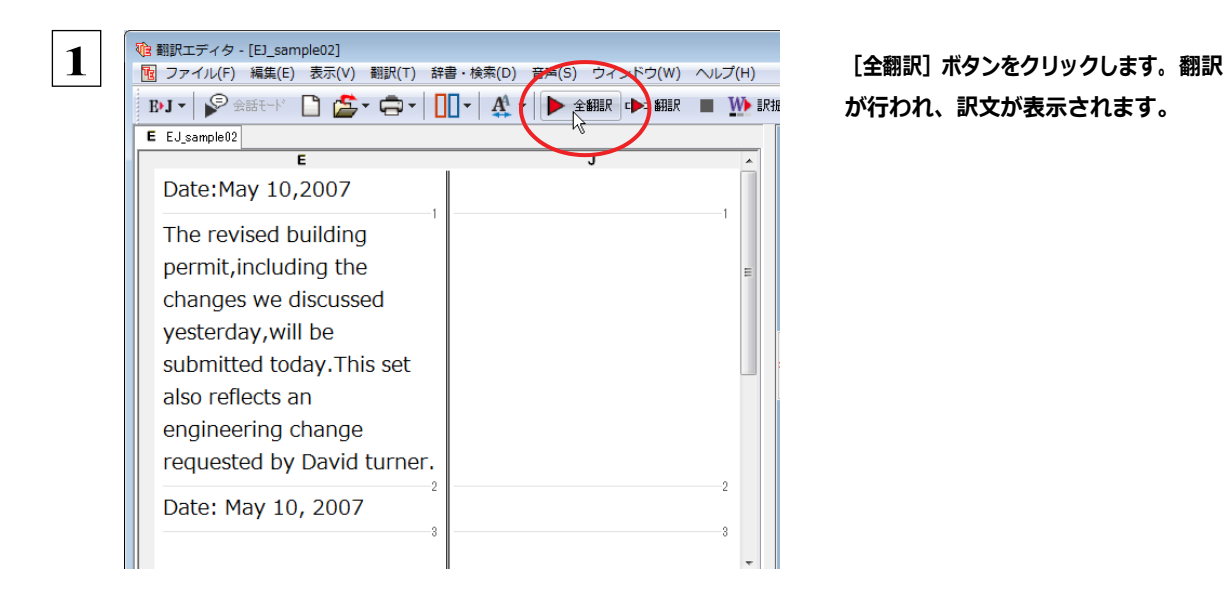

が行われ、訳文が表示されます。

これが翻訳の結果です。前半と後半では、全く異なった結果になってしまいました。前半は、和訳が意味を成していないだ けでなく、日付けも翻訳されていません。

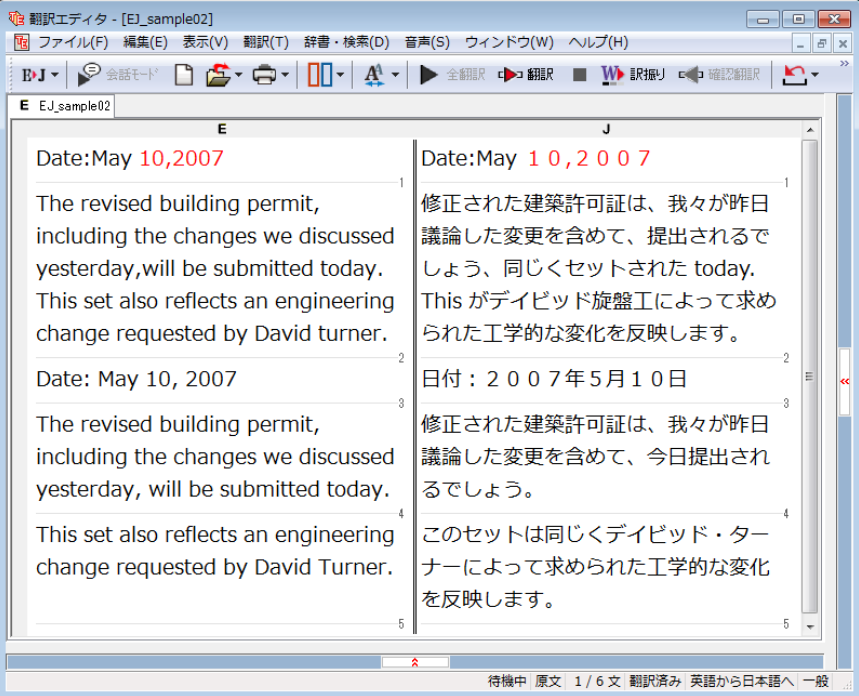

## 原文を修正して、文末を再判定する....................................................

それでは、前半部分も正しい翻訳になるように修正してみましょう。

前半の英文で、次の△で示した部分にスペースを入力します。

#### Date: △May 10, △2007

**1**

The revised building permit, including the changes we discussed yesterday, will be submitted today.  $\triangle$ This set also reflects an engineering change requested by David turner.

スペースが正しく入力されると、次の図のようになります。

1文目は、スペースが入力されると再翻訳が実行され、日付が正しく翻訳されます。 2文目は、スペースが入力されると行末の再判定が実行され、2つの文に分けられます。以前はピリオドの後に改行または スペースが入力されていなかったため、この箇所が文末と認識されていなかったことがわかります。スペースを入力したこ とで、今度は正しく文末として判定され、文が分けられました。

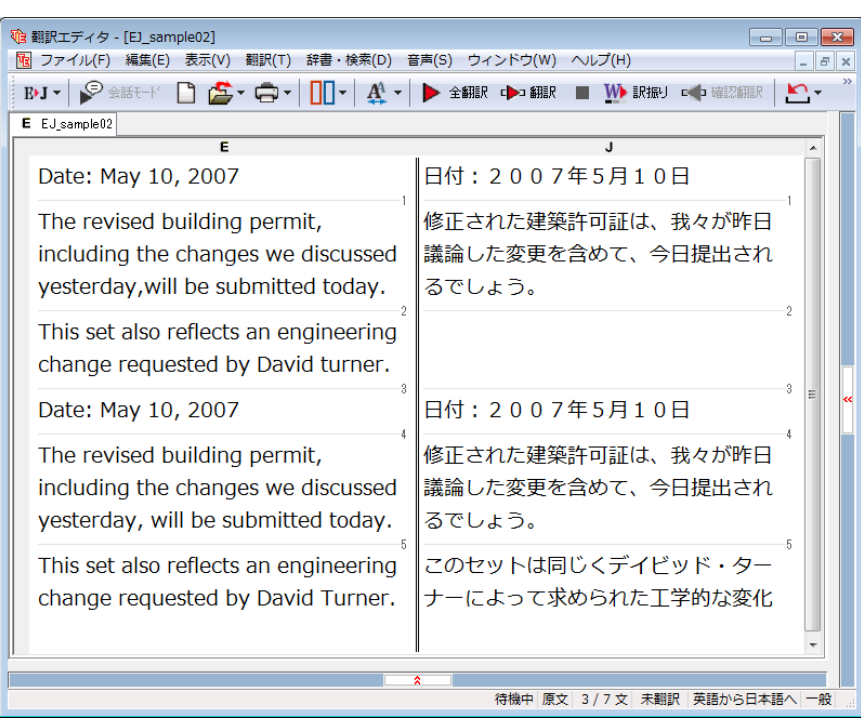

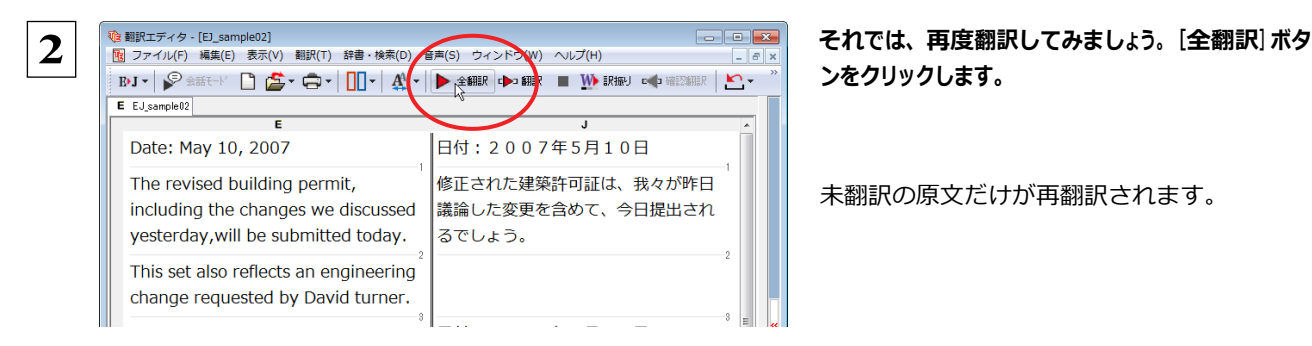

ンをクリックします。

未翻訳の原文だけが再翻訳されます。

3文目の" デイビッド旋盤工" という部分を除いて、正しく翻訳されました。

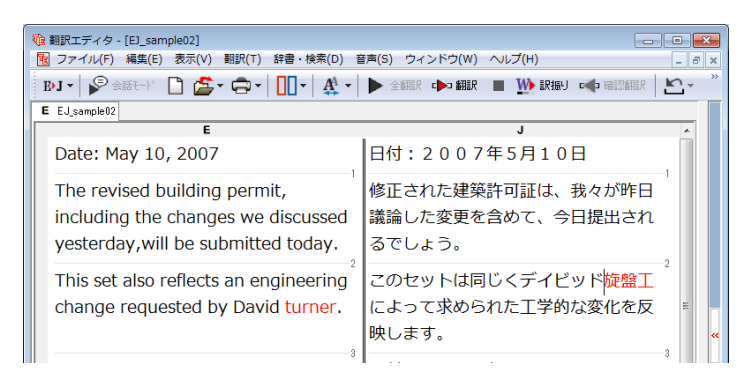

全翻訳した訳文を検討して修正する

3 文目の原文を修正しましょう。

 **1** 和訳の"旋盤工"をクリックします。 "旋盤工"と"turner"が赤で表示され、対応していることがわかります。後半の文とくらべ てみると、大文字で始めなければならない人名"Turner"が、小文字で始まっていたために正しく翻訳されていないこ とがわかります。

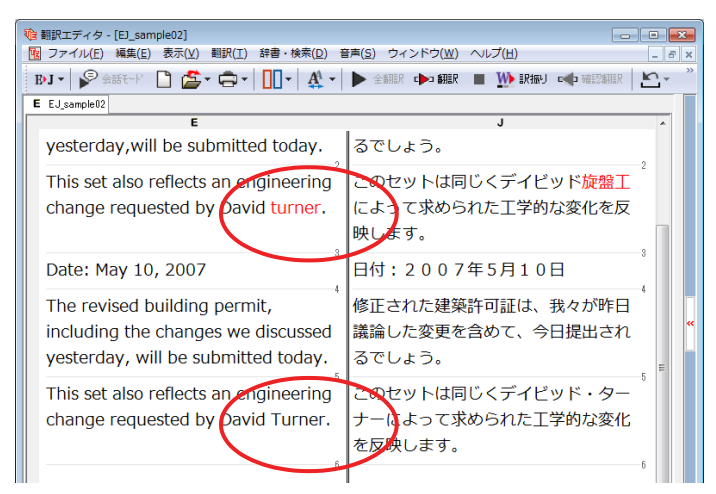

<u>2 │ 心 翻訳エディタ - [EJ\_sample02]</u><br>── │ <mark>配</mark> ファイル(F) 編集(E) 表示(V) 翻訳(T) 辞書 •検索(D) 音声(S) ウィンドウ(W)  $\mathbf{E}[\mathbf{J} \star] \blacktriangleright \mathbb{R}$  and  $\mathbb{E}[\mathbf{I} \star \mathbf{I}]$   $\mathbf{I}$   $\mathbf{I}$   $\mathbf{I}$   $\mathbf{I}$   $\mathbf{I}$   $\mathbf{I}$   $\mathbf{I}$   $\mathbf{I}$   $\mathbf{I}$   $\mathbf{I}$   $\mathbf{I}$   $\mathbf{I}$   $\mathbf{I}$   $\mathbf{I}$   $\mathbf{I}$   $\mathbf{I}$   $\mathbf{I}$   $\mathbf{I}$   $\math$ E EJ\_sample02 E yesterday, will be submitted today. るでしょう。 This set also reflects an engineering このセットは同 change requested by David turner. によって求めら 映します。

再翻訳が行われ、以前の訳文が新しい訳文に入れ替わります。今度は正しく翻訳されていることがわかります。

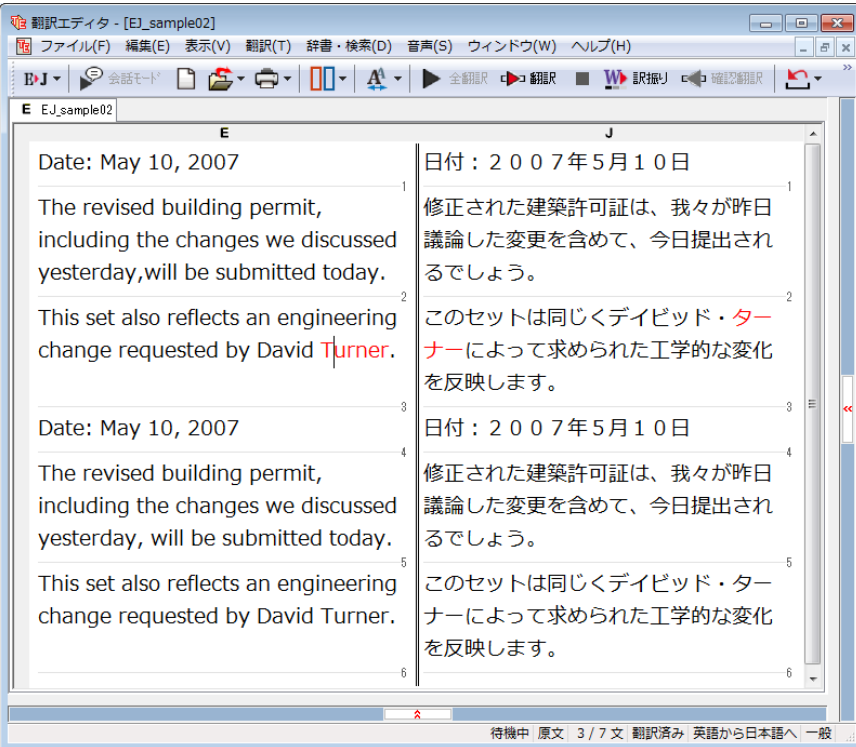

## **4** 和文を翻訳してみよう

和文から英文に翻訳する場合、文法の違いなどを考慮して和文を作成しておく必要があります。元にな る和文によっては意味が通らない英文になってしまうことがあります。また、和文から英文以外の言語に 翻訳する場合も、一度英文に翻訳されてからその他の言語に翻訳されますので、意味の通る英文に翻 訳する方法を修得しておくことが重要です。 翻訳エディタには、より適切な翻訳ができるよう、サポー トする機能が用意されています。これらを利用しながら日英翻訳を行う方法を紹介します。

## テキストファイルを読み込む

ここでは、サンプルのテキストファイル「JE\_sample01.txt」を読み込んで翻訳してみます。サンプルのテキストファイ ル 「JE\_sample01.txt」 は、 コリャ英和 ! 一発翻訳 2013(マルチリンガル)をインストールしたフォルダの [Sample] フォルダ にあります。

 **1** [翻訳エディタ]ウィンドウの[開く]ボタンをクリックし、表示されるメニューから[ファイルを開く]を選択します。 [ファイルを開く]ダイアログボックスが表示されます。

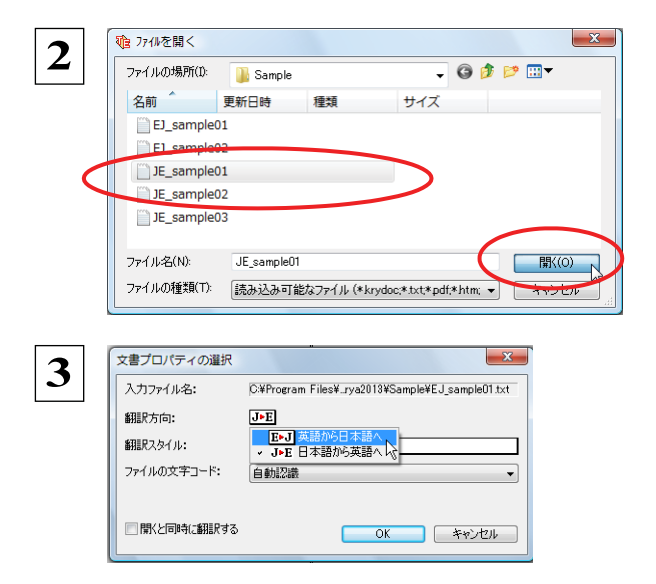

「文書プロパティの選択]ダイアログボックスが開

きます。

翻訳方向で[日本語から英語へ]、翻訳スタイル で[一般]を選択し、[OK] ボタンをクリック します。

[**Sample**]フォルダに移動し「**JE\_sample01.txt**」 を

選択して [開く] ボタンをクリックします。

和文のサンプルテキストが読み込まれます。

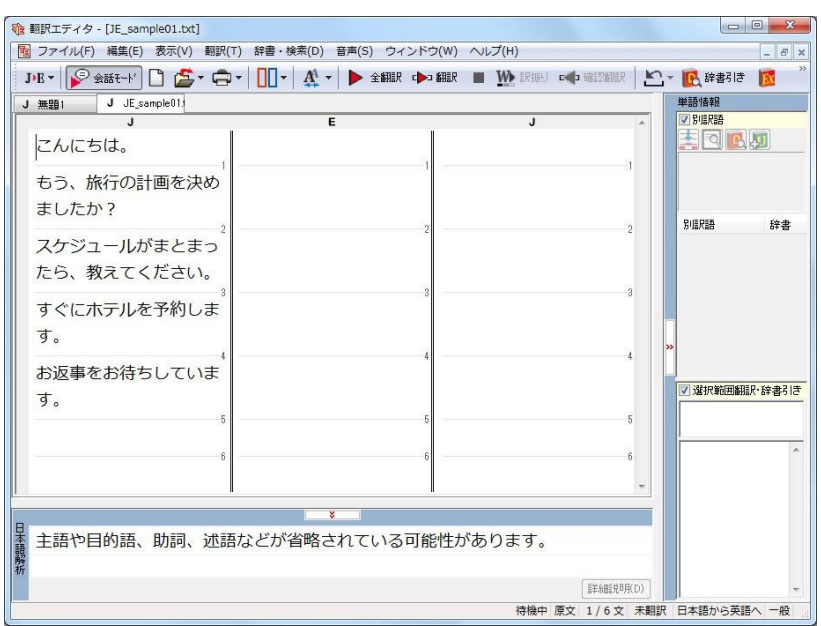

## 会話モードを活用する

**N 開設エティ** 

J 無望 1

す。

ましたか?

 $01.5<sub>0</sub>$ 

J JE\_sample013

もう、旅行の計画を決め

スケジュールがまとまっ たら、教えてください。 すぐにホテルを予約しま

親しい間柄でやりとりするメールや手紙、あるいは日記などの個人的な文章では、口語調の文体がよく使われます。口語調 の文では、文語にくらべて、より主語が省略されやすくなります。 このような文を翻訳するときは、会話モード を使うと便利です。原文を解析し、主語を補いながら翻訳します。

## [会話モード]を使わずに翻訳してみる .................................................

まず会話モードを使わずに翻訳し、結果を見てみましょう。

DE- PRETTO E-C- UI- A - DER CHER IN THE CHERE E

ファイル(F) 編集(E) 表示 | 副訳(T) 評書·検索(D) 音声(S) ウィンドウ(W) へルプ(H)

**1**

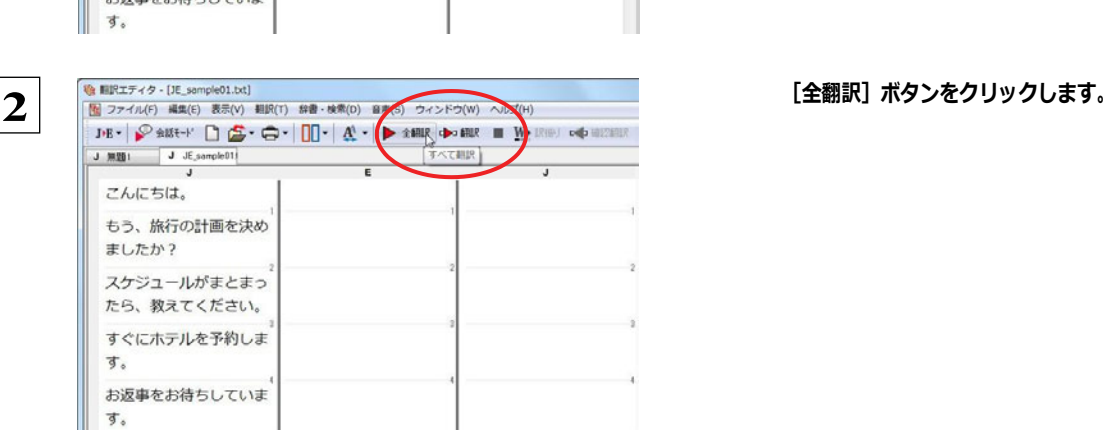

[会話モード]ボタンをクリックし、 [会話モード]ボ タンをオフ(ボタンが押しこまれていない状態)にし ます。

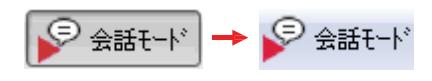

すべての文が翻訳され、結果が訳文ボックスに表示されます。

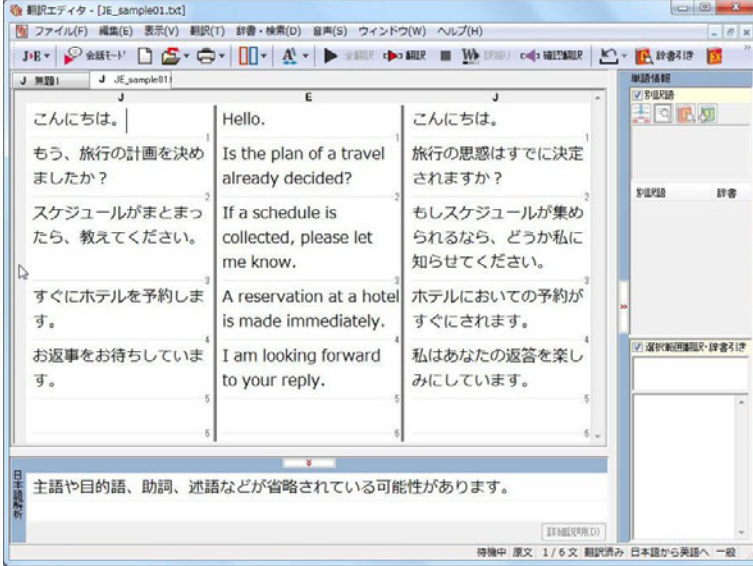

2文目と4文目の翻訳結果に注目してみましょう。

もう、旅行の計画を決めましたか? →Is the plan of a travel already decided?

すぐにホテルを予約します。 → →A reservation at a hotel is made immediately.

いずれの原文も主語が欠けているため、訳文が受動態の文章になっていることがわかります。

#### [会話モード]で翻訳する............................................................. 次に会話モードで翻訳し、結果を以前のものと比べてみましょう。 [会話モード]ボタンをクリックし、[会話モード]ボ **输**翻訳エディタ - [JE\_sample01.txt] **1**イル(F) 編集(E) 表示(V) 翻訳(T) 辞書·検索(D) 音声(S) ウィンドウ(W) ヘルプ(H) 幅フ タンをオン(ボタンが押しこまれた状態)にします。 JE - SEE-FREE - G - H- A - D 2000 D 800 D 800 E W ROO OD 8000 L J JE sample01 こんにちは。 <mark>ু</mark> 승뜖モード <mark>♀</mark> 숲뜖モード もう、旅行の計画を決め

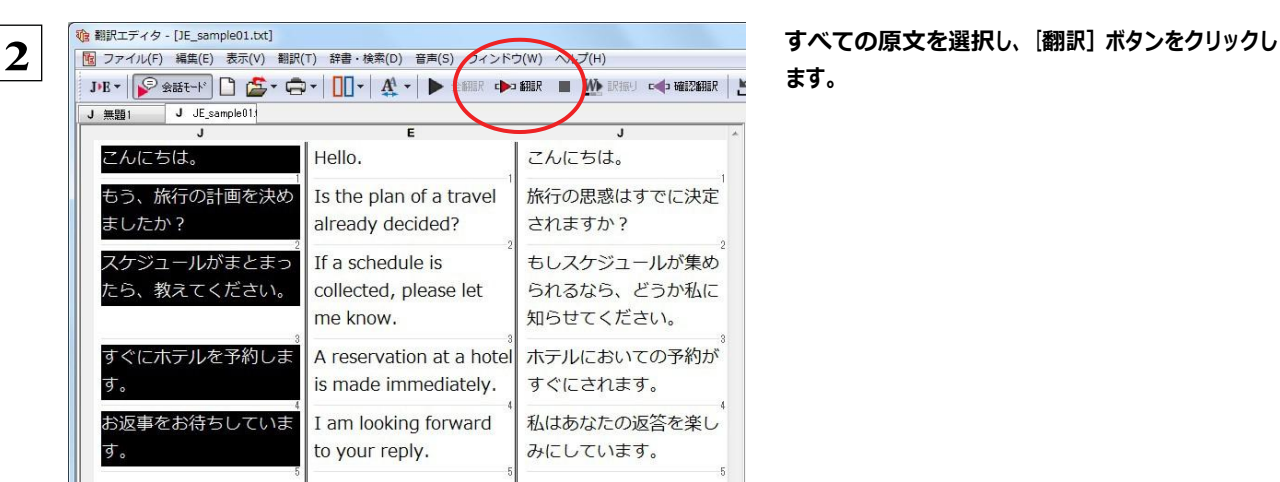

ます。

再翻訳が行われます。2文目と4文目の訳文が入れ替わります。

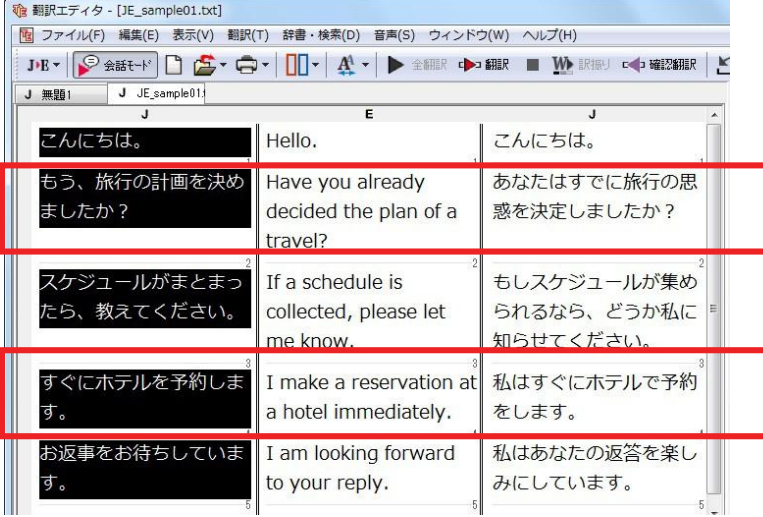

2文目と4文目の訳文がどう変わったか見てみましょう。

もう、旅行の計画を決めましたか? → [会話モード] オフ Is the plan of a travel already decided?

→ [会話モード] Have you already decided the plan of a travel? すぐにホテルを予約します。 →[会話モード]オフ A reservation at a hotel is made immediately. → [会話モード] I make a reservation at a hotel immediately.

それぞれ、主語が補われてより自然な英文に翻訳されました。

このように、口語調の文章を翻訳するときは、[会話モード]を活用することで、より適切な訳文を得ることが期待できます。 ただし省略されている主語が"I"か"you"以外の場合、[会話モード]では正しく翻訳できません。この場合は、原文に主語を 補ってから翻訳してください。

## [確認翻訳]を利用して原文を修正する

日本語の表現をそのまま翻訳すると、誤訳になってしまったり、ニュアンスが異なってしまったりする場合があります。[確認 翻訳]には、訳文を再度日本語に翻訳した文が表示されます。[確認翻訳]の内容と原文の内容がほぼ一致するように原文 を別の表現に変えることで、より適切な訳文が得られます。

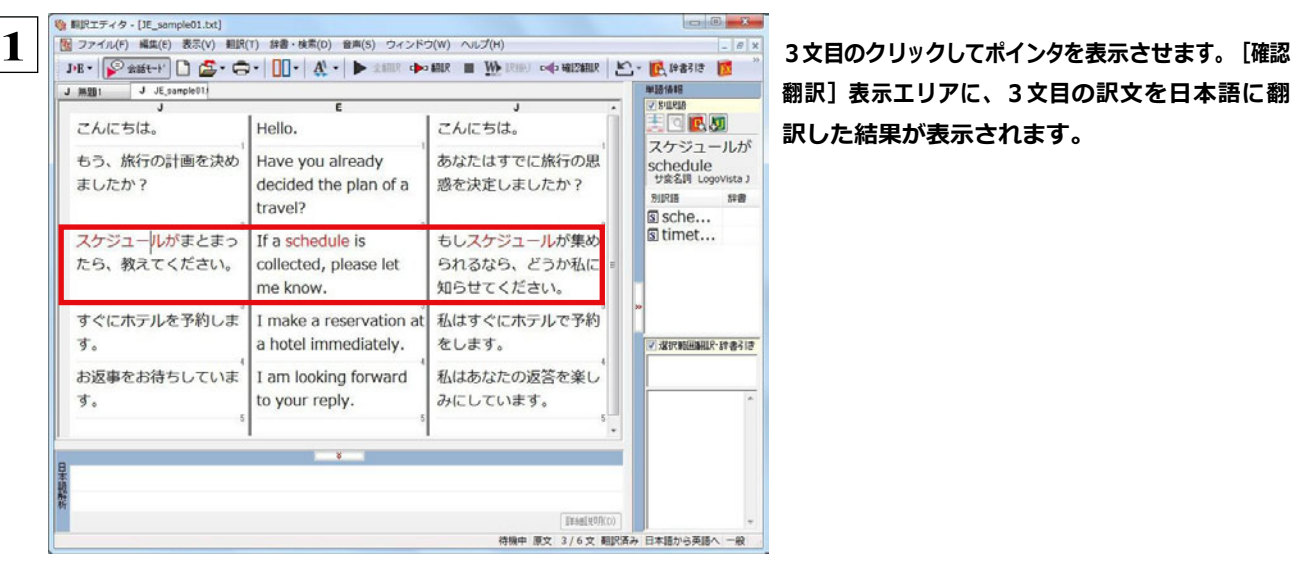

翻訳]表示エリアに、3文目の訳文を日本語に翻 訳した結果が表示されます。

### 原文 スケジュールがまとまったら、教えてください。

### [確認翻訳] もしスケジュールが集められるなら、どうか私に知らせてください。

日本語の" まとめる" が、" ばらばらだったものを1つに整える" という意味で解釈されて訳されていることがわかります。し かしこの文では、" まとめる" というのは" 決着をつける、完成させる" といった意味で使われています。そこで、原文を編集 して意味を明確にします。

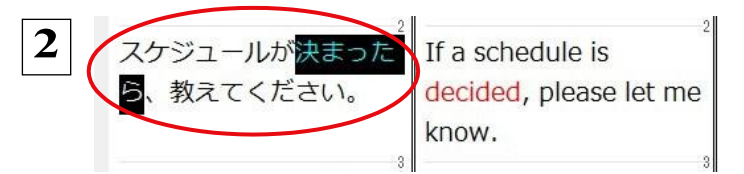

「まとまったら」を「決まったら」に修正します。

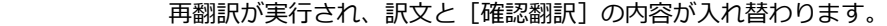

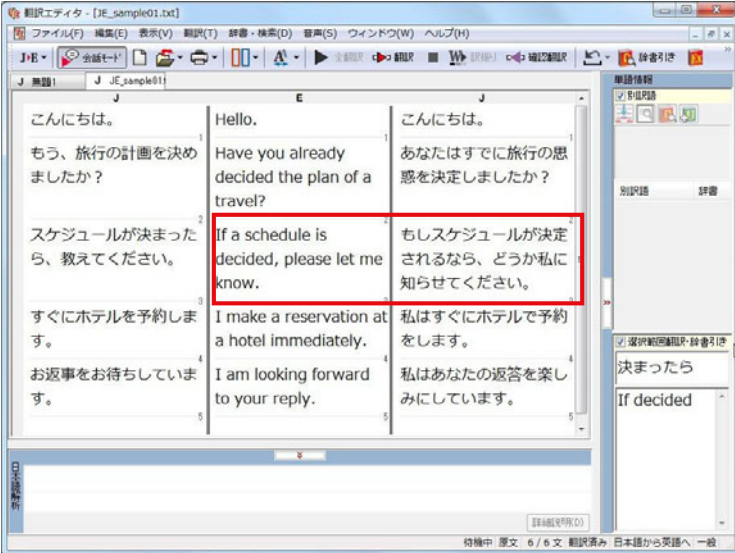

[確認翻訳]は次のようになります。

原文 スケジュールが決まったら、教えてください。

[確認翻訳] もしスケジュールが決定されるなら、どうか私に知らせてください。

こんどは、両者の意味に大きな違いが無いようです。

このように確認翻訳を利用することで、適切な内容の訳文に仕上げることができます。

## [日本語解析]を参考にして原文を修正する

原文にあいまいな要素がある場合は、その情報が[日本語解析]に表示されます。[日本語解析]を参考にして原文を修正 する方法を、サンプルのテキストファイル「JE\_sample02.txt」で練習してみましょう。

## 翻訳してチェックする..................................................................

「JE\_sample02.txt」もコリャ英和!一発翻訳 2013(マルチリンガル)をインストールしたフォルダの[Sample]フォルダに ありま す。「テキストファイルを読み込む」と同様の方法で、サンプルのテキストファイル「JE\_sample02.txt」を読み込みます。

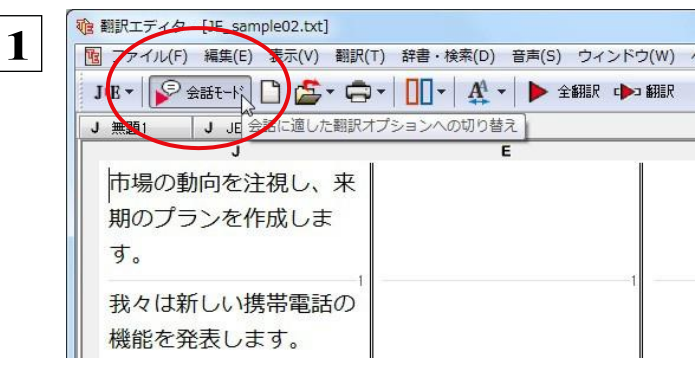

### 口語調の文体ではないので、会話モードをオフに します。

[会話モード]ボタンをクリックし、[会話モード]ボ タンをオフ(ボタンが押しこまれていない状態)にし ます。

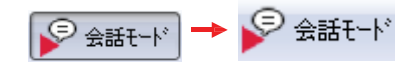

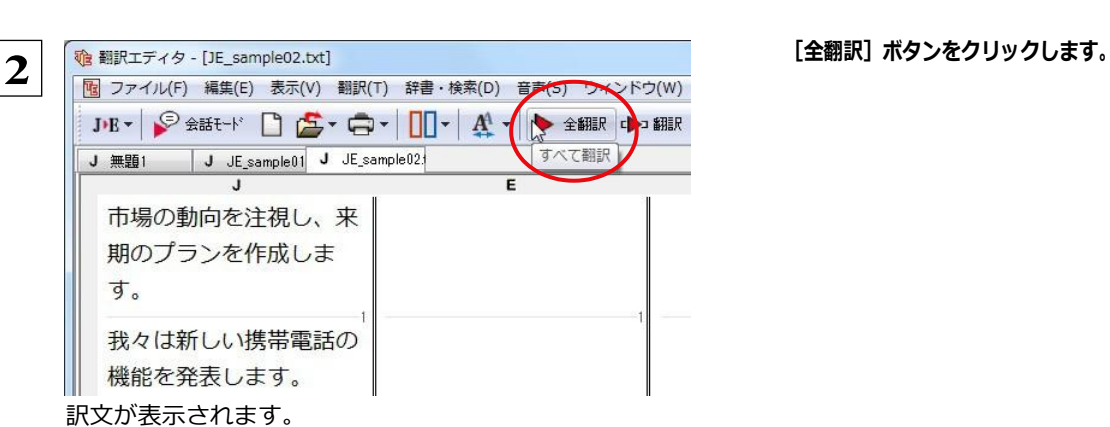

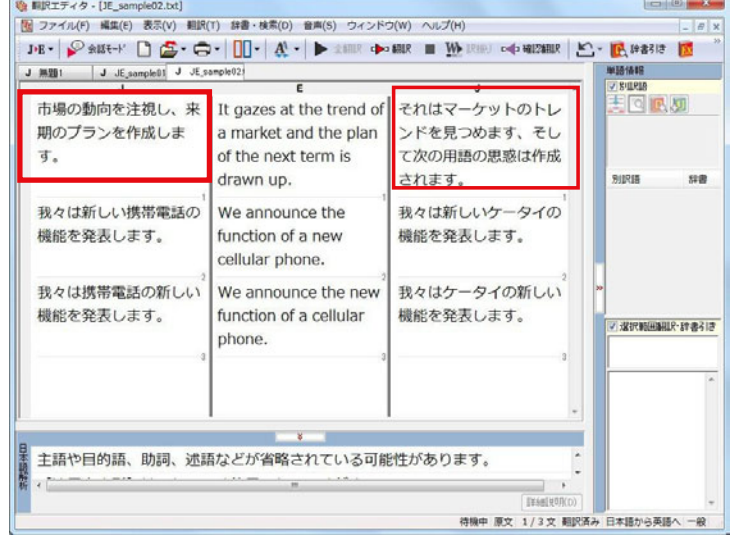

1文目の原文と確認翻訳を比較します。前半には 不自然な主語が補われ、後半は受動態で、あま り自然な文章とは言えません。どうやら原文に問 題がありそうです。

## [日本語解析]を参照する............................................................

[日本語解析]を参照しながら、原文を修正してみます。

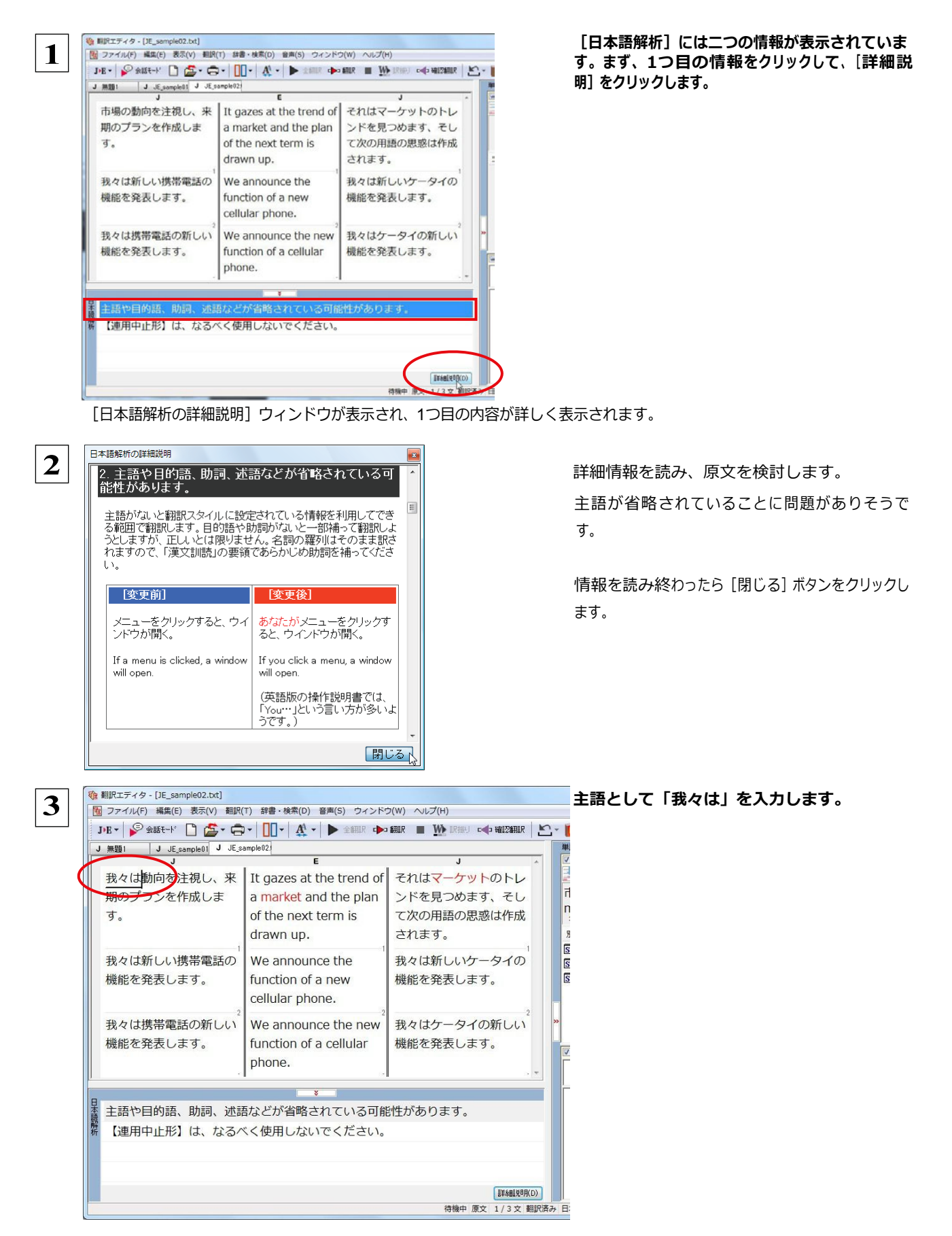

#### 再翻訳が実行され、翻訳結果が表示されます。 また、[日本語解析]の1つ目が消えます。

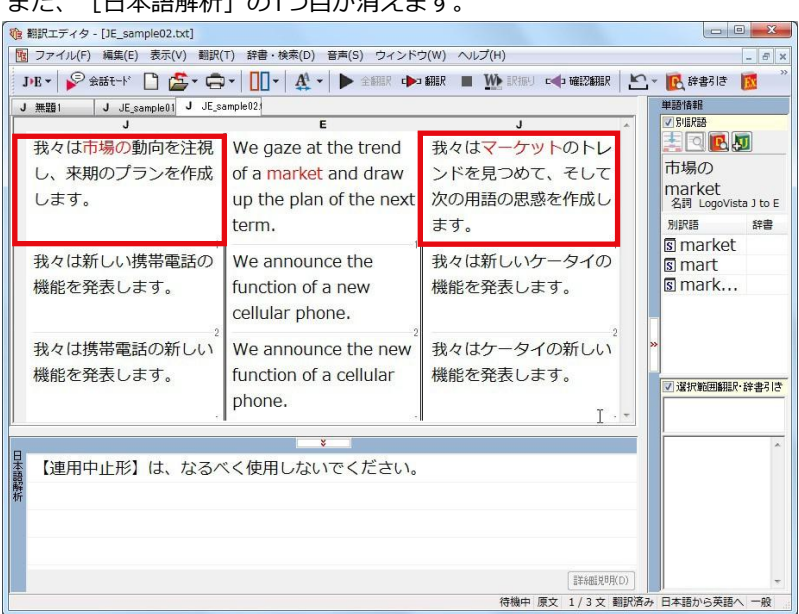

再度[確認翻訳]を検討すると、不自然な主語も受動態も解消され、最初より整った文になっています。

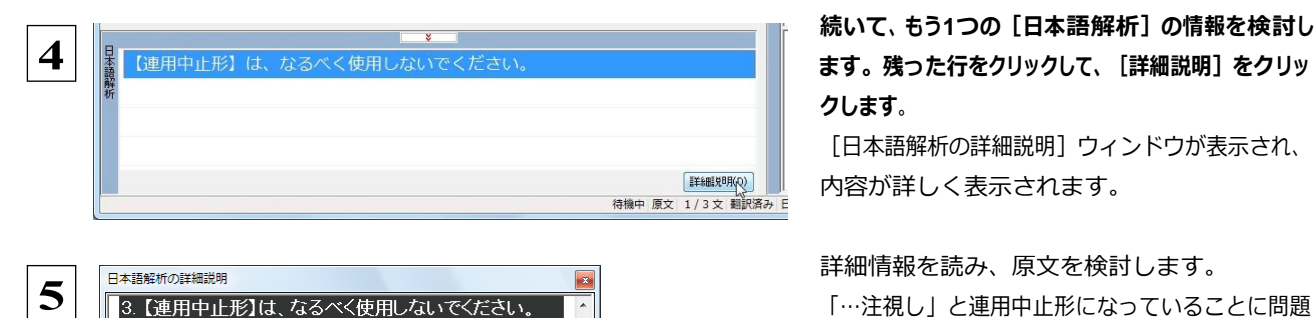

[変更後]

 $OFF(\bar{C} \bar{C} \bar{C})$ 

文字を印字した後、スイッチを

A switch is turned OFF after

(翻訳スタイルの編集ダイアロ<br>グで、「訳文生成タブの [主語<br>のない文]を「命令文で表現す<br>る」(『設定すると、次のように

閉じるい

printing a character.

連用中止(連用形で文章を止めること)で文章を続けていくと、文<br>全体が長くなる(ばかりか、文と文の関係も不明確になります。適<br>切な言葉を補うか、文を分割してください。

※連用中止形:「~し」、「~て」、「~た」などに続く形で終わるも

 $\sigma$ 

||変更前|

にする。

文字を印字し、スイッチをOFF

A character is printed and a

(文字どおり、並列に訳してい<br>ます。)

switch is turned OFF.

## 続いて、もう**1**つの[日本語解析]の情報を検討し クします。

[日本語解析の詳細説明]ウィンドウが表示され、 内容が詳しく表示されます。

### 詳細情報を読み、原文を検討します。

がありそうです。

### 情報を読み終わったら[閉じる]ボタンをクリックし ます。

[日本語解析の詳細説明]ウィンドウが終了しま す。

「…注視し」を修正します。ここでは、「注視しなが ら」に変更します。

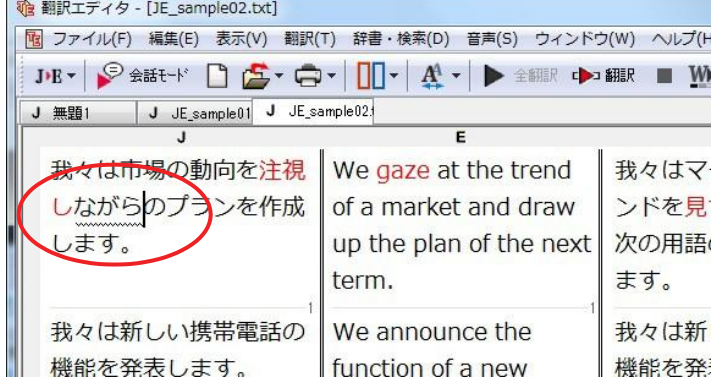

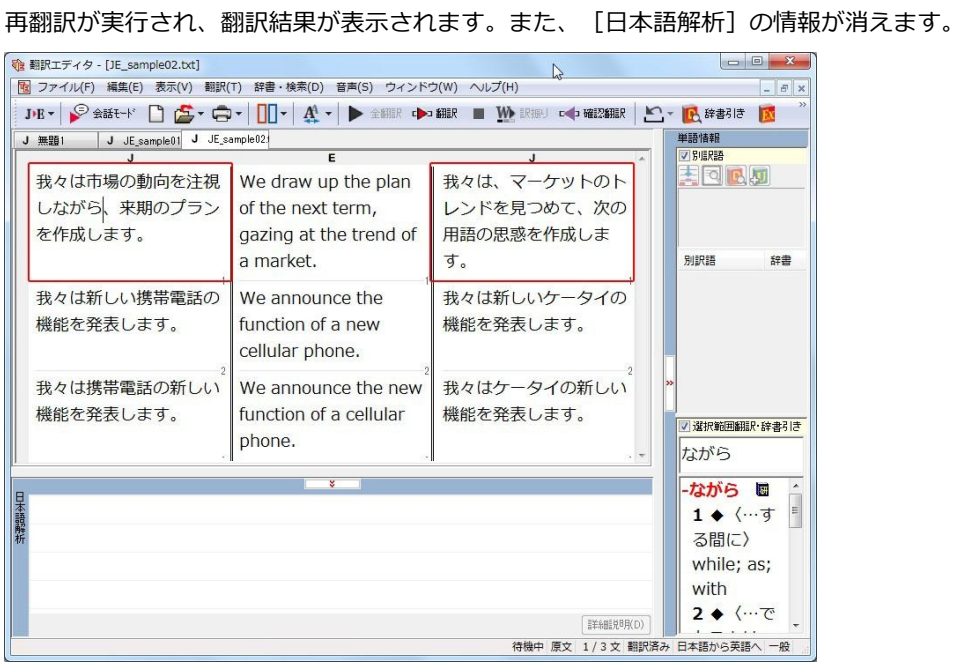

再度[確認翻訳]を検討すると、今まで並列に訳されていた文の関係が、より明確になっています。

## 修飾語の位置を変えて翻訳する

修飾語の位置によって英訳が変わります。正しい訳を得るためには、できるだけ修飾される語の近くに置いてください。

2文目と3文目の訳文、原文を比較してみましょう。

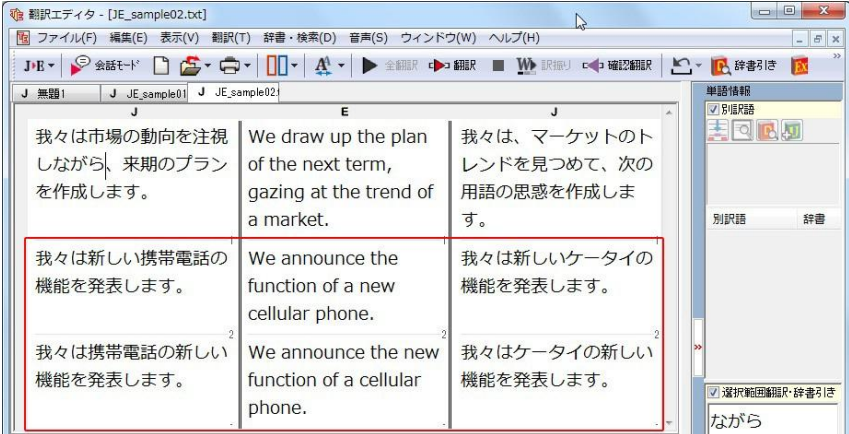

次のように翻訳されています。

我々は新しい携帯電話の機能を発表します。

We announce the function of a new cellular phone.

我々は携帯電話の新しい機能を発表します。

We announce the new function of a cellular phone.

これらを検討すると、前者は"新しい" が"携帯電話"の修飾語として翻訳され、後者は"新しい" が"機能"の修飾語として翻 訳されていることがわかります。

このように、修飾語の位置に注意して、和文を作成してください。

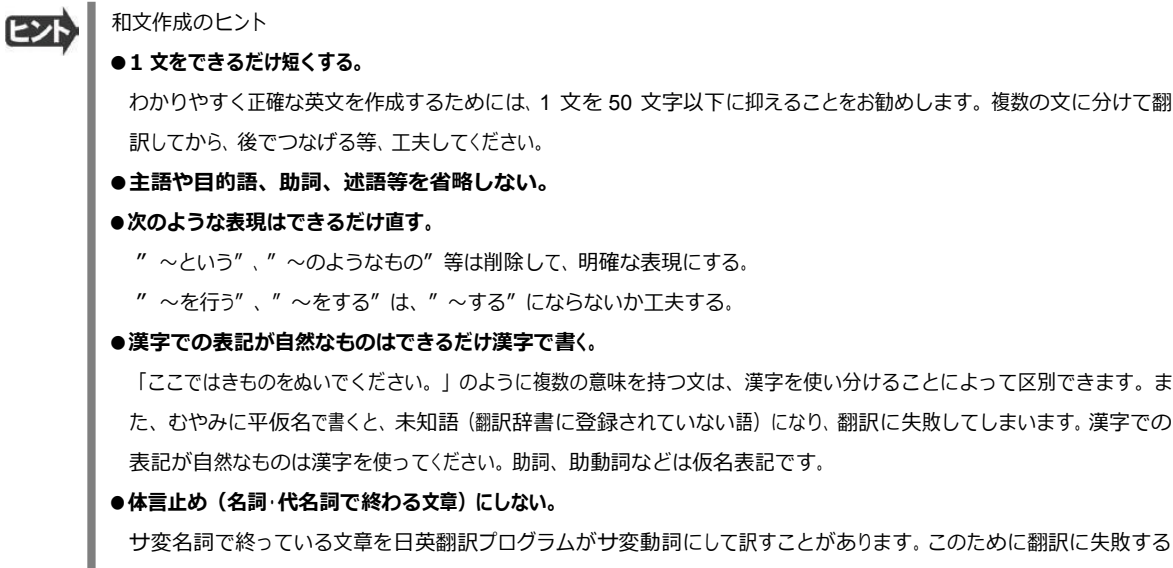

●口語文、感情表現、慣用句は避ける。 口語文や感情表現は種類が多く、様々な表現があるので、翻訳ソフトでは十分な対応ができません。また、慣用句は 文字どおりの意味と含蓄された意味の二つを持つ場合もあります。入力文を書き直すか、ユーザ辞書に適当な品詞で 登録することで対応してください。

場合もあります。箇条書きの文章に体言止めがよく見られますので、どう訳したいかを考えて日本語を直してください。

## ユーザ辞書を使う

人名や地名、商品名等、システム辞書に登録されていない語句があると、訳文に日本語が残っていたり、使われている漢字 の意味で翻訳されてしまう場合があります。このような場合は、その語句をユーザ辞書に登録してください。

ユーザ辞書は、英日のときと同様に、翻訳スタイルを設定するダイアログボックスで最大 5 つまでロードしておくことができ ます。ここでは、デフォルトのユーザ辞書「ユーザ辞書(標準)」に語句を登録します。

### 辞書にない語句を含む和文を翻訳する................................................

「JE\_sample03.txt」は、コリャ英和!一発翻訳 2013 (マルチリンガル)をインストールしたフォルダの [Sample] フォ ルダにあります。「テキストファイルを読み込む」と同様の方法で、サンプルのテキストファイル「JE\_sample03.txt」を読 み込みます。

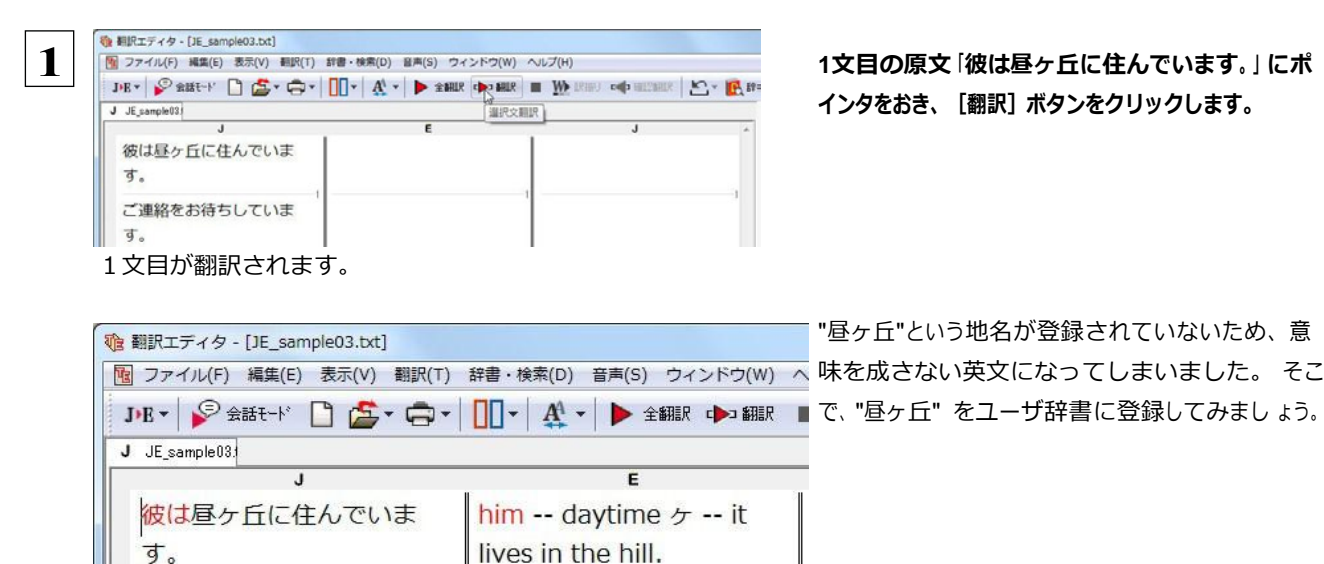

ご連絡をお待ちしていま

す。

**1**文目の原文「彼は昼ヶ丘に住んでいます。」にポ インタをおき、[翻訳]ボタンをクリックします。

"昼ヶ丘"という地名が登録されていないため、意

## ユーザ辞書に登録する.............................................................

ユーザ辞書への登録方法は、英語から翻訳する場合と同様、[簡単ユーザ辞書登録]と[ユーザ辞書に登録]の二種類があ ります。ここでは、[ユーザ辞書に登録]を使う方法を説明します。

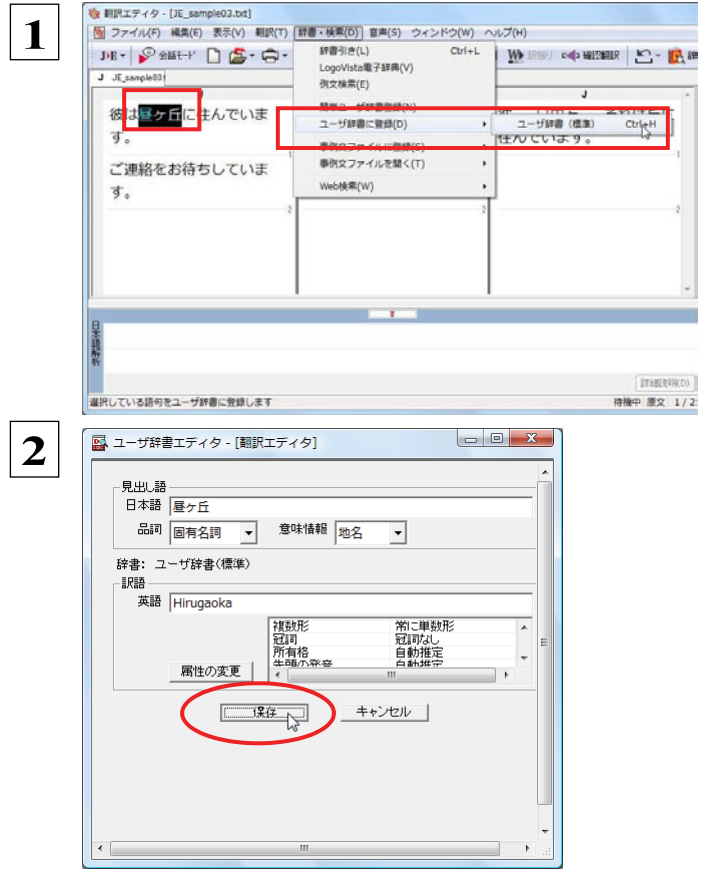

 $\mathbf{x}$ 

 $\overline{\phantom{0}}$ 

 $\overline{\phantom{0}}$ 

 $\overline{\phantom{a}}$ 

 $\overline{\phantom{0}}$ 

 $\overline{\phantom{0}}$ 

和文の**"**昼ヶ丘**"**をマウスドラッグで選択し、[辞書・ 検索]メニューの[ユーザ辞書に登録]で登録先の ユーザ辞書(この例では「ユーザ辞書(標準)」)を 選択します。

ユーザ辞書エディタが起動し、[ユーザ辞書エディ タ]ウィンドウが表示されます。

 **2** このウィンドウで新しい単語をユーザ辞書に登録で きます。すでに「昼ヶ丘」が「見出し語]フィール ドの[日本語]入力ボックスに入力されています。 ここでは、次のように設定します。

[見出し語]−[品詞]:「固有名詞」を選択 [見出し語]−[意味情報]:「地名」を選択 [訳語]− [英語]:「Hirugaoka」を入力 訳語の属性も編集します。[属性の変更]ボタンを クリックします。

[訳語の属性(名詞)] ダイアログボックスが開きま す。

[ユーザ辞書エディタ]ウィンドウ属性欄に表示される項目は、選択した品詞によって変わります。各項目の詳細について は、オンラインヘルプをご覧ください。

> 地名を登録するので、[複数形]で「常に 単数形」、[冠詞]で「冠詞なし」を選択 し、[OK]ボタンをクリックします。

「ユーザ辞書エディタ]ウィンドウに戻ります。

"Hirugaoka"の登録が終了し、ダイアログ ボ ックスが閉じます。

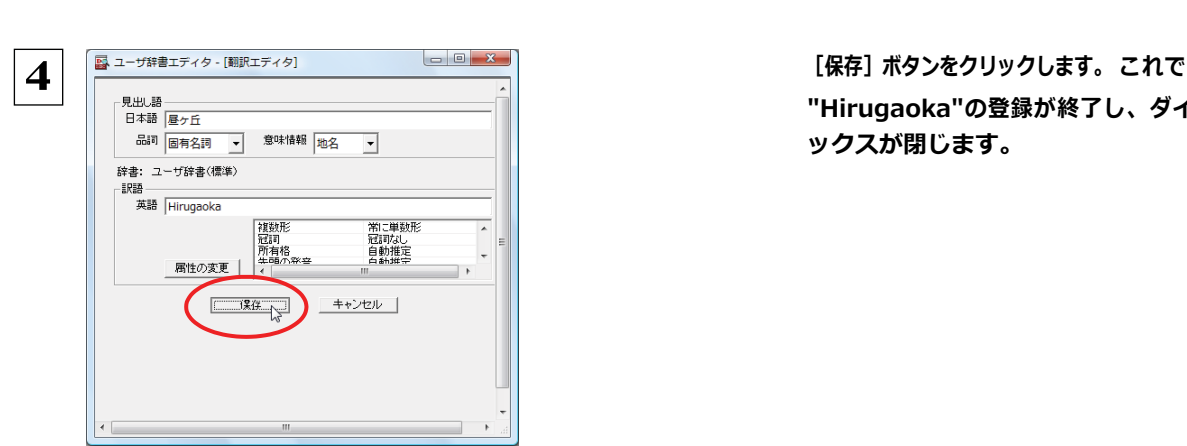

複数形 常に単数形

冠詞冠詞なし

所有格 自動推定

キャンセル

先頭の発音「白動推定

主となる単語 Hirugaoka

 $\overline{\alpha}$ 

 **3**

ヒント

訳語の属性 (名詞)

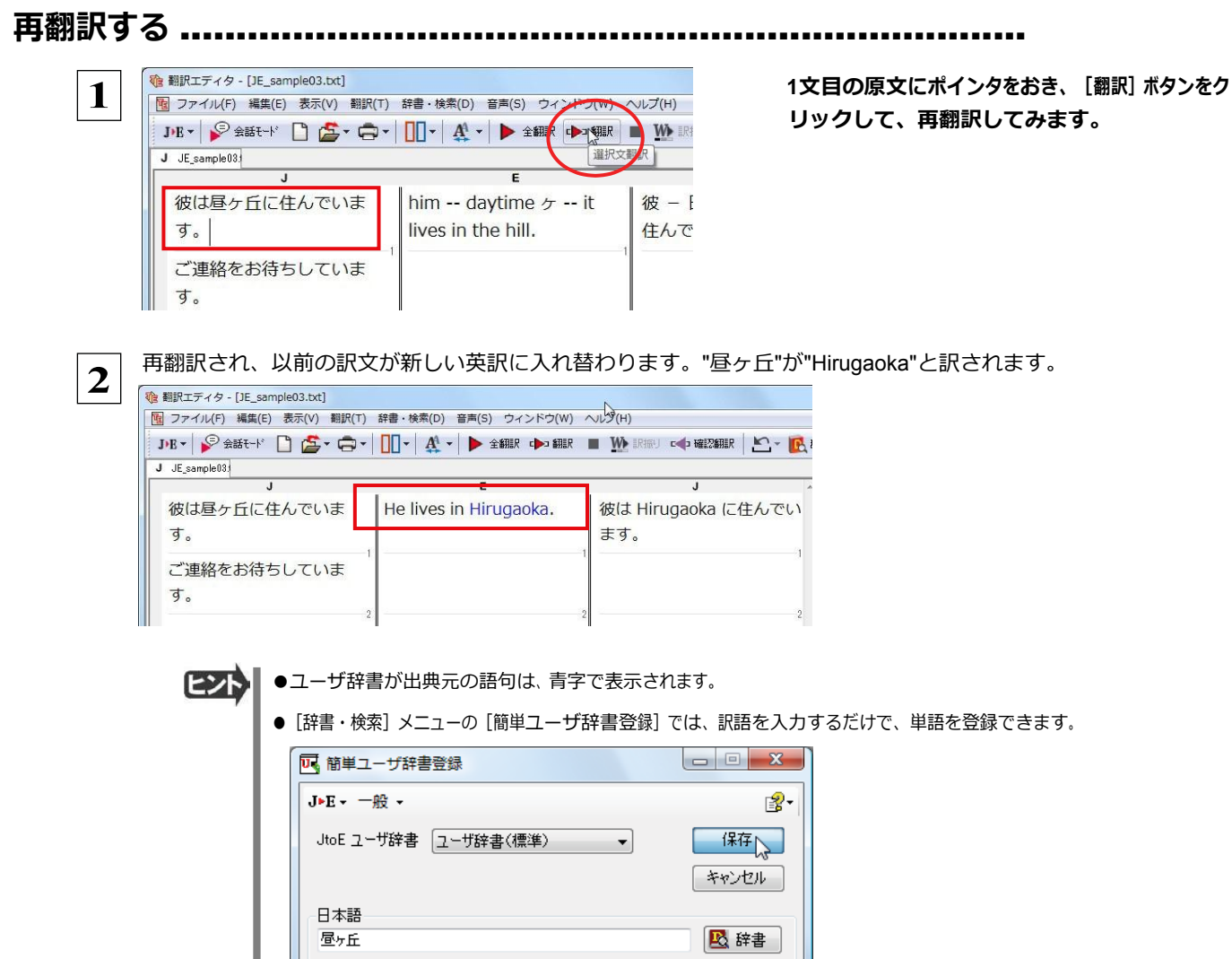

## 定型文を使う

英語 Hirugaoka

手紙文やビジネス文書などでは、類似した文が繰り返されたり、決まり文句が使われることがあります。これらを事例文として 登録しておくと、翻訳がスピードアップします。また、あいさつ文など、直訳すると意味が通らなくなってしまう文章も、正確に 翻訳できるようになります。事例文を登録するためには、登録先の事例文ファイルを作成し、使用する翻訳スタイルにロード しておく必要があります。

## 事例文を登録しないで翻訳してみる ................

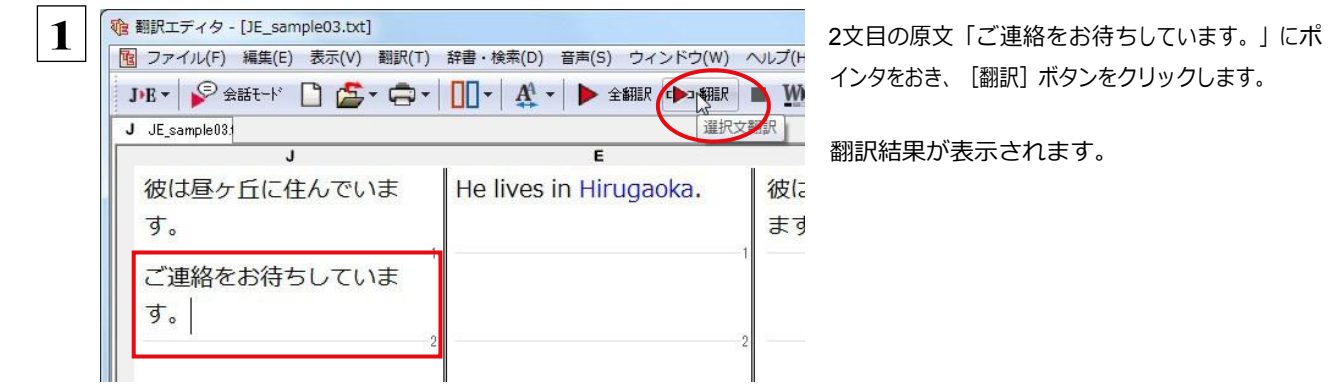

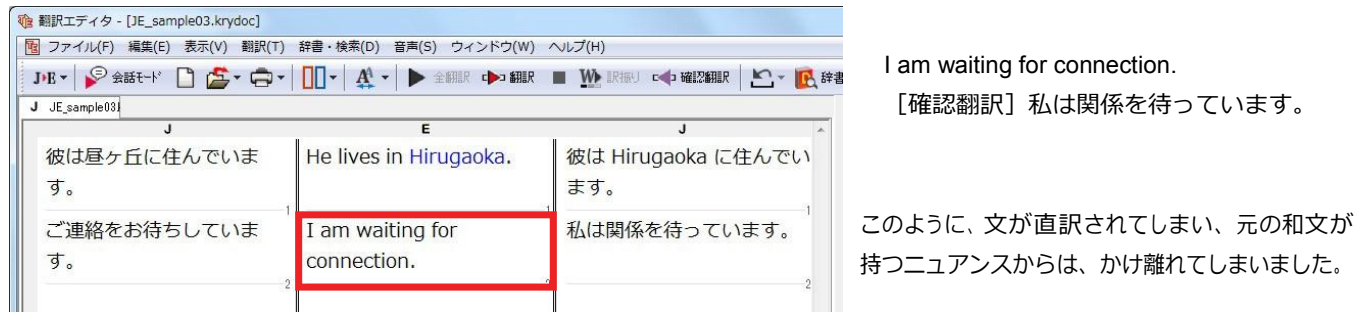

## 事例文を登録する....................................................................

 "ご連絡をお待ちしています。"に相当する結び文として、英語では"I look forward to hearing from you soon."が使われ ます。 この文を事例文を登録してみましょう。

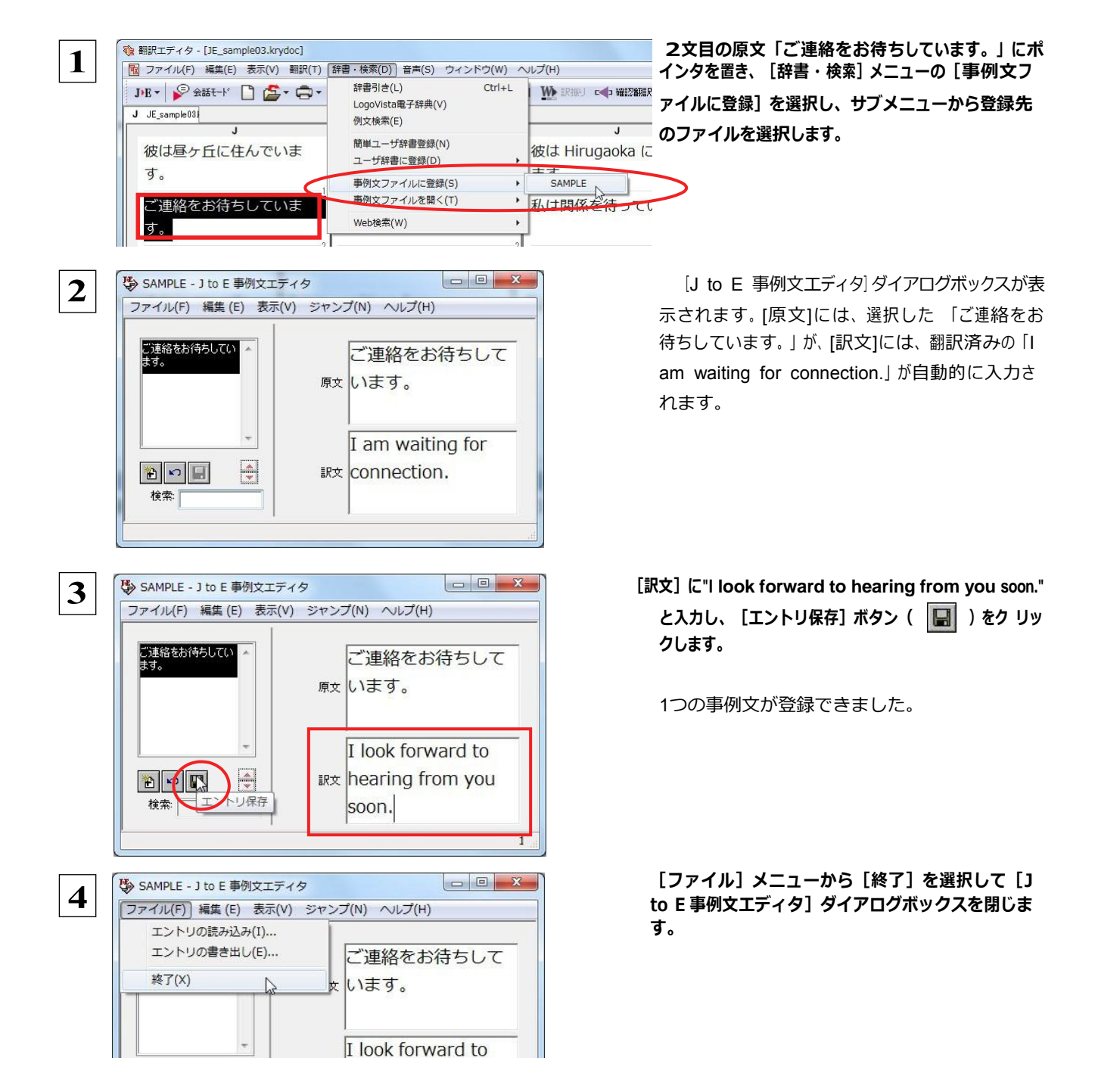

再翻訳する ..........................................................................

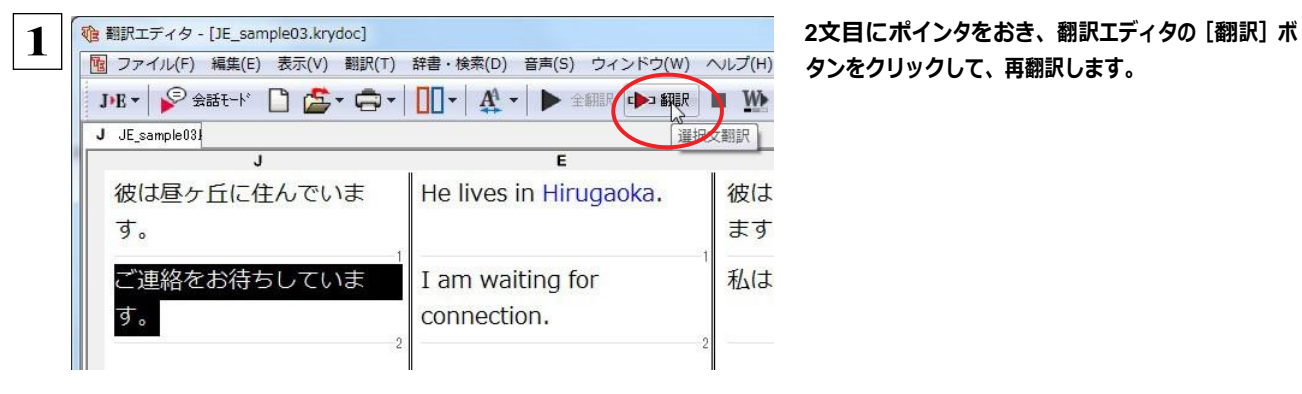

タンをクリックして、再翻訳します。

再翻訳され、以前の訳文が新しい英訳に入れ替わります。今度は事例文に登録した通りに翻訳されました。

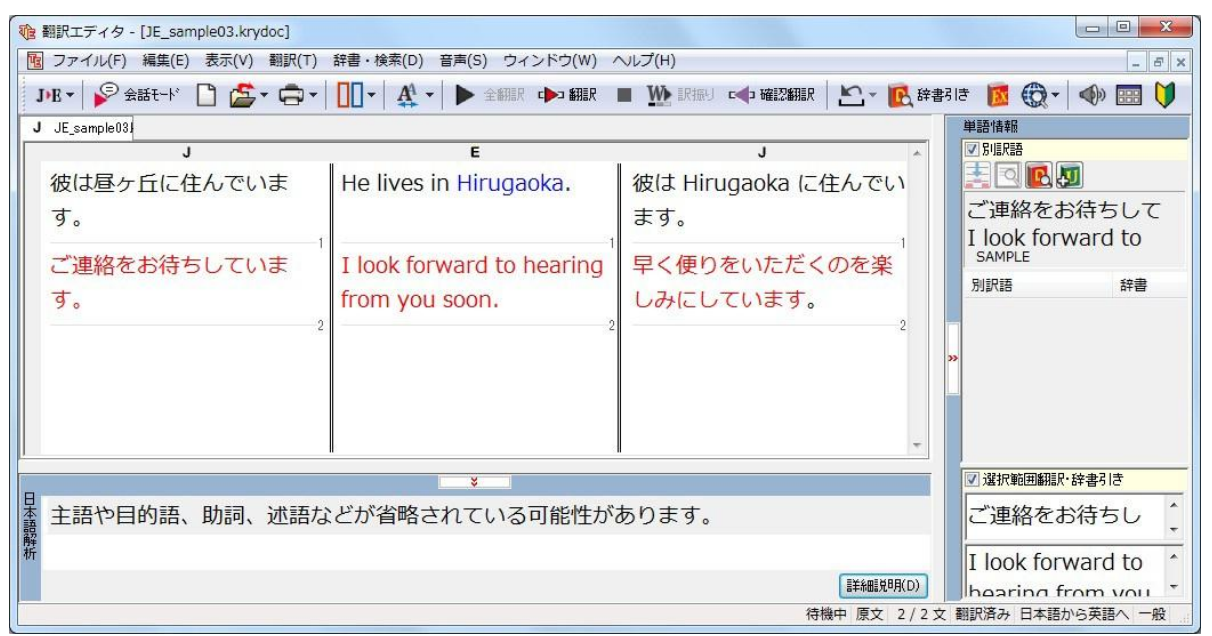

このように、事例文を使うと、決まり文句やあいさつ文をより正しく翻訳することができます。

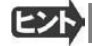

●事例文が適用された訳文は赤で表示されます。

# **5**

**2** 

## **訳振り機能を利用する**

英日翻訳では、原文の主要単語に訳語を振って表示する訳振り機能を利用できます。単語の意味を確 認しながら、自分で翻訳したい場合などに便利です。

## 訳振りモードの表示

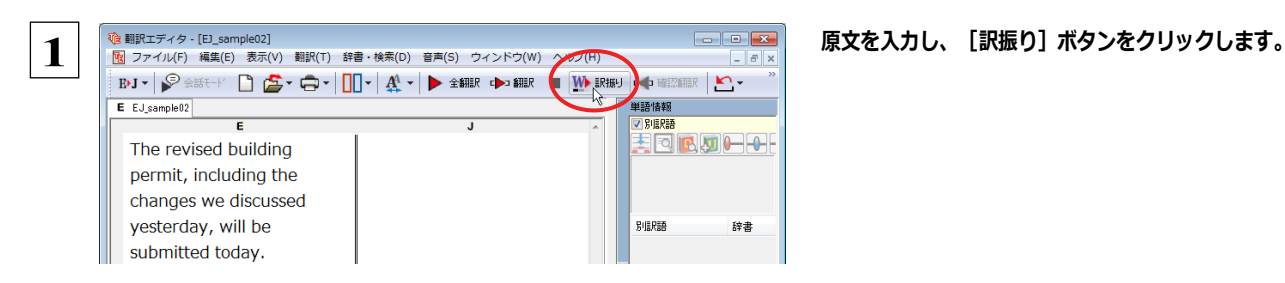

全翻訳が行われ、文書ウィンドウの表示が訳振りモードになります。

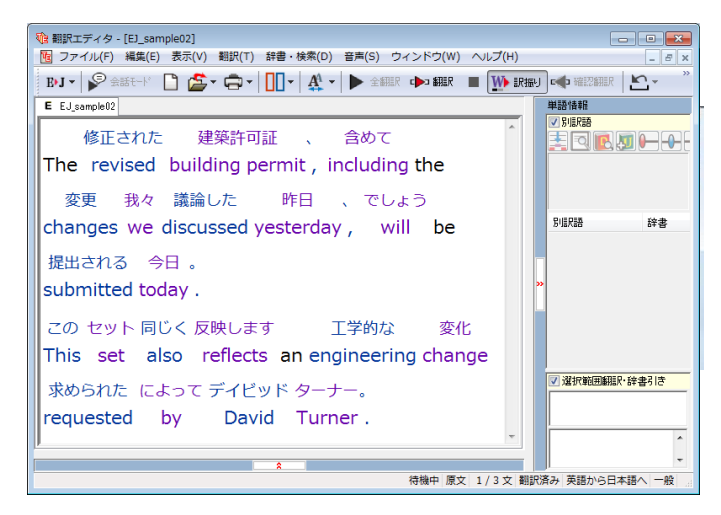

このように訳振りモードでは、冠詞や助動詞など の基本単語を除いた主要な単語の上に、訳語が 表示されます。

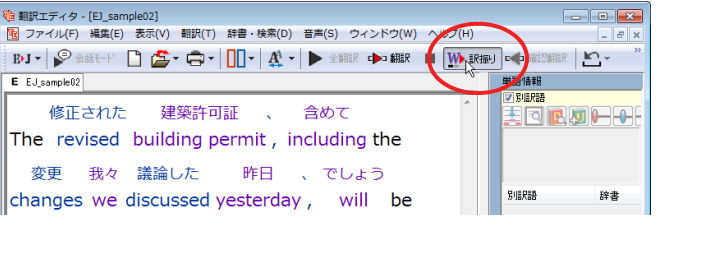

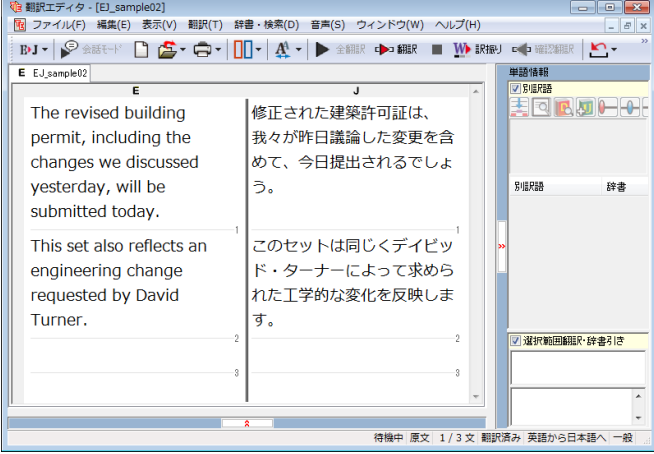

### 訳文を確認したいときは、[訳振り]ボタンをクリッ クします。

訳振りモードが終了し、通常の原文ボックスと訳 文ボックスの表示に戻ります。

## 訳振りモード表示中の機能

訳振りモード表示中は、以下の機能を使用できます。

### 別訳語の選択

訳振りモード画面で単語を選択すると、単語情報バーに別訳語が表示されます。別訳語を選択すると、訳語が入れ替わ ります。

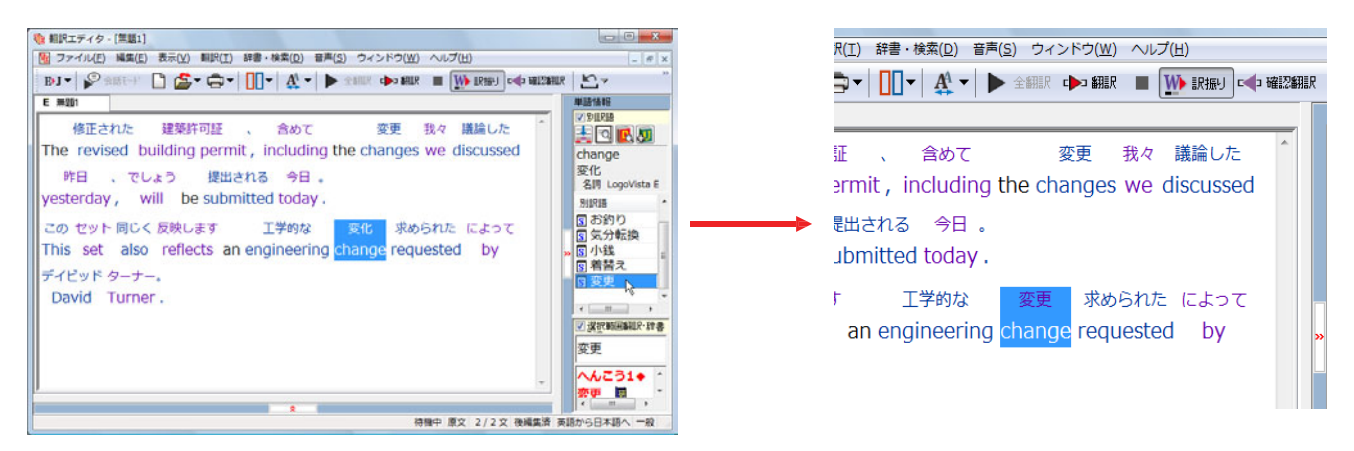

### 訳振り結果の印刷

訳振りモード画面からは、訳振り結果を印刷できます。印刷プレビュー画面では、余白や倍率の調整ができます。

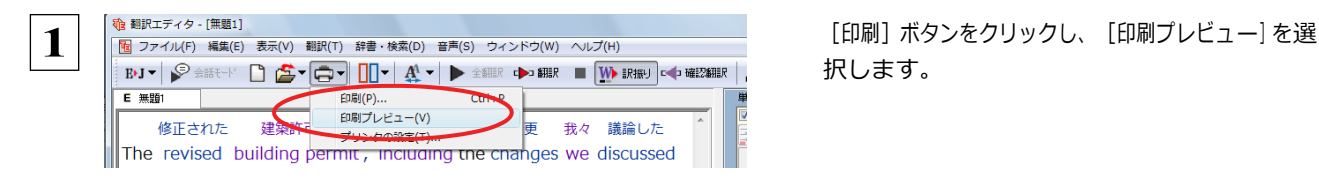

択します。

印刷プレビューが表示されます。印刷プレビューでは、以下の機能が使えます。

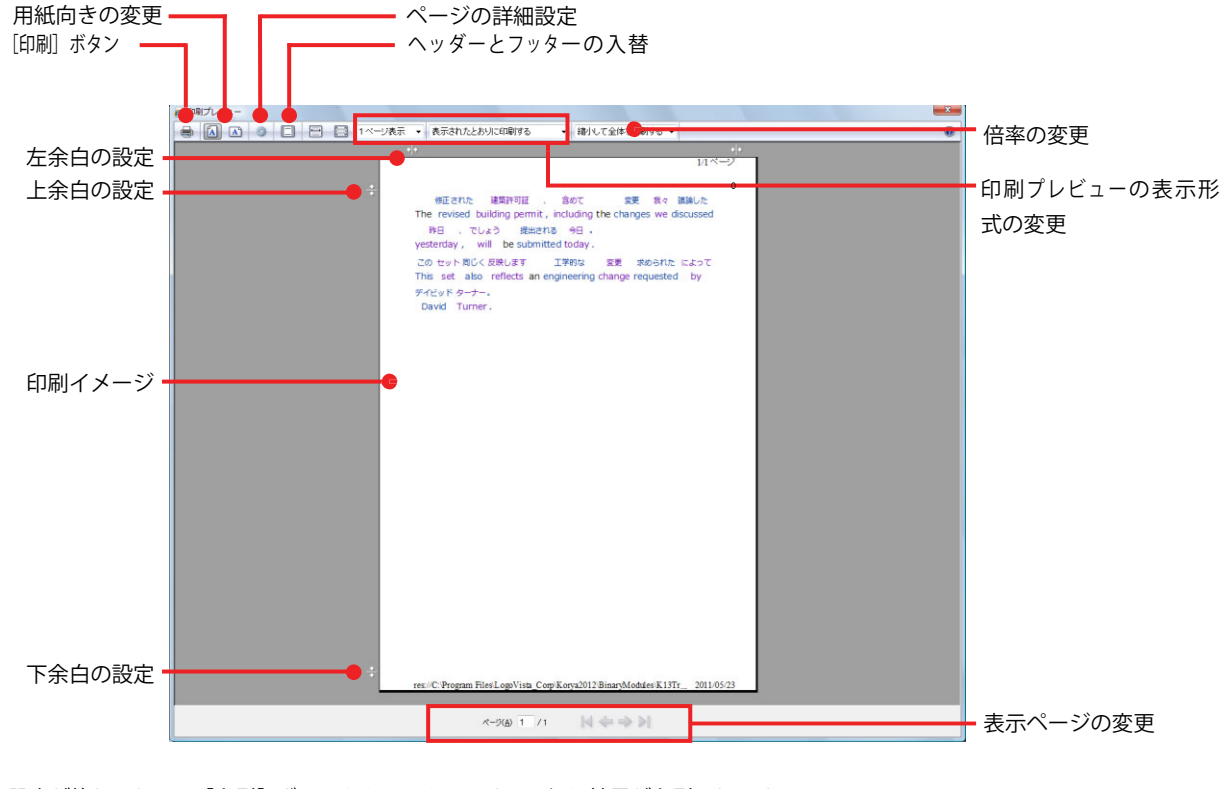

 $\mathbf{2} \mid$  設定が終わったら、 [印刷] ボタンをクリックします。訳振り結果が印刷されます。

## **6** ひな形や例文を利用しながら作文するには

例文検索には、手紙やビジネス文書に利用できるひな形や例文が豊富に用意されています。これらを検 索して翻訳エディタで編集中の文書に入力して利用できます。

**EXP.** ・マルチリンガル版では、日本語から他言語に翻訳するときにのみ、それぞれ別の例文データベースを利用できます。

## 例文を入力するには

翻訳エディタで入力した語句をもとに例文を検索し、編集中の文書に入力する手順を説明します。

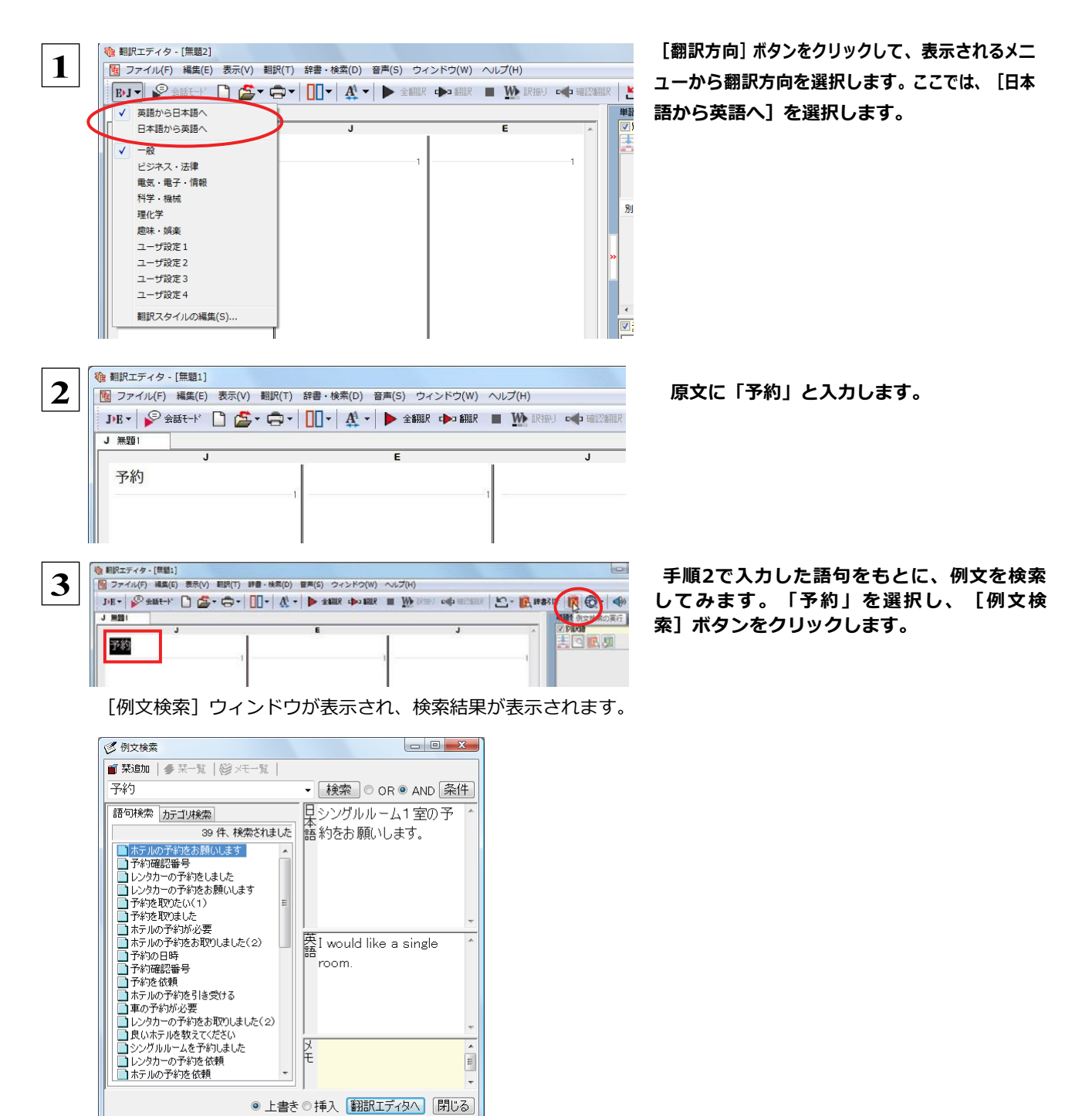
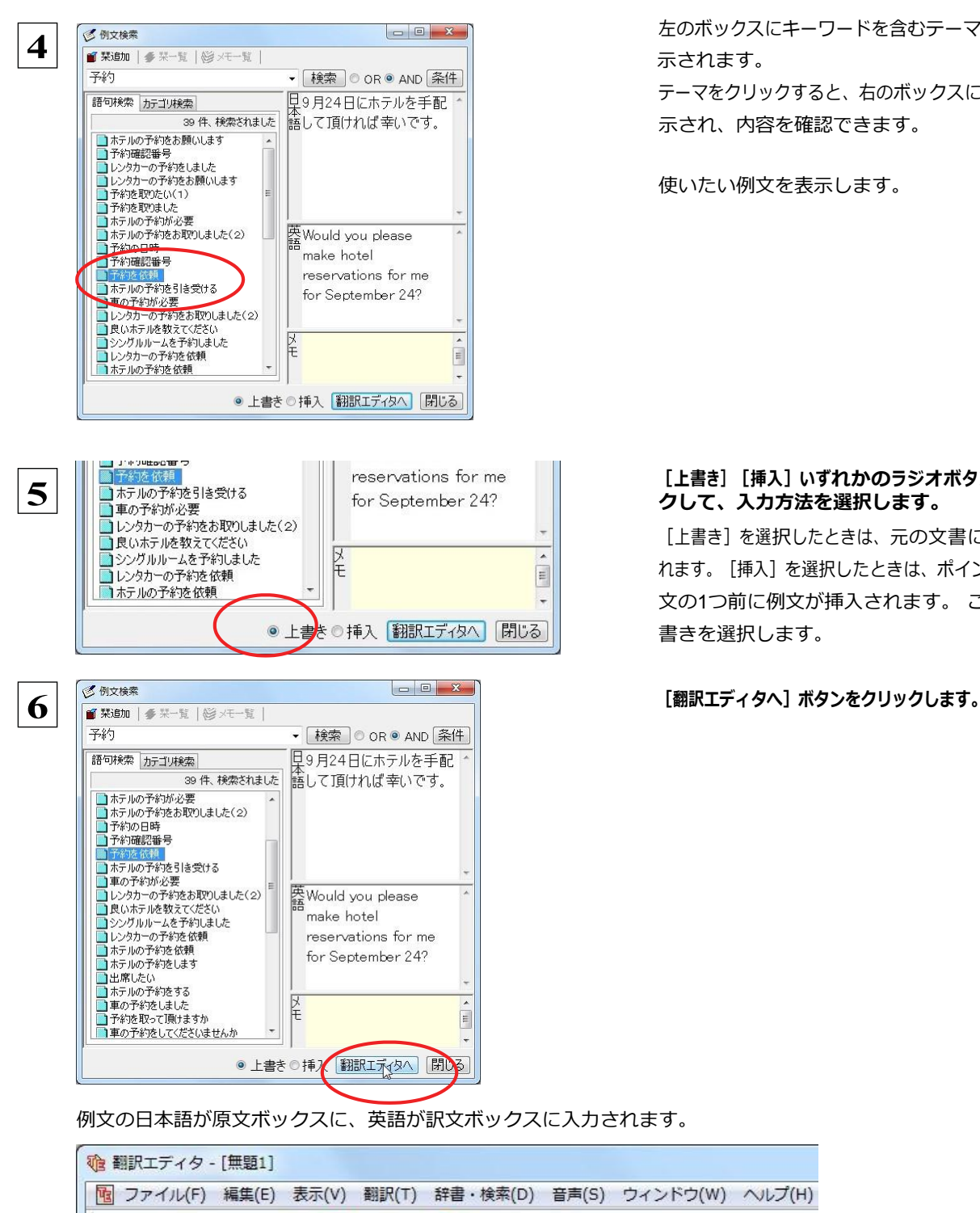

左のボックスにキーワードを含むテーマが一覧表

テーマをクリックすると、右のボックスに例文が表 示され、内容を確認できます。

使いたい例文を表示します。

#### [上書き][挿入]いずれかのラジオボタンをクリッ クして、入力方法を選択します。

[上書き]を選択したときは、元の文書に上書きさ れます。[挿入]を選択したときは、ポインタがある 文の1つ前に例文が挿入されます。 ここでは上 書きを選択します。

例文の日本語が原文ボックスに、英語が訳文ボックスに入力されます。

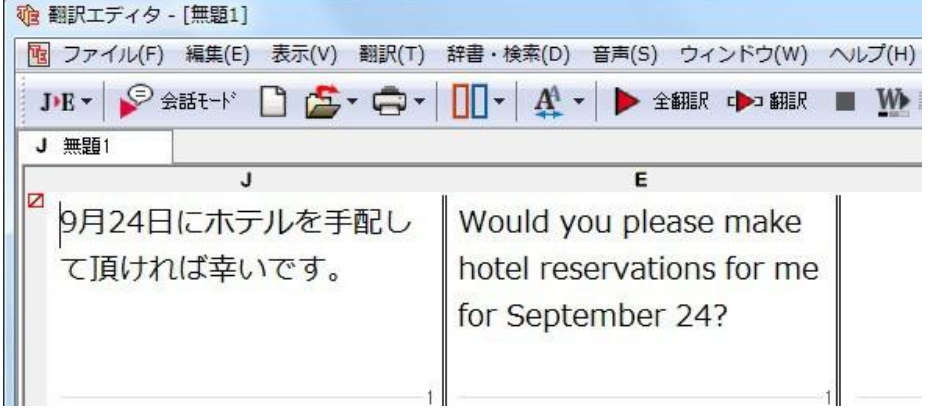

 $\Xi$ 

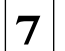

訳文ボックスで必要な箇所を編集して文を仕上げます。なお、入力した例文は手入力で編集できますが、再翻訳はできま せん。

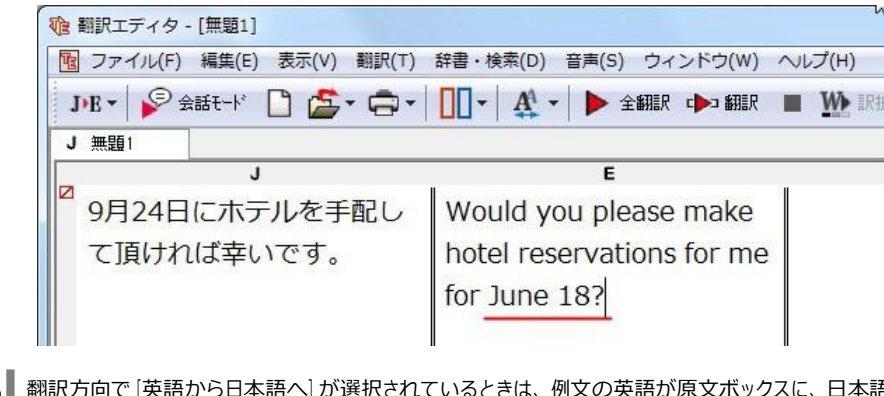

翻訳方向で[英語から日本語へ]が選択されているときは、例文の英語が原文ボックスに、日本語が訳文ボックスに入力 されます。

### 例文を検索するには

翻訳エディタで語句を選択せずに[例文検索]ウィンドウを開き、直接例文を検索することもできます。検索方法は 2 つありま す。1 つはキーワードで検索していく「語句検索」です。もう 1 つは、カテゴリにしたがってツリー表示から検索していく「カテゴ リ検索」です。

語句で検索する......................................................................

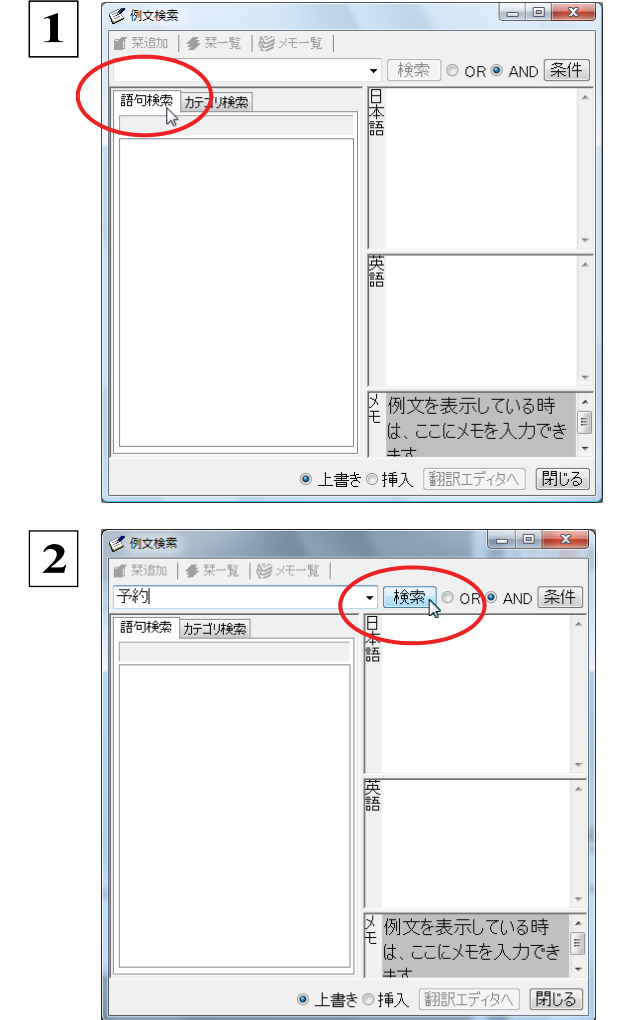

[例文検索] ウィンドウの [語句検索] タブを開き ま す。

[検索文字列]入力ボックスにキーワードを入力し て [検索] ボタンをクリックします。

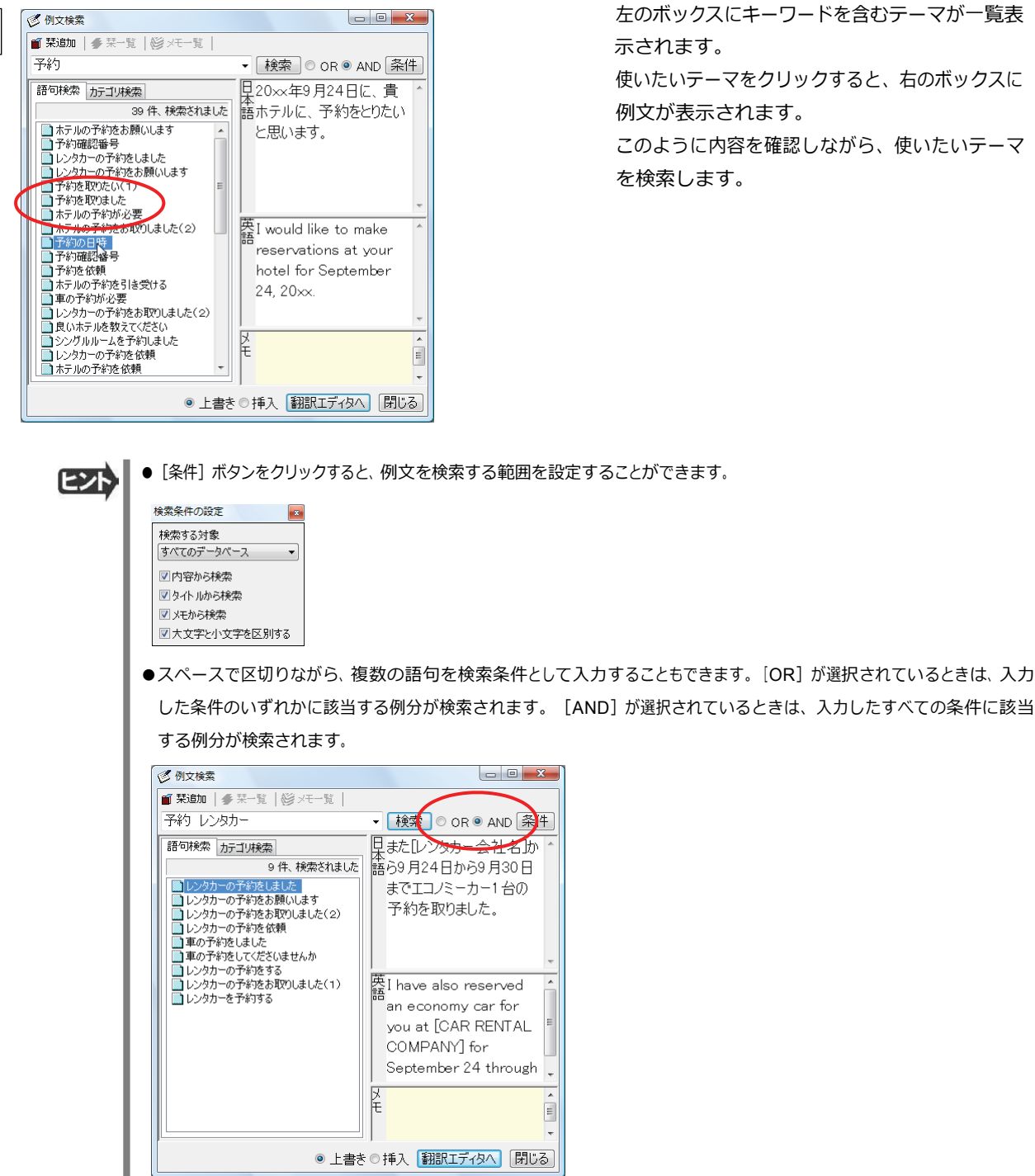

左のボックスにキーワードを含むテーマが一覧表 示されます。

使いたいテーマをクリックすると、右のボックスに 例文が表示されます。

このように内容を確認しながら、使いたいテーマ を検索します。

● [条件] ボタンをクリックすると、例文を検索する範囲を設定することができます。

### カテゴリで検索する ....................................................................

**3**

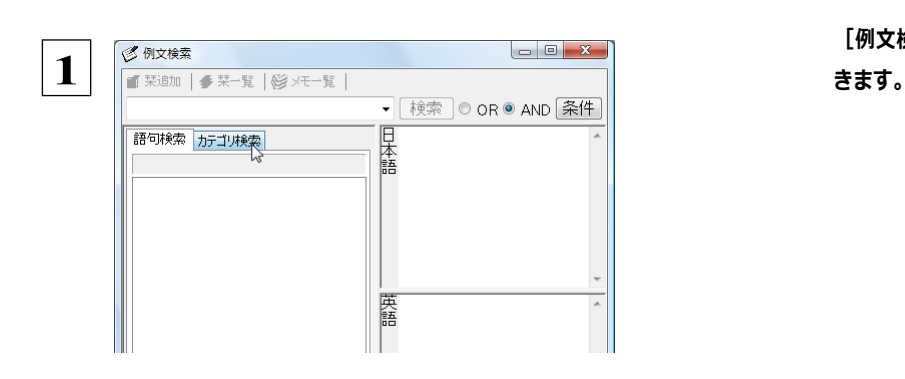

[例文検索] ウィンドウの [カテゴリ検索] タブを開

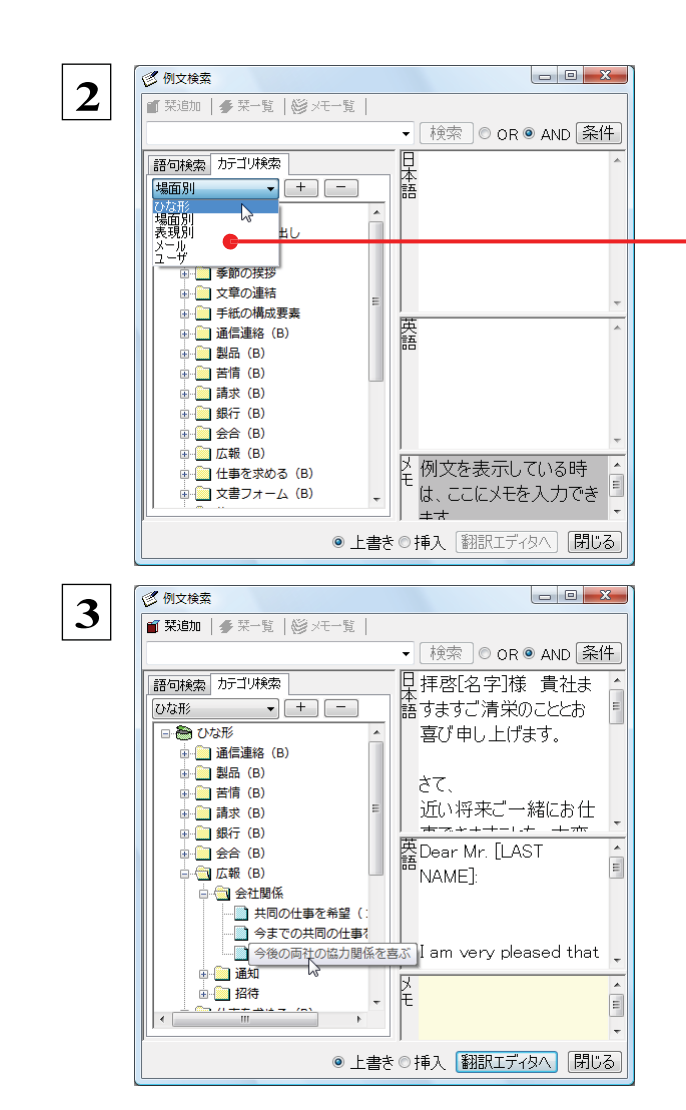

[カテゴリ検索] タブの最上部のプルダウンメニュ ーで、検索したいデータベースを選択します。上 のボックスに、カテゴリと例文タイトルがツリー形 式で表示されます。

データベースを選択するプルダウンメニュー

ツリー表示から参照したいカテゴリをクリックで選 択しすると、そのカテゴリに分類されているタイト ル一覧が表示されます。

タイトルを選択すると、右のボックスに例文が表示 されます。

# **7** Web ページや PDF ファイルを翻訳する

ネット上の Web ページや、コンピュータに保存されている PDF ファイルは、翻訳エディタのレイアウトビュ ーでレイアウトを確認しながら翻訳できます。

### レイアウトビューの機能

レイアウトビューは、翻訳エディタでネット上の Web ページや、コンピュータに保存されている PDF ファイルを開いたときに表 示されます。レイアウト表示のほか、シンプルな Web ブラウザ、PDF ブラウザとしての機能も備えています。Web ページか ら 別のリンク先に移動したり、PDF の別のページを表示したりできます。

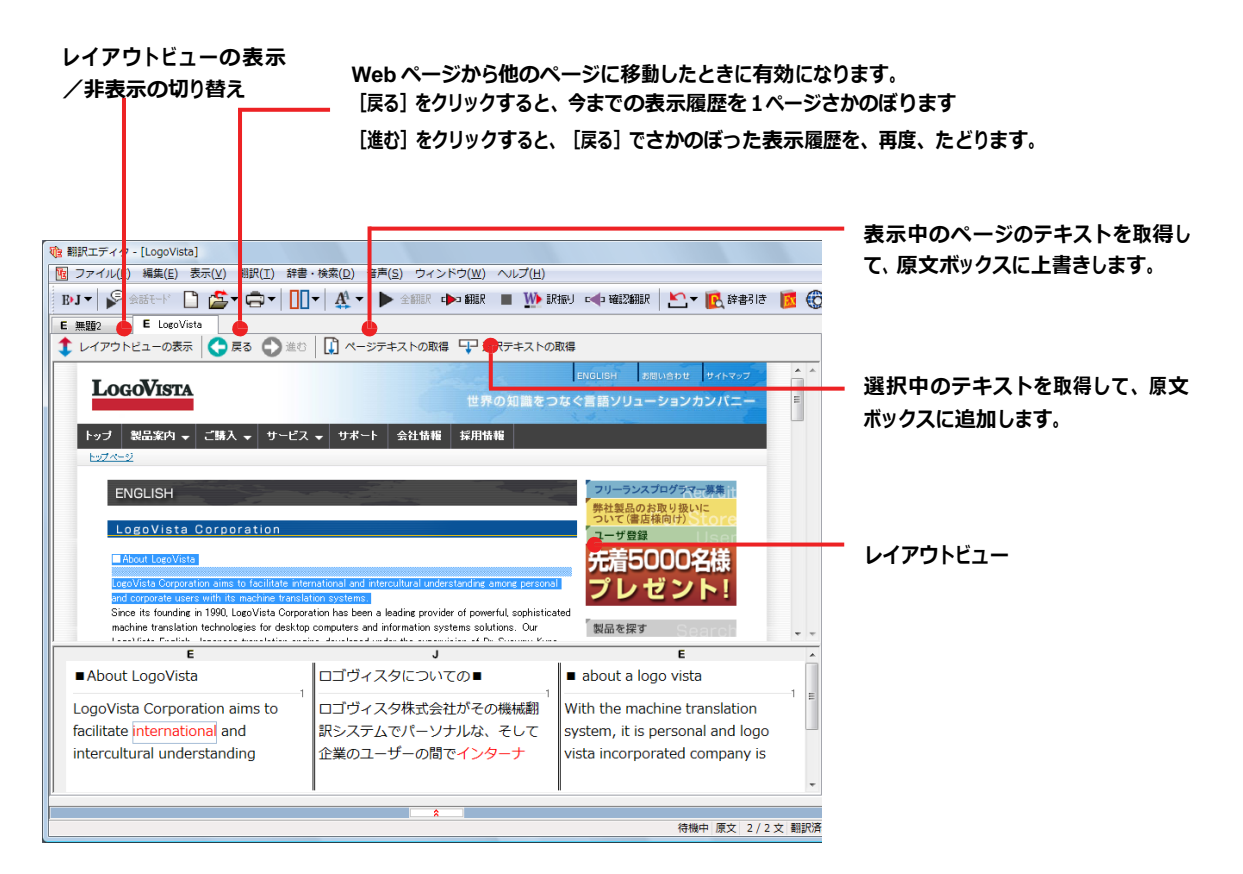

### Web ページを翻訳するには

翻訳エディタで Web ページを開く方法は2種類あります。

### お気に入りを開くには..................................................................

Internet Explorer で登録したお気に入りページを、翻訳エディタから指定して開くことができます。

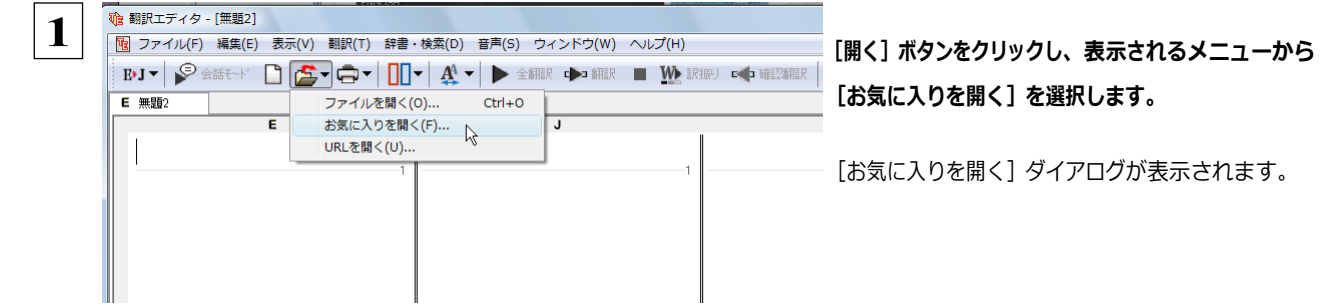

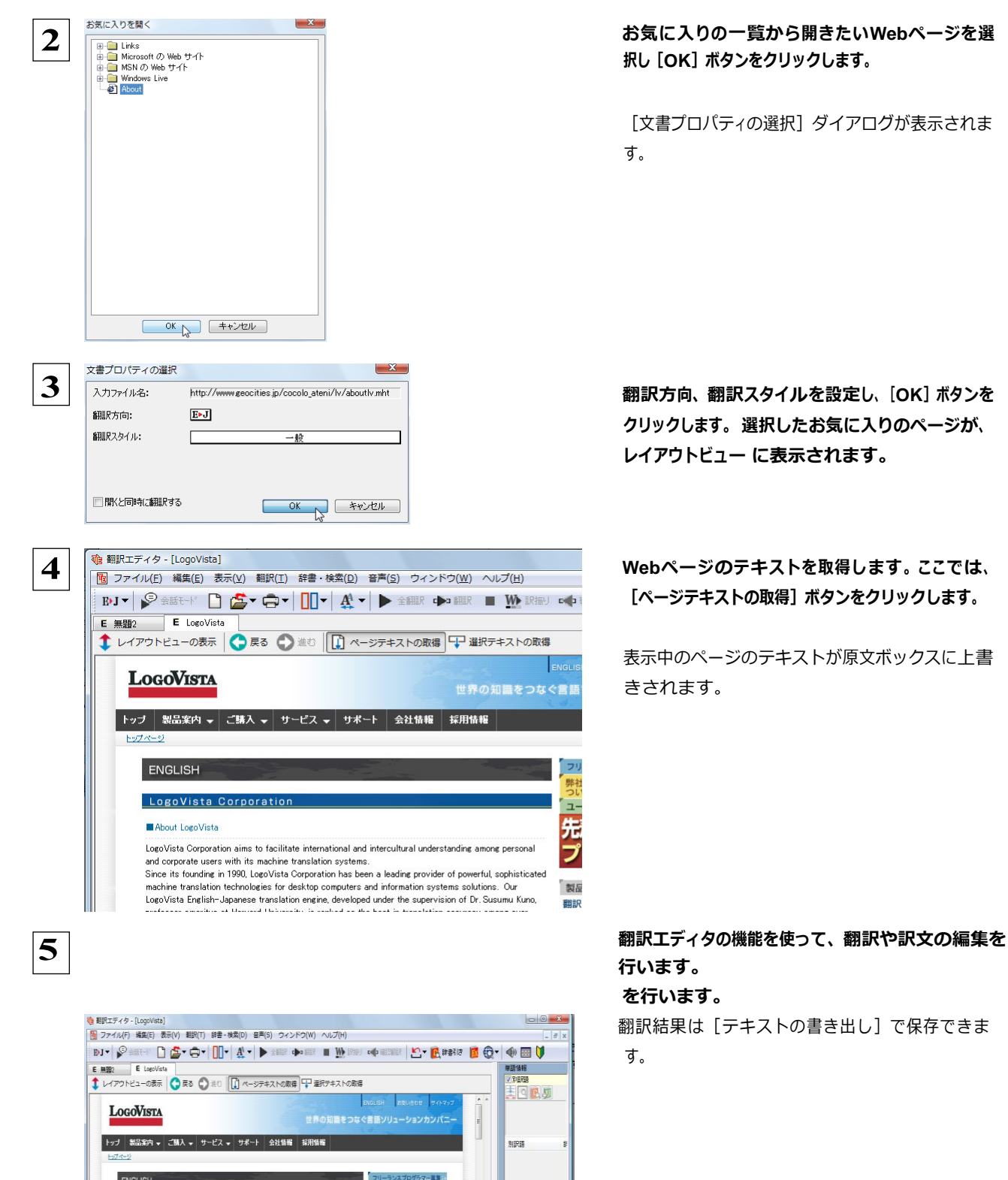

-----<br>先着5000名様<br>プレゼント!

、製品を探す<br>-<br>翻訳ソフト ————<br>J

注 意 !

LogoVista Corpora

Legalidas Cargoration aims to facilitate international and intercultural understanding among personal and component success in the financial case of the financial state of the financial state of the financial state of the

 $\overline{\epsilon}$ 

**B** About LogoVista

### URL を指定して Web ページを開くには ..............................................

翻訳したい Web ページの URL がわかっているときは、翻訳エディタで指定して開くことができます。URL はインターネット 上 のデータを指定するためのアドレスです。「www.logovista.co.jp」といった形式で記述されます。

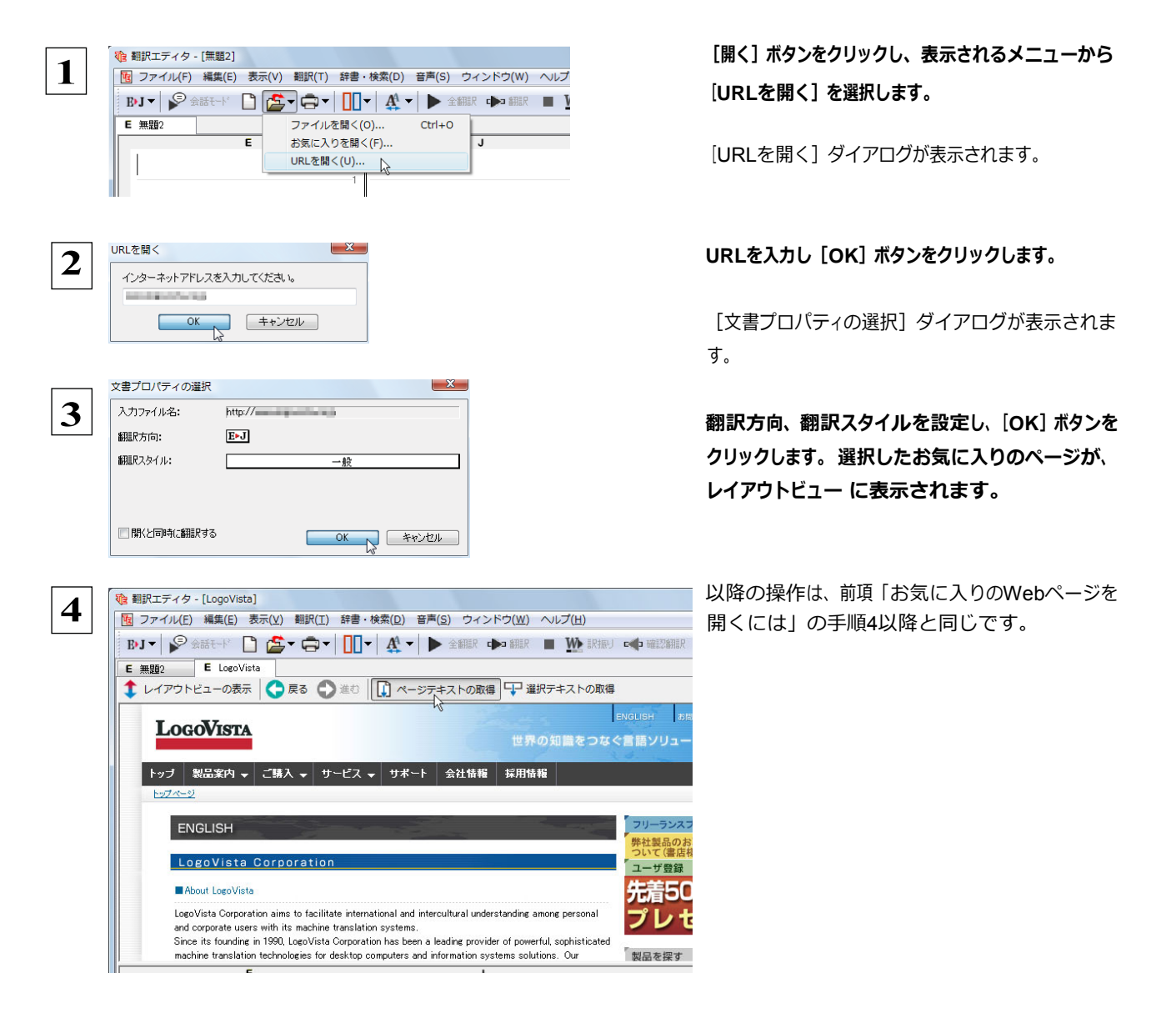

ヒント

●InternetExplorer で表示中の Web ページは、InternetExplorer に表示されたコリャ英和! 2013 ツールバーの機能を 使って翻訳エディタで開くことができます。詳しくは第 4 章「ホームページを翻訳するには」をお読みください。

### PDF ファイルを翻訳するには

PDF ファイルも、Web ページ同様にレイアウトビューを利用して翻訳できます。

#### PDFファイルを開くには.................................................................

翻訳したいPDFファイルを、翻訳エディタから指定して開くことができます。

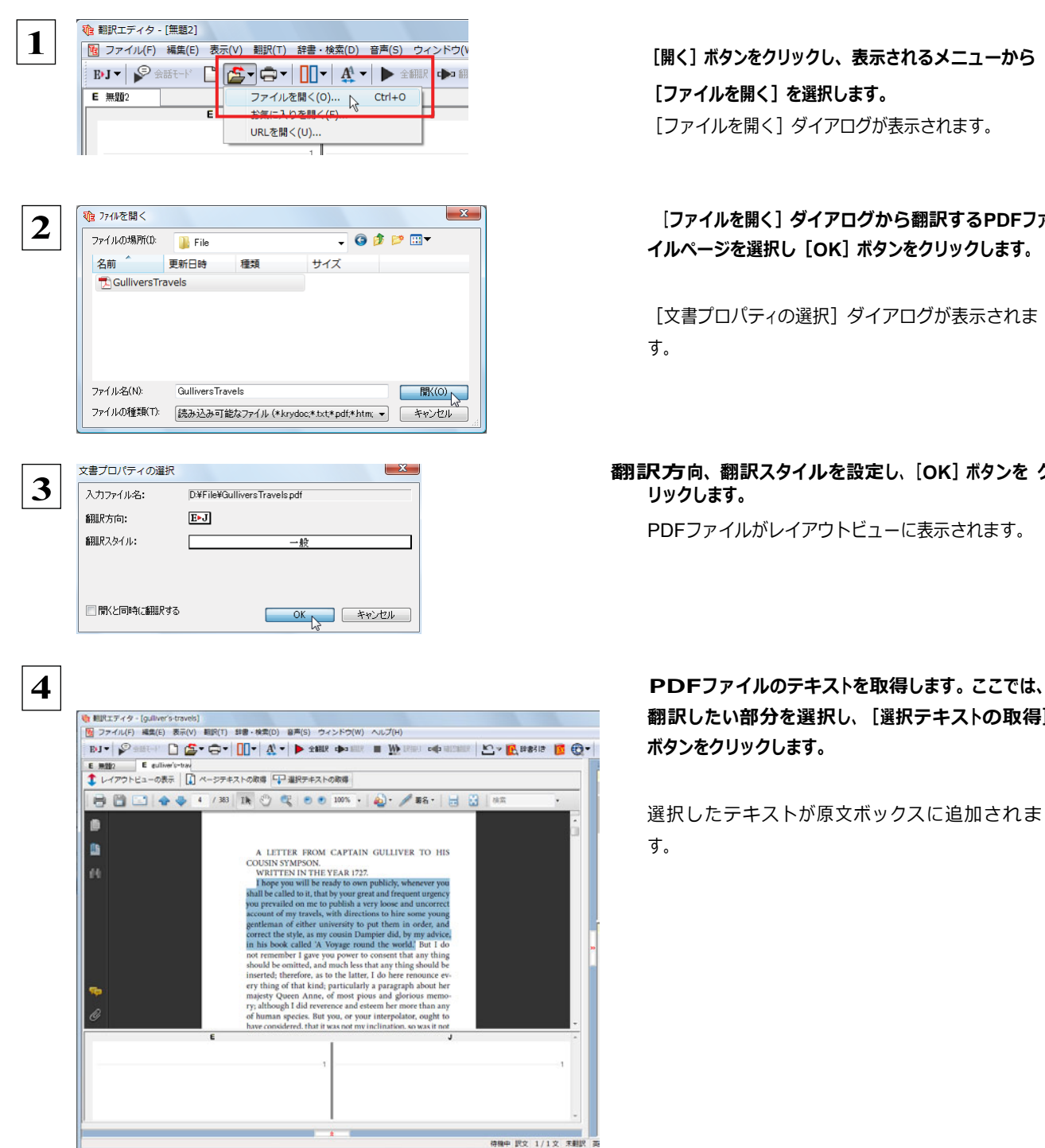

[ファイルを開く]を選択します。 [ファイルを開く] ダイアログが表示されます。

[ファイルを開く]ダイアログから翻訳する**PDF**ファ イルページを選択し[**OK**]ボタンをクリックします。

[文書プロパティの選択] ダイアログが表示されま す。

翻訳方向、翻訳スタイルを設定し、[**OK**]ボタンを <sup>ク</sup> リックします。

PDFファイルがレイアウトビューに表示されます。

翻訳したい部分を選択し、[選択テキストの取得] ボタンをクリックします。

選択したテキストが原文ボックスに追加されま す。

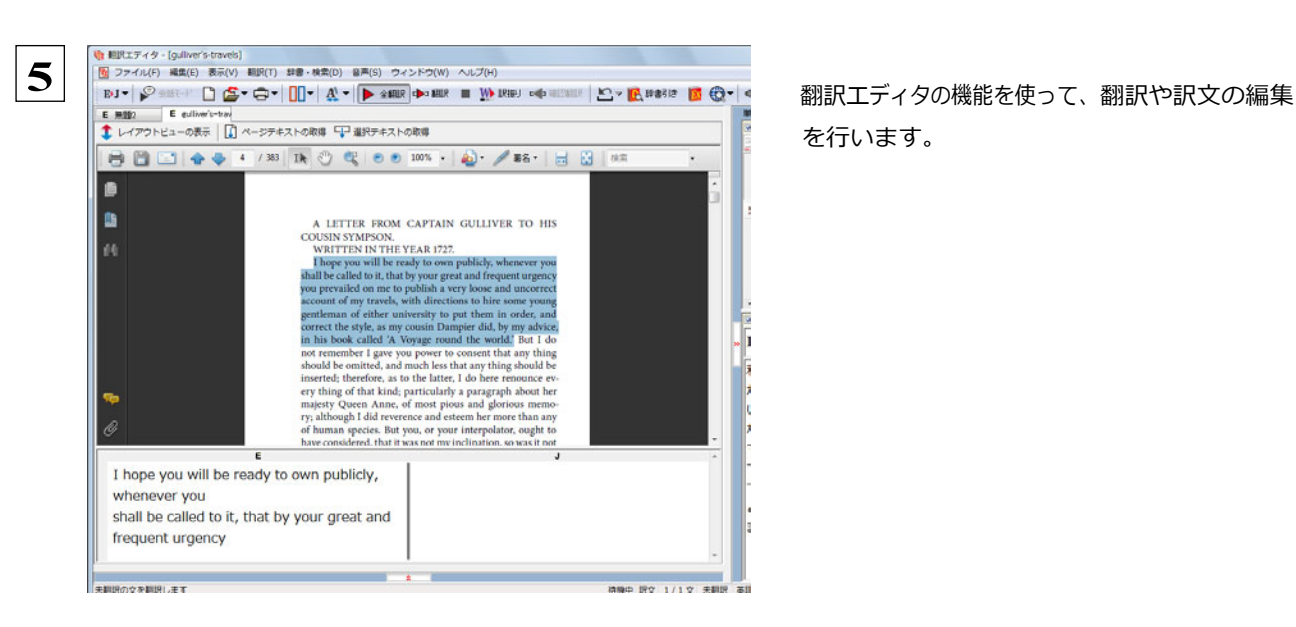

を行います。

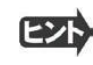

●翻訳結果は翻訳エディタの文書ファイルへの保存、テキストファイルへの書き出しができます。文書ファイルにはレイア ウトビューの内容は含まれません。

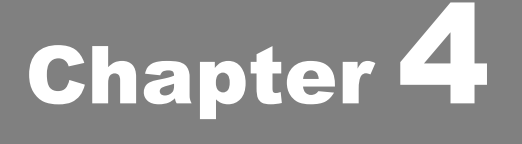

# ホームページを翻訳するには

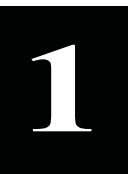

# **1** Internet Explorer でホームページを翻訳するには

コリャ英和!一発翻訳をインストールする前に Internet Explorer 9.0 / 8.0 / 7.0 /がインストールさ れていた場合、コリャ英和! 2013 ツールバーが自動的に組み込まれます。ここでは、Internet Explorer に 組み込まれた翻訳機能や翻訳方法を紹介します。

注 意 !

プロバイダなどによりカスタマイズされた Internet Explorer は使用できないことがあります。必ず、カスタマイズされていない Internet Explorer をお使いください。

### Internet Explorer に組み込まれた翻訳機能について

翻訳機能が組み込まれた Internet Explorer 9.0 / 8.0 / 7.0 には、コリャ英和!2013 ツールバーが表示されます。

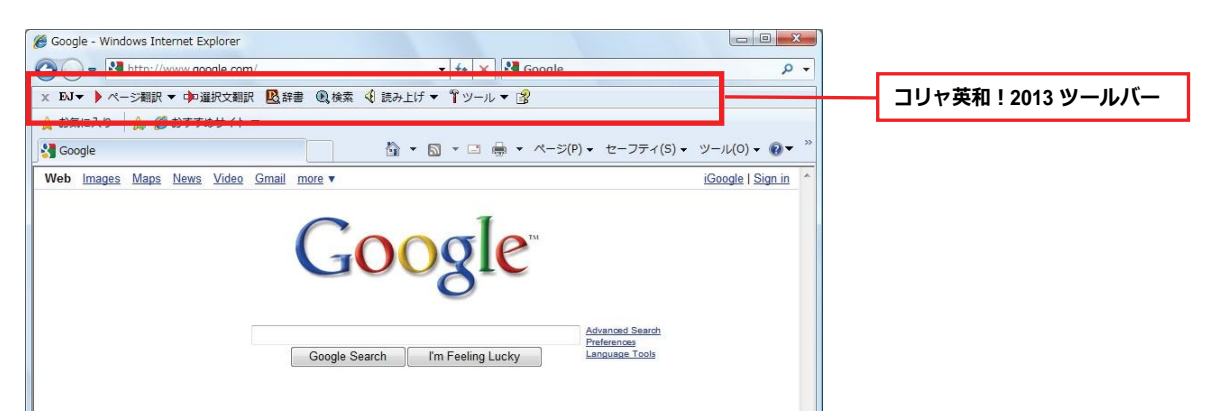

コンテキストメニューには、以下のコマンドが追加されます。

コリャ英和! 2013 (1) ページ翻訳 (訳文のみ) コリャ英和! 2013 (2) ページ翻訳 (上下対訳) コリャ英和! 2013 (3) ページ翻訳 (ヘッダ・リンクタグのみ)

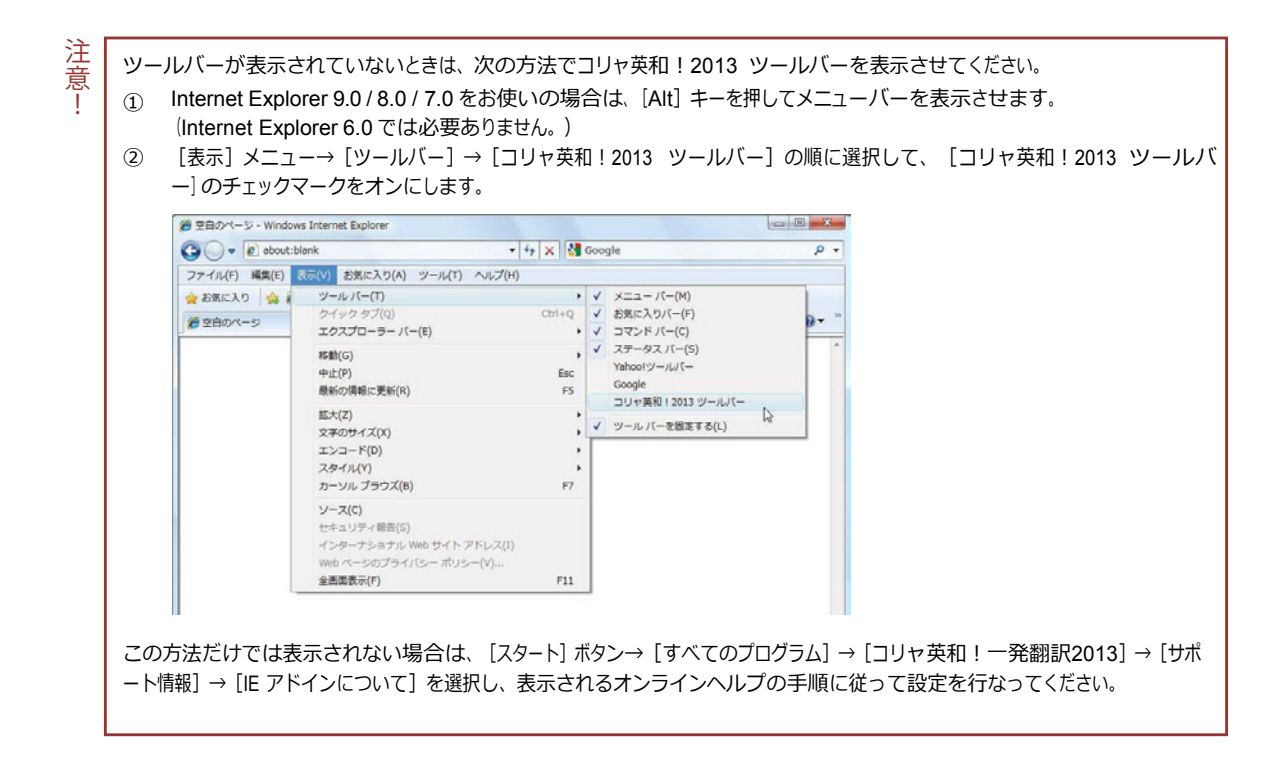

### コリャ英和!2013 ツールバーの主な機能...........................................

コリャ英和!2013 ツールバーには、主に次のような機能があります。

#### HTML 等で記述された Web ページの翻訳

#### Web ページを Internet Explorer 上で翻訳

#### [ページ翻訳] > [訳文のみ] / [上下対訳] / [ヘッダ・リンクタグのみ]

表示中の Web ページを翻訳し、結果を Internet Explorer 上で表示します。

元のレイアウトが保たれるので、素早く Web ページを読み進めていきたいときなどに便利です。

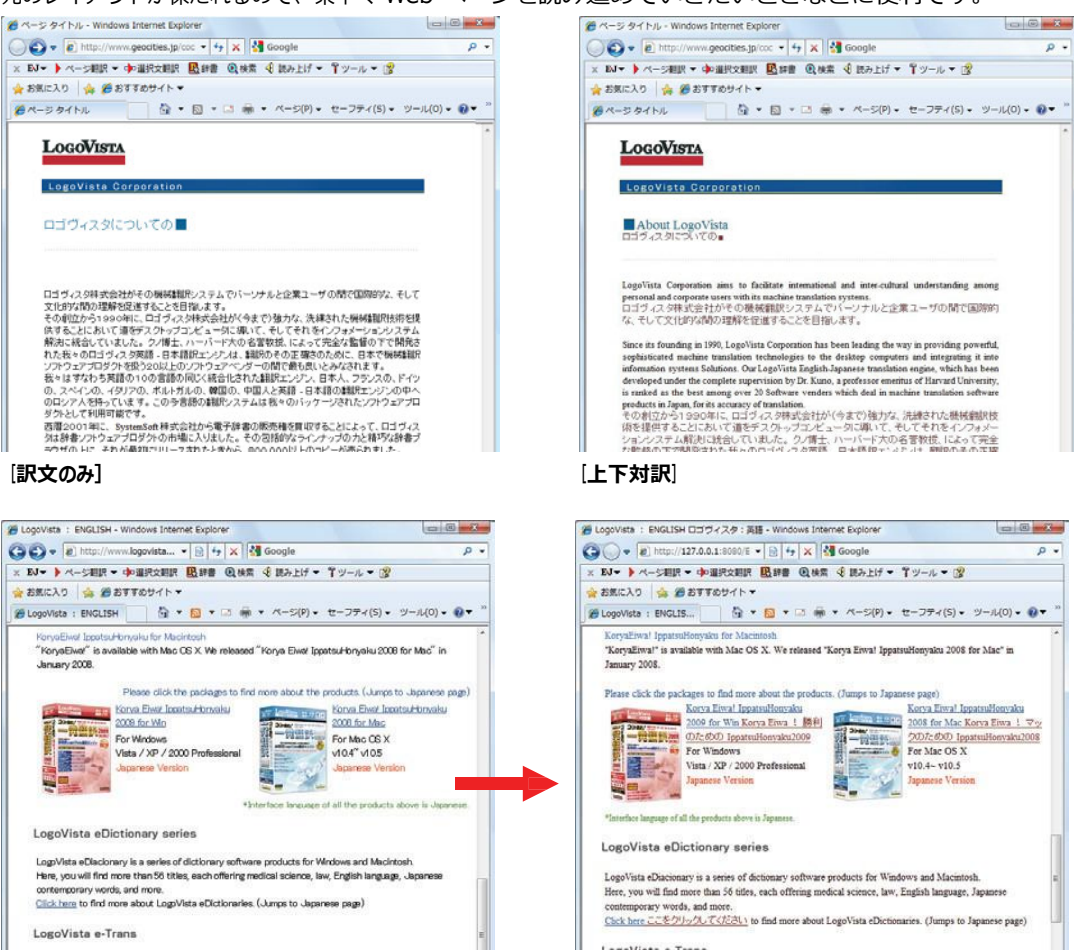

[ヘッダ・リンクダグのみ]

#### Web ページを翻訳エディタに転送して翻訳

#### [ページ翻訳] > [翻訳エディタで開く] / [選択文翻訳]

[翻訳エディタで開く]は、表示中の Web ページを翻訳エディタのレイアウトビューに転送して翻訳します。 [選択文翻訳]は、Internet Explorer 上で選択したテキスト部分を翻訳エディタで翻訳します。 どちらも、より詳細に訳文を検討したいときに便利です。

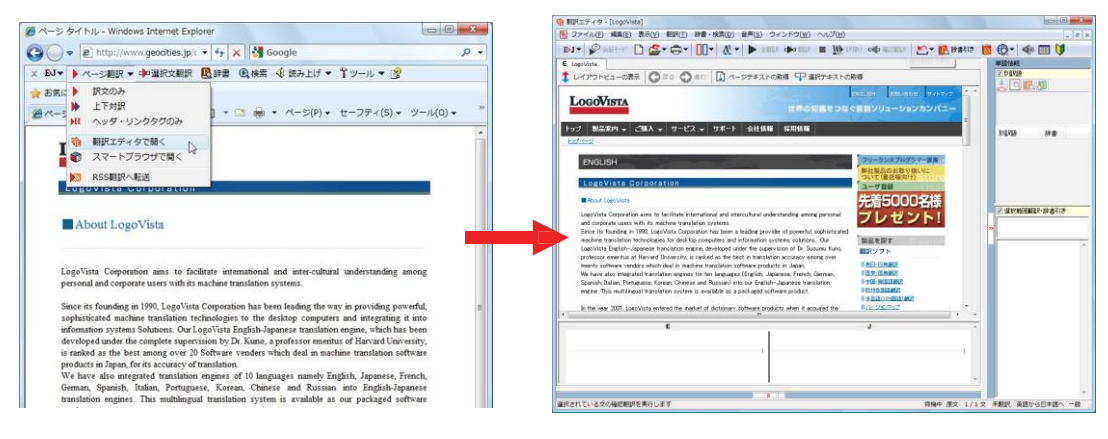

#### Web 上に表示された PDF の翻訳

#### PDF をInternet Explorerスマートブラウザで翻訳

[ページ翻訳]> [スマートブラウザで開く]

Web ページに表示された PDF は、スマートブラウザに転送することで翻訳できます。

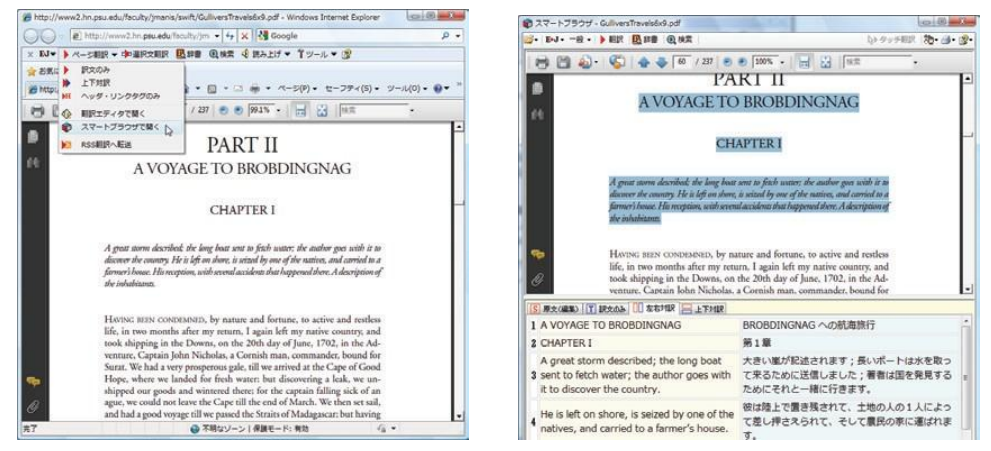

上記の他、登録した RSS ページを自動翻訳できる RSS 翻訳、辞書引き、音声読み上げなどの機能が利用できます。

#### コリャ英和!2013 ツールバーの名称と機能 ..........................................

コリャ英和!2013 ツールバーには、コマンドボタンが用意されています。ツールバー上のボタンをクリックすると、そのコマン ドの機能が実行できます。 ボタンの右に▼がある各ボタンにはプルダウンメニューがあります。プルダウンメニューは、それ ぞれのボタンをクリックすると 開きます。プルダウンメニューを開いて、メニューにあるコマンドをクリックすると、そのコマンドを 実行できます。

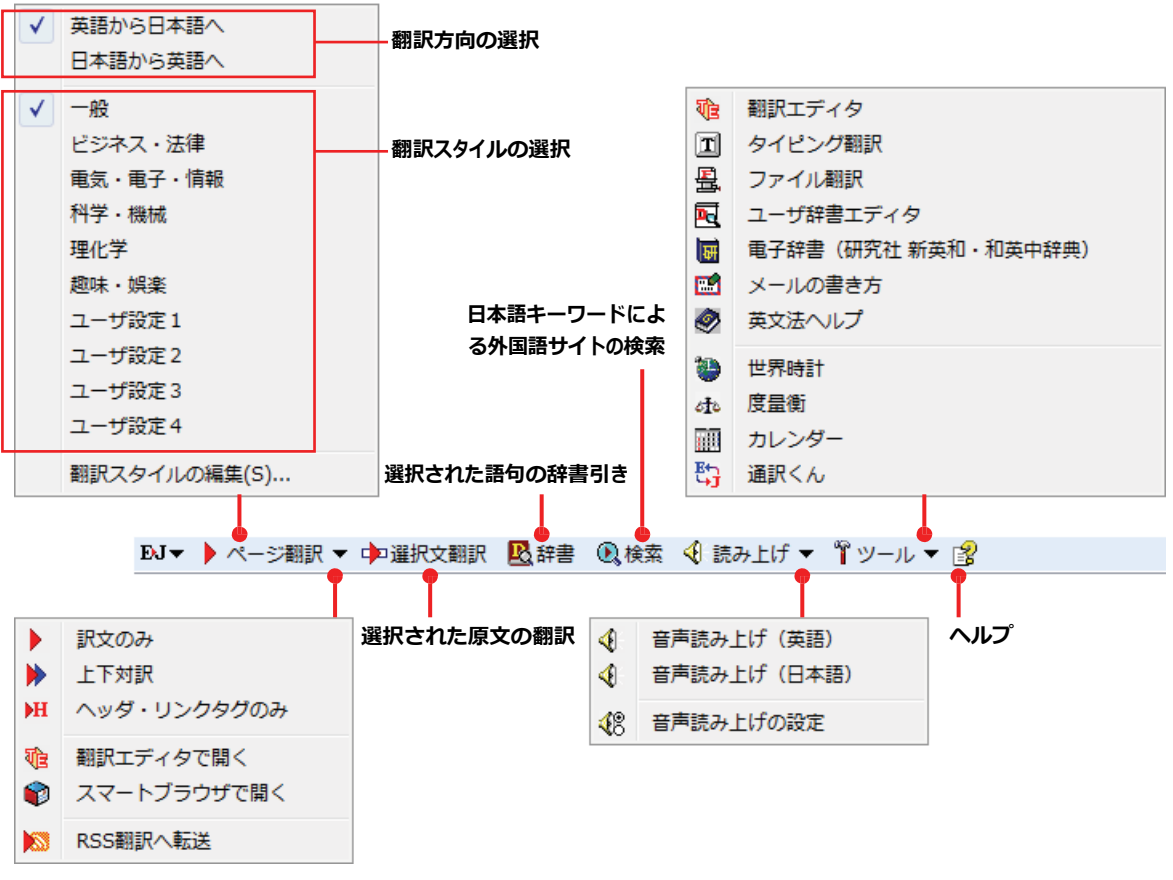

■Internet Explorer 8.0 のコリャ英和! 2013 ツールバー

#### 翻訳方向と翻訳スタイルの選択

翻訳する方向および翻訳スタイルを切り替えるボタンです.

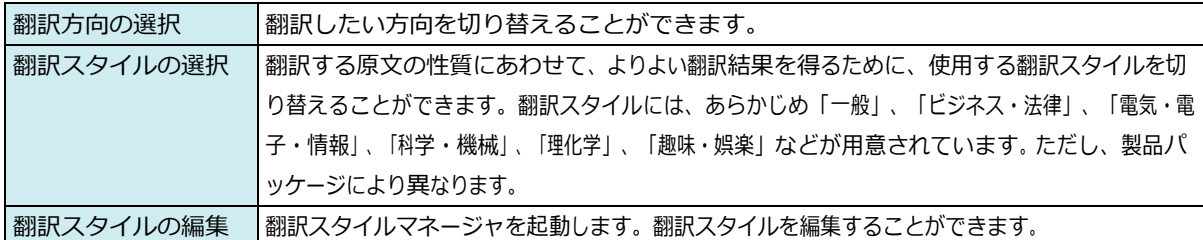

#### ページ翻訳

Internet Explorer に表示されている Web ページ全体を翻訳したり、ページ全体を他の翻訳ツールに転送したりするときに 使います。以下の翻訳方法や転送先を選べます。

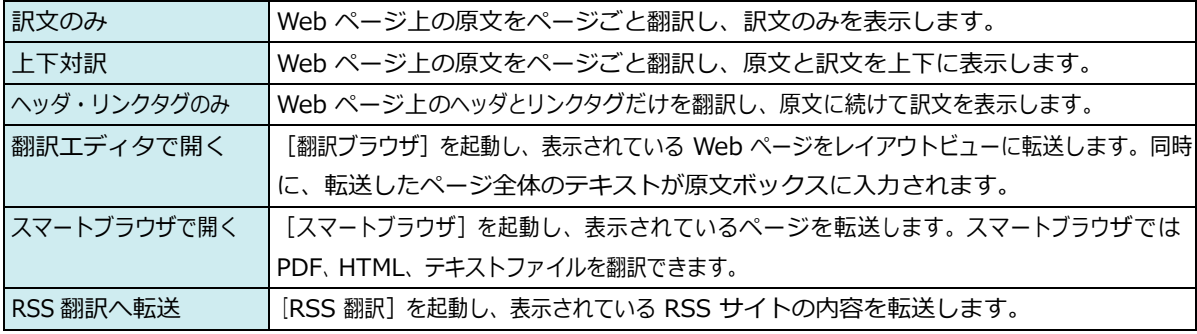

#### 選択文翻訳

Internet Explorer 上で選択したテキストを[翻訳エディタ]に転送して翻訳します。翻訳したい原文テキストを選択して この ボタンをクリックすると、 [翻訳エディタ] が起動し、翻訳結果を表示します。

#### 辞書

Internet Explorer 上で選択したテキストを辞書引きします。調べたい語句を選択してこのボタンをクリックすると、[辞書 ビューワ]が開き、研究社 新英和・和英中辞典から辞書引きが行えます。コリャ英和!一発翻訳 2013 で使われている 翻訳用の辞書(システム辞書)やクイック辞書からも辞書引きが行えます。

#### 検索

翻訳機能を使いながら、検索エンジンで Web ページを検索するときに使います。検索したい語句を選択してこのボタンを クリックすると、[サーチ翻訳]ダイアログが開き、指定されている検索エンジンで関連する Web ページを検索します。日本 語の語句を選択したときは、その訳語がキーワードになります。また、検索結果は日本語に翻訳されます。

#### 読み上げ

音声合成エンジンがインストールされているときに表示されます。音声による読み上げの実行と、音声読み上げの設定が できます。

●音声が聞こえないときは、Windows の [Volume Control] パネルの音量を確認してください。 注 意

#### ツール

!

コリャ英和!一発翻訳 2013 で使用できる各種のツールを呼び出すことができます。

☞「ツール]ボタンに登録されている各ツールについては、「第 2 章 操作パネルの使い方」をご覧ください。

#### ヘルプ

オンラインヘルプを表示します。

### Web ページを Internet Explorer 上で翻訳する

HTML 等で記述された通常の Web ページは、Internet Explorer 上でレイアウトを保ったまま翻訳できます。また、お気に 入り翻訳の機能を使えば、頻繁に閲覧するページが自動的に翻訳されるようになります。

以下は英日翻訳の例ですが、マルチリンガル版の場合は、その他の言語の翻訳も同様に行えます。

#### 表示した Web ページを翻訳するときは ................

Internet Explorer上に表示されている Web ページの翻訳には、[ページ翻訳ボタン]の[訳文のみ]、[上 下対訳]、[ヘッダ・リンクタグのみ]のいずれかを使います。いずれも元のページのレイアウトやリンクを生 かしながら、原文を翻訳結果に入れ 替えて表示します。訳文のみを表示したい場合は[訳文のみ]、原文と訳文 の両方を表示したい場合は [上下対訳]、タイト ルやリンク部分だけを確認したい場合は [ヘッダ・リンクタグ のみ]を選択します。 ここでは、[上下対訳]の場合を例にとって説明します。

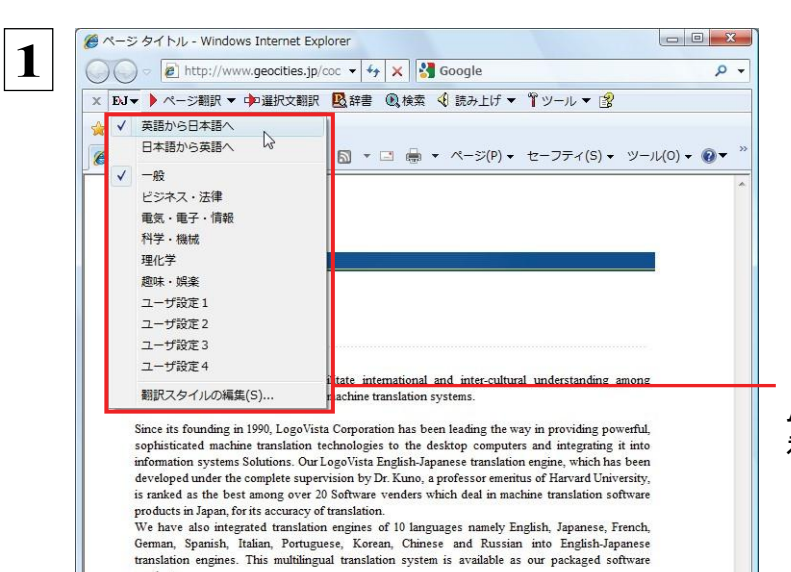

In the steam 2001. I anallists has entered the market of dictionary cofferers neadsots his husung out

インターネットにアクセスし、翻訳したいWeb ペー ジを開きます。

[翻訳方向の選択] ボタンをクリックして、表示され るメニューから翻訳方向を設定します。再度、[翻 訳方向の選択] ボタンをクリックし、Webページの 内容に合わせて翻訳スタイルを選択します。 この例では、[英語から日本語へ]、[一般]を選択 します。

[翻訳方向と翻訳スタイルの選択]ボタン 翻訳するホー ムページに合わせて翻訳方向や翻訳スタイルを切り替 えます。

 **2** [ページ翻訳]をクリックし、表示されるメニューか ら[訳文のみ]、[上下対訳]、[ヘッダ・リンクダグ のみ]のいずれかを選択します。 この例では、 [上下対訳]を選択します。

× EJ▼ ▶ ページ翻訳 ▼ 中選択文翻訳 図辞書 図検索 < 読み上げ ▼ 『ツール ▼ 图 →お気し♪ **ERX**OC **▶** 上下対訳 ▼ □ 曲 ▼ ページ(P) ▼ セーフティ(S) ▼ ツール(O) ▼ ロ▼  $A$ 宿 翻訳エディタで聞く **Ⅰ●** スマートブラウザで開く **图**<br>图 RSS翻訳へ転送 About LogoVista LogoVista Corporation aims to facilitate international and inter-cultural understanding among ersonal and corporate users with its machine translation systems Since its founding in 1990, LogoVista Corporation has been leading the way in providing powerful, sophisticated machine translation technologies to the desktop computers and integrating it into information systems Solutio developed under the complete supervision by Dr. Kuno, a professor ementus of Harvard University,<br>is ranked as the best among over 20 Software venders which deal in machine translation software

product.

products in Japan, for its accuracy of translation.<br> $\Gamma$  of 10 languages namely English, Japanese, French, We have also ontegrated translation english-Japanese, French, Geman, Spanish, Italian, Portuguese, Korean, Chinese oducts in Japan, for its accuracy of translation

翻訳が開始され、終了すると、原文と訳文が上下に並んで表示されます。

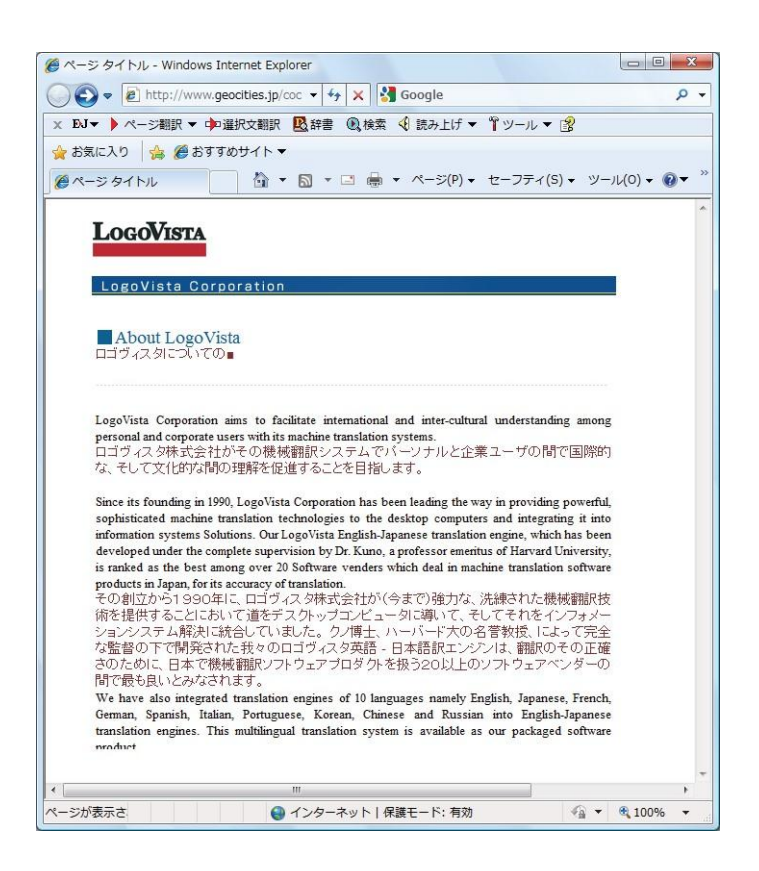

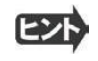

 [ページ翻訳]ボタンでページ全体を翻訳する場合、ページの構造によっては、翻訳・表示できない場合があります。その 場合は、「Web ページを翻訳エディタに転送して翻訳する」で紹介している[選択文翻訳]コマンドをご利用ください。

#### お気に入りを翻訳するには .............................................................

ニュースサイトなど、頻繁に翻訳して閲覧するページは、翻訳したページをお気に入りに追加しておくと便利です。お気に 入りを選択するたびに、自動的に翻訳が行われ、最新内容の翻訳結果が表示されるようになります。

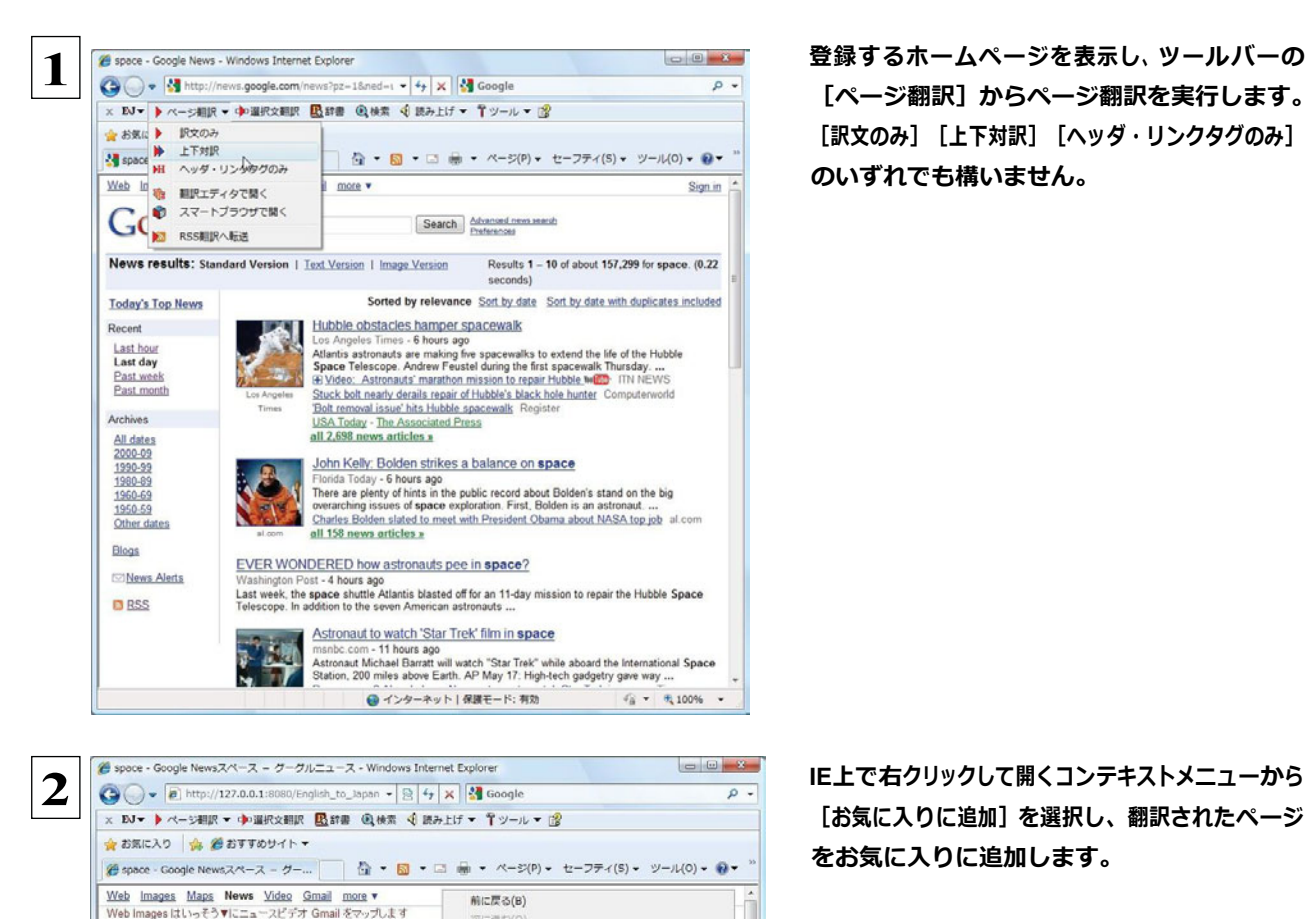

前に戻る(B)  $271 - 488$ 

普景に設定(G) 音量のコピー(C)

すべて選択(A) **A.** Live Search 74819 **Sorted by relevans** お、Live Search で観訳<br>|開連によって分類さ 『夢 ブログ (Windows Live スペース)<br>日付までのソート - <sub>- 『</sub>夢 電子メール (Windows Live Hotm

 $\sqrt{st}$ 

 $\begin{tabular}{c|c|c} \hline \multicolumn{3}{c}{\textbf{B}}(\text{Hk} \& \textbf{0})\lor \textbf{+} & \textbf{0}\\ \hline \multicolumn{2}{c}{\textbf{Hk}}(\text{b}) & \textbf{0} & \textbf{0} & \textbf{0} & \textbf{0}\\ \hline \multicolumn{2}{c}{\textbf{Hk}}(\text{b}) & \textbf{0} & \textbf{0} & \textbf{0} & \textbf{0}\\ \hline \multicolumn{2}{c}{\textbf{Hk}} & \textbf{0} & \textbf{0} & \textbf{0} & \textbf{0}\\ \hline \multicolumn{2}{$ 

田 Video: Astronauts' ma<br>ビデオ:ハッブル ITN ニョ

Stuck bolt nearly derails n<br>動かなくなったポルトがほと、<br>を脱線させます

'Bolt removal issue' hits Ht

USA Today - The Association<br>「USAトゥデー」ー AP通信

all 2,698 news articles »<br> $\frac{1}{2}$  <  $\frac{7}{2}$  (0 2,6980) =  $\frac{1}{2}$  - 7.1

久前を付けて香墨を保存(S)。

■ 電子メール (Windows Live Hotmail)

 $\mathbb{Q}$ 

 $\mathcal{L}_{\text{B}}$  =  $\mathcal{L}_{\text{L}}$  100% =

▼ 所しいフォルダー(E)

キャンセル

 $- x -$ 

すべてのアクセラレータ

お気に入りに追加(F)...

ノースの表示(V)

印刷プレビュー(N)...

最新の情報に更新(R)

Adobe PDF に変換

プロパティ(P)

● インターネット | 保護モード: 有効

お示しヘハリの1811<br>この Web ページをお気に入りとして追加します。お気に入りにアクセスするには、お<br>気に入りセンターを表示してください。

Microsoft Excel にエクスポート(X)<br>コリャ英和 I 2013 (1) ページ翻訳(訳文のみ)

コリャ英和! 2013 (2)ページ翻訳 (上下対訳)

追加(A) N

エンコード(E)

E08((1)...

**3**

Google space

Today's Top News<br>今日のトップニュース

Recent<br>最近です

Last hour<br>最後の時間

Last day<br>最後の日

Past week<br>過去の週

Past month<br>過去の月

Archives<br>記録文書保管所

<u>All dates</u><br>すべての日付

 $\frac{4 \times 0.00000}{20000000}$ 

1990-99<br>1990-99

お気に入りの追加  $\mathbb{A}$ 

 $\mathcal{U}$ 

名前(N):

1980-89 · ページが表示されました

News results: Standard Version | Text Version | Image Vers<br>ニュース結果: 標準的なバージョン | テキストバージョン | イメージバ

 $\mathbf{X}$  and

Tロサンゼルス·

タイムズ」

お気に入りの追加

Google News スペース

[ページ翻訳] からページ翻訳を実行します。 [訳文のみ] [上下対訳] [ヘッダ・リンクタグのみ] のいずれでも構いません。

[お気に入りに追加]を選択し、翻訳されたページ をお気に入りに追加します。

[お気に入りの追加] ダイアログが表示されます。

名前を入力し、作成先を選択して、[追加]ボタン をクリックします。

これでお気に入りへ登録されます。

#### お気に入り翻訳を実行する

!

通常のお気に入りページの表示と同じように、お気に入りを選択するだけで最新内容の翻訳結果が表示されます。

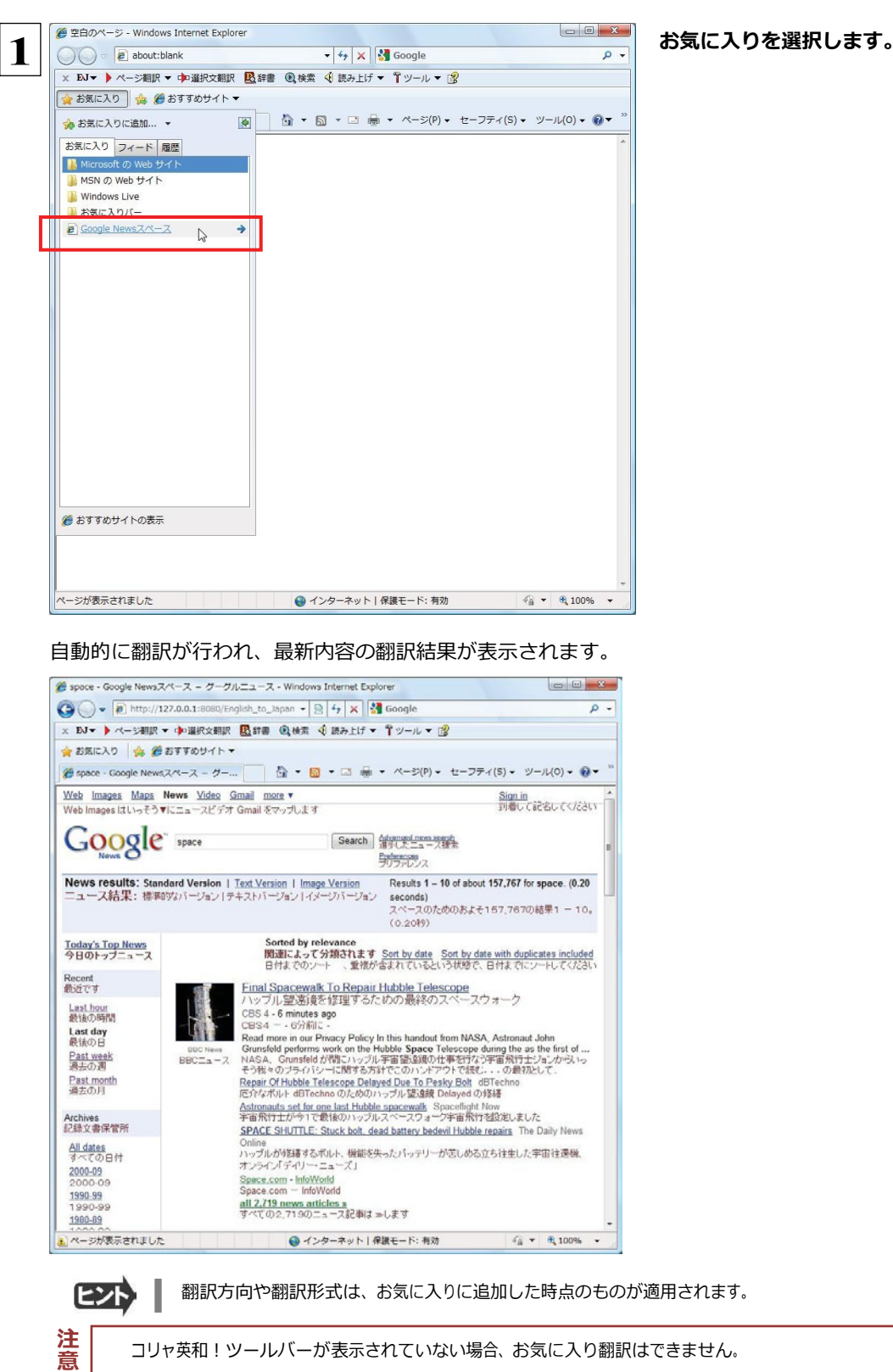

### Web ページを翻訳エディタに転送して翻訳するには

InternetExplorer で表示中の Web ページを翻訳して、より詳細に訳文を検討したいときは、翻訳エディタに転送します。 ホー ムページに含まれるテキストを、対訳表示で一文一文検討しながら翻訳できます。より適切な訳文が得られるように、原 文を 編集することもできます。ページ全体を転送して、レイアウトを確認しながら翻訳する方法と、選択したテキストのみ転送 する 方法があります。

#### ページ全体を翻訳エディタに転送するときは ............................................

 翻訳エディタでは、ホームページに含まれるテキストを、対訳表示で一文一文検討しながら翻訳できます。より適切な訳文 が得られるように、原文を編集することもできます。

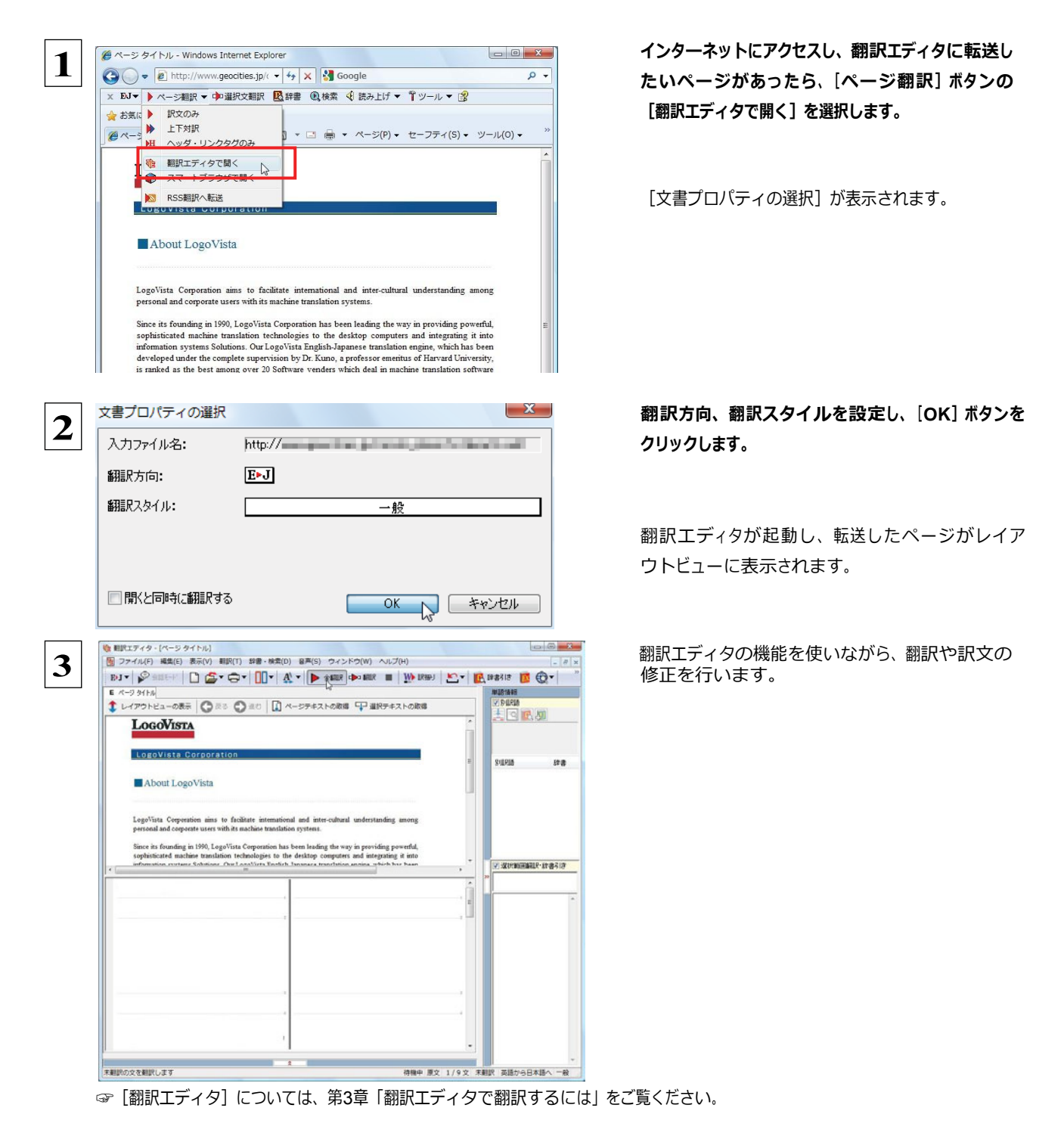

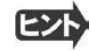

■ フレーム機能で画面が分割されている場合など、Web ページによっては InternetExplorer 上での表示中の部分とは別の 部分が翻訳エディタのレイアウトビューに表示される場合があります。この場合は、レイアウトビュー内でリンク先を選択す るなどの操作を行い、目的の部分を表示してください。

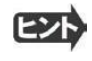

 Webページによっては、自動的にテキストが取得されないことがあります。このような場合は、レイアウトビュー内で翻訳し たいテキストを選択して、[選択テキストの取得]をクリックしてください。

#### 選択したテキストを翻訳するときは

こんどは、[選択文翻訳]で行う翻訳操作の例を紹介します。一部の文章だけを翻訳するときに便利です。

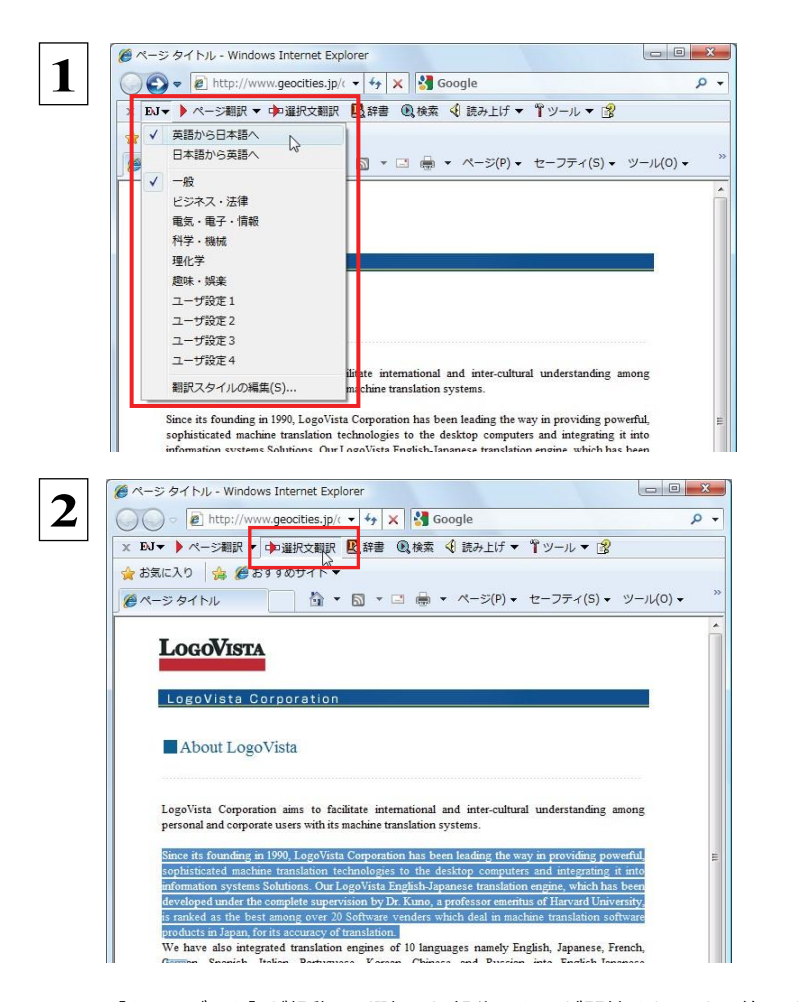

インターネットにアクセスし、翻訳したい**Web** ペー ジを開きます。

[翻訳方向の選択] ボタンをクリックして、表示され るメニューから翻訳方向を設定します。再度、翻 訳方向の選択]ボタンをクリックし、**Web**ページの 内容に合わせて翻訳スタイルを選択します。 この例では、[英語から日本語へ]、[一般]を選択 します。

翻訳したい文を選択し、[選択文翻訳]ボタンをク リックします。

[翻訳エディタ]が起動し、選択した部分の翻訳が開始されます。終了すると、翻訳結果が対訳で表示されます。

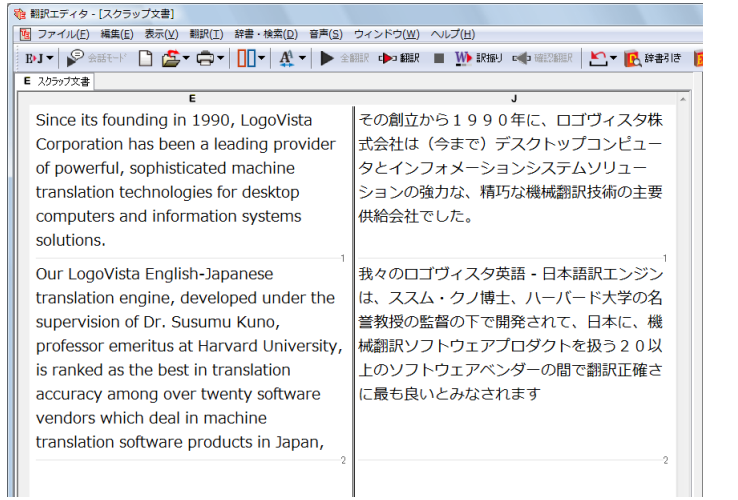

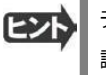

テキストを選択しないで [選択文翻 訳]ボタンをクリックすると原文を入力 する状態になります。

### Web ページ上の PDF をスマートブラウザで翻訳する

Web ページ上に表示された PDF の文書は、スマートブラウザに転送して翻訳できます。

HTML 等で記述された Web ページも、スマートブラウザに転送して翻訳できます。

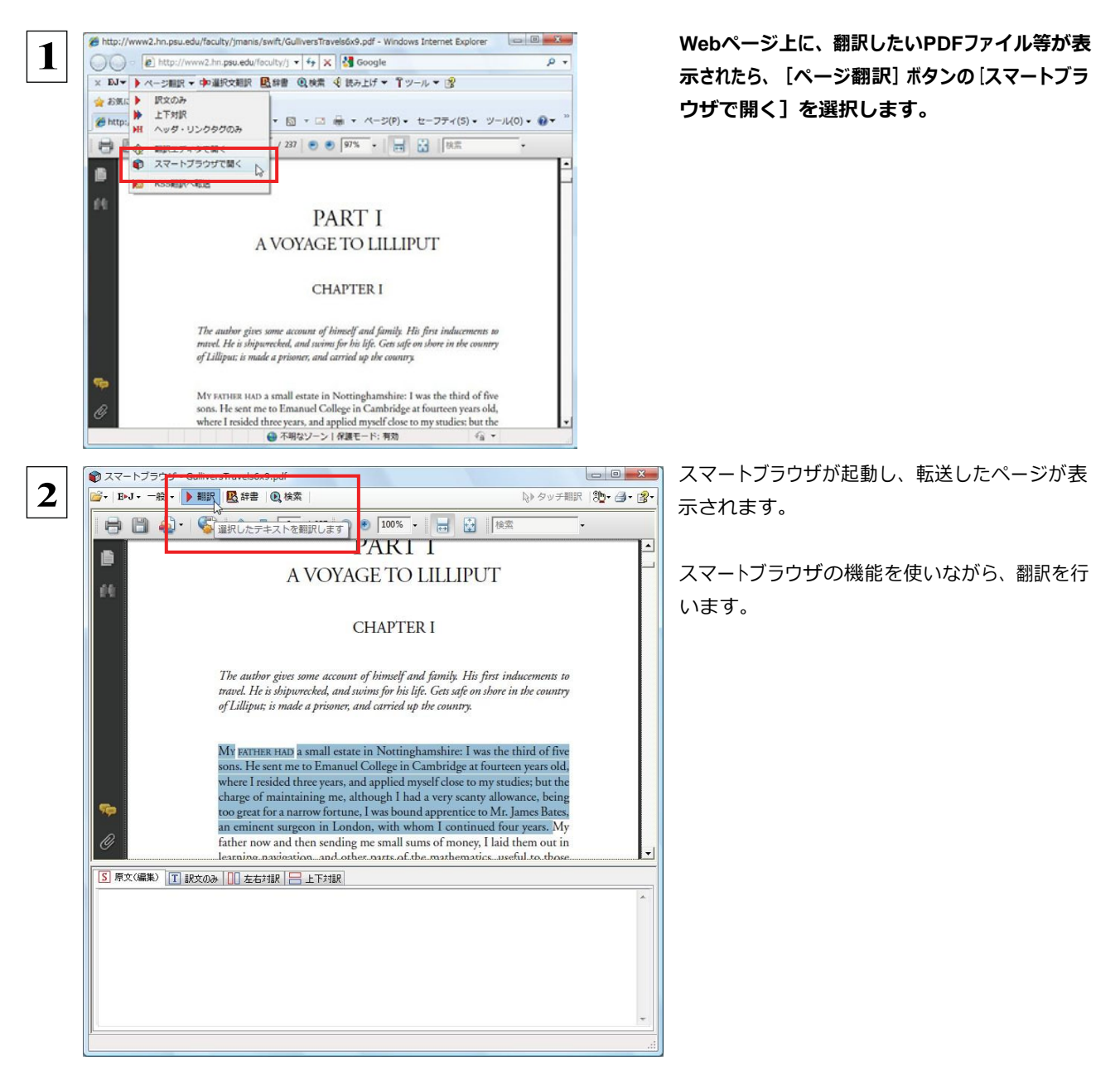

☞スマートブラウザでは、タッチ翻訳や辞書引きなどが利用できます。

詳しくは第 2 章「操作パネルの使い方」の「8.翻訳ボタンの使い方 スマートブラウザの使い方」をご覧ください。

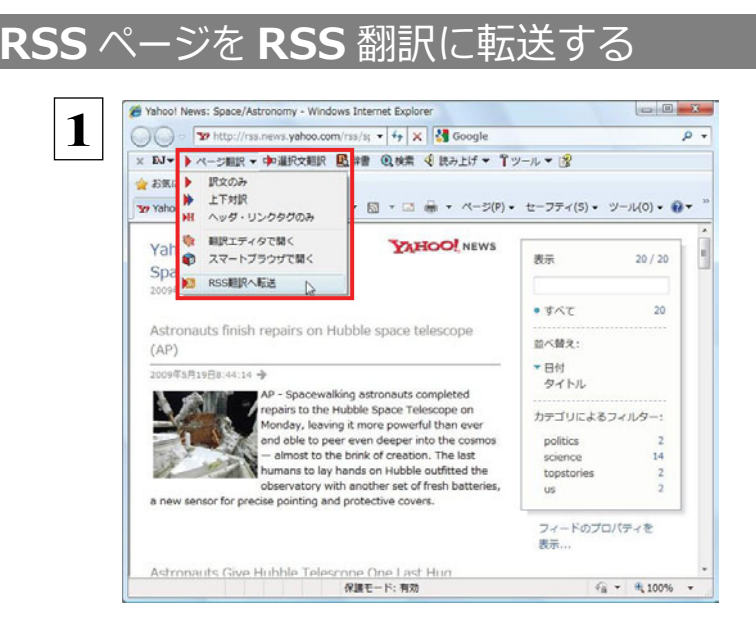

インターネットにアクセスし、転送したいRSSサイ トがあったら、[ページ翻訳]ボタンの[RSS翻訳に 転送]を選択します。

RSS翻訳が起動し、転送したRSSサイトの内容が表示されます。

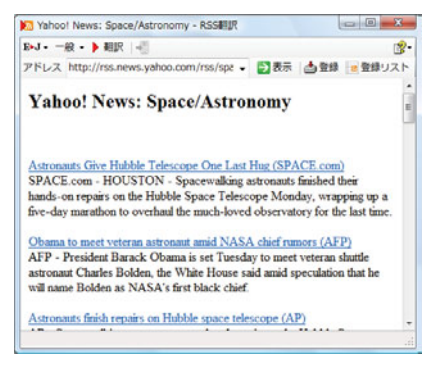

 ☞RSS 翻訳では、サイトの内容の翻訳や、サイトの登録などができます。 詳しくは第 2 章「操作パネルの使い方」の「8.翻訳ボタンの使い方 RSS の使い方」をご覧ください。

### 日本語を選択し、訳語で Web ページを検索・翻訳する

[検索]コマンドを使うと、選択した日本語を翻訳し、訳語を検索キーワードとして英語の Web ページを検索できます。マルチ リンガル版の場合は、キーワードとして入力した日本語をその他の言語の検索キーワードに変換して、外国語の Web ページ を検索できます。なお、検索サイトには、「Yahoo!」または「Google」を選択できます。

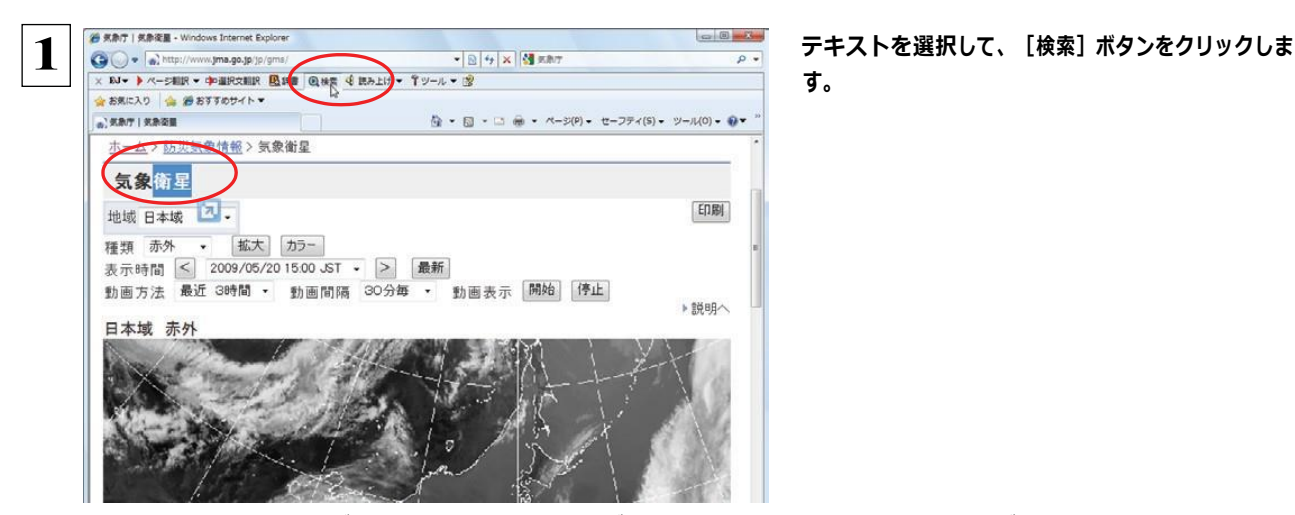

す。

[サーチ翻訳]ウィンドウが開きます。選択された原語が翻訳され、訳語をキーワードにサイトが検索されます。 検索結果は、日本語に翻訳されて表示されます。これが初期値の状態です。

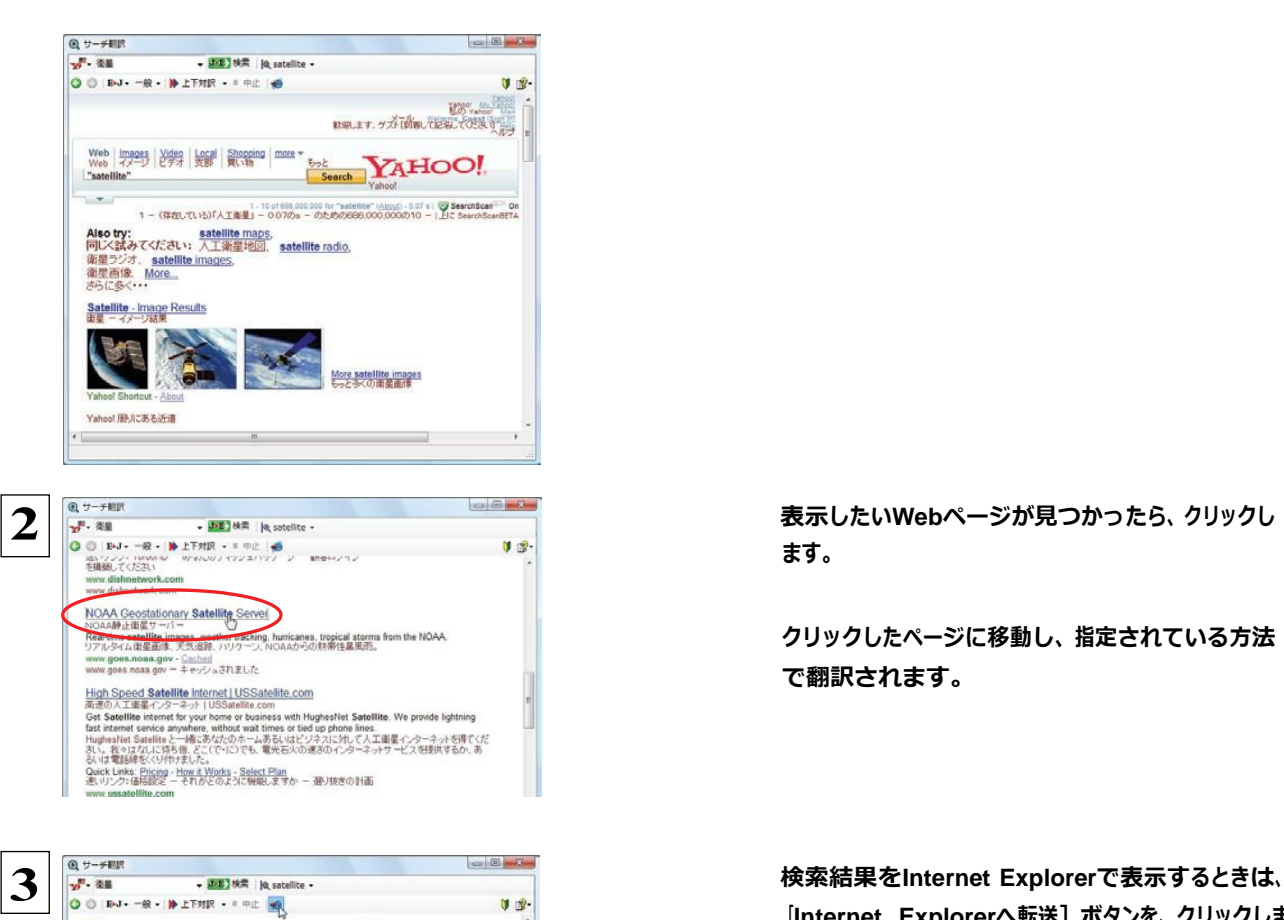

ます。

クリックしたページに移動し、指定されている方法 で翻訳されます。

[**Internet Explorer**へ転送]ボタンを、クリックしま す。

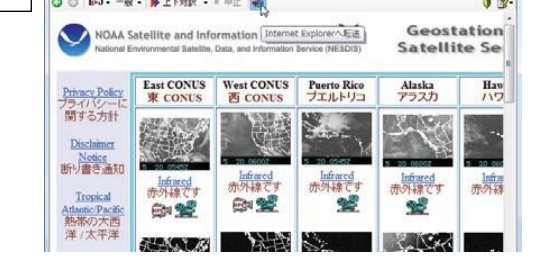

サーチ翻訳に表示されていた内容がInternet Explorerに転送されます。

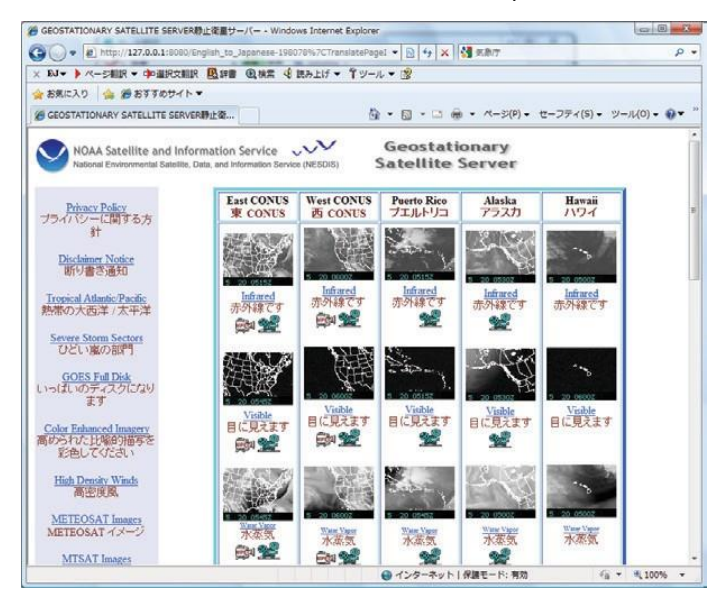

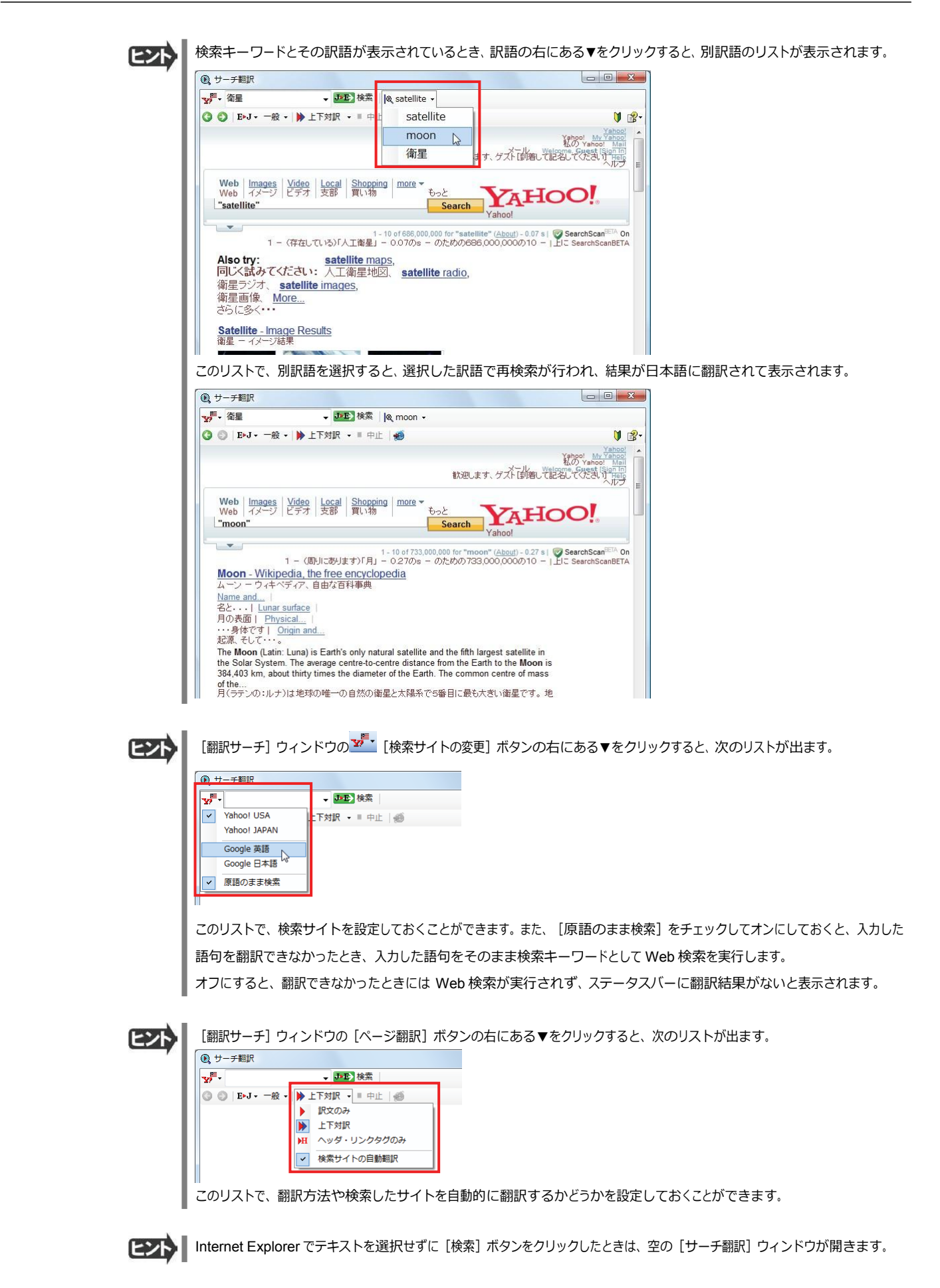

### 辞書引きするには

ホームページ上の語句を研究社 新英和・和英中辞典で辞書引きしたり、コリャ英和!一発翻訳の翻訳辞書やクイック辞書 で辞書引きすることができます。

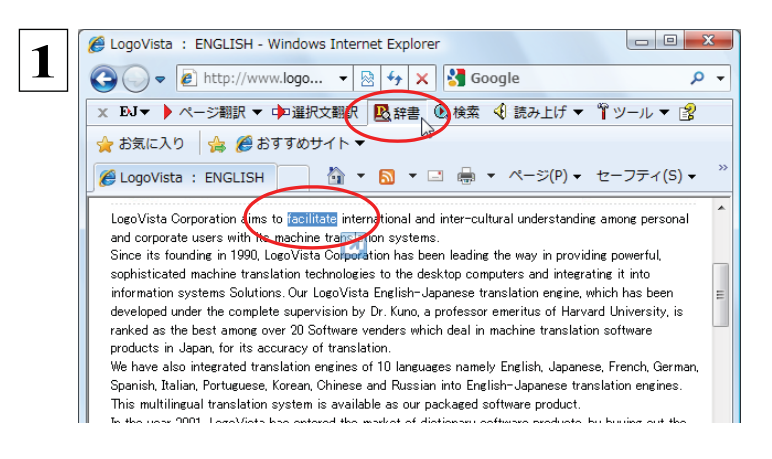

[辞書ビューワ]ウィンドウが開き、辞書引き結果が表示されます。 初期値では、研究社 新英和・和英中辞典で辞書引きされます。

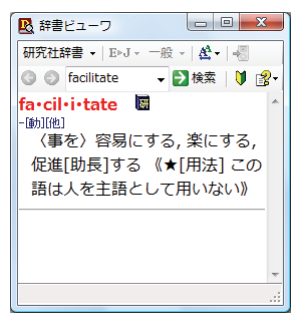

[翻訳方向の選択] ボタンをクリックして辞書引き したい言語の方向を選択しておきます。辞書引き する語句を選択し、[辞書]ボタンをクリックしま す。

語句を選択せずに[辞書]ボタンをクリックしたときは、空の[辞書ビューワ]ウィンドウが開きます。

#### 検索対象の辞書を変更するときは

[辞書ビューワ]ウィンドウの辞書ボタン (上の例では [研究社辞書]ボタン) をクリックして開くリストから、辞書を選択して変更 することができます。 辞書を変更したときは、[検索]ボタンをクリックすると、変更した辞書で辞書引きが行われ、結果が表示さ れます。

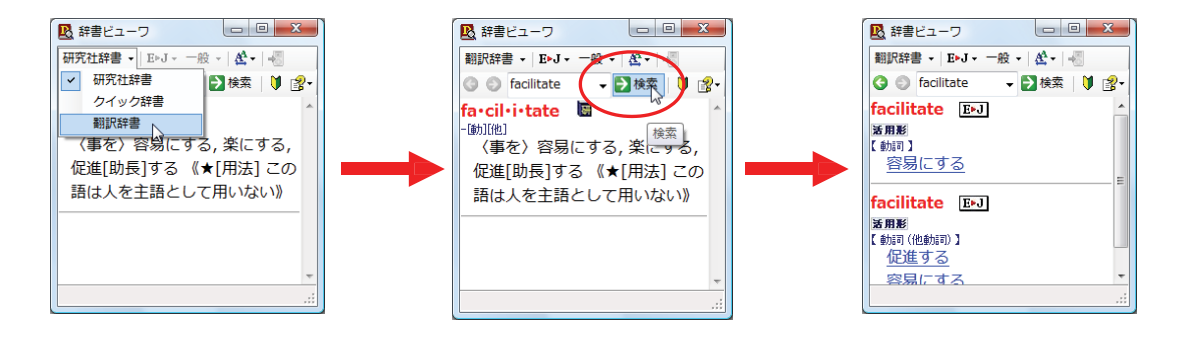

# **2** HTTP プロキシ翻訳でホームページを翻訳するには

HTTP プロキシ翻訳は、Firefox 4 などのブラウザでホームページを翻訳する際に利用する機能です。こ こでは、Firefox 4 を例にその使い方を紹介します。

#### HTTP プロキシ翻訳を有効にする

ここでは、この機能を有効にする方法を説明します。

#### 「HTTP プロキシ翻訳」とは .....................................................

HTTP プロキシ翻訳は、お使いのコンピュータに翻訳専用のプロキシサーバ (翻訳サーバ)を存在させ、Web ブラウザでホ ー ムページにアクセスしたときに、そのホームページを直接 Web ブラウザ上に表示するのではなく、翻訳サーバを通して表 示 させるという機能です。HTTP プロキシ翻訳では、設定方法により、次のいずれかの方法でホームページを表示します。

- ●翻訳せずにそのまま表示する
- ●翻訳して上下対訳で表示する
- ●翻訳して訳文だけを表示する
	- ┃プロバイダが独自に使用しているブラウザでは、ホームページ翻訳は行えません。<br>┃プロキシサーバを経由できないファイアウォール環境では、プロキシ方式のホームページ翻訳を利用でき ない場合があります。 プロキシ方式では、セキュリティで保護されたホームページは翻訳できません。 注 意 !

#### HTTP プロキシ翻訳機能を有効にするには.......................................

次の手順で設定します。

**1**

[スタート]ボタン→[すべてのプログラム]→[コリャ英和!一発翻訳 2013(マルチリンガル)]→[設定ツール]→[HTTPプ ロキシ翻訳の設定]の順に選択します。

[HTTPプロキシ翻訳の設定]ダイアログが表示されます。

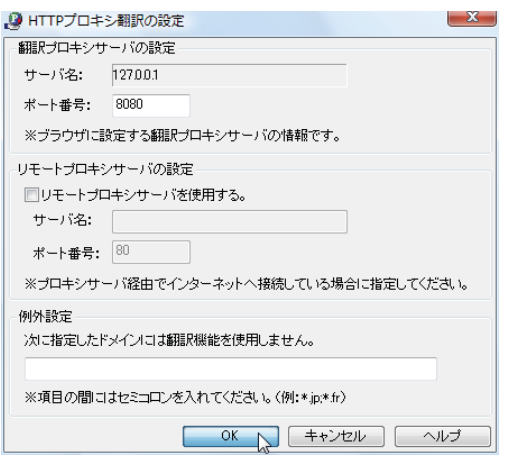

必要な設定を行い[**OK**]ボタンをクリックします。 通常は、このままの設定で[**OK**]ボタンをクリック します。

これで**HTTP** プロキシ翻訳機能が有効になりま す。

HTTPプロキシ翻訳が有効になると、タスクトレイに [HTTP プロキシ翻訳] アイコンが表示されます。このアイコンがタスク トレイに表示されているときに、HTTP プロキシ翻訳が有効になっています。

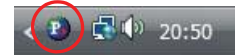

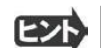

 [リモートプロキシサーバの設定]は、ネットワークなどを通じプロキシサーバを経由してインターネットに接続している場合 などに設定します。通常このプロキシサーバは、別のコンピュータで動作していますので、「リモートプロキシサーバ」と呼 ばれます。このサーバが存在する環境では、このサーバがある場所を翻訳サーバに指示しておく必要があります。詳細 は、ネットワーク管理者にお尋ねください。

### Web ブラウザの設定を行う

HTTPプロキシ翻訳をWebブラウザで利用するためには、Webブラウザに翻訳サーバを使用すること、翻訳サーバがある場所 を指示しておく必要があります。

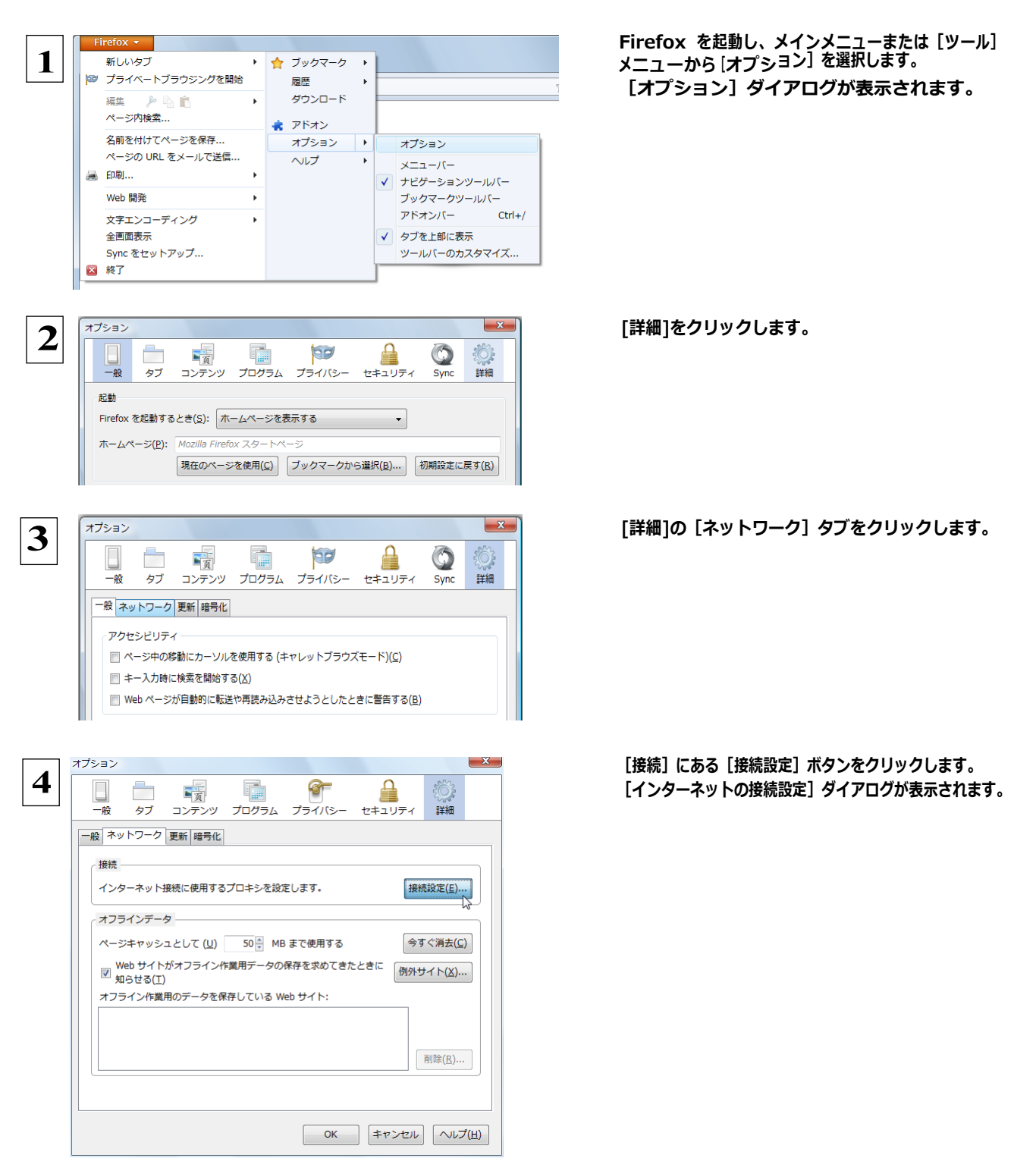

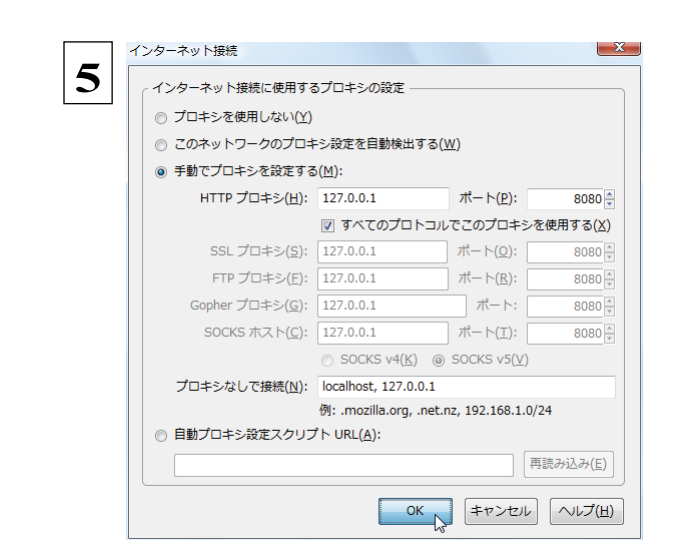

[手動でプロキシを設定する]ラジオボタンを選択 し、[HTTPプロキシ]入力ボックスに半角数字で 「127.0.0.1」と入力し、その右にある[ポート番 号] 入力ボックスに「8080」と入力します。 入力を 終えたら [OK] ボタンをクリックして [インタ ーネッ ト接続の設定] ダイアログを閉じます。

ポート番号は[HTTP プロキシ翻訳の設定]ダイアログの[翻訳プロキシサーバの設定]の[ポート番号]で設定した番号 ヒント です。通常は、「8080」です。

手順 5 を行う前に、[インターネット接続時に利用するプロキシの設定]の[HTTP プロキシ]の設定内容を控えておくようにし てください。翻訳サーバを使わなくなったとき、元に戻す必要があります。 注!

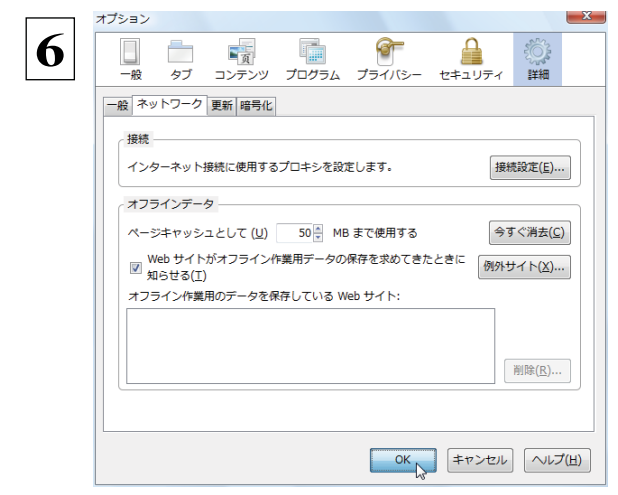

[オプション]ダイアログで[**OK**]ボタンをクリックし、 ダイアログを閉じます。

他のブラウザでも同様に翻訳サーバの設定を行うと、HTTP プロキシ翻訳を利用できます。

#### ホームページを翻訳する

意 !

HTTP プロキシ翻訳を有効にし、ブラウザでプロキシサーバ(翻訳サーバ)の設定を行うと、ホームページにアクセスしたとき に翻訳サーバが機能し、指定した方法でホームページを翻訳させることができます。

翻訳方法を設定する..................................................................

ブラウザを起動したら、翻訳方法を設定します。

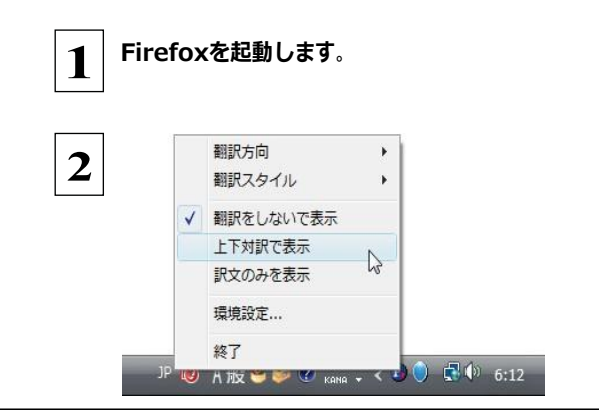

タスクトレイの[HTTP プロキシ翻訳]アイコンをク リックし、表示されるメニューから翻訳方法を設定 します。この例では、「上下対訳で表示」を選択し ます。

これにより翻訳サーバの動作を設定できます。

ヒント

翻訳方向や翻訳スタイルを選択することもできます。翻訳スタイルについては、第1章の「コリャ英和!一発翻訳の翻訳エ ンジンについて」をご覧ください。

#### ホームページにアクセスする ...........................................................

 ホームページにアクセスすると、翻訳サーバは設定された翻訳方法を実行し、その結果をブラウザに表示します。「訳文の みを表示」に設定した場合、元の英文ホームページにアクセスすると、訳文だけがブラウザに表示されます。なお、翻訳を行 うと、何もしないでホームページにアクセスする場合よりも表示するまでに時間がかかります。

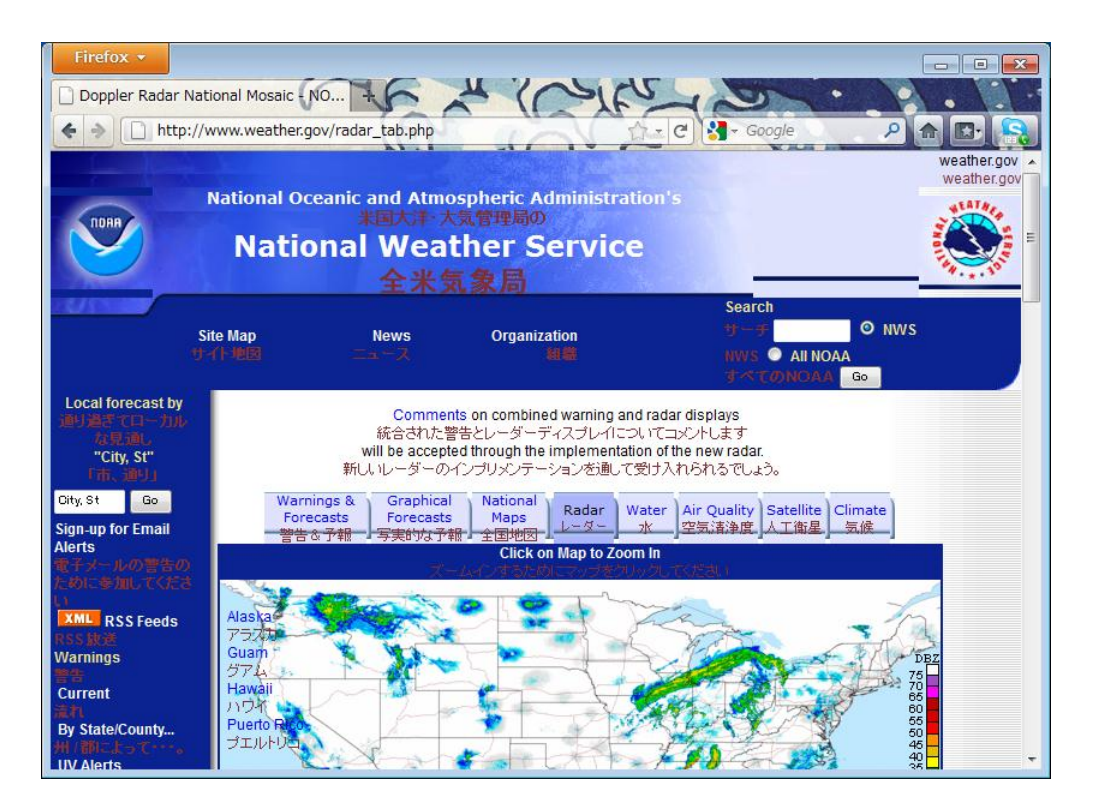

この方法でホームページを翻訳する場合、ホームページにアクセスした時点で翻訳サーバの機能が実行されますので、「上 下対訳で表示」や「訳文のみを表示」にしておくと、翻訳する必要がないホームページまで翻訳してしまうことになります。こう した場合は、最初は「翻訳をしないで表示」にしておき、必要に応じて「上下対訳で表示」や「訳文のみを表示」に変更してか ら、再度同じホームページにアクセスします。 また、[HTTP プロキシ翻訳の設定] ダイアログの [例外設定] 入力ボックスに翻訳対象にしないホームページの URL を入力 しておくこともできます。たとえば「\*.jp」など、ワイルドカードを使用して、日本語ホームページを翻訳対象外に指定しておくこ ともできます。詳しくは、[HTTP プロキシ翻訳の設定] ダイアログのオンラインヘルプをご覧ください。 注 意 !

翻訳サーバを停止するときは、タスクトレイの[HTTP プロキシ翻訳]アイコンをクリックして開くリストで、「終了」を選択し ます。この場合は、ブラウザの設定も元に戻してください。

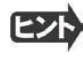

HTTP プロキシ翻訳でページ全体を翻訳する場合、ページの構造によっては、翻訳・表示できない場合があります。その 場合は、操作パネルの[翻訳]ボタンを利用し、選択した文章の翻訳を行ってください。

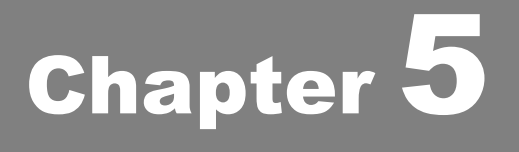

# メールを翻訳するには

## **Microsoft Outlook でメールを翻訳するには**

Microsoft Outlook 2000/2002/2003/2007/2010 には、コリャ英和!一発翻訳のアドイン機能を使って 翻訳機能のツールバーをアドインできます。これにより、操作パネルを使用せずに英文メールを翻訳できます。 ここでは、アドインの設定方法と翻訳方法を Outlook 2007の例で紹介します。

### Outlook に翻訳機能をアドインするには

Outlook がインストールされているとき、[アドイン設定]ダイアログボックスで翻訳機能をアドインします。

注 | Outlook が起動していると正しくアドインできません。 起動している場合、 必ず終了させてから作業してください。 アドイン機能については、「第 6 章 アプリケーションで翻訳するには」も参照してください。 意 !

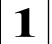

デスクトップにある [コリャ英和!2013 (マルチリンガル)操作パネル]アイコンをダブルクリックして [操作パネル]を表示さ せます。

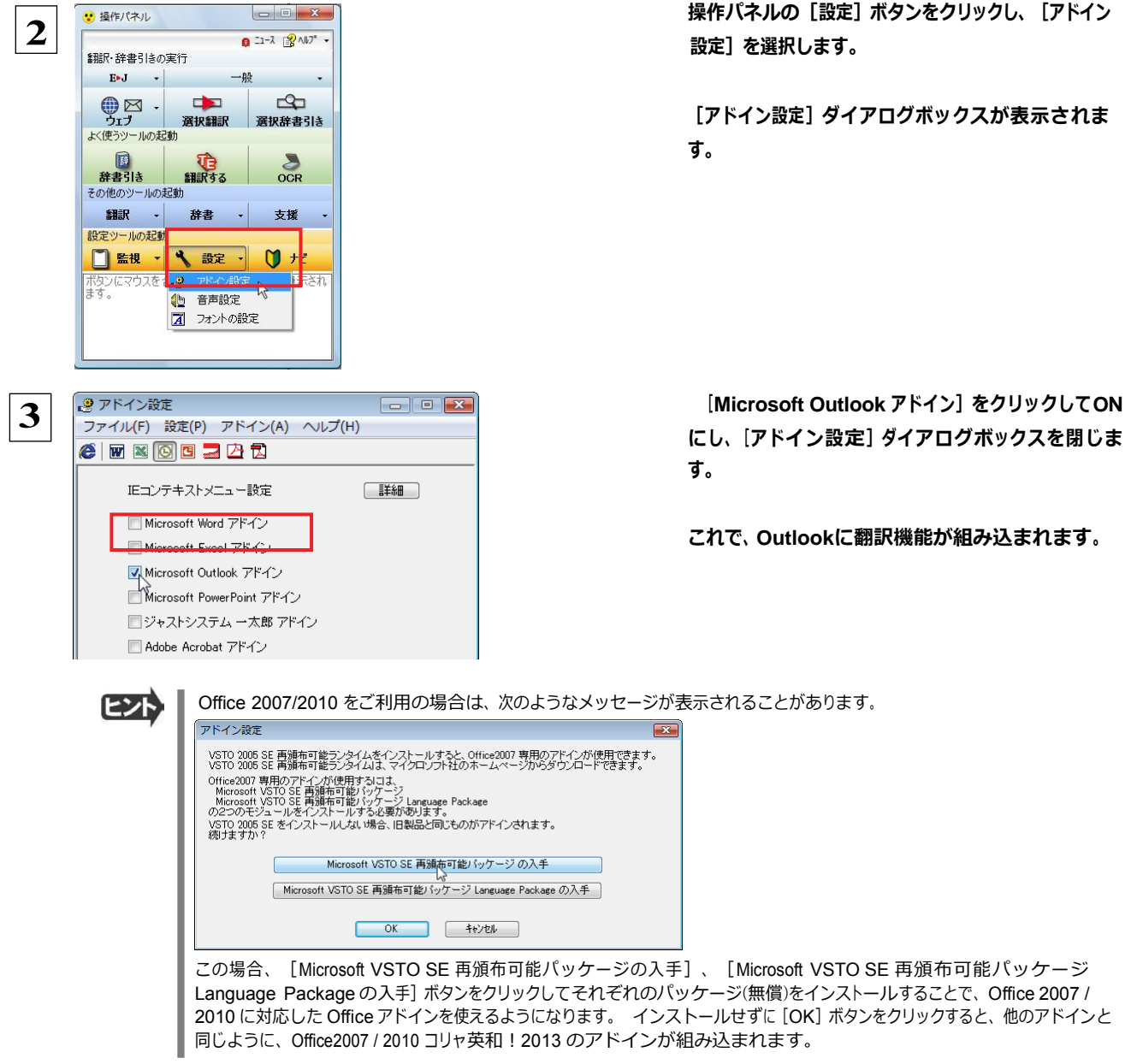

**EXNI** 

アドインを解除するときは、[Microsoft Outlook アドイン]をクリックして OFF にします。

### Microsoft Outlook に組み込まれた翻訳機能

翻訳機能が組み込まれた Microsoft Outlook では、翻訳機能のツールバーが表示されます。

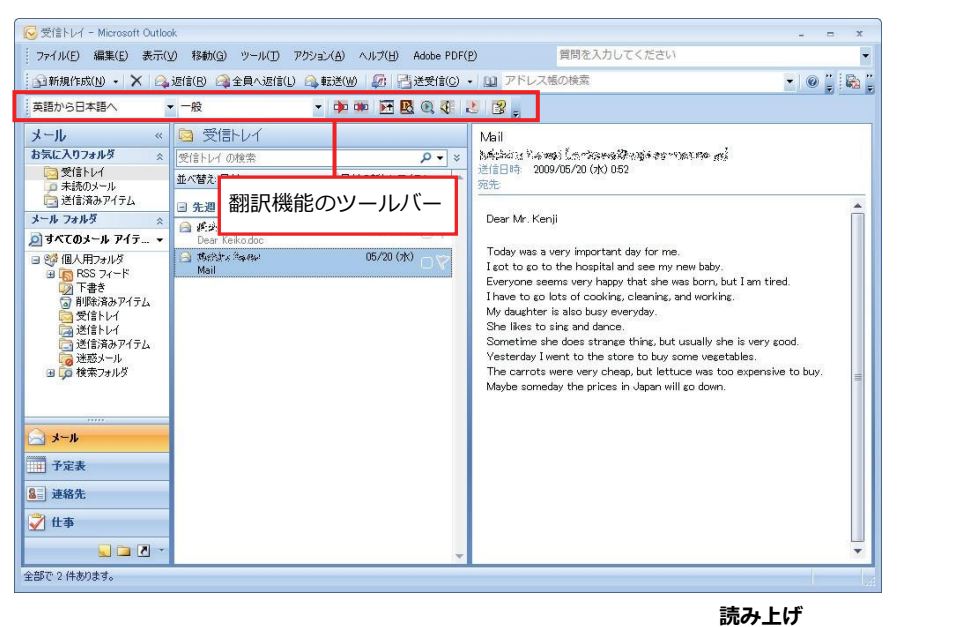

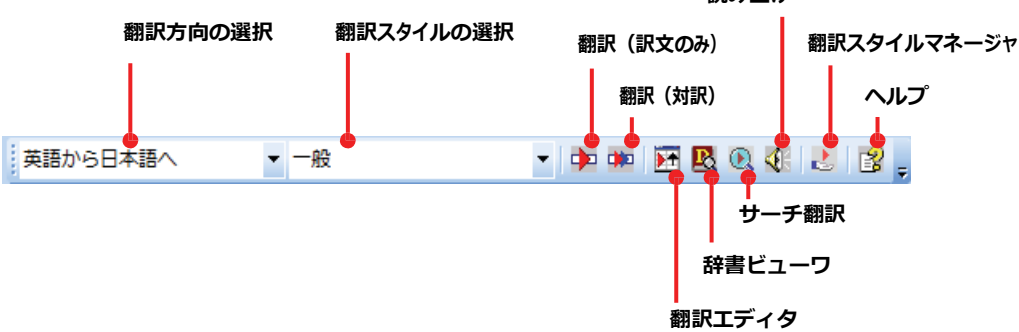

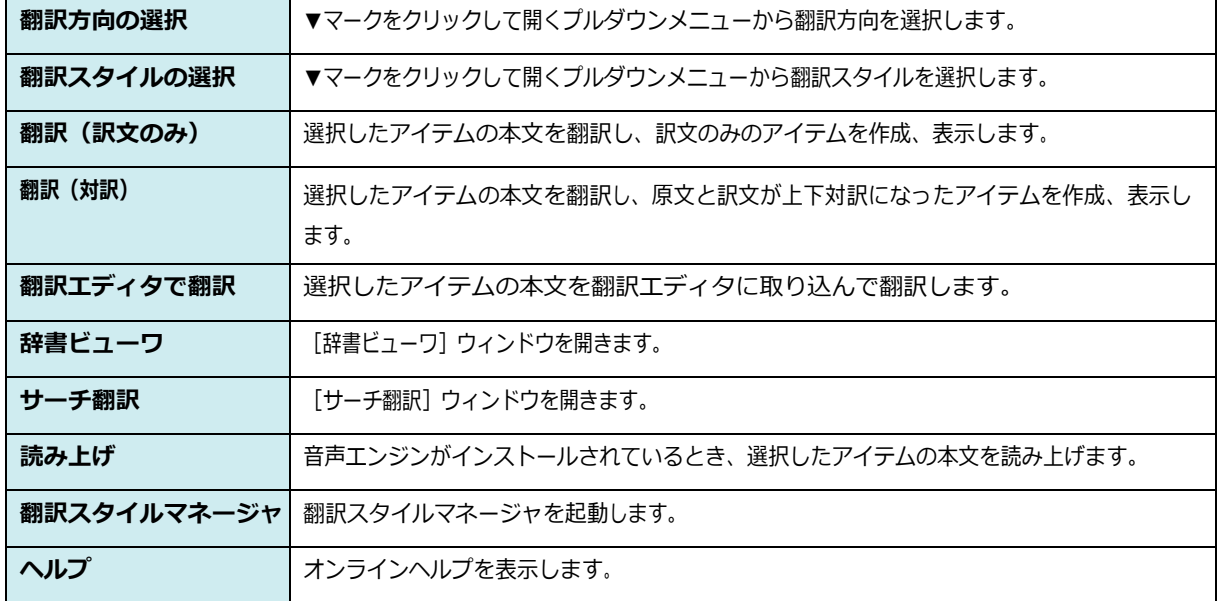

#### Outlook 2007 のリボンに組み込まれた翻訳機能 ...................................

翻訳機能が組み込まれた Microsoft Outlook2007 では、新規メッセージ、受信メッセージ、RSS フィードを開いたとき、リ ボン に[コリャ英和!2013]タブが表示されます。

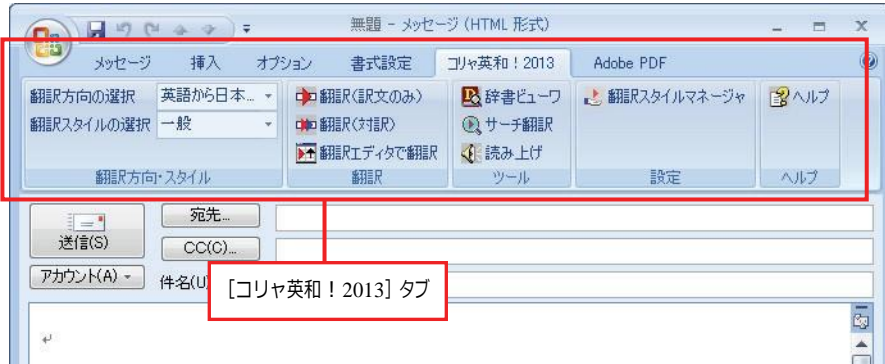

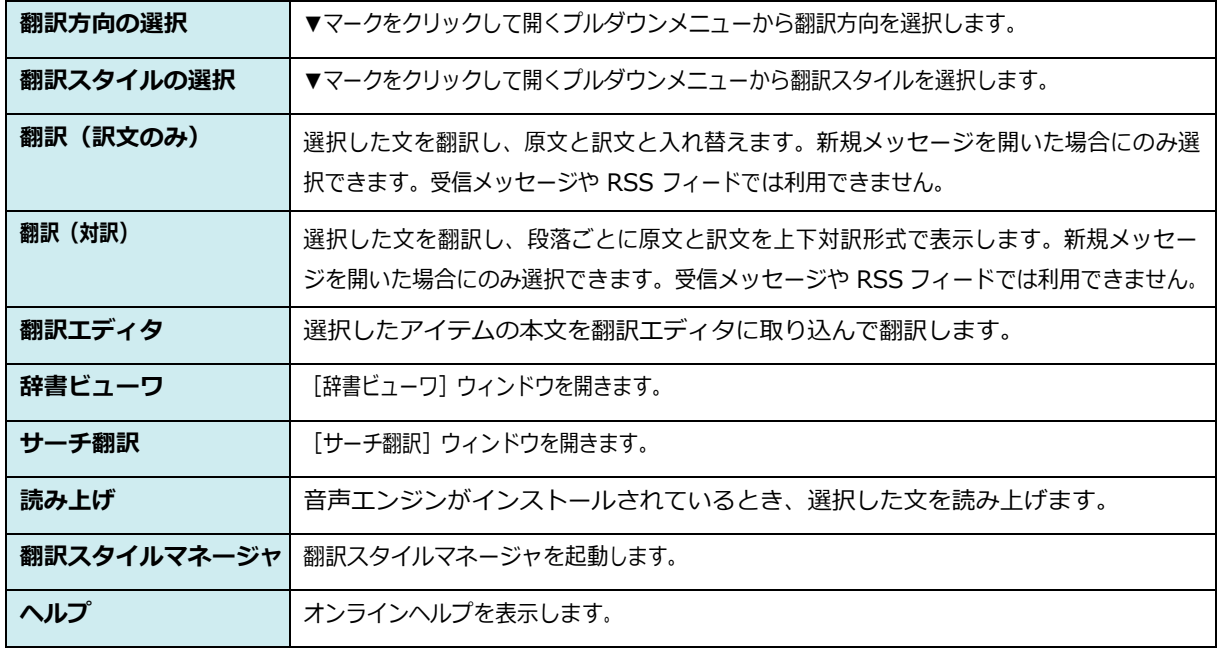

### 英文メールを翻訳するには

ここでは、ツールバーの [翻訳 (訳文のみ)] ボタンで行う翻訳操作の例を紹介します。

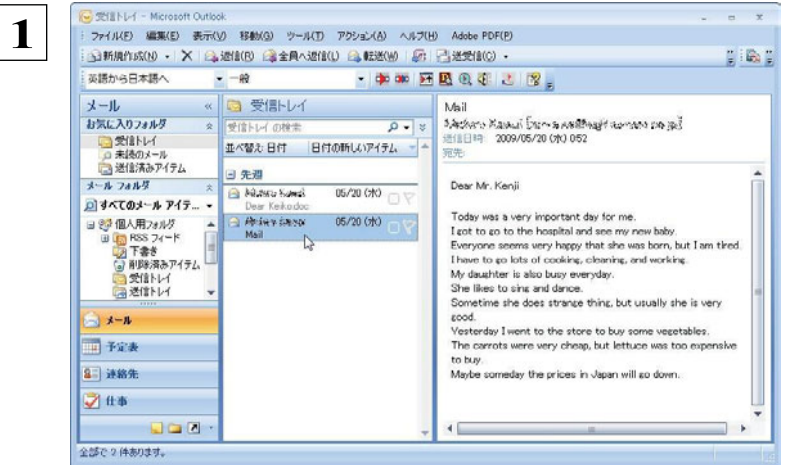

■■■ インターネットに接続し、メールを受信します。翻 **# 8 ままを行う英文メールのタイトルを選択します。** 

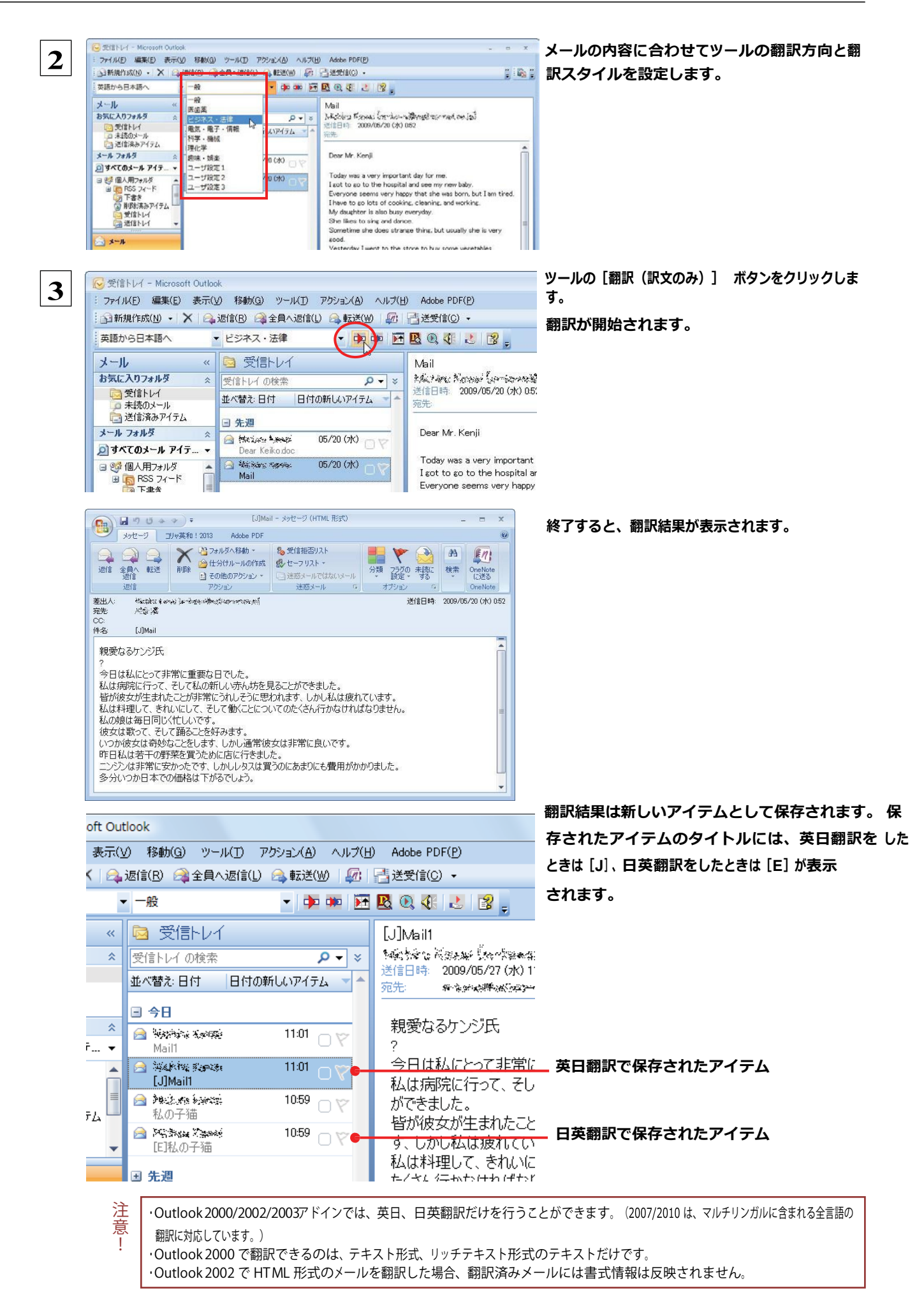

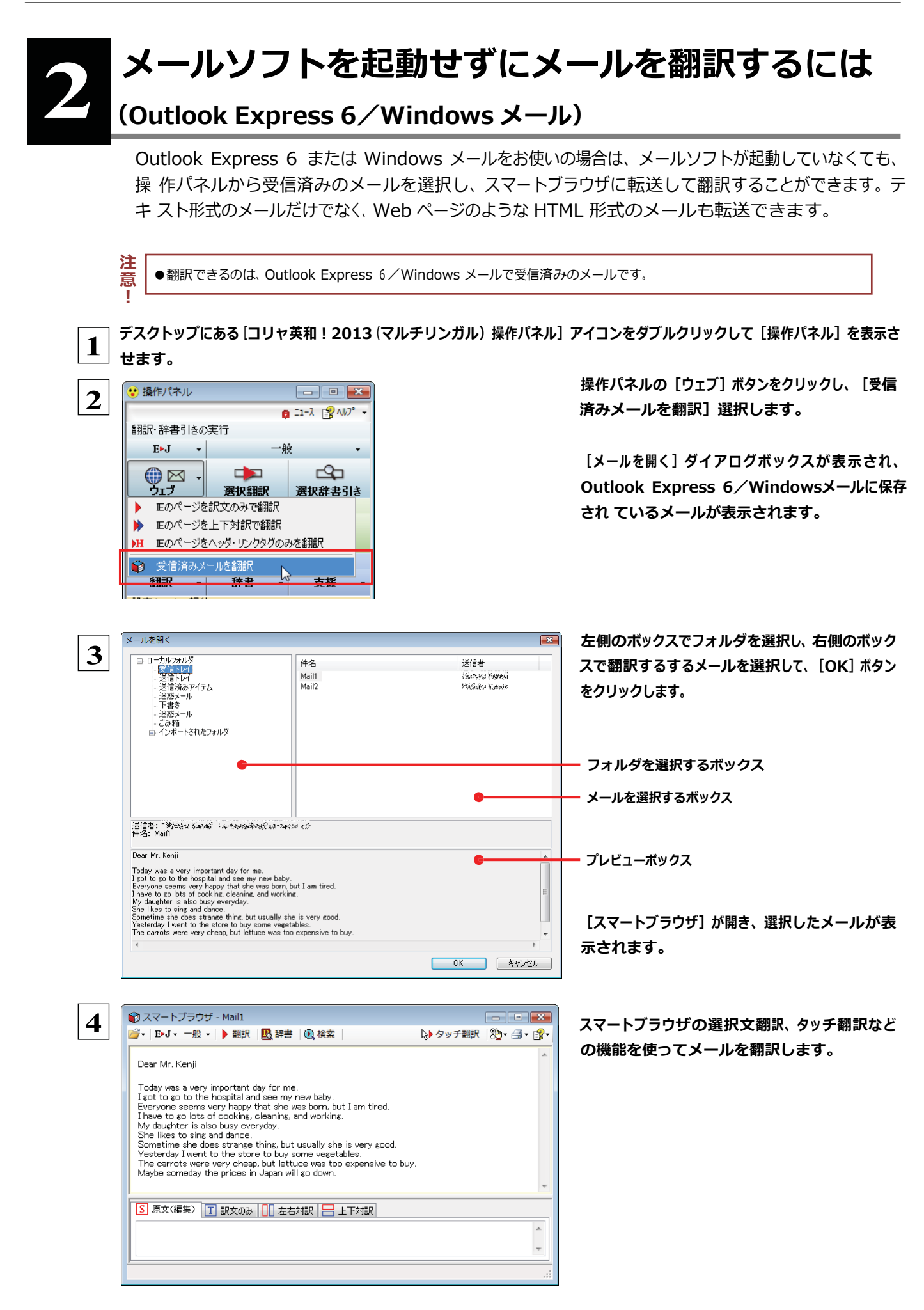

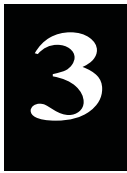

## **3** 操作パネルを使ってメールを翻訳するには

メールソフトを通常通りに使ってメールを受信し、必要に応じて翻訳したいときは、コリャ英和!一発翻訳 の操作パネルを使います。ここでは、Windows メール で受け取ったメールを、操作パネルのツールで翻訳 する例を紹介します。Outlook Express など、ほとんどのメールソフトでも同様に翻訳できます。操作パネ ルの機能と使い方については、「第 2 章 操作パネルの使い方」を参照してください。

### メールを受信し翻訳するには

ここでは、Windowsメールで英文メールを受信し、操作パネルの[翻訳]ボタンで翻訳する方法を紹介します。

■ マルチリンガル版の場合は、その他の言語のメールの翻訳も同様の方法で行えます。

 **1** デスクトップにある[コリャ英和!2013(マルチリンガル)操作パネル]アイコンをクリックして、[操作パネル]を表示させてお きます。

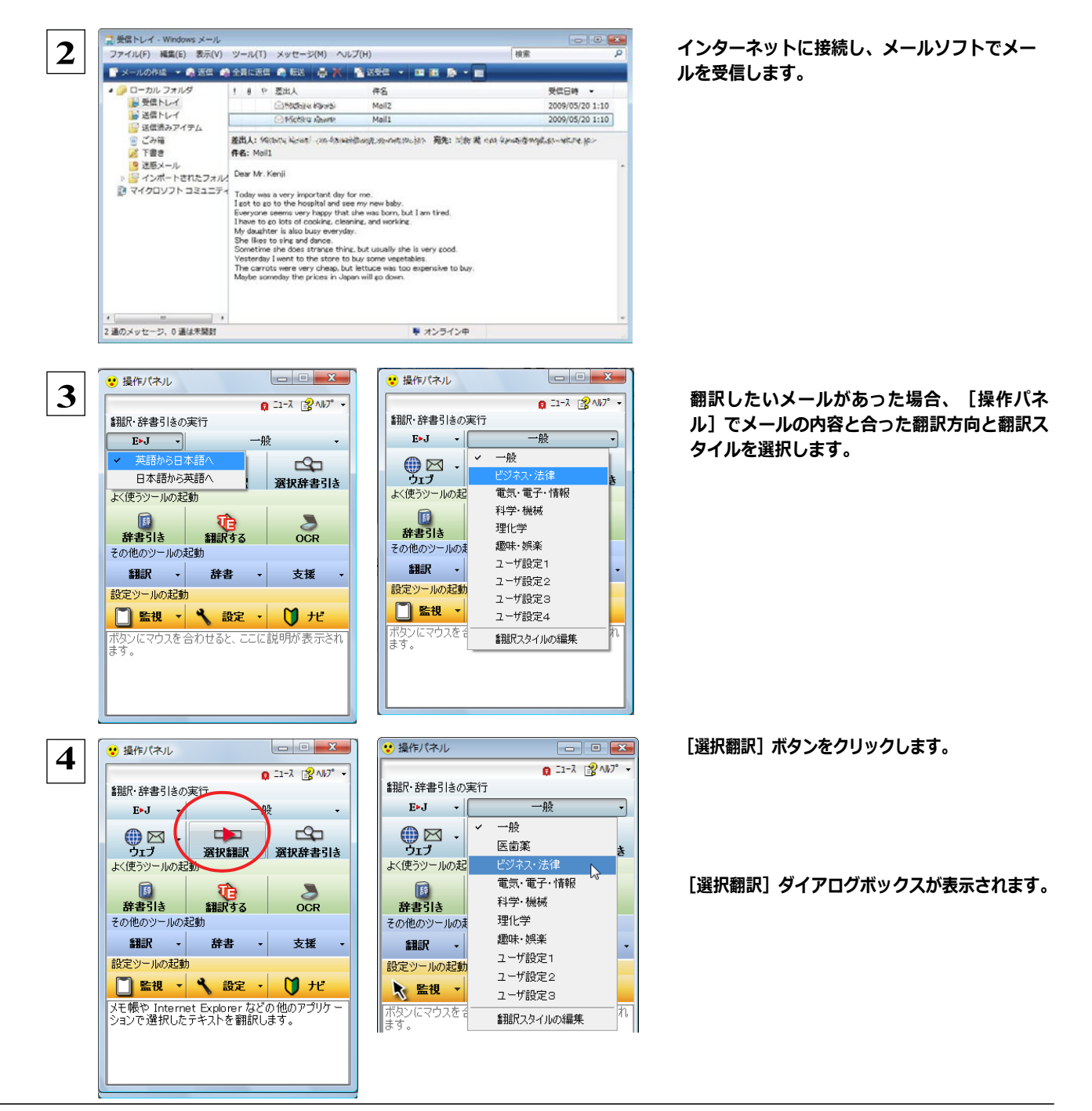
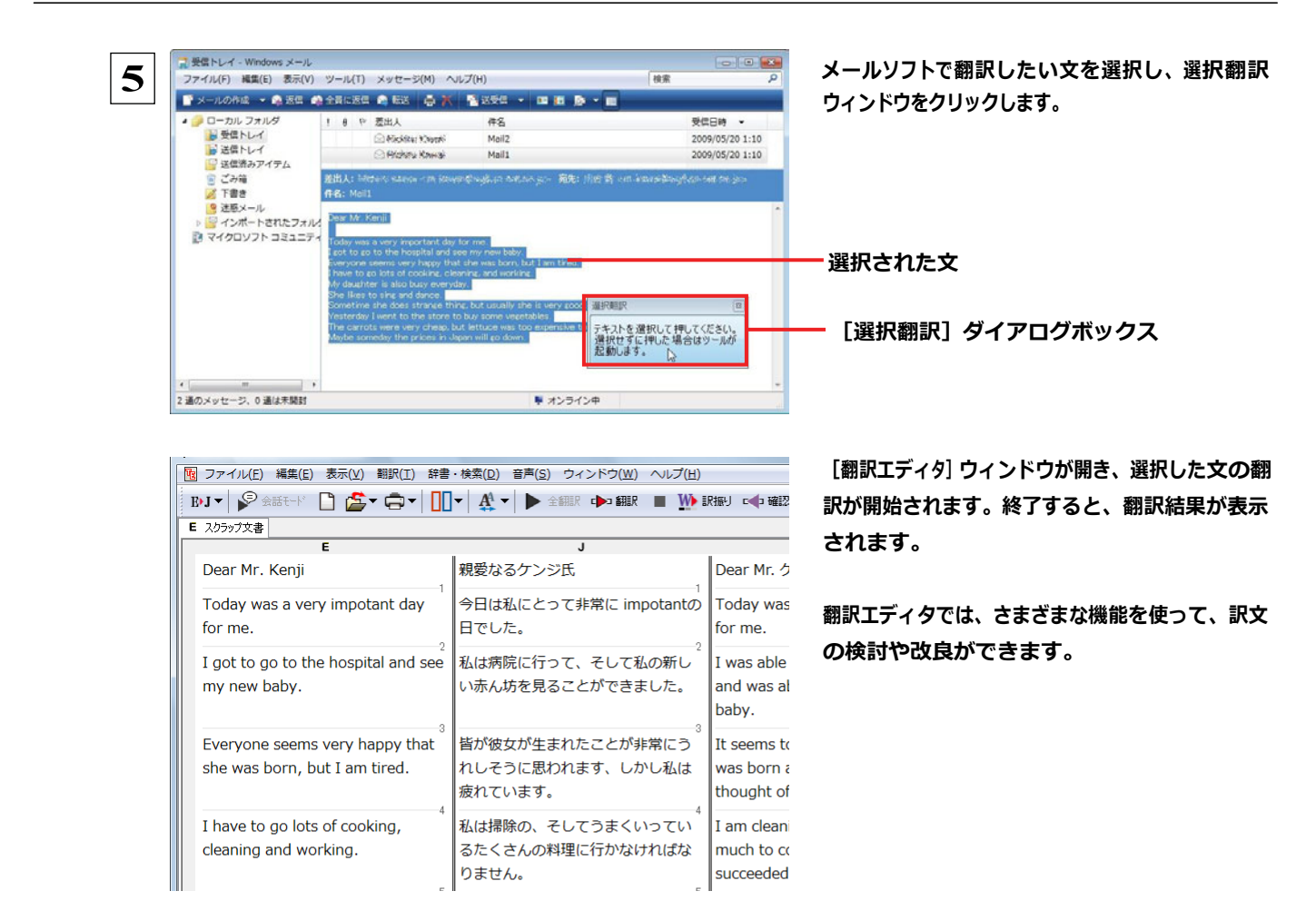

☞[翻訳エディタ]については、第 3 章「翻訳エディタで翻訳するには」をご覧ください。

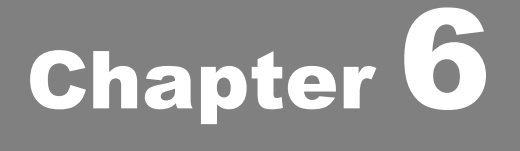

# アプリケーションで翻訳するには

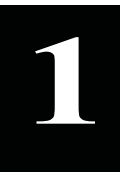

## **1** 翻訳機能を組み込めるアプリケーションについて

コリャ英和!一発翻訳の翻訳機能はいろいろなアプリケーションソフトに組み込んで、アプリケーショ ンから直接翻訳を行えるようにできます。これを「アドイン機能」といいます。ここでは、組み込める アプリケーションのチェック方法などを説明します。

### 翻訳機能を組み込めるアプリケーションをチェックするには

コリャ英和!一発翻訳が対応しているアプリケーションは以下の通りですが、実際には [対応アプリケーション一覧] ダイアロ グボックスで検出されたアプリケーションに組み込むことができます。 Microsoft Word 2000/2002/2003/2007/2010 Microsoft Excel 2000/2002/2003/2007/2010<sup>\*1</sup> Microsoft PowerPoint 2000/2002/2003/2007/2010 Microsoft Outlook 2000/2002/2003/2007/2010<sup>\*2</sup> ジャストシステム一太郎 2006/2007/2008/2009/2010/2011/2012 Adobe Acrobat 6.0/7.0/8.0/9.0/X Adobe Reader 6.0/7.0/8.0/9.0/X

※1:マルチリンガル版は、OS が Windows Vista または XP で、Excel のバージョンが 2002/2003/2007/2010 のと き、すべての言語の翻訳をご利用になれます。その他の環境では、英日・日英翻訳のみご利用になれます。 ※2:Microsoft Outlook 2000/2002/2003では英日・日英翻訳のみご利用になれます。2007/2010ではマル チリンガルに含まれる全言語の翻訳に対応しています。

[対応アプリケーション一覧] ダイアログボックスは、[スタート]ボタン→ [ (すべての) プログラム] → [コリャ英和!一発翻訳 2013 (マルチリンガル)]→[設定ツール]→[アドイン設定]を選択し、[アドイン設定]ダイアログボックスを開き(操作パネル の[設定]ボタン→ [アドイン設定]でも開くことができます)、[詳細]ボタンをクリックして開きます。

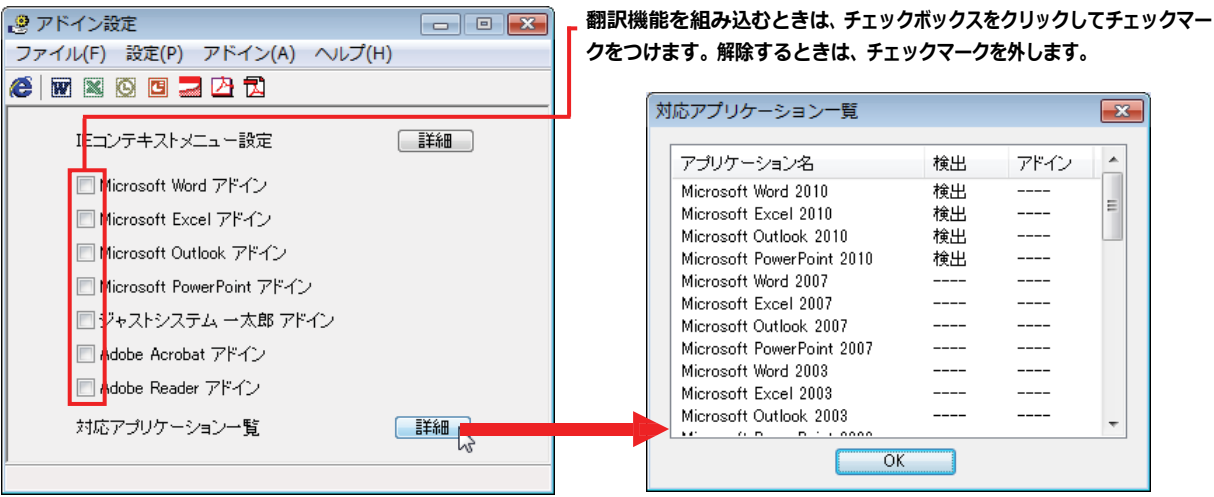

アドイン対象のソフトの状態が一覧で確認できます。

### 翻訳機能を組み込むときは ...........................................................

[アドイン設定] ダイアログボックスで翻訳機能を組み込むアプリケーション名の左側のチェックボックスをクリックしてチェック マークをつけます(「ON にする」といいます)。これで、翻訳機能が組み込まれます。

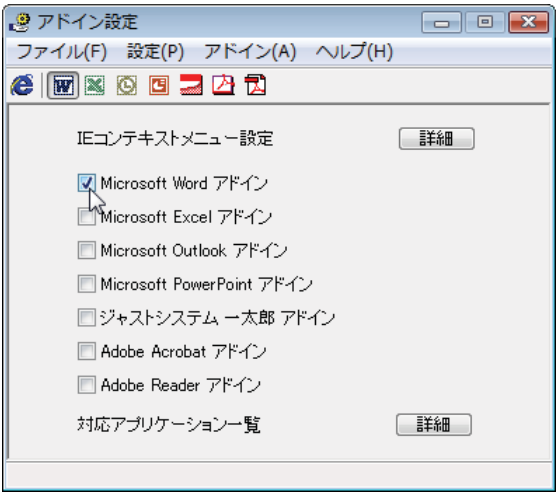

Office 2007 / 2010 をご利用の場合は、次のようなメッセージが表示されることがあります。

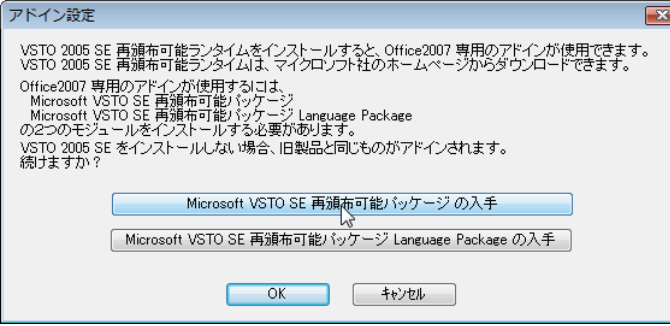

この場合、[Microsoft VSTO SE 再頒布可能パッケージの入手]、[Microsoft VSTO SE 再頒布可能パッケージ Language Package の入手]ボタンをクリックしてそれぞれのパッケージ(無償)をインストールすることで、Office 2007 / 2010 の リボンUI に対応した Office アドインを使えるようになります (次ページ参照) 。 インストールせずに [OK] ボタンを クリックすると、他のアドインと同じように、Office2007 / 2010 のアドインタブにコリャ英和! 2013 のアドインが組み込ま れます。

**ニント アドインを解除するときは、チェックマークを外します(「OFF にする」といいます)。** 

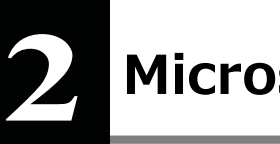

## **2** Microsoft Word で翻訳を行うには

ここでは、Microsoft Word 2007に翻訳機能を組み込んで翻訳を行う方法を説明します。Microsoft Word 2000/2002/2003/2010 でも同様です。

制限ユーザで Microsoft Office アプリケーション(Word、Excel、PowerPoint、Outlook)のアドイン機能をご使用になる場合 は、コリャ英和!一発翻訳 2013 (マルチリンガル) がインストールされる前に Office アプリケーションがインストールされてい る必要があります。後から Office アプリケーションのインストールを行った場合、コリャ英和!一発翻訳 2013 (マルチリンガ ル)の修正インストールを行ってください。修正インストールについては、インストールガイド「11[重要]コリャ英和!一発翻訳 の変更と削除を行うには」をご覧ください。 注 意 !

### Microsoft Word 2007 に翻訳機能を組み込むには

翻訳機能を組み込む手順を説明します。

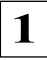

\_1 │ [スタート]ボタン→[(すべての)プログラム]→[コリャ英和!一発翻訳 2013(マルチリンガル)]→[設定ツール]→[アドイ ン設定]の順に選択します。

[アドイン設定] ダイアログボックスが開きます。

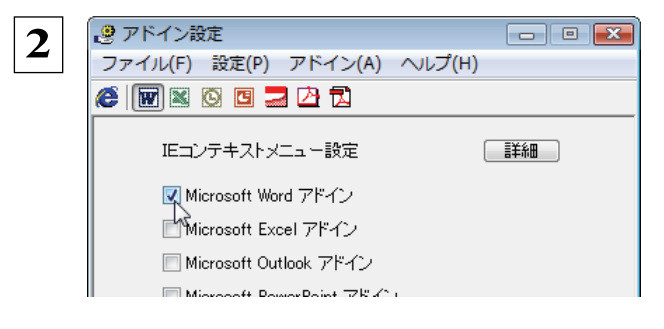

[Microsoft Word アドイン]をONにし、[ファイル] メニューから[終了]を選択し、ダイアログボックス を閉じます。

[Microsoft Word アドイン]を OFF にすると、翻訳機能を解除できます。

### Microsoft Word 2007 に組み込まれた翻訳機能

翻訳機能が組み込まれた Microsoft Word 2007 では、リボンに翻訳機能のタブが表示されます。

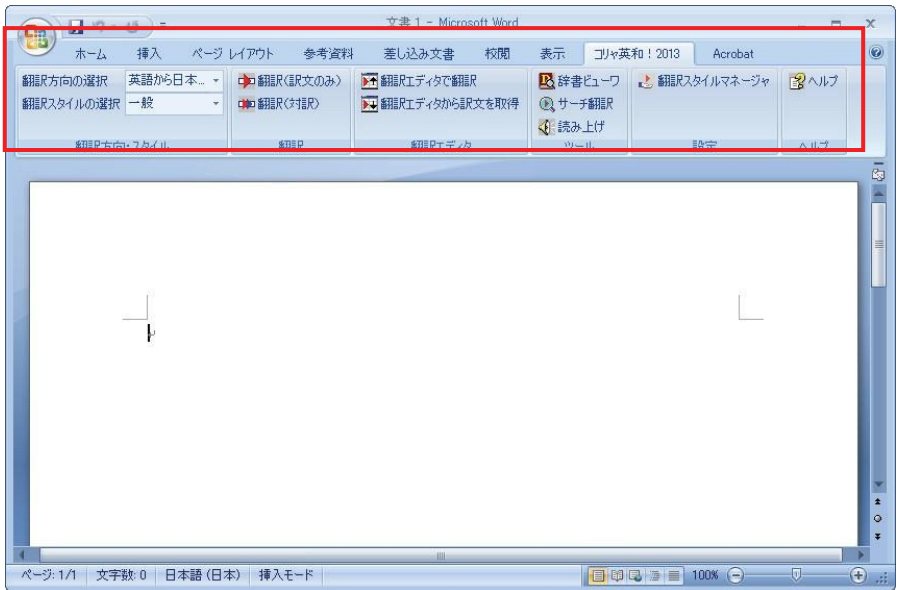

タブのコマンドの名称と機能 ...........................................................

#### コリャ英和!一発翻訳 **2013** タブ

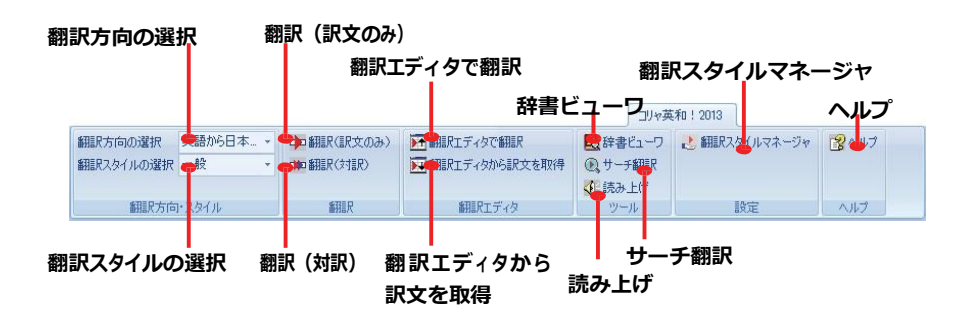

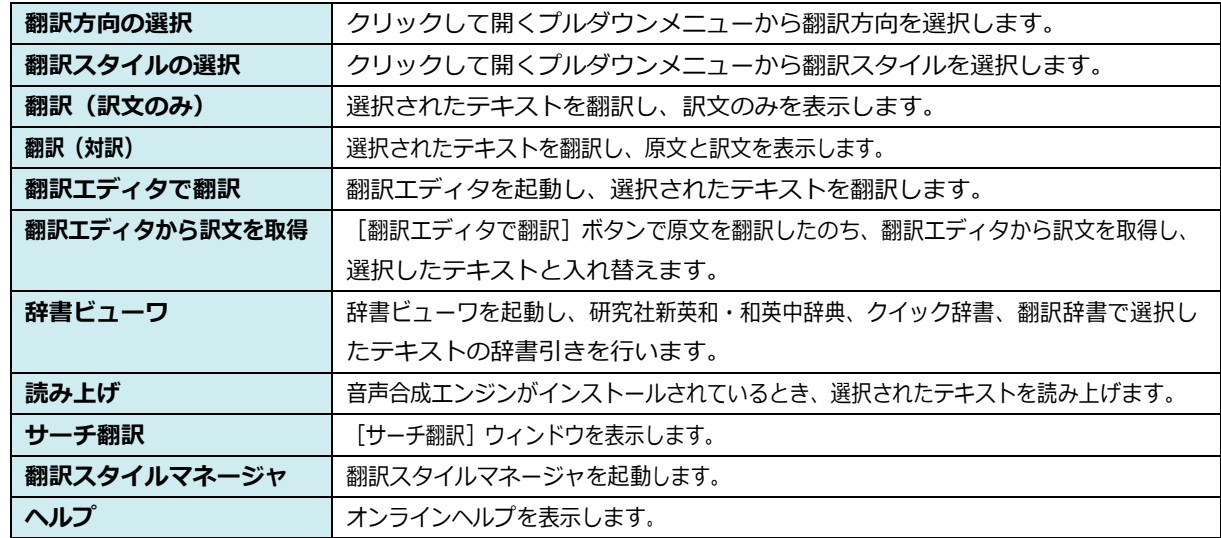

### 基本的な翻訳操作

ここでは「翻訳(対訳) 1 ボタンで翻訳を行う例を紹介します。

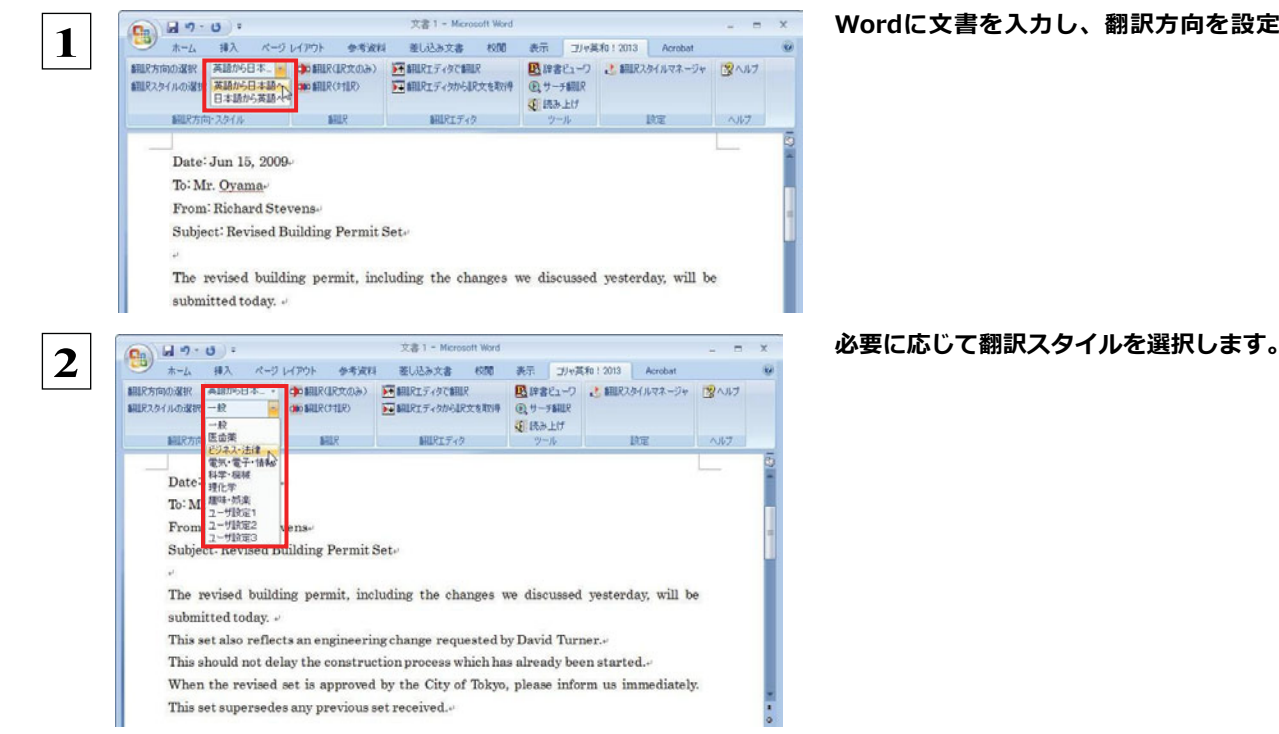

### Wordに文書を入力し、翻訳方向を設定します。

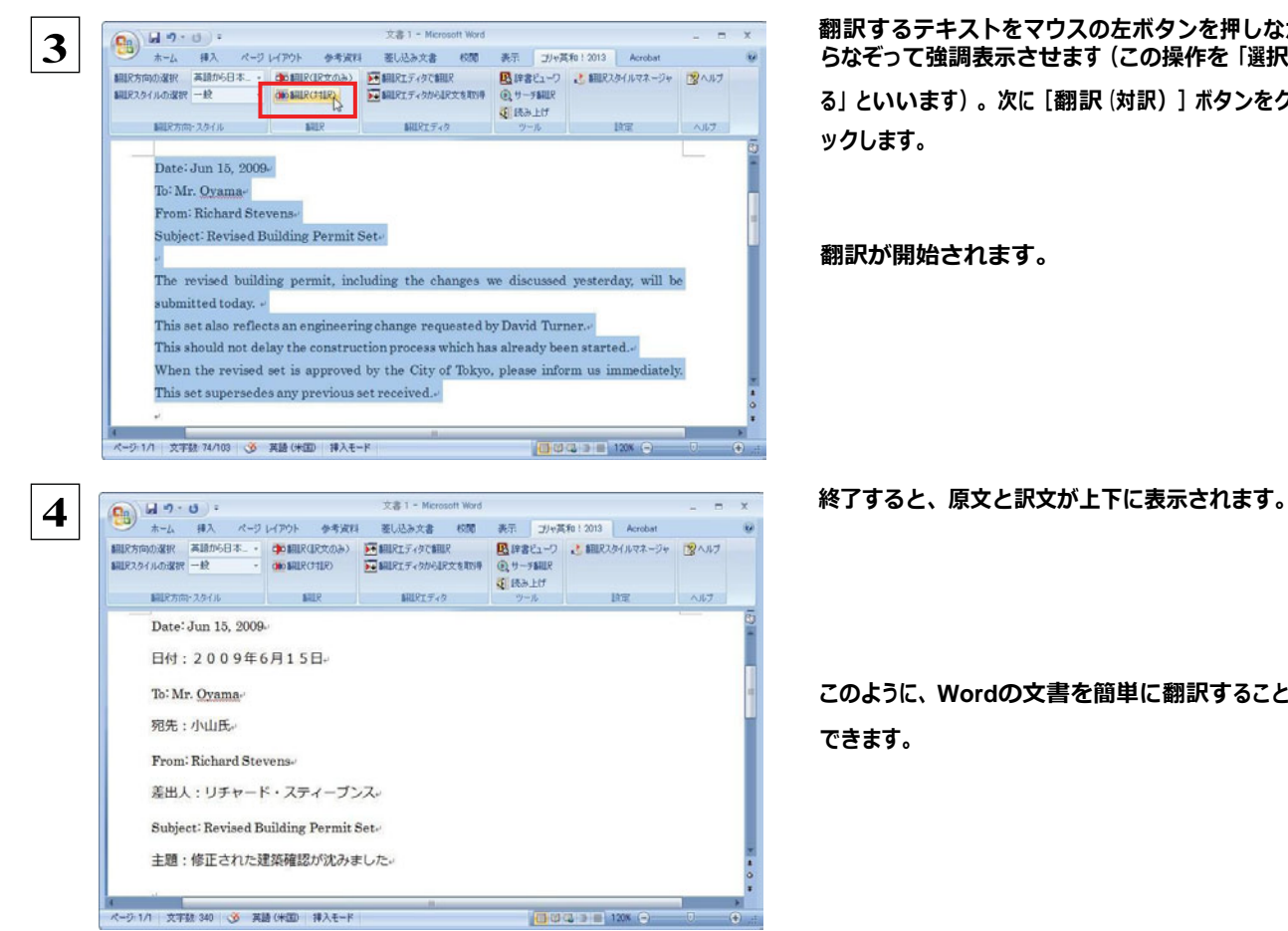

翻訳するテキストをマウスの左ボタンを押しなが らなぞって強調表示させます(この操作を「選択す る」といいます)。次に[翻訳(対訳)]ボタンをクリ ックします。

翻訳が開始されます。

このように、**Word**の文書を簡単に翻訳することが できます。

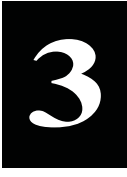

## **3** Microsoft Excel で翻訳を行うには

ここでは、Microsoft Excel 2007に翻訳機能を組み込んで翻訳する方法を説明します。Excel 2000/ 2002/2003/2010 でも同様です。なお、Excel での翻訳は、セル単位で行われます。

●制限ユーザで Microsoft Office アプリケーション (Word、Excel、PowerPoint、Outlook) のアドイン機能をご使用になる場 合は、コリャ英和!一発翻訳 2013 (マルチリンガル) がインストールされる前に Office アプリケーションがインストールされ ている必要があります。後から Office アプリケーションのインストールを行った場合、コリャ英和!一発翻訳 2013 (マルチリ ンガル)の修正インストールを行ってください。修正インストールについては、インストールガイドの「11[重要]コリャ英和!一 発翻訳の修正と削除を行うには」をご覧ください。 注 意 !

●マルチリンガル版は、OS が Windows Vista または XP で、Excel のバージョンが 2002/2003/2007/2010 のとき、すべ ての言語の翻訳をご利用になれます。その他の環境では、英日・日英翻訳のみご利用になれます。

### Microsoft Excel 2007 に翻訳機能を組み込むには

翻訳機能を組み込む手順を説明します。

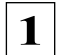

**1 |** [スタート]ボタン→[(すべての)プログラム]→[コリャ英和!一発翻訳 2013(マルチリンガル)]→[設定ツール]→[アドイ ン設定]の順に選択します。

[アドイン設定] ダイアログボックスが開きます。

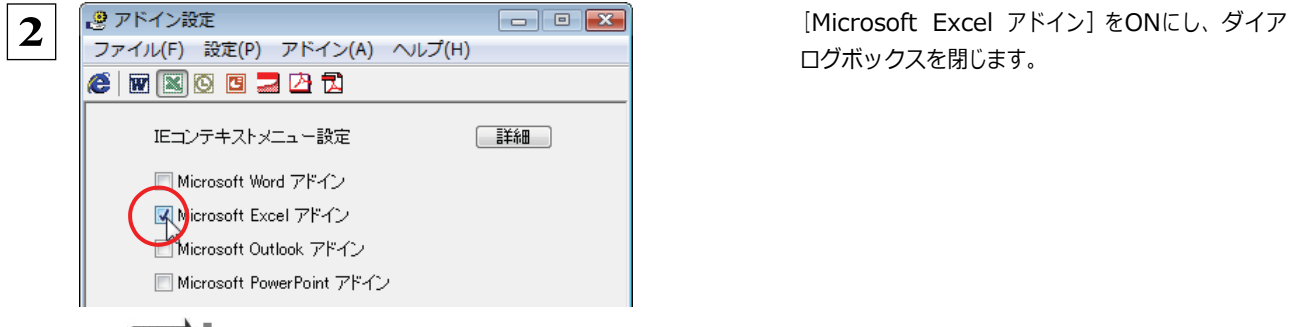

ログボックスを閉じます。

[イント] [Microsoft Excel アドイン]を OFF にすると、翻訳機能を解除できます。

### Microsoft Excel 2007 に組み込まれた翻訳機能

翻訳機能が組み込まれた Microsoft Excel 2007 では、リボンに翻訳機能のタブが表示されます。

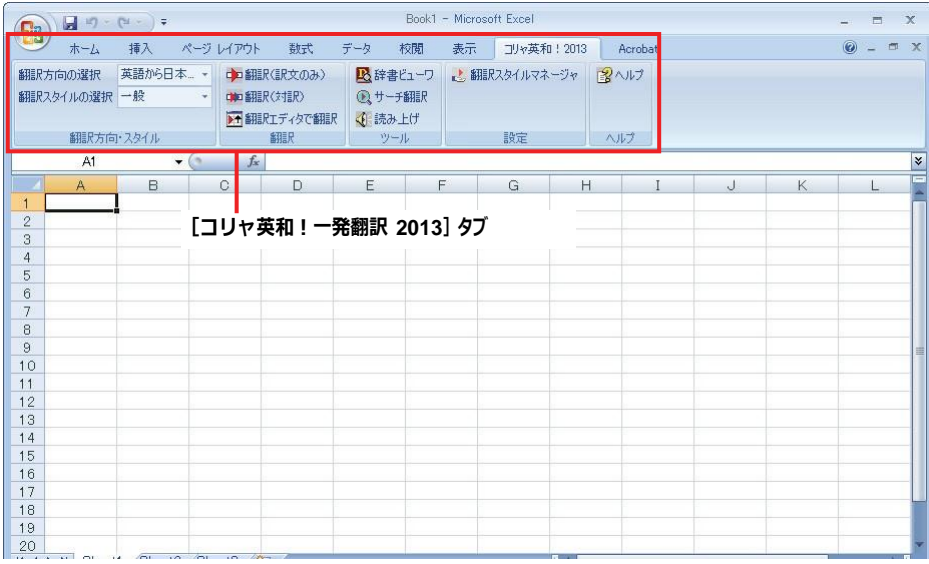

ツールバーの名称と機能 .............................................................

#### コリャ英和!一発翻訳 **2013** タブ

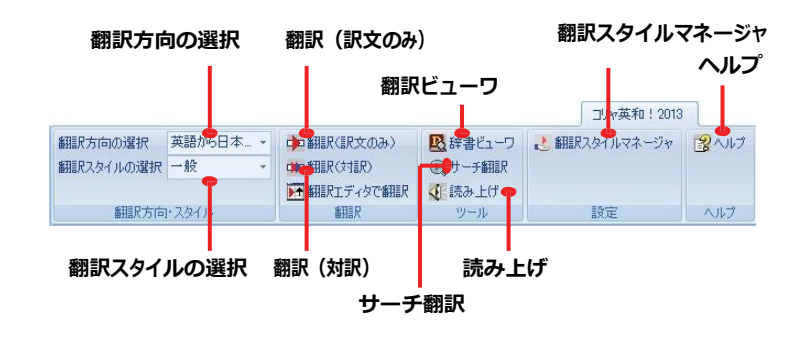

それぞれのコマンドの機能については、「2 Microsoft Word で翻訳を行うには」を参照してください。

### 基本的な翻訳操作

ここでは [翻訳(訳文のみ)] ボタンで翻訳を行う例を紹介します。

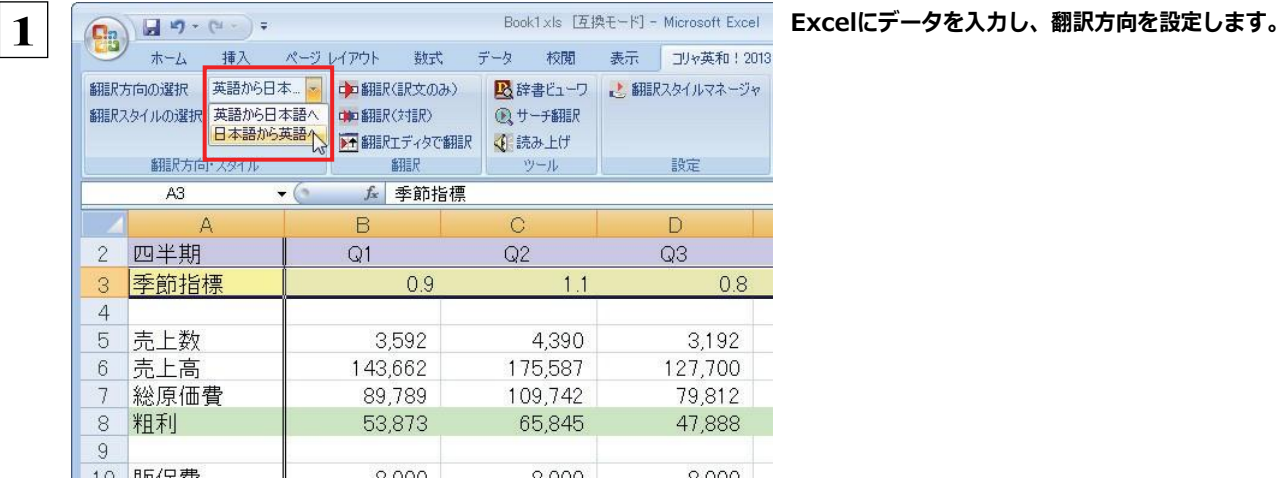

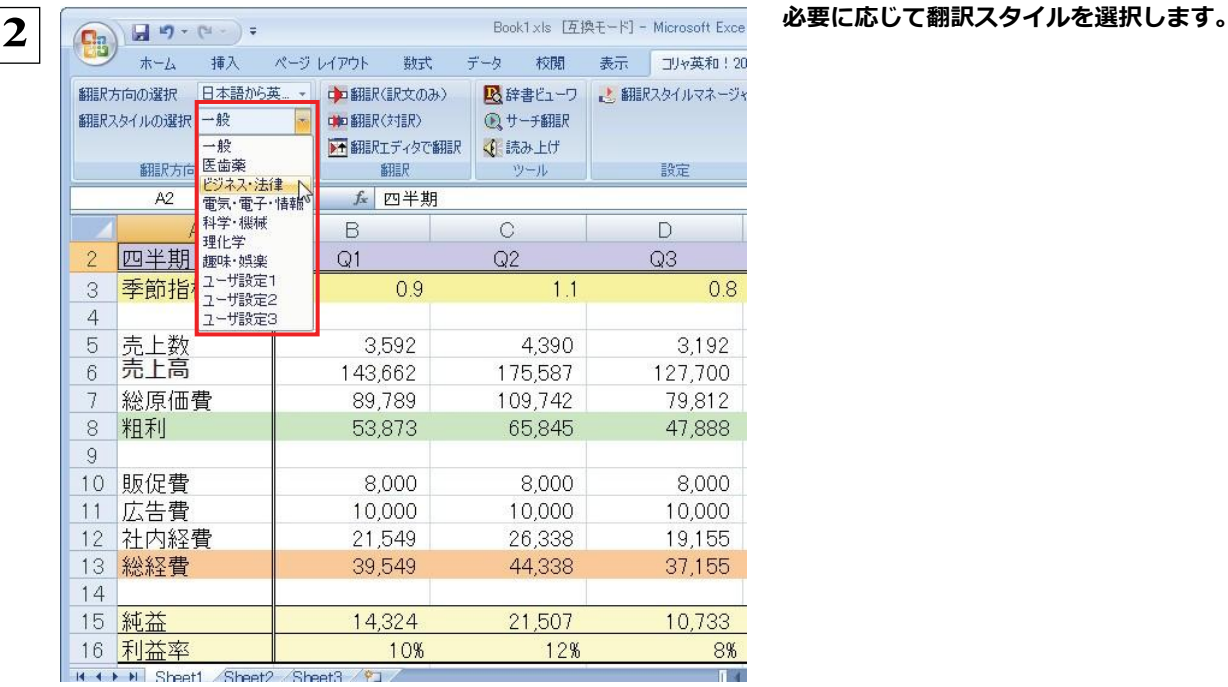

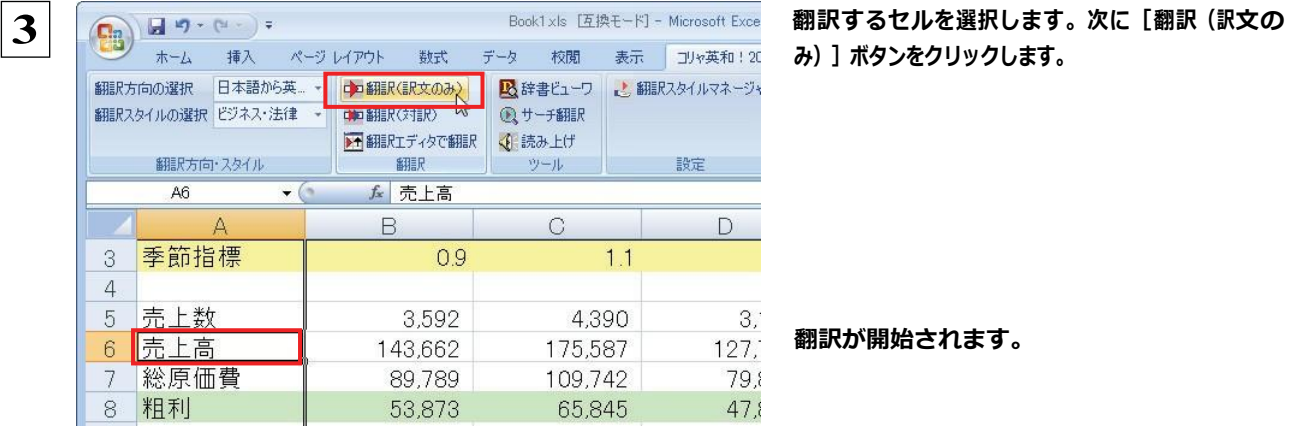

み)]ボタンをクリックします。

翻訳が開始されます。

### 終了すると、原文が訳文に入れ替わります。

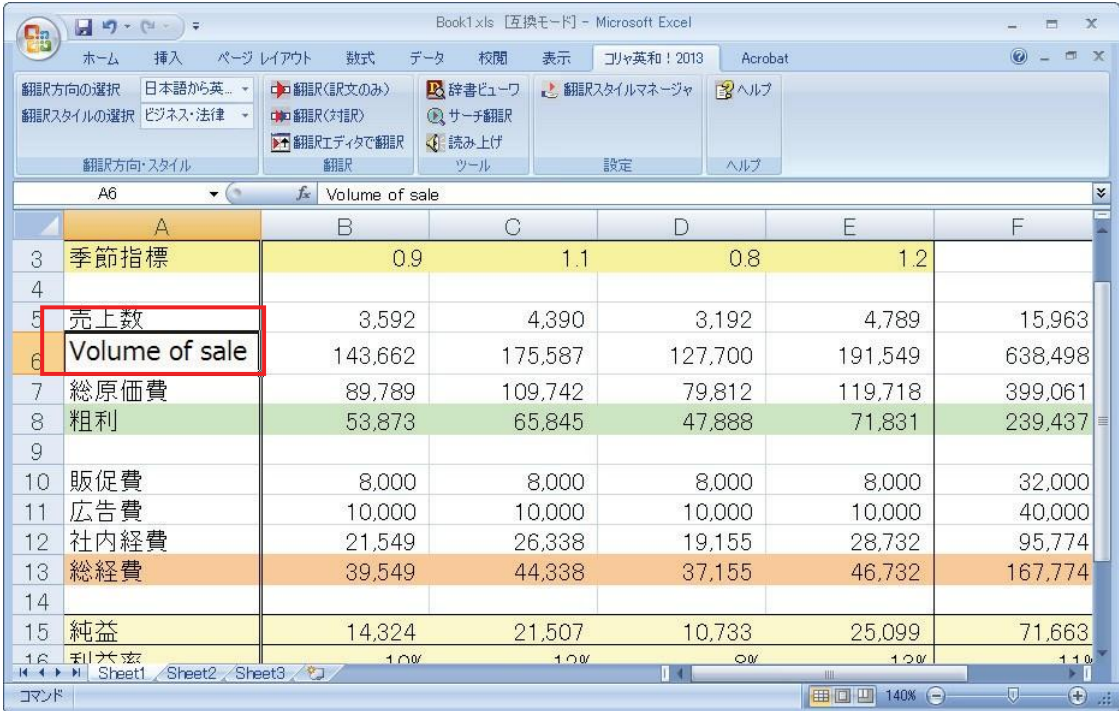

このように、Excel のセルを簡単に翻訳することができます。なお、複数のセルを選択して翻訳することもできます。

# **4** ジャストシステム一太郎で翻訳を行うには

ジャストシステムの「一太郎」に翻訳機能を組み込んで活用することができます。組み込める一太郎のバ ージョンは、2007/2008/2009/2010/2011/2012です。ここでは、一太郎 2012 に翻訳機能を組み 込んで翻訳を行う方法を説明します。一太郎 2007/2008/2009/2010/2011 でも同様です。

### 一太郎 2012 に翻訳機能を組み込むには

翻訳機能を組み込む手順を説明します。

**1**

[スタート]ボタン→ [ (すべての) プログラム] → [コリャ英和!一発翻訳 2013 (マルチリンガル) ] → [設定ツール] → [アドイ ン設定]の順に選択します。

[アドイン設定] ダイアログボックスが開きます。

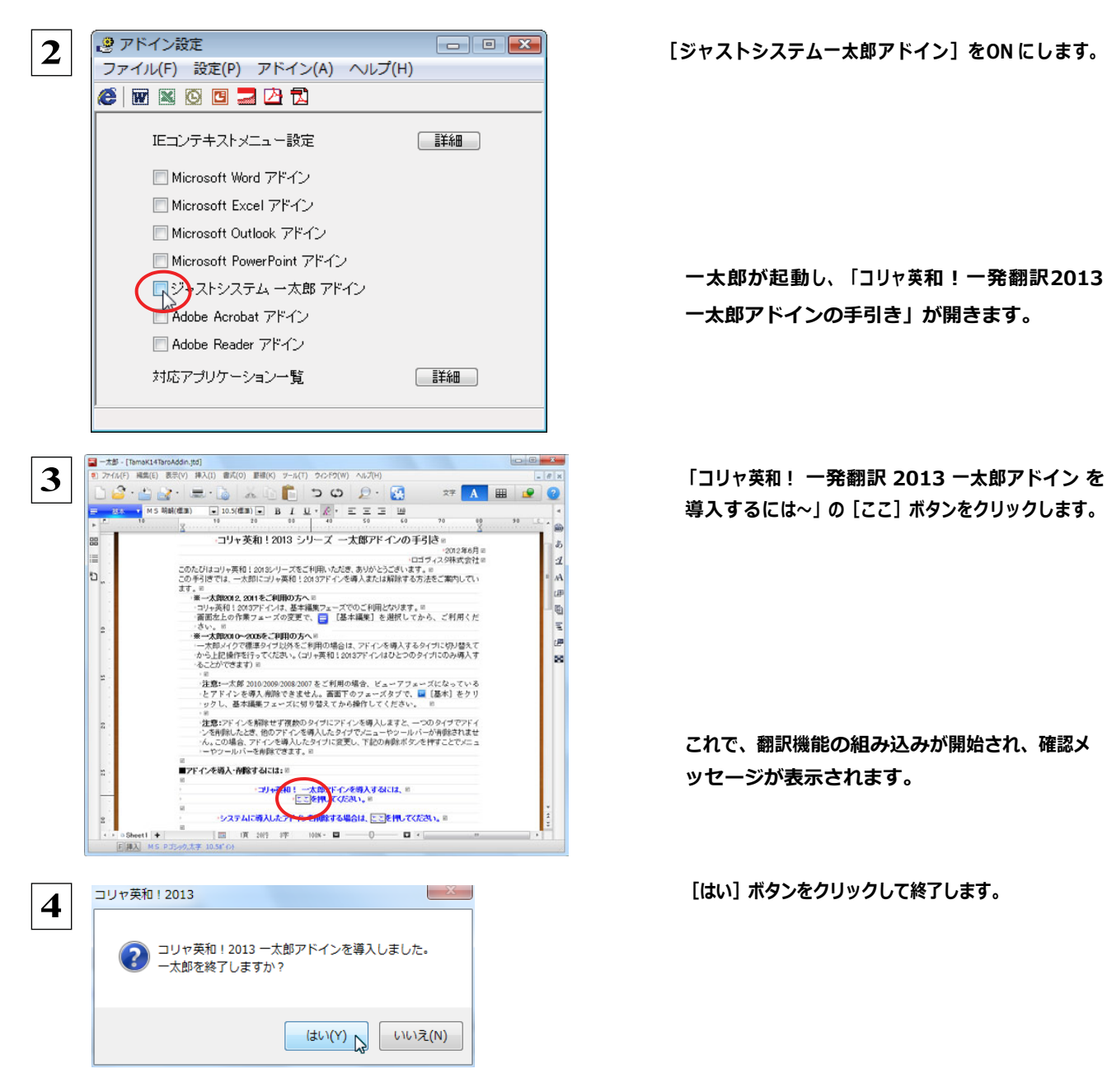

一太郎が起動し、「コリャ英和!一発翻訳2013 一太郎アドインの手引き」が開きます。

導入するには~」の[ここ]ボタンをクリックします。

これで、翻訳機能の組み込みが開始され、確認メ ッセージが表示されます。

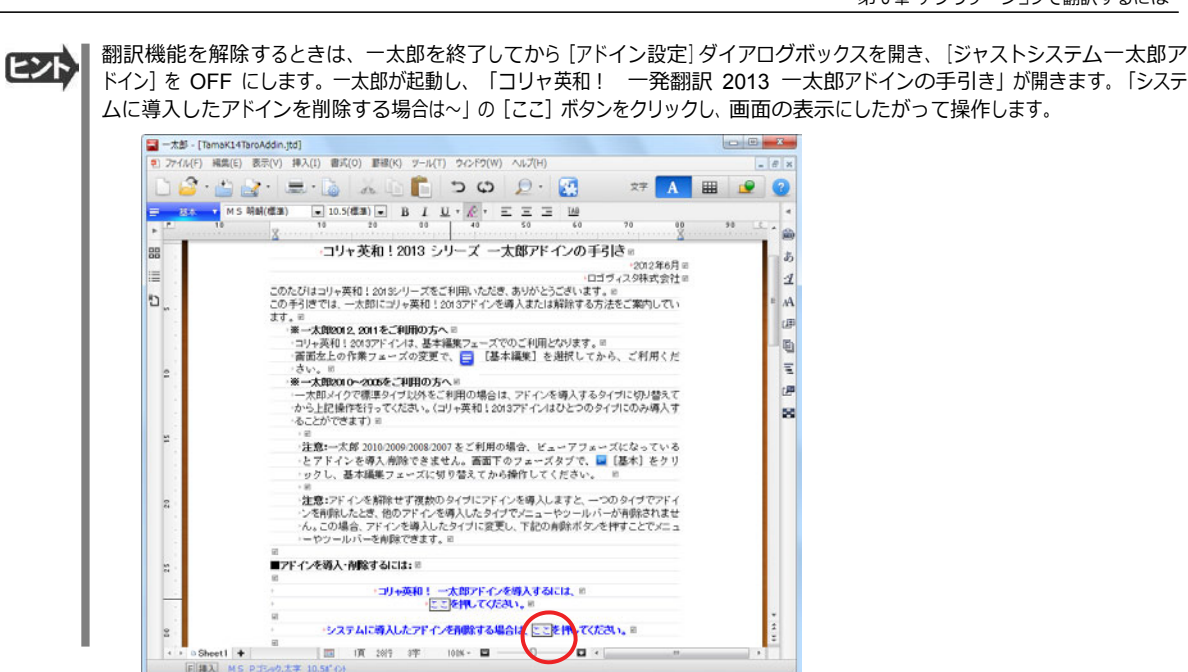

### 一太郎 2012に組み込まれた翻訳機能

**同脚入 MS PJ5ックボデ 10.51 ()** 

翻訳機能が組み込まれた一太郎2012 では、翻訳機能のツールバーおよびメニューが表示されます。

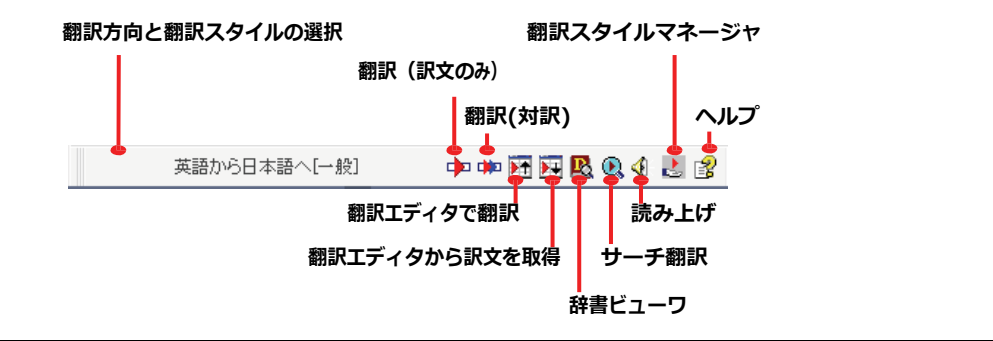

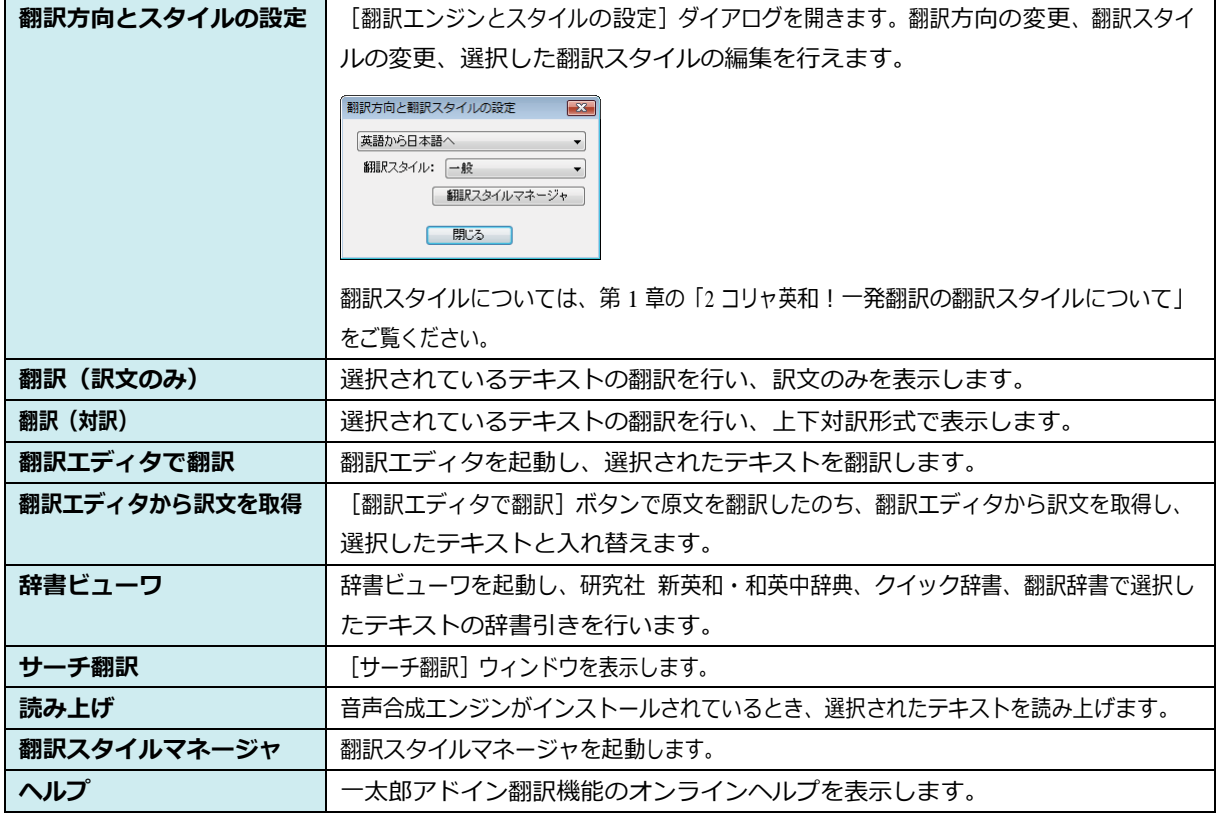

## 基本的な翻訳操作

ここでは、[コリャ英和!2013 翻訳(対訳)]ボタンで行う翻訳操作の例を紹介します。

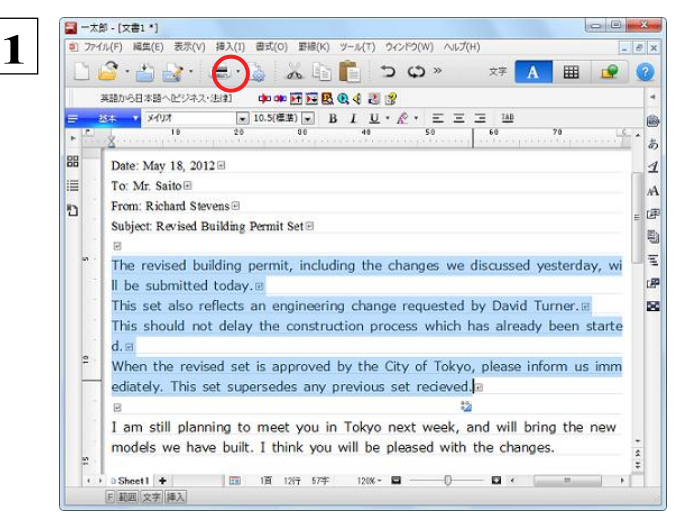

一太郎に文書を入力し、翻訳する文を選択します。 次に[コリャ英和!2013 翻訳(対訳)]ボタンをク リックします。

翻訳が開始され、翻訳中を示すダイアログが表示されます。

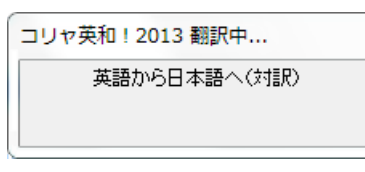

#### 終了すると、翻訳結果が表示されます。

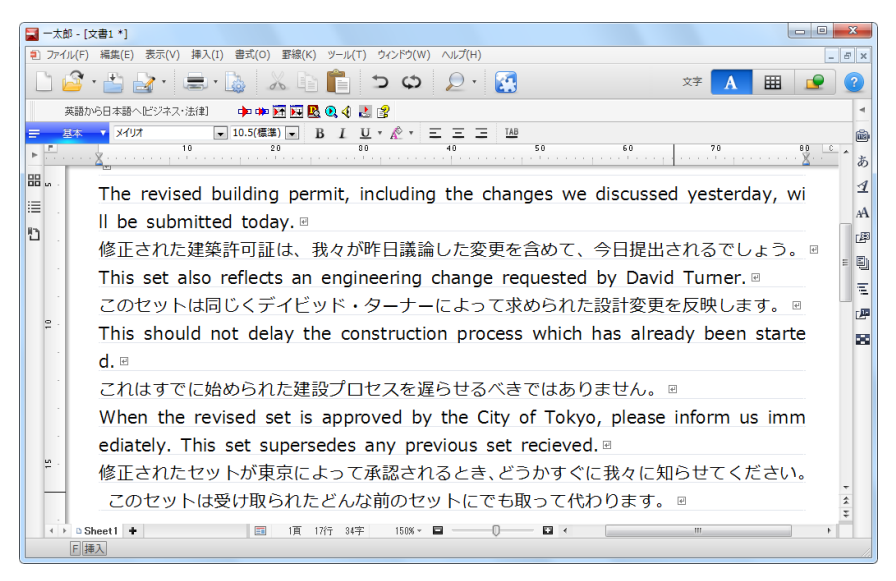

このように、一太郎の文書を簡単に翻訳することができます。

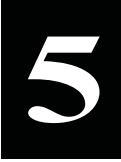

**5** Adobe Acrobat/Adobe Reader で翻訳を行うには

ここでは、Adobe Acrobat や Adobe Reader に翻訳機能を組み込んで翻訳する方法を説明します。

●他の LogoVista 製品に含まれる Adobe Acrobat または Reader アドインとコリャ英和!一発翻訳 2013 (マルチリンガル) の Adobe Acrobat または Reader アドインを併用することはできません。コリャ英和!一発翻訳 2013 のアドインを利用す る場合は、他の LogoVista 製品に含まれるアドインを解除してください。 ●制限ユーザの場合、そのままではアドイン機能を利用できないことがあります。 Adobe Acrobat または Reader アドインが機能するためには、コリャ英和!一発翻訳 2013 のモジュールが Adobe Acrobat または Reader の [plug\_ins] フォルダにコピーされる必要があります。この処理をコリャ英和!のアドイン設定機 能が実行しています。 注 意 !

制限ユーザの場合、システムドライブ (起動ディスク)の [Program Files] フォルダへの書き込み権限がありません。このた め、Adobe AcrobatまたはReaderをシステムドライブの[Program Files]フォルダにインストールしている場合は、制限ユ ーザの権限ではアドイン設定機能でアドインを設定できません。あらかじめ、管理者権限を持ったユーザでアドインを設定 しておく必要があります。

### Adobe Acrobat/Adobe Reader に翻訳機能を組み込むには

翻訳機能を組み込む手順を説明します。

[スタート]ボタン→ [(すべての)プログラム]→ [コリャ英和!一発翻訳 2013(マルチリンガル)]→ [設定ツール]→ [アドイ ン設定]の順に選択します。 **1**

[アドイン設定] ダイアログボックスが開きます。

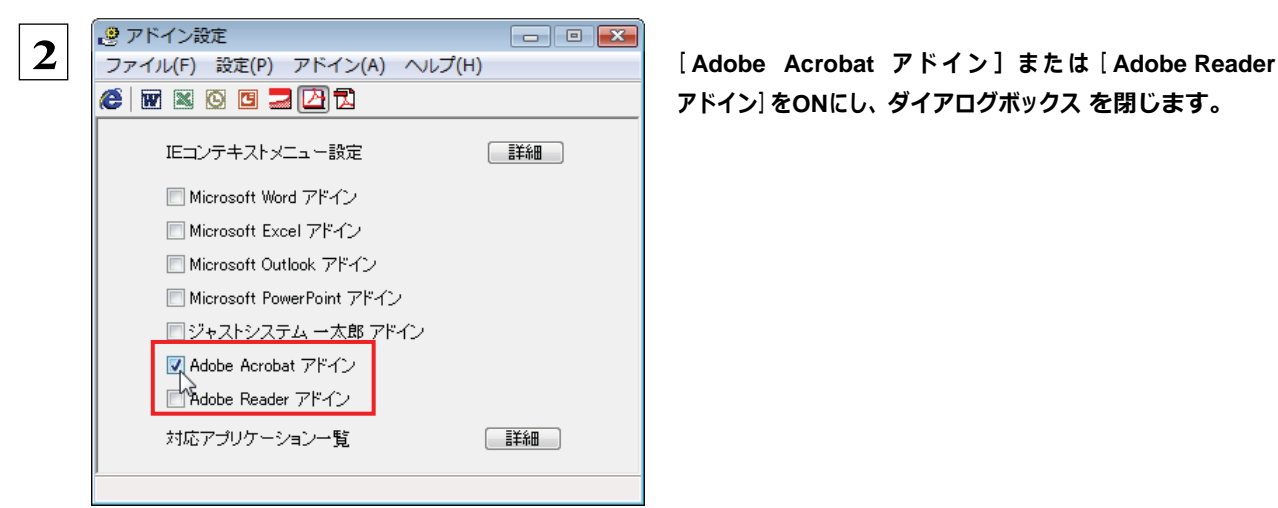

アドイン]を**ON**にし、ダイアログボックス を閉じます。

**EXPI** [Adobe Acrobat アドイン]または[Adobe Reader アドイン]を OFF にすると、翻訳機能を解除できます。

### Adobe Acrobat/Adobe Reader に組み込まれた翻訳機能

翻訳機能が組み込まれた Adobe Acrobat/Adobe Reader は、翻訳機能のメニューおよびツールバーが表示されます。

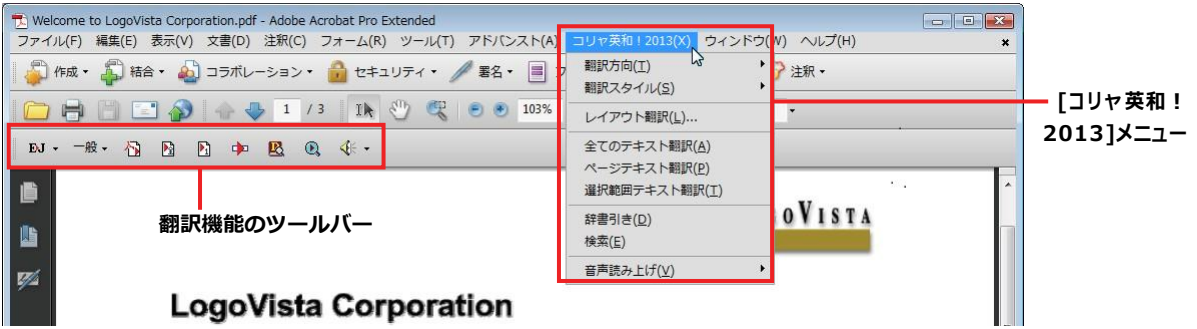

ツールバーのコマンドの名称と機能....................................................

Adobe Acrobat に組み込まれたコリャ英和!一発翻訳 2013 ツールバー

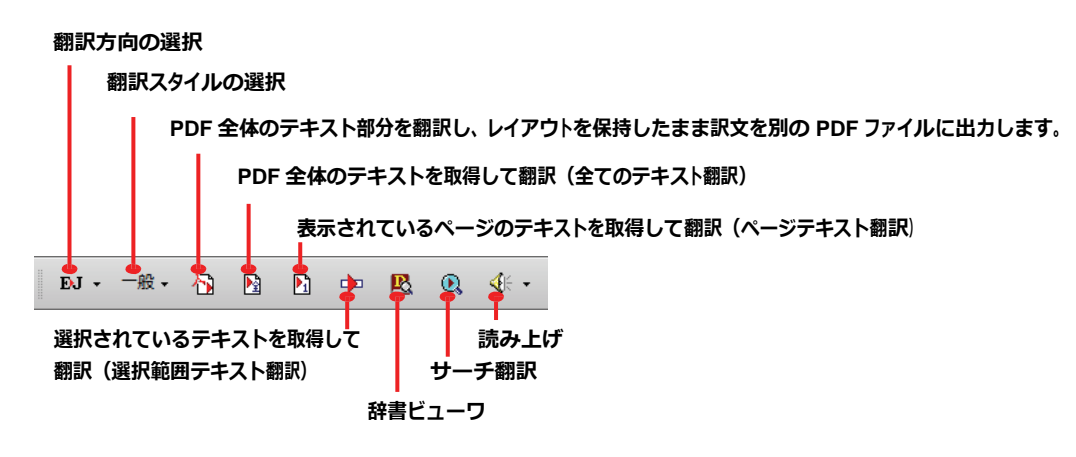

Adobe Reader に組み込まれたコリャ英和!一発翻訳 2013 ツールバー

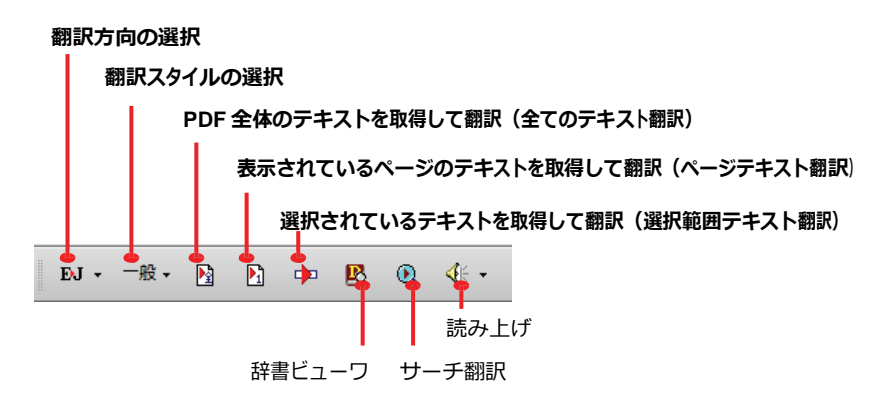

### 基本的な翻訳操作

PDF のテキストを取得して翻訳することができます。この場合、翻訳対象を、PDF 全体のテキスト、表示ページのテキスト、選 択されたテキストのいずれかにすることができます。ここでは、Adobe Acrobat で PDF 全体のテキストを取得して翻訳する 方 法を紹介します。Adobe Reader でも同様の操作で翻訳することができます。

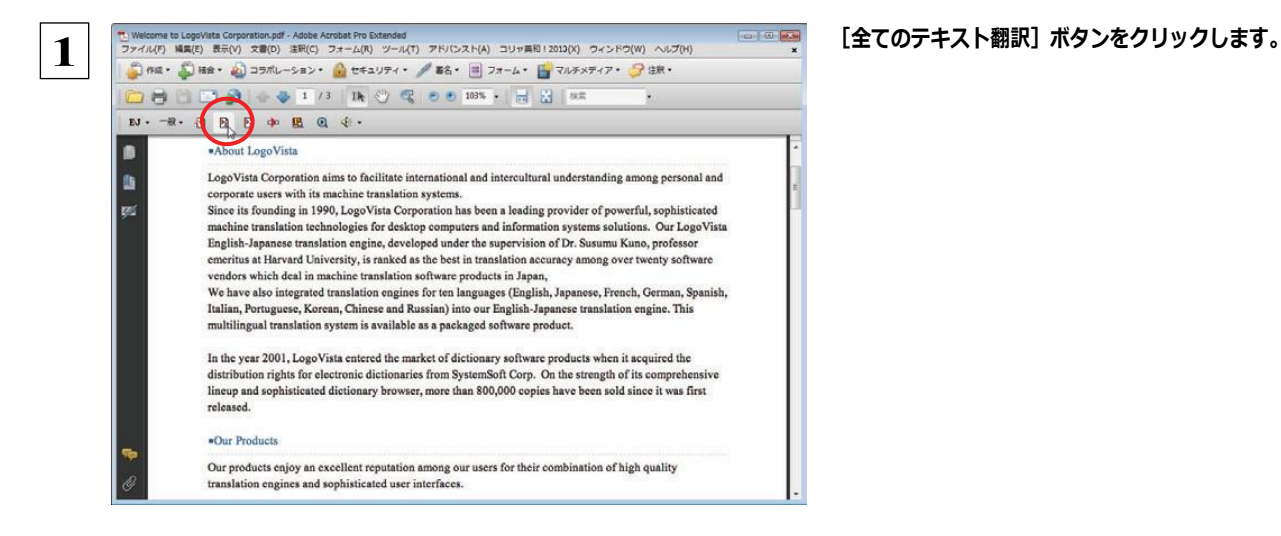

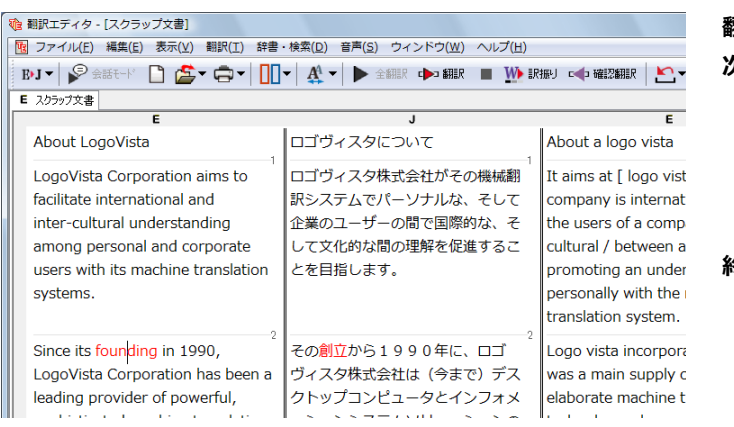

翻訳エディタが起動し、テキストが取得されます。 次いで、翻訳が開始されます。

終了すると、翻訳結果が表示されます。

このように、PDFのテキストをコリャ英和!2013 翻訳エディタを使って簡単に翻訳できます。翻訳結果は、翻訳エディタの 機能を使って保存することができます。

Adobe Reader で翻訳する場合は、Adobe Reader 専用の「コリャ英和!2013 for Adobe Reader」が起動します。この場 合、翻訳結果のテキストをメモ帳などにコピー&ペーストして保存します。詳細はオンラインヘルプをご覧ください。 注 意 !

☞翻訳エディタの詳細については、「第 3 章 翻訳エディタで翻訳するには」をご覧ください。

### 制限事項

翻訳アドインには、次のような制限事項があります。

- ●翻訳が可能なのは本文だけです。しおりやサムネイル、注釈、署名、PDF フォームの入力文字列など、特殊な文字列は 翻訳の対象となりません。
- ●セキュリティのかかったドキュメントに対してはいかなる処理も行うことができないため、翻訳を行うことはできません。
- ●ヘッダ・フッタを含む文書やページをまたいだ文など、一部の文書において単語の区切りおよび翻訳が部分的に正常で ないことがあります。

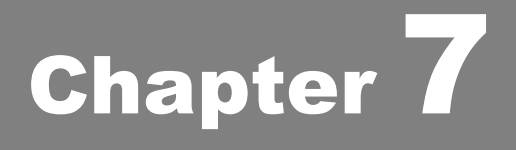

# ファイル単位で翻訳するには

## **1** ファイル単位で翻訳するには− ファイル翻訳の使い方

ファイル翻訳は、指定された原文ファイルを翻訳し、別の訳文ファイルを生成する翻訳アプレットです。 テキストファイル、HTML ファイル、Word、Excel、PowerPoint の文書ファイルを翻訳できます。

### ファイル翻訳で行える翻訳

ファイル翻訳では、原文となるファイルを翻訳し、訳文を別のファイルに保存します。

- ●一度に複数の原文ファイルを翻訳できます。
- ●ファイルごとに、適用する翻訳方向、翻訳スタイルを設定できます。
- 

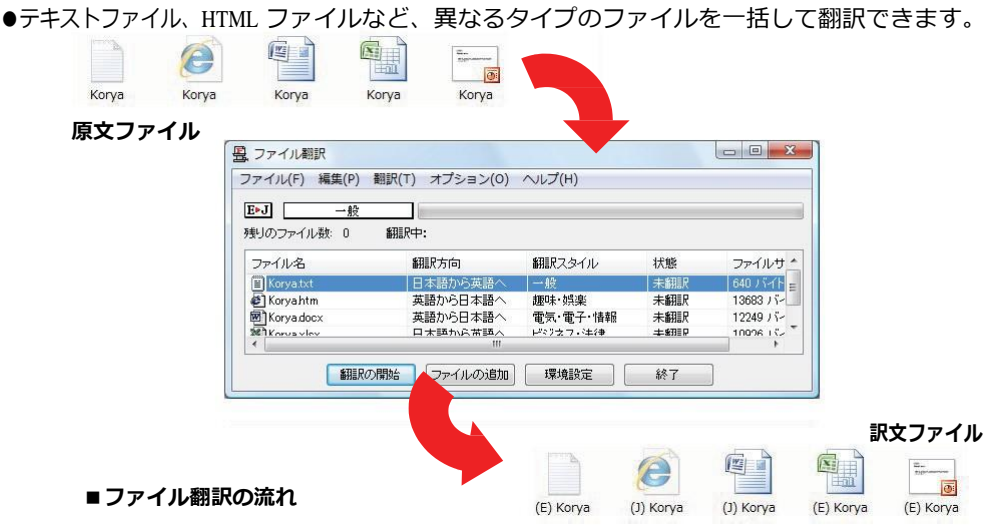

### 翻訳できるファイル ....................................................................

ファイル翻訳では、次のファイルを翻訳できます。

- ●テキストファイル
- ●HTML ファイル (Web ブラウザで保存されたファイル、拡張子「htm」、「html」など)
- ●Word 文書ファイル (拡張子「doc」、「docx」、「rtf」) ※1
- Excel 文書ファイル (拡張子「xls」、「xlsx」) ※1 ※2
- PowerPoint 文書ファイル (拡張子「ppt」、「pptx」)※1
- ※1 対応しているアプリケーションのバージョンは、2000/2002/2003/2007/2010 です。
- ※2 英日・日英以外で翻訳する場合は、Excel 2002/2003/2007/2010 がインストールされている必要があります。 (マルチリンガル版の場合)

### 翻訳されたファイル....................................................................

翻訳結果は、それぞれに同じ種類(同じ拡張子)の別のファイルに書き出され、初期値では、元のファイルがあるフォルダと 同じフォルダに保存されます。

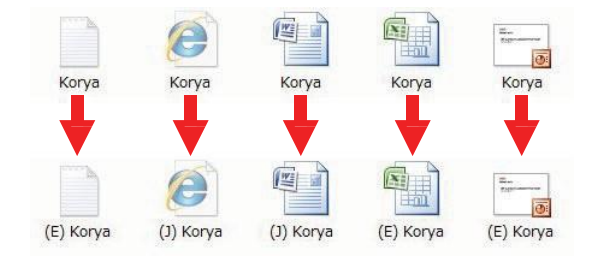

### ファイル翻訳を起動するには

ファイル翻訳は、次のいずれかの方法で起動することができます。

● デスクトップの [コリャ英和! 2013 (マルチリンガル) パネル]をダブルクリックして操作パネルを起動し、[翻訳]ボタン から[ファイル翻訳]を選択します。

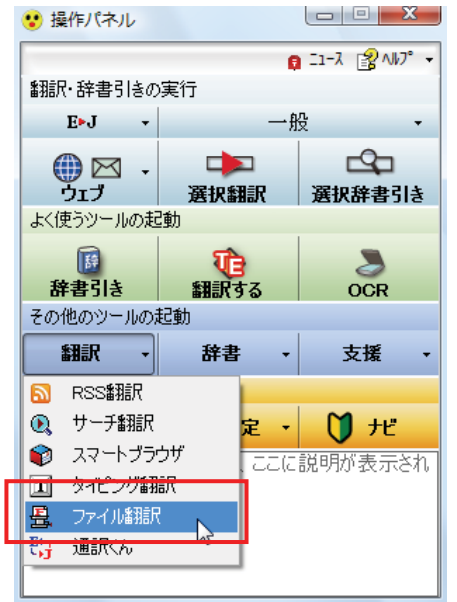

[ファイル翻訳]ウィンドウが表示されます。

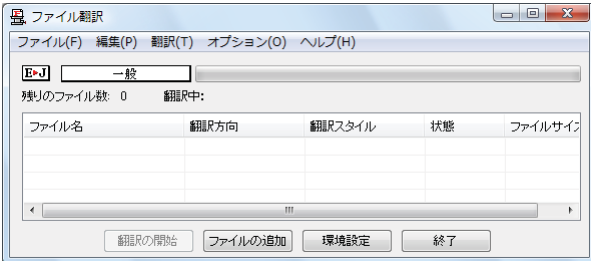

[スタート] ボタン→ [すべてのプログラム] → [コリャ英和!一発翻訳 2013(マルチリンガル)] → [翻訳ツール] → [ファイ ル翻訳]の順に選択します。

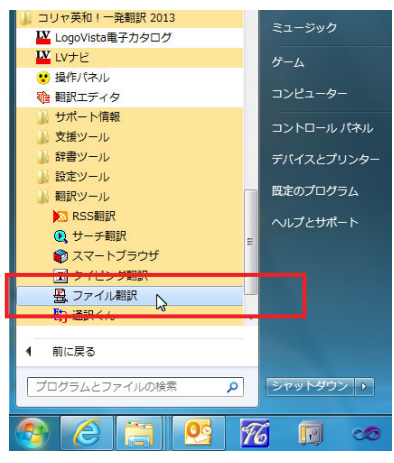

[ファイル翻訳]ウィンドウが表示されます。

### [ファイル翻訳]ウィンドウの各部の名称と機能

[ファイル翻訳]ウィンドウの主な各部には、次の名称と機能があります。

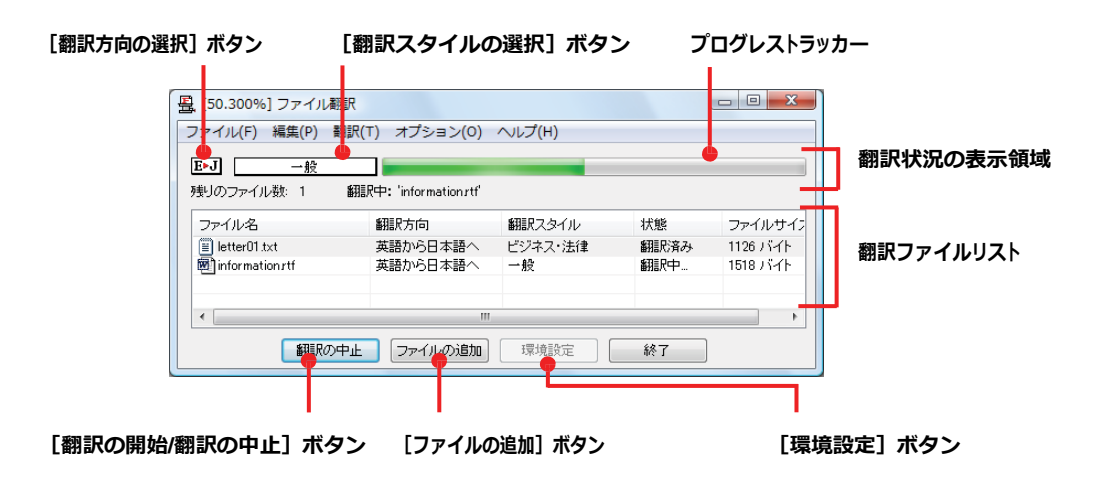

#### 「翻訳方向の選択] ボタン

原文ファイルを追加したときに適用される翻訳方向が表示されます。何もしないと、最後に翻訳したときに使われた翻訳 方向が表示されます。変更するときは、クリックしてポップアップリストから目的の翻訳方向を選択します。

#### [翻訳スタイルの選択]ボタン

原文ファイルを追加したときに適用される翻訳スタイルが表示されます。何もしないと、最後に翻訳したときに使われた翻 訳スタイルが表示されます。変更するときは、クリックしてポップアップリストから目的の翻訳スタイルを選択します。

#### 翻訳状況の表示領域

ファイルの翻訳中に、以下の情報を表示します。

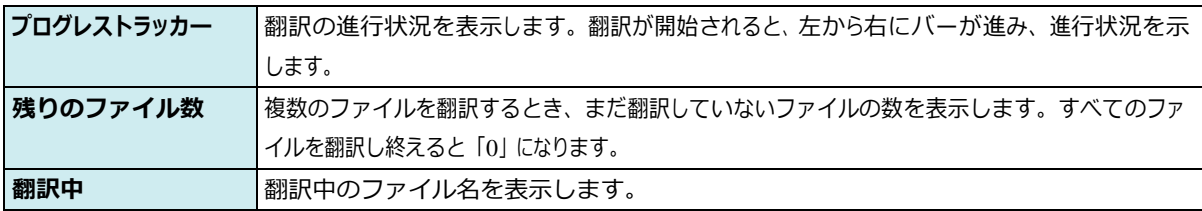

#### 翻訳ファイルリスト

原文ファイルを追加すると、このリストに表示されます。以下の情報が表示されます。 ファイル名 翻訳方向 かんじゅう 翻訳スタイル 状態 (未翻訳/翻訳待機中/翻訳中/翻訳済み) ファイルサイズ

各行を右クリックすると、コンテキストメニューでそれぞれ翻訳方向や翻訳スタイルを変更できます。

#### [翻訳の開始] / [翻訳の中止] ボタン

翻訳ファイルリストに表示されているファイルの翻訳を開始します。翻訳中は[翻訳の中止]ボタンになり、クリックすると翻 訳を中止します。

#### [ファイルの追加]ボタン

翻訳ファイルリストにファイルを追加します。クリックすると、[ファイルを開く]ダイアログが表示されます。

#### [環境設定]ボタン

ファイル翻訳の環境を設定します。このボタンをクリックすると、[ファイル翻訳の環境設定]ダイアログが開きます。

#### コンテキストメニュー

ファイルリストの上でマウスの右ボタンをクリックすると、次のコンテキストメニューが表示されます。ファイルごとに翻訳方向 や翻訳スタイルを変更できます。また、リストから削除する際にもコンテキストメニューを使います。

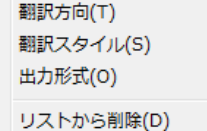

k k,  $\bar{\mathbf{r}}$ 

「翻訳の開始」「ファイルの追加」「環境設定」「 終了

## 翻訳を実行するには

### 翻訳するファイルの登録..............................................................

まず、翻訳する原文ファイルを [ファイル翻訳] ウィンドウのファイルリストに登録します。 [ファイルの追加] ボタンで登録する 方法と、ドラッグ&ドロップして登録する方法があります。

#### [ファイルの追加] ボタンで登録する

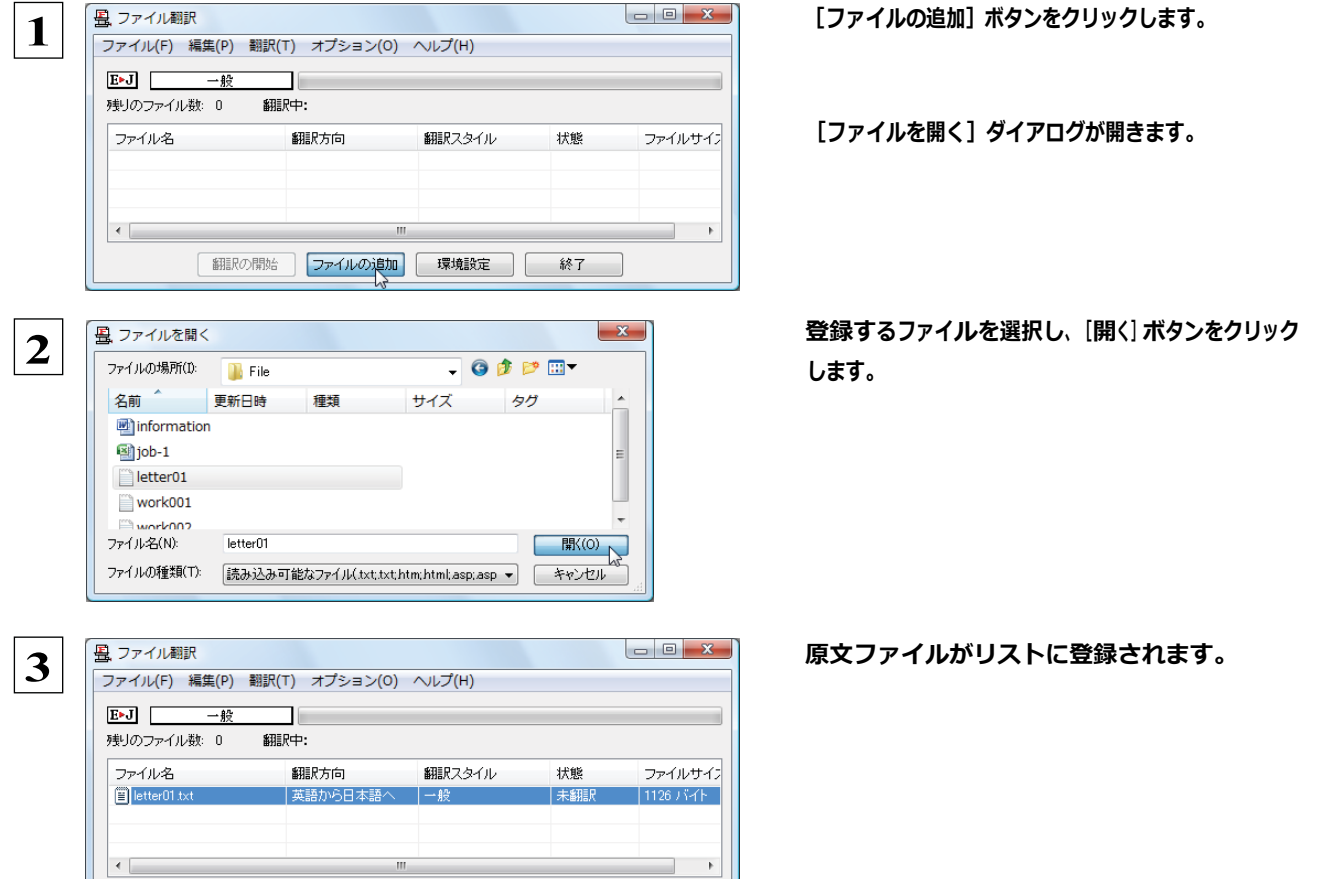

#### ドラッグ&ドロップして登録する

Windows のエクスプローラで原文ファイルを選択し、[ファイル翻訳]ウィンドウにドラッグ&ドロップします。これで、原文ファ イルがリストに登録されます。複数のファイルをいちどにドラッグ&ドロップして登録することもできます。

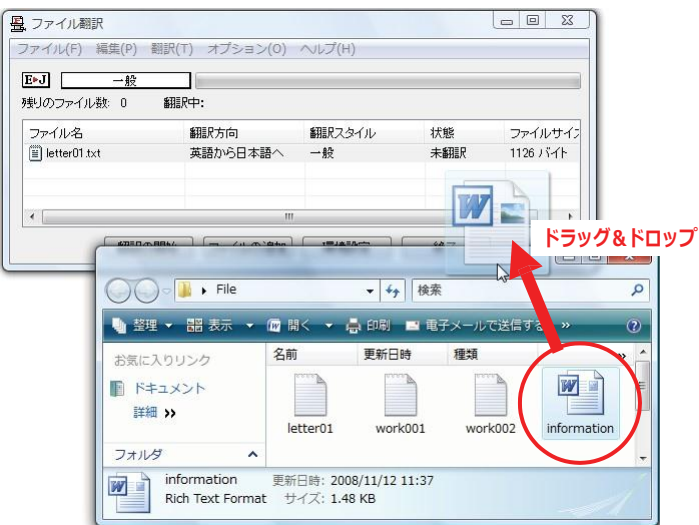

### 翻訳方向の変更......................................................................

ファイルリストに登録した原文ファイルの個別の翻訳方向は、コンテキストメニューで個々に変更します。例えば、英日から日 英に変更するときは、対象の原文ファイルを選択し、右クリックして開くメニューから [翻訳方向] → [日本語から英語へ] を選 択します。

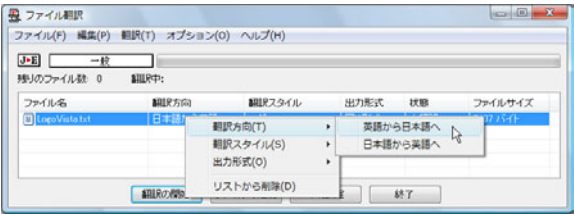

### 翻訳スタイルの変更...................................................................

ファイルリストに登録した原文ファイルの個別の翻訳スタイルは、コンテキストメニューで個々に変更します。例えば、「一般」 から「ビジネス・法律」に変更するときは、対象の原文ファイルを選択し、右クリックして開くメニューから [翻訳スタイル]→ [ビ ジネス・法律]を選択します。

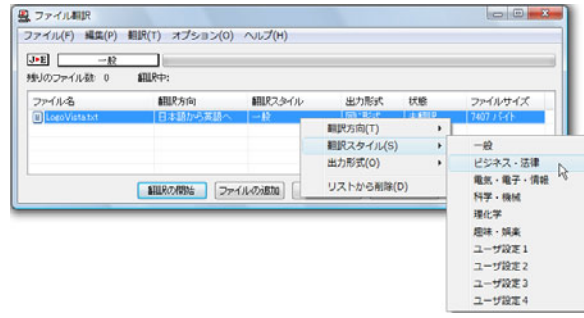

### 出力形式の変更...................................................................

ファイルリストに登録した原文ファイルの出力形式は、コンテキストメニューで個々に変更します。例えば、翻訳エディタ文書に 変更するときは、対象の原文ファイルを選択し、右クリックして開くメニューから「出力形式]→「翻訳エディタ文書]を選択し ます。

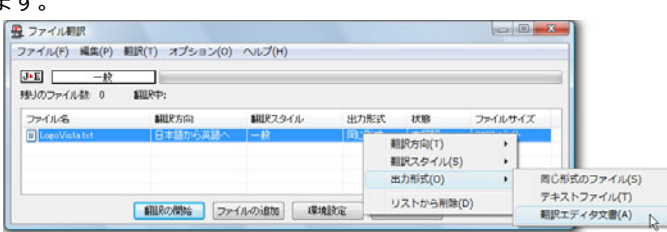

### 翻訳の実行..........................................................................

翻訳方向や翻訳スタイルが設定できたら、[翻訳の開始]ボタンで翻訳を開始します。

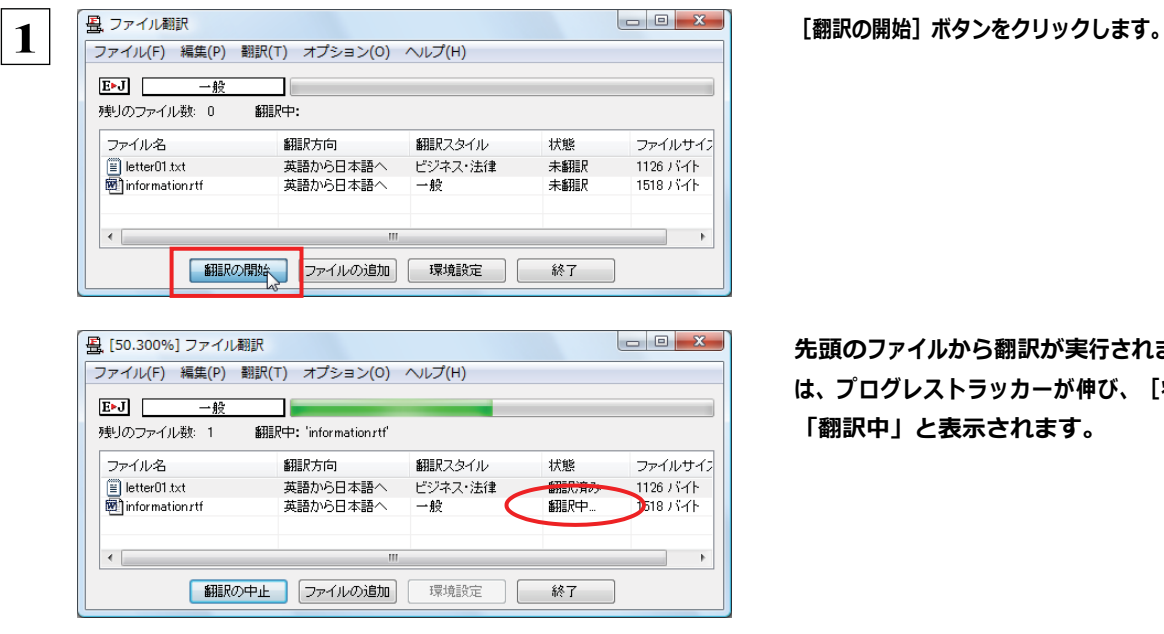

先頭のファイルから翻訳が実行されます。翻訳中 は、プログレストラッカーが伸び、[状態]の列に 「翻訳中」と表示されます。

翻訳された訳文ファイルは、初期値では、原文ファイルと同じフォルダに生成されます。

## **2** ファイル翻訳の環境を設定するには

ファイル翻訳の動作を変更したり、翻訳対象の HTML ファイルを指定したりすることができます。ファイル 翻訳の環境設定は、 [ファイル翻訳] ウィンドウの [環境設定] ボタンをクリックするか、 [オプション] メニュ ーから[ファイル翻訳の環境設定]を選択し、[ファイル翻訳の環境設定]ダイアログを表示させて行いま す。

### ファイル翻訳の動作を設定する− [全般]タブ

[ファイル翻訳の環境設定]ダイアログの[全般]タブでは、以下の設定を行い、ファイル翻訳の動作を変更することができま す。

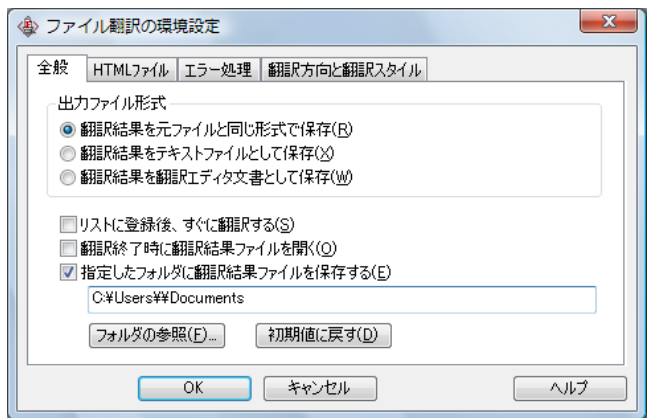

#### [出力ファイル形式]

翻訳ファイルリストに原文ファイルを追加したときに設定される出力形式を選択します。初期値では、このラジオボタンは [翻訳結果を元のファイルと同じ形式で保存]になっています。

#### [リストに登録後、すぐに翻訳する]

翻訳ファイルリストに原文ファイルを追加すると、すぐに翻訳を開始します。翻訳方向と翻訳スタイルは、[ファイル翻訳] ダ イアログの「翻訳方向の選択]ボタンおよび「翻訳スタイルの選択]ボタンで設定されているものが適用されます。初期値で は、このチェックボックスはオフになっています。

#### [翻訳終了時に翻訳結果ファイルを開く]

翻訳が終了すると、翻訳結果のファイル形式に従ってアプリケーションソフトを起動し、翻訳結果を表示します。初期値で は、このチェックボックスはオフになっています。

#### [指定したフォルダに翻訳結果ファイルを保存する]

チェックボックスがオンになっていると、翻訳結果のファイルまたはフォルダが保存先指定ボックスに入力したフォルダに 保存されます。オフになっていると、訳文ファイルが原文ファイルと同じフォルダに保存されます。初期値では、このチェッ クボックスはオフになっています。

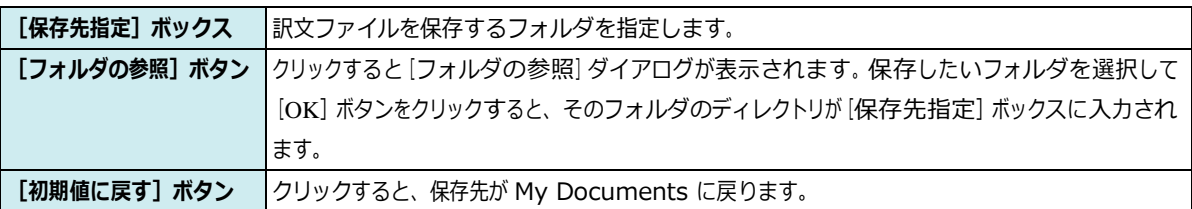

## ■ 翻訳対象の HTML ファイルを指定する− [HTML ファイル] タブ

[HTML ファイル]タブでは、ファイル翻訳で HTML ファイルとして識別させたい拡張子の追加登録または削除ができます。 ここに登録されている拡張子を基準にファイルを識別し、HTML ファイルと判断した場合、自動的にタグを正しく処理して翻 訳します。

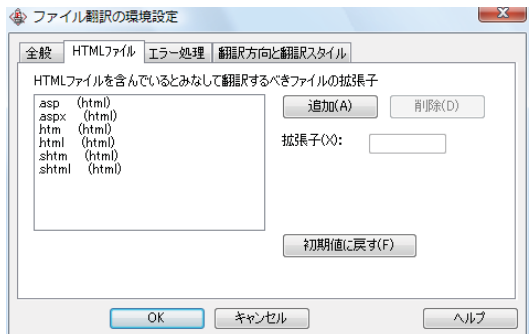

#### 拡張子の追加と削除

拡張子を追加する場合は、[追加]ボタンをクリックします。新しい項目が作成され、[拡張子]入力ボックスが表示されます ので、キーボードから拡張子を入力して登録します。

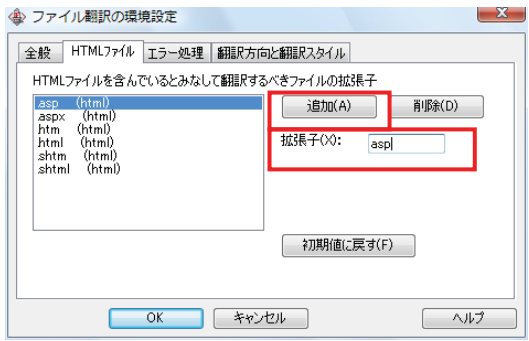

拡張子を削除する場合は、対象の拡張子を選択してから[削除]ボタンをクリックします。

### エラー時の処理方法を変更するには− [エラー処理] タブ ...............................

[エラー処理]タブでは、翻訳を行っているときに起きたエラーの処理方法を設定します。

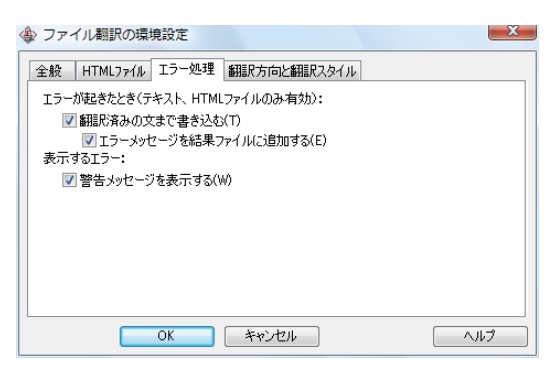

[エラーが起きたとき]

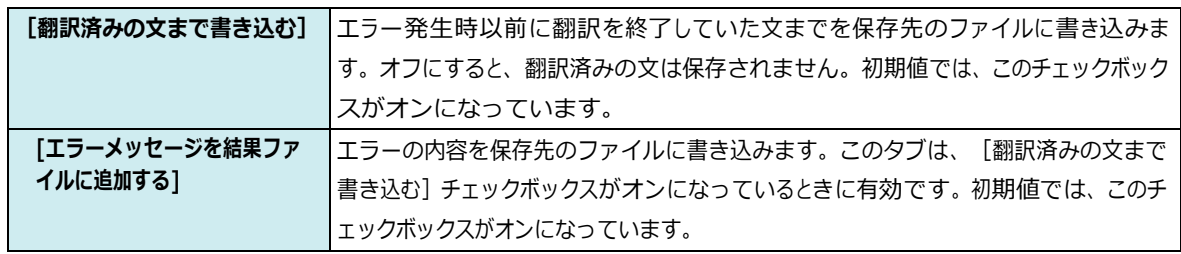

#### [表示するエラー]

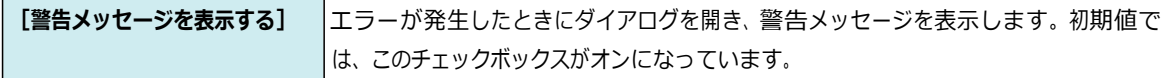

### 翻訳方向と翻訳スタイルを設定するには− [翻訳方向と翻訳スタイル] タブ

原文ファイルを追加したとき、デフォルトで適用される翻訳方向と翻訳スタイルを設定します。

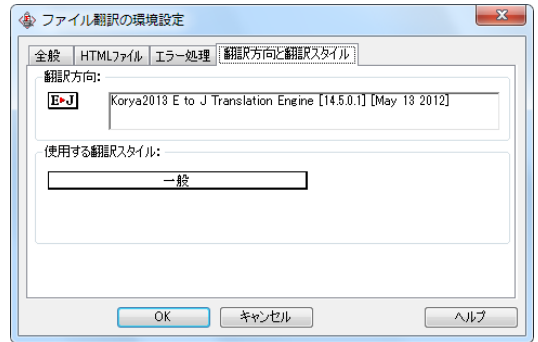

#### [翻訳方向]

デフォルトの翻訳方向が表示されます。クリックするとリストから別の翻訳方向を選択して変更できます。

#### [使用する翻訳スタイル]

原文ファイルを追加したときにデフォルトで適用される翻訳スタイルが表示されます。クリックするとリストから別の翻訳スタ イルを選択して変更できます。